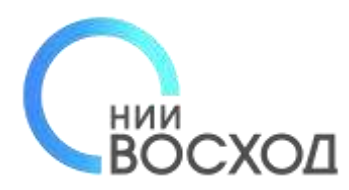

Россия, 119607, г. Москва, ул. Удальцова, д.85 Тел.: +7 (495) 981-88-99, Факс: +7 (495) 931-55-22 www.voskhod.ru, info@voskhod.ru

# **Инструкция пользователя**

# ГИС «ТОР СЭД»

Государственная информационная система «Типовое облачное решение системы электронного документооборота»

> Москва 2021

# СОДЕРЖАНИЕ

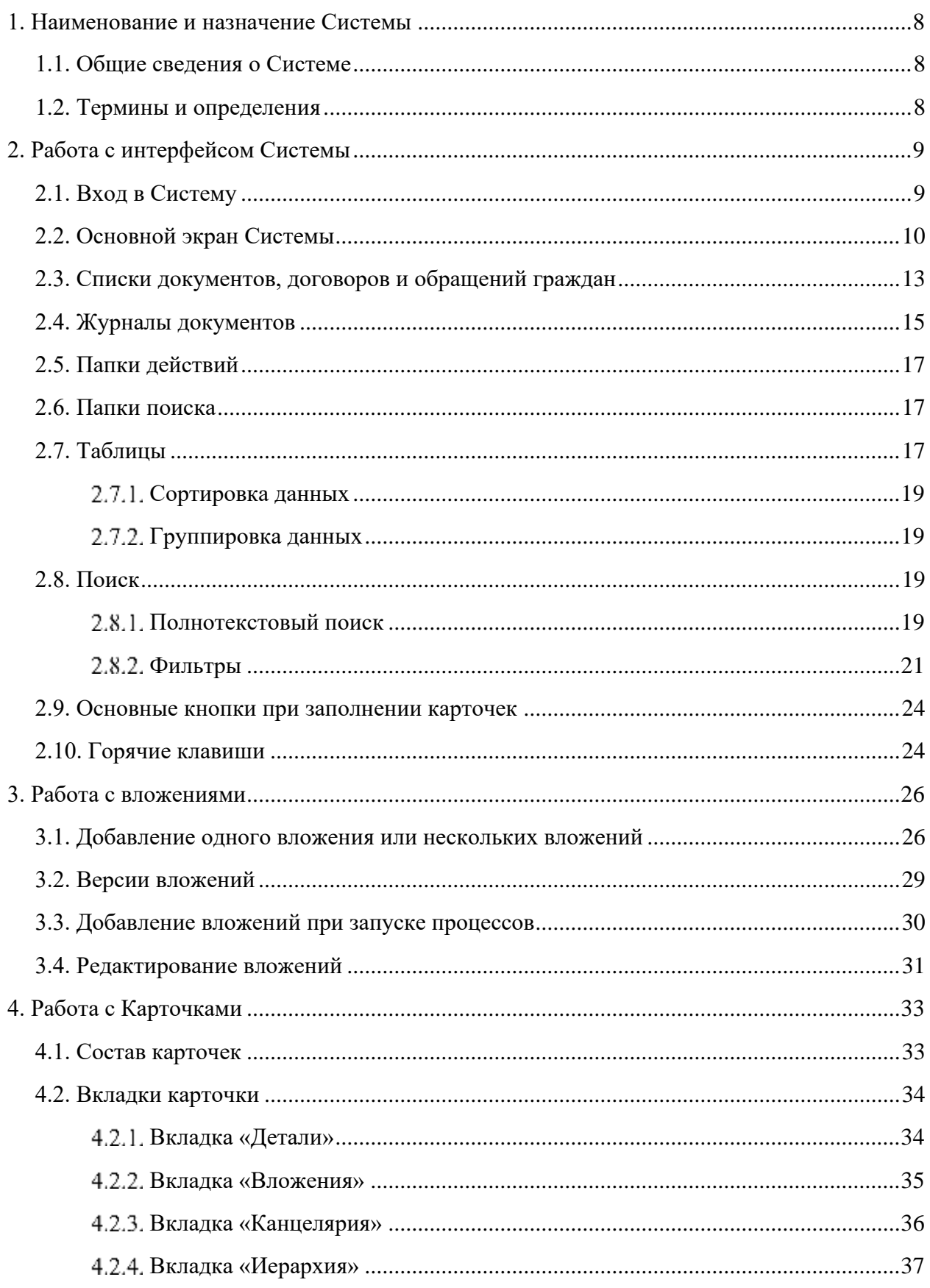

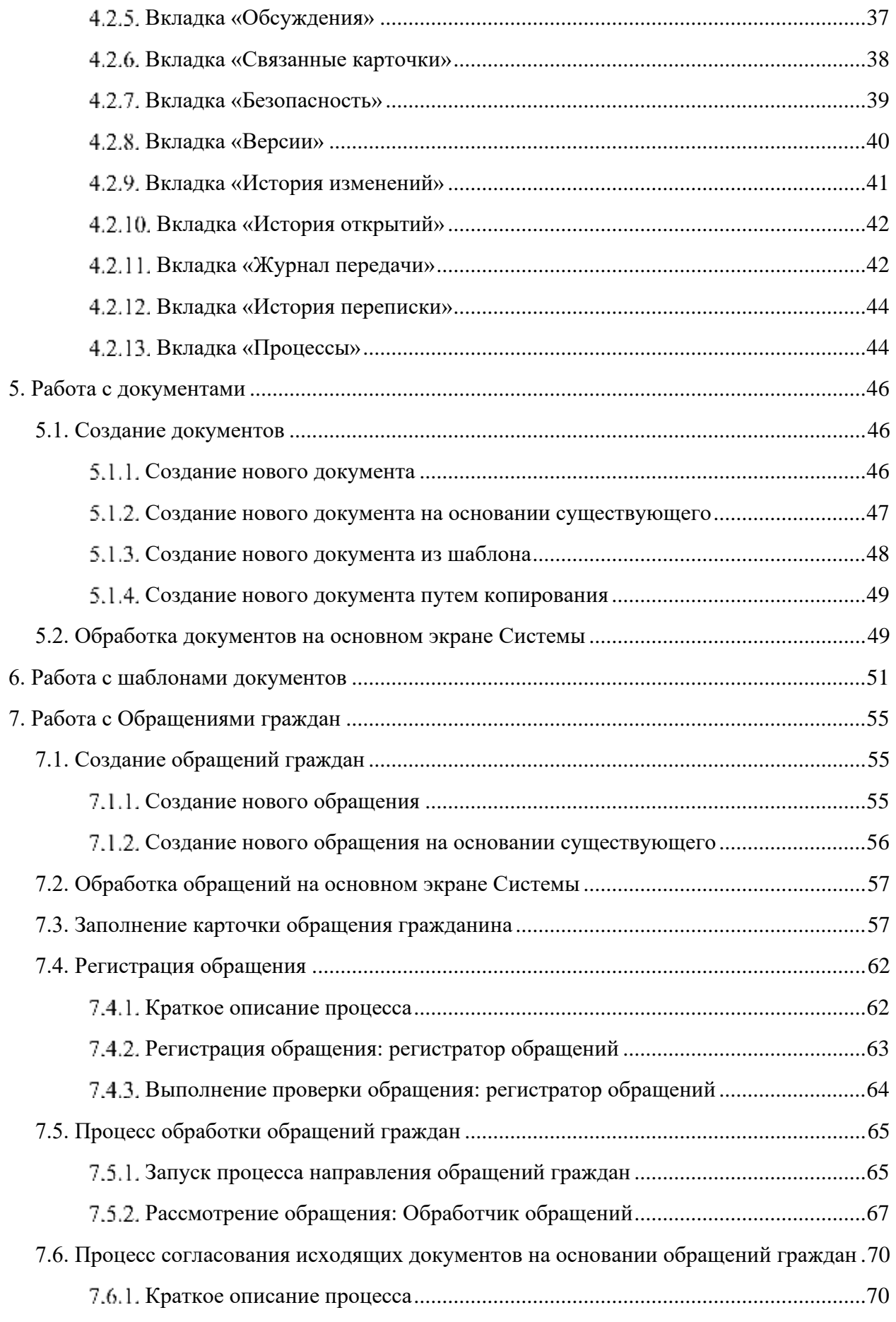

Страница 3 из 159

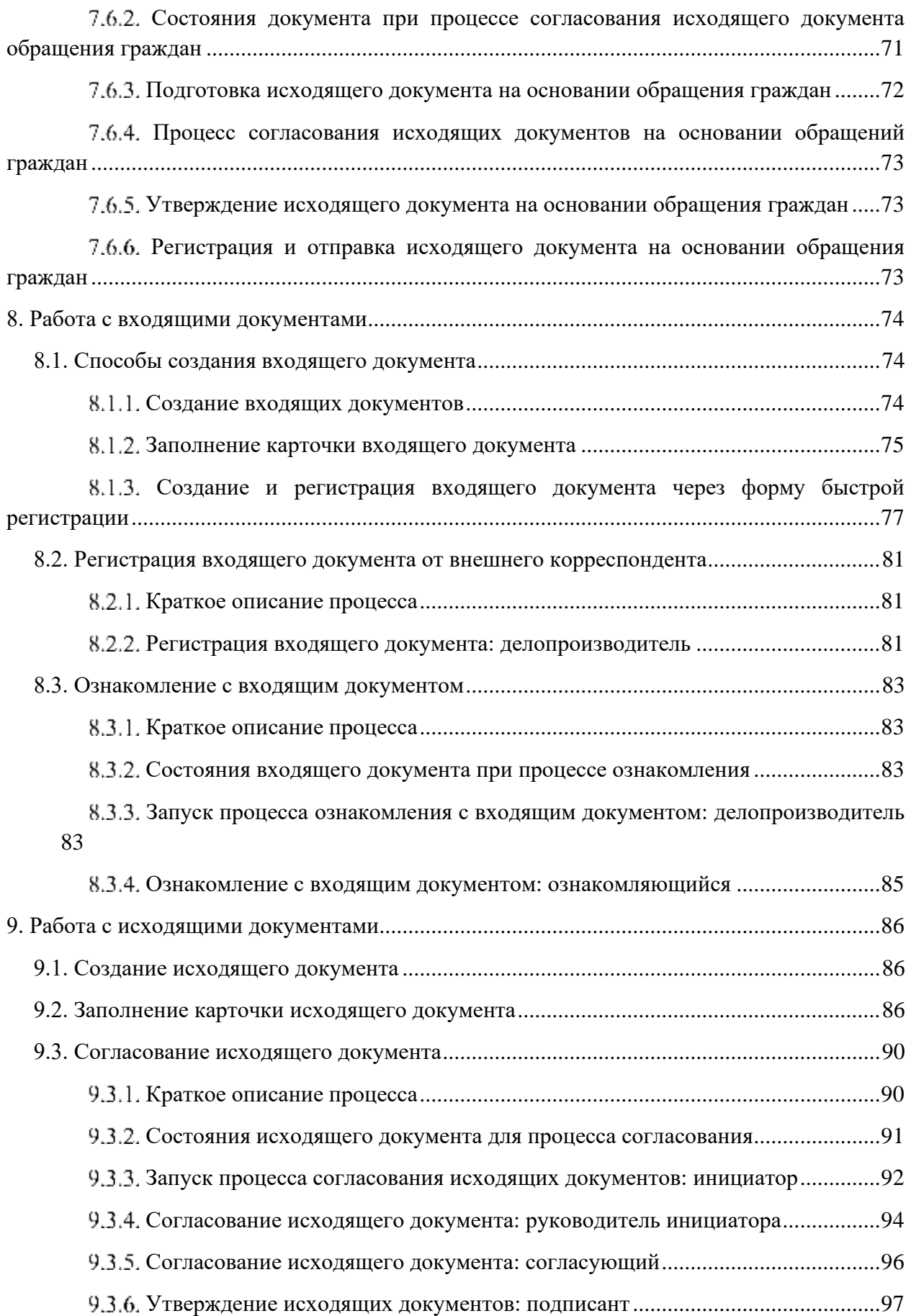

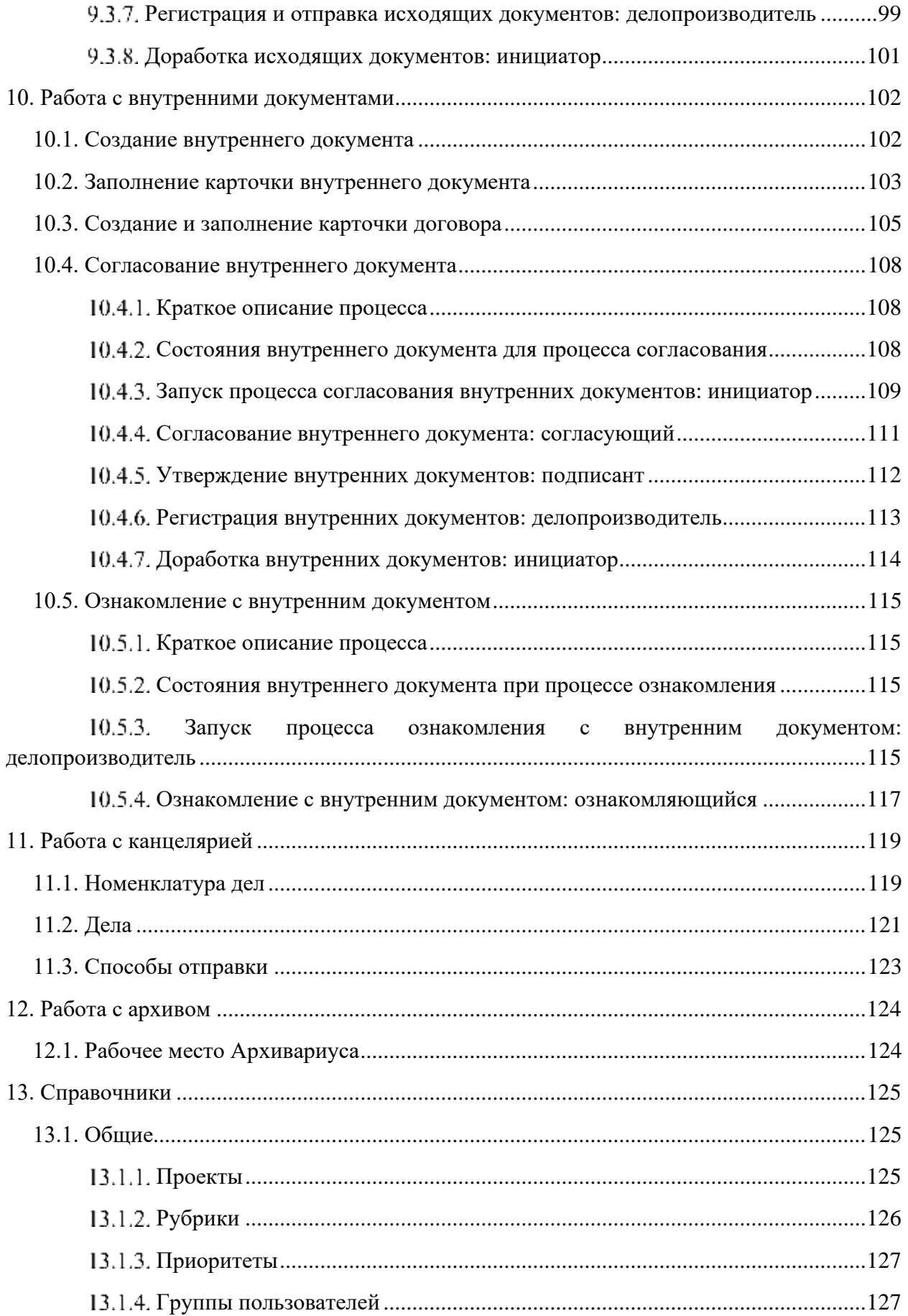

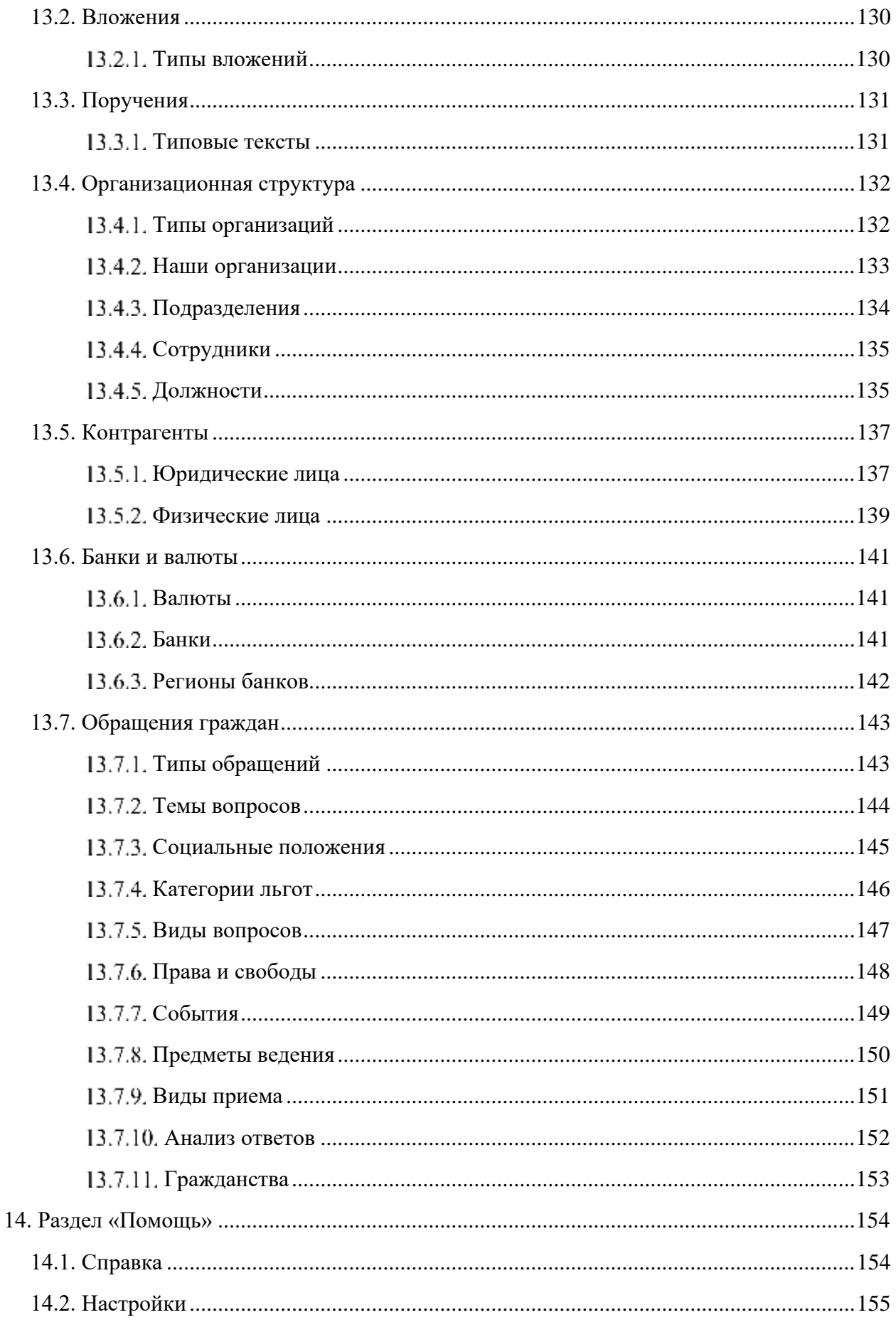

Страница 6 из 159

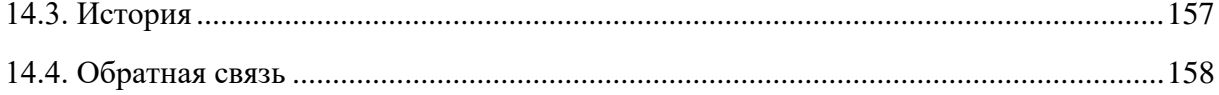

## <span id="page-7-0"></span>**1. НАИМЕНОВАНИЕ И НАЗНАЧЕНИЕ СИСТЕМЫ**

## <span id="page-7-1"></span>**1.1. Общие сведения о Системе**

Полное наименование Системы: Государственная информационная система «Типовое облачное решение системы электронного документооборота» (далее ГИС «ТОР СЭД») – это Система, предназначенная для хранения, маршрутизации и обработки документов по типовым бизнес-процессам.

Данная инструкция содержит описание доступных действий для пользователей в ГИС «ТОР СЭД».

## <span id="page-7-2"></span>**1.2. Термины и определения**

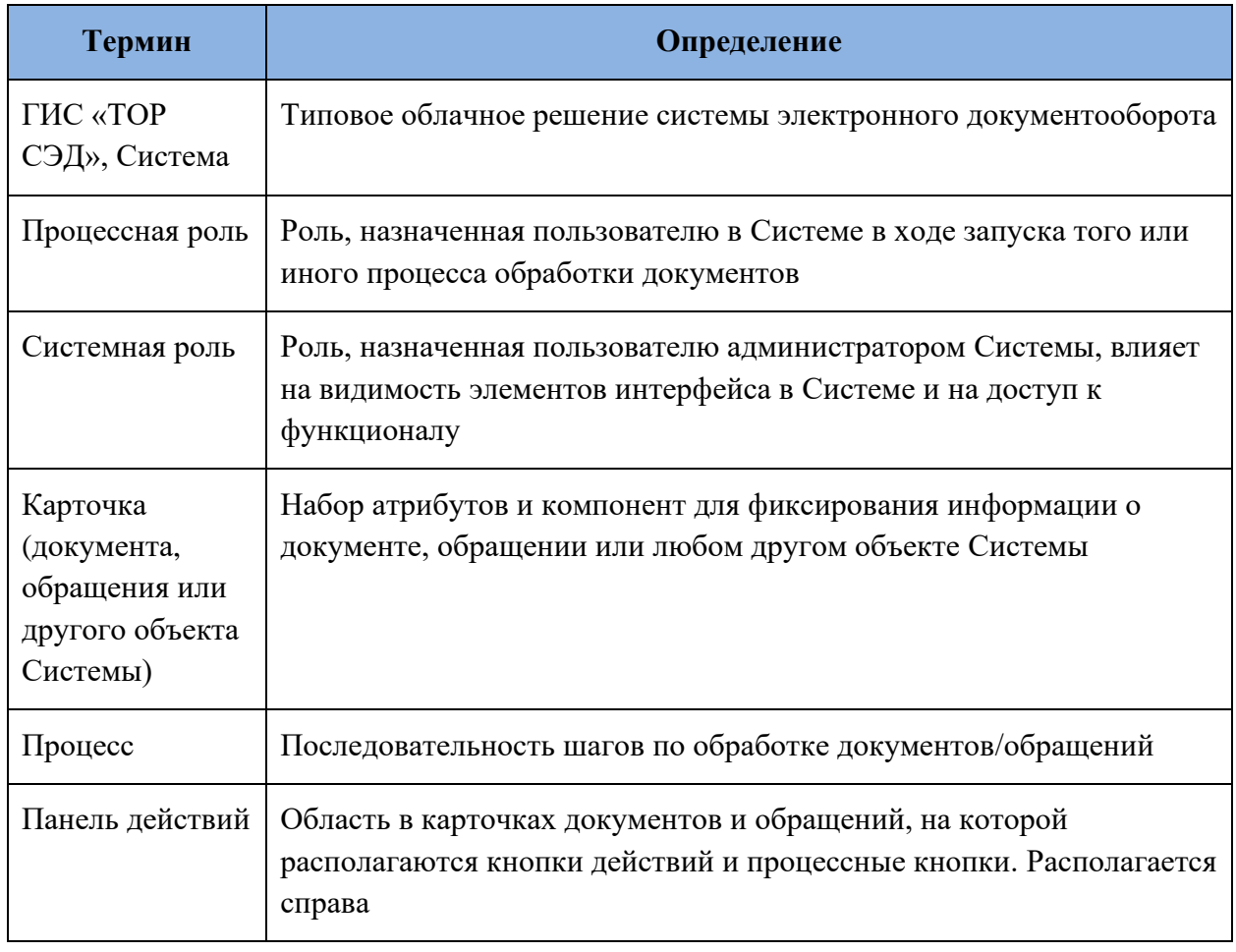

## **Таблица 1. Термины и определения**

# <span id="page-8-0"></span>**2. РАБОТА С ИНТЕРФЕЙСОМ СИСТЕМЫ**

## <span id="page-8-1"></span>**2.1. Вход в Систему**

Для начала работы пользователю необходимо выполнить вход в Систему: ввести имя пользователя и пароль на главном экране. Для автоматического заполнения полей следует использовать флажок «Запомнить меня» [\(Рисунок 1\)](#page-8-2).

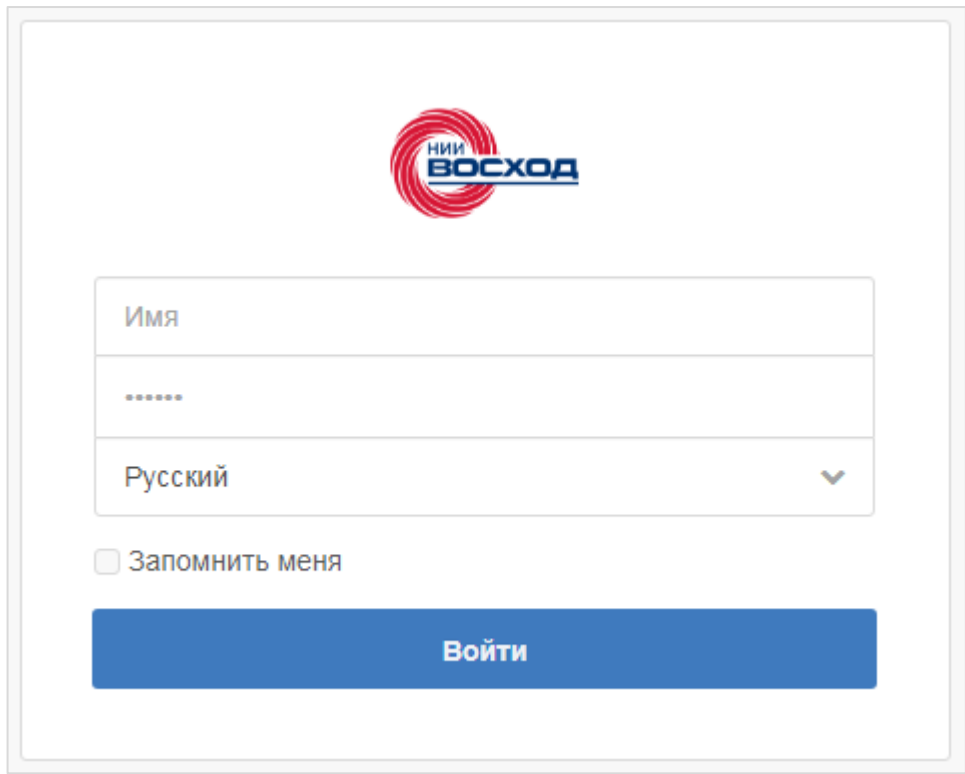

<span id="page-8-2"></span>**Рисунок 1. Окно входа в Систему**

## **2.2. Основной экран Системы**

<span id="page-9-0"></span>После того как вход в Систему выполнен, пользователь попадает на основной экран Системы [\(Рисунок 2\)](#page-9-1).

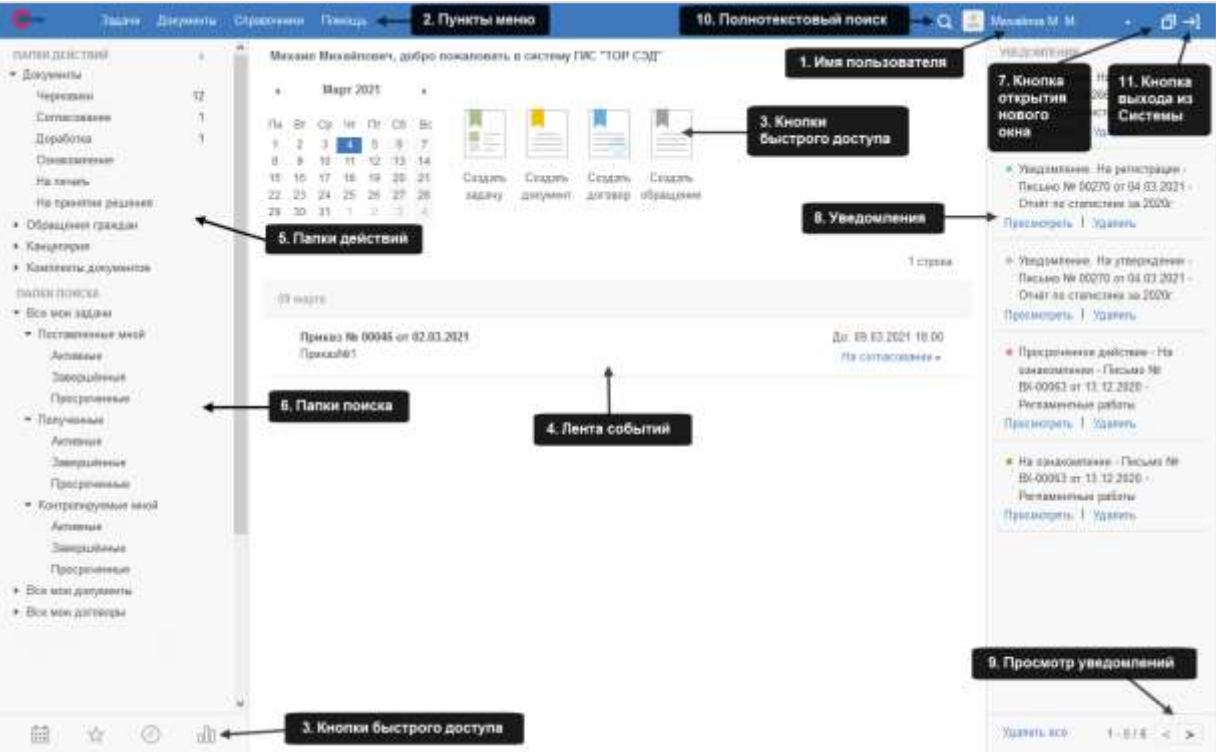

**Рисунок 2. Основной экран Системы (с подписью элементов)**

<span id="page-9-1"></span>На основном экране расположены следующие элементы интерфейса:

- **Михайлов М. М. имя пользователя**, под которым ведется работа в Системе;
- **Верхнее меню** [\(Рисунок 3\)](#page-9-2).

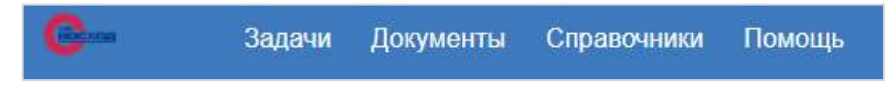

#### **Рисунок 3. Верхнее меню**

<span id="page-9-2"></span>Отображение верхнего меню по составу элементов отличается для пользователей Системы с разными ролями. Для пользователей могут быть доступны такие элементы как:

- 1) Задачи;
- 2) Документы;
- 3) Канцелярия;
- 4) Архив;
- 5) Справочники;
- 6) Помощь;
- **Кнопки быстрого доступа:**

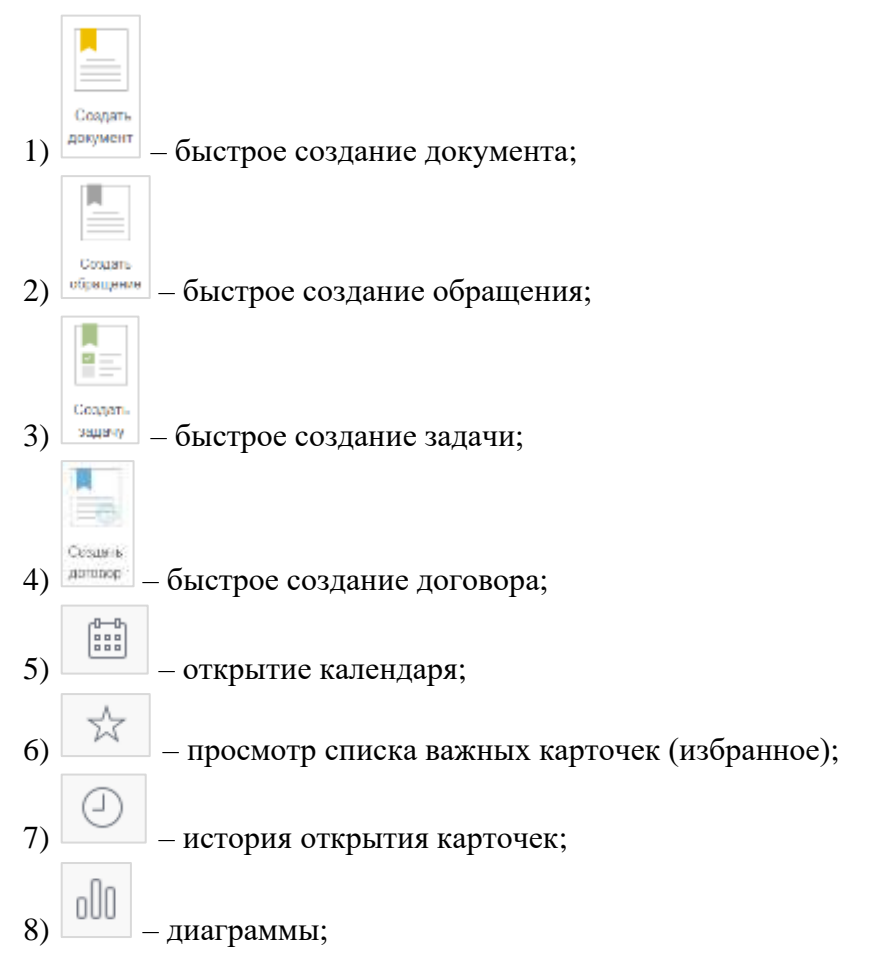

- **Лента событий**. Список текущих документов в хронологическом порядке и доступные по ним действия в виде выпадающего списка [\(Рисунок 4\)](#page-10-0);

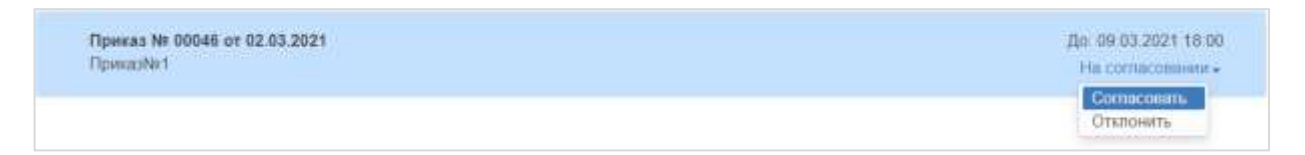

<span id="page-10-0"></span>**Рисунок 4. Элемент в ленте событий с доступными действиями в виде выпадающего списка**

- **Папки действий** предоставляют быстрый доступ к документам, по которым требуются действия пользователя [\(Рисунок 5\)](#page-10-1);

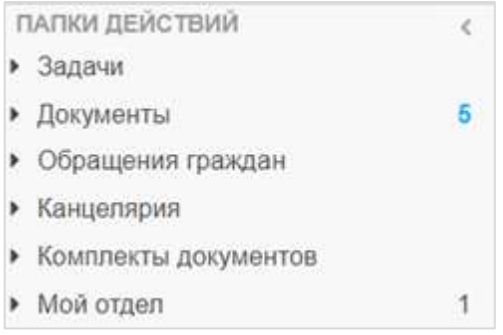

<span id="page-10-1"></span>**Рисунок 5. Папки действий**

- **Папки поиска** [\(Рисунок 6\)](#page-11-0);

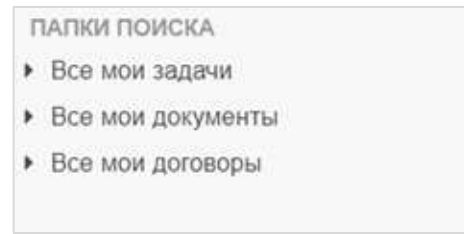

#### **Рисунок 6. Папки поиска**

<span id="page-11-0"></span>Папки поиска предоставляют быстрый доступ к документам, отфильтрованным при помощи пользовательских или системных настроек поиска (фильтров);

- **Кнопка открытия основного экрана в новой вкладке интернет-браузера** . Может быть удобна при копировании информации из оной карточки в другую;

- **Панель уведомлений** [\(Рисунок 7\)](#page-11-1).

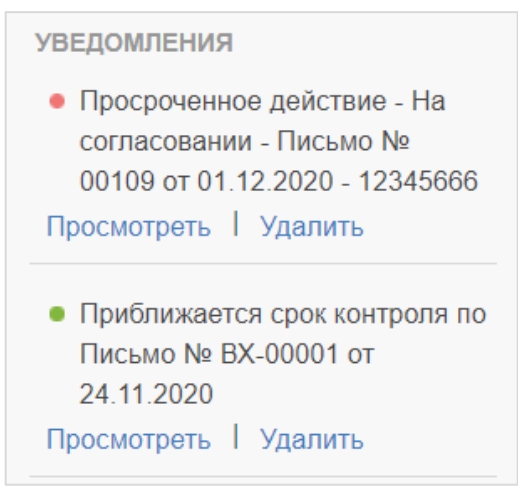

#### **Рисунок 7. Панель уведомлений**

<span id="page-11-1"></span>Панель уведомлений содержит уведомления о недавних изменениях в карточках. Если у пользователя имеется большое число уведомлений, при входе в Систему на основном экране отображаются пять последних;

- **Кнопки навигации для перехода к следующим уведомлениям**. Кнопка **«Удалить все»** позволяет очистить панель уведомлений;

- **Кнопка открытия страницы полнотекстового поиска**. На странице можно ввести ключевые слова и произвести поиск. В результатах будут отображаться любые совпадения с ключевыми словами, имеющиеся в Системе (названия карточек документов, содержание карточек документов (включая названия полей), содержание вложений и т.д.);

- **Кнопка выхода из Системы**.

## **2.3. Списки документов, договоров и обращений граждан**

<span id="page-12-0"></span>Списки документов, договоров и обращений граждан служат для отображения всех карточек соответствующего типа, существующих в Системе и доступных пользователю.

Список документов открывается с помощью пункта верхнего меню **«Документы» – «Список документов»**.

Список договоров открывается с помощью пункта верхнего меню **«Документы» – «Список договоров»**.

Список обращений граждан открывается с помощью пункта верхнего меню **«Документы» – «Список обращений»**.

Работа со списками будет рассмотрена на примере списка документов [\(Рисунок 8\)](#page-12-1).

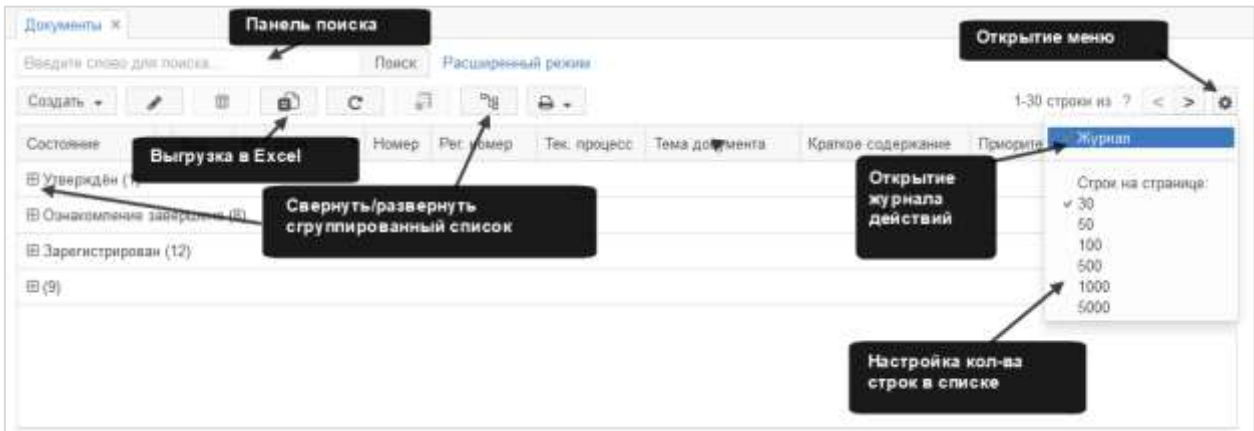

#### **Рисунок 8. Форма «Документы». Список документов**

<span id="page-12-1"></span>Для работы со списком документов существуют следующие кнопки действий:

Создать • – создать новый документ или копировать существующий (варианты доступны в выпадающем списке);

- – открыть выбранный в списке документ для изменения;

 $\overline{\mathbf{u}}$  –  $\overline{\mathbf{v}}$  – удалить выбранный в списке документ;

- $\mathbf{E}$  сформировать электронную таблицу Excel с текущим списком документов;
- $\left[\begin{array}{cc} \Box & \bullet \\ \end{array}\right]$  распечатать доступные в выпадающем списке отчеты;
- $\mathcal{C}$  обновить список документов:

 $\Box$  – сохранить выбранный документ в виде шаблона;

 $\frac{d}{d}$  – свернуть или развернуть сгруппированный список документов;

открыть меню, из которого доступны открытие журнала действия по выбранному документу и настройка количества строк в списке [\(Рисунок 9\)](#page-13-0).

| Журная действий Иерархия |                               |             |                                            |  |                                      |           |          |                 |             |
|--------------------------|-------------------------------|-------------|--------------------------------------------|--|--------------------------------------|-----------|----------|-----------------|-------------|
| Процесс                  | Дата поступлания              | Завершить к | Завершено                                  |  | Попьзователь                         | Состояние | Итарация | Peavniman       | Комментарий |
|                          | Ознакомлени 25.05.2020.03.03  |             | 25.06.2020 03:04                           |  | Administrator of a Ha opeanoune-east |           |          | Ознакомпение за |             |
|                          | Ознакомлен» 25.05.2020.03.03  |             | 25.05.2020.03.03                           |  | Administrator or a 3annuers          |           |          | Процесс залуще  |             |
|                          | Сквозная рег 25.05.2020 02:59 |             | 25.05.2020.03.01                           |  | Administrator of a Periet rpieges    |           |          | Зарегистрирова- |             |
|                          | Сквозная рег 25.05.2020.02.65 |             | 25.05.2020.02.59 2 Киреева Е. А. - Запущен |  |                                      |           |          | Процесс залуще  |             |

**Рисунок 9. Журнал действий по выбранному документу**

<span id="page-13-0"></span>Если в документе присутствуют вложения, то в столбце «Вложения» отображается скрепка .

Пользователь может сохранить файлы к себе на компьютер или просмотреть вложения без открытия карточки. Для этого нужно кликнуть по значку скрепки и выбрать действие в списке доступных вложений [\(Рисунок 10\)](#page-13-1).

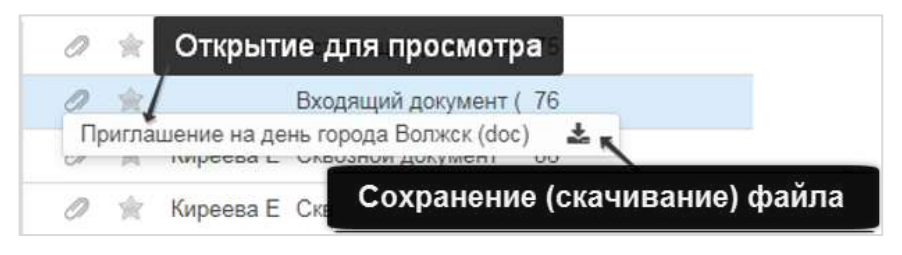

**Рисунок 10. Меню работы с вложениями документа в списке**

<span id="page-13-1"></span>Для быстрого просмотра можно открыть текстовые файлы (doc, docx, odt, rtf, txt). При просмотре на экране остается только само вложение, преобразованное в формат pdf [\(Рисунок 11\)](#page-13-2).

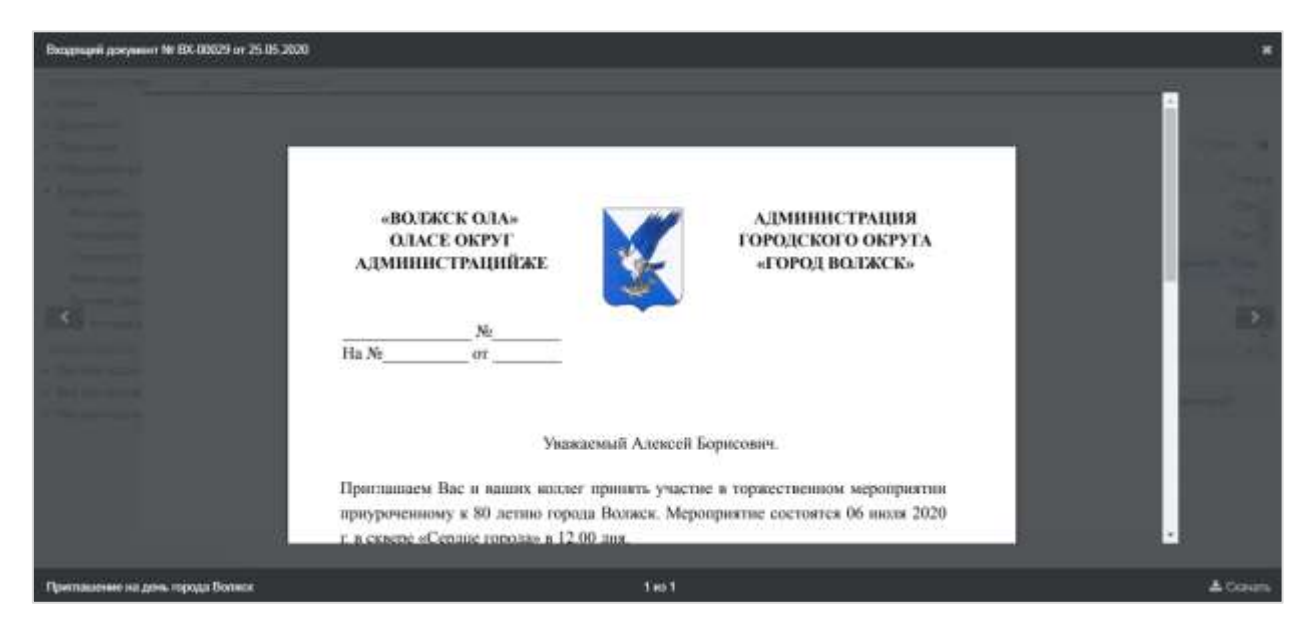

#### **Рисунок 11. Просмотр текстового файла вложения в Системе**

<span id="page-13-2"></span>В столбце «Важный» пользователь, нажав на звездочку **и может отметить документ** как важный. Если звездочка изменила цвет на желтый, значит документ считается важным и будет отображаться во вкладке «Важное», доступной по нажатию на – кнопку в левой нижней части экрана. Для того чтобы изменить статус документа, необходимо снова нажать на звездочку – она вновь станет серой, и документ перестанет считаться важным.

В столбце «Состояние» списка документов пользователь может произвести действия над документом. Для этого необходимо нажать на соответствующую ячейку и выбрать нужное действие в выпадающем списке [\(Рисунок 12\)](#page-14-1):

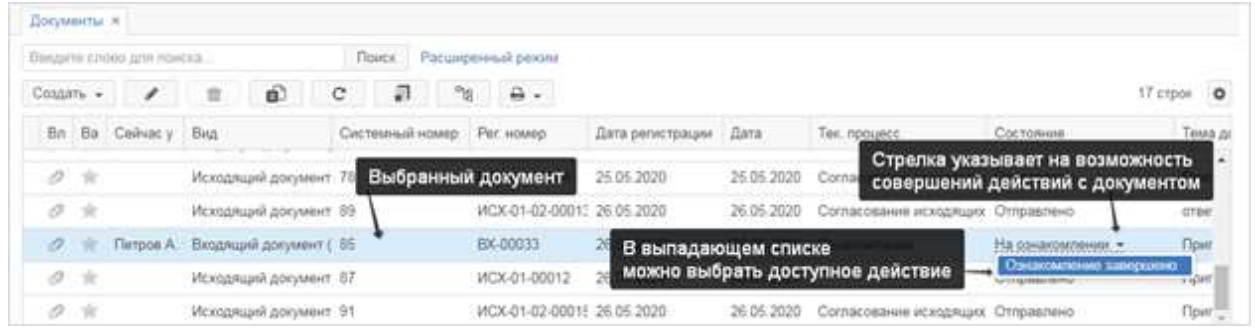

<span id="page-14-1"></span>**Рисунок 12. Форма «Документы». Действия над документом из списка документов**

Для того чтобы закрыть список, необходимо нажать на кнопку  $\overline{\mathsf{x}}$ , расположенную справа от наименования списка **древнять х**, либо на кнопку **«Назад»** в интернетбраузере, или клавишу Esc на клавиатуре.

## <span id="page-14-0"></span>**2.4. Журналы документов**

Журналы документов доступны из пункта меню **«Канцелярия»** и содержат те же пункты управления, что и список документов [\(Рисунок 13\)](#page-14-2).

| Канцелярия        | Архив | Справочники |  |  |  |  |  |  |  |  |
|-------------------|-------|-------------|--|--|--|--|--|--|--|--|
| Журнал входящих   |       |             |  |  |  |  |  |  |  |  |
| Журнал исходящих  |       |             |  |  |  |  |  |  |  |  |
| Журнал внутренних |       |             |  |  |  |  |  |  |  |  |

<span id="page-14-2"></span>**Рисунок 13. Журналы документов, доступ из верхнего меню**

Журналы документов позволяют просмотреть документы, относящиеся к определенной категории – внутренние, входящие или исходящие [\(Рисунок 14,](#page-15-0) [Рисунок 15,](#page-15-1) [Рисунок 16\)](#page-15-2).

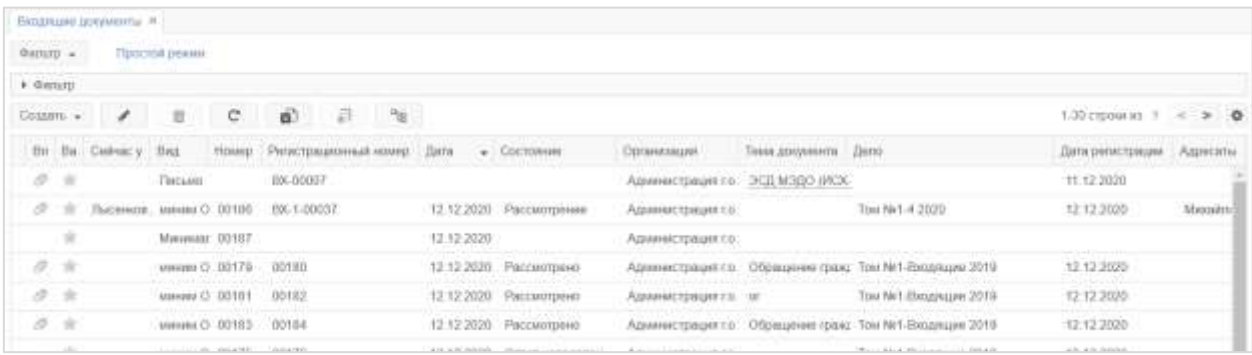

#### **Рисунок 14. Журнал входящих документов**

<span id="page-15-0"></span>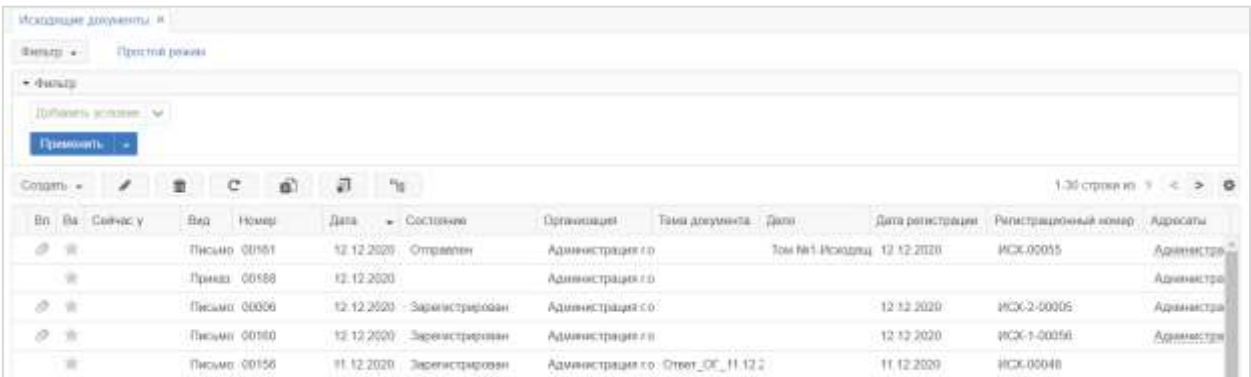

#### **Рисунок 15. Журнал исходящих документов**

<span id="page-15-1"></span>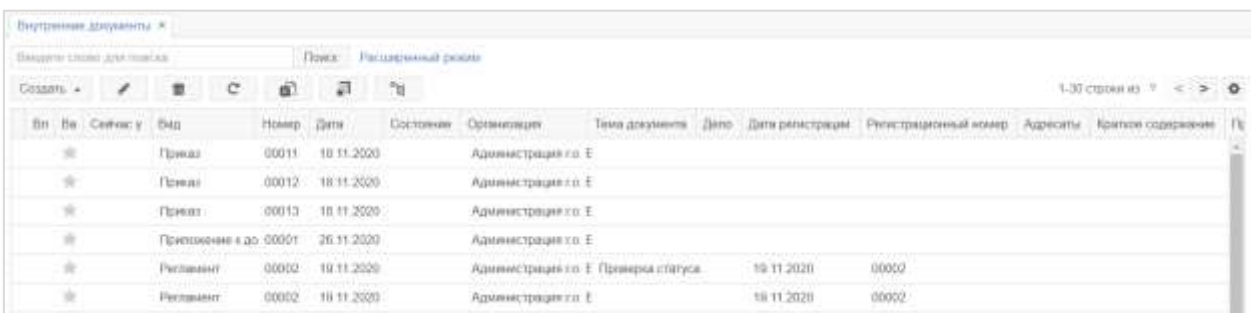

#### **Рисунок 16. Журнал внутренних документов**

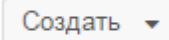

<span id="page-15-2"></span>При регистрации документа, созданного с помощью кнопки , расположенной в одном из названных журналов, в поле «Вид документа» автоматически будет проставлен тип, соответствующий типу журнала, с которого был начат процесс создания (входящий, исходящий или внутренний).

## **2.5. Папки действий**

<span id="page-16-0"></span>**Папки действий** – содержат карточки, по которым требуются действия пользователя. Количество отображаемых в этой категории папок зависит от роли пользователя.

Рядом с названием папок отображается число входящих в них карточек. Если по документам/обращениям, входящим в папки, имеются непросмотренные уведомления, то счетчик будет выделен цветом и жирным шрифтом [\(Рисунок 17\)](#page-16-3).

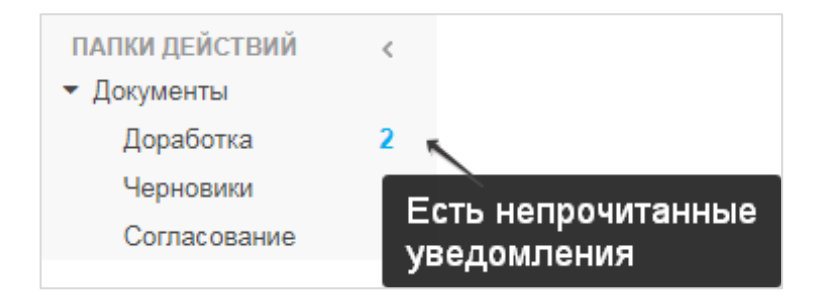

**Рисунок 17. Общий вид папок действий над документами**

<span id="page-16-3"></span>При нажатии на название папки открывается список с карточками соответствующего типа.

## <span id="page-16-1"></span>**2.6. Папки поиска**

**Папки поиска** – содержат карточки по определенным фильтрам (как, например, если бы пользователь задал определенные параметры поиска и получил по ним результат). При нажатии на название папки будет открыт список, содержащий карточки соответствующего типа. Папки поиска могут быть созданы и настроены пользователем [\(Рисунок 18\)](#page-16-4).

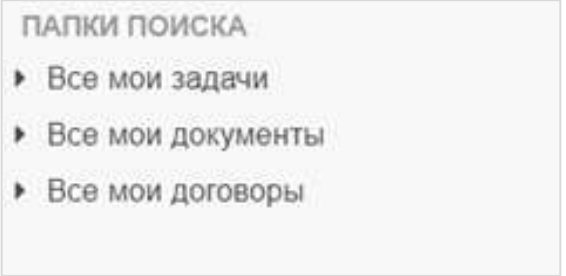

#### **Рисунок 18. Общий вид папок поиска**

#### <span id="page-16-4"></span><span id="page-16-2"></span>**2.7. Таблицы**

**!** Описанные действия можно применять для настройки любых таблиц, встречающихся в Системе

Большинство таблиц Системы имеет схожие функции управления. В данном разделе мы рассмотрим их на примере списка документов.

Столбцы таблицы можно расположить в любом удобном порядке, путем перетаскивания столбца на нужное место [\(Рисунок 19\)](#page-17-0).

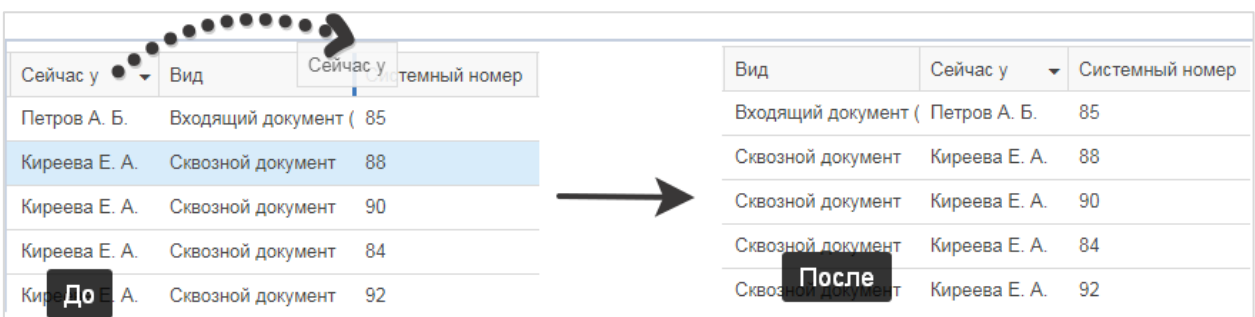

#### **Рисунок 19. Изменение порядка столбцов перетаскиванием (до и после)**

<span id="page-17-0"></span>Ширину столбца можно изменить, перемещая его границу в заголовке таблицы [\(Рисунок 20\)](#page-17-1).

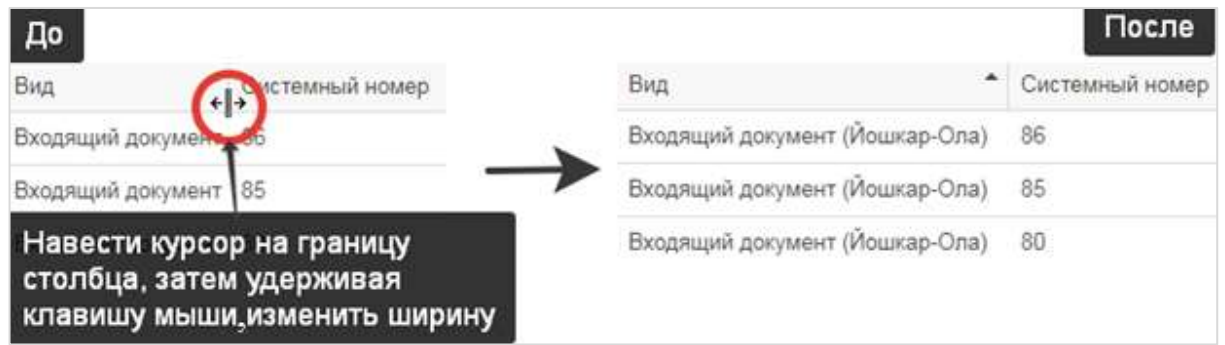

#### **Рисунок 20. Изменение ширины столбца**

<span id="page-17-1"></span>Для того чтобы добавить в таблицу нужные столбцы или удалить ненужные, необходимо воспользоваться меню выбора столбцов в правом верхнем углу таблицы [\(Рисунок 21\)](#page-17-2).

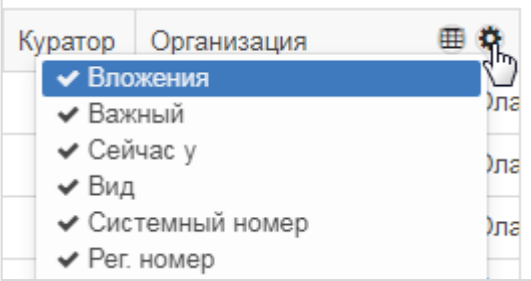

#### **Рисунок 21. Меню выбора отображаемых столбцов**

<span id="page-17-2"></span>Для отображения данного меню необходимо навести курсор на заголовок одного из столбцов. Отображаемые столбцы отмечены галочкой. Для того чтобы удалить или добавить столбец, достаточно нажать на его название.

## **Сортировка данных**

<span id="page-18-0"></span>Данные в таблице могут быть отсортированы по любому из столбцов в порядке возрастания или убывания. Сортировка производится путем нажатия на шапку столбца: один раз для сортировки по возрастанию, два раза – для сортировки по убыванию. Тип сортировки показан стрелкой [\(Рисунок 22\)](#page-18-4).

|       | Указатель<br>сортировки |            |  |  |  |  |  |
|-------|-------------------------|------------|--|--|--|--|--|
| Номер | Рег. номер              | Дата       |  |  |  |  |  |
| 0000  |                         | 02 03 2021 |  |  |  |  |  |
| 00001 | 00001                   | 17 11 2020 |  |  |  |  |  |
| 00001 | 00019                   | 19 11 2020 |  |  |  |  |  |

**Рисунок 22. Пример сортировки по убыванию**

## <span id="page-18-4"></span><span id="page-18-1"></span>**Группировка данных**

Для группировки данных в таблице необходимо перенести столбец, по которому будет произведена группировка, за пустой столбец в начале таблицы (максимально влево, см. [Рисунок 23](#page-18-5) – столбец «Вид» перетаскивается в начало таблицы левой кнопкой мыши (состояние таблицы «до»), после чего по этому столбцу Система осуществляет группировку (состояние таблицы «после» на рисунке)).

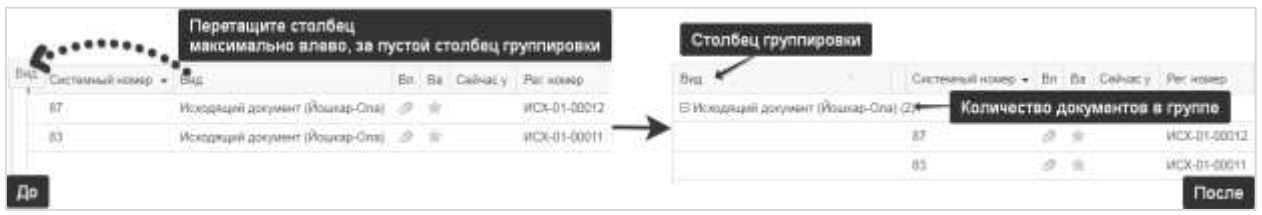

**Рисунок 23. Пример группировки данных в таблице**

<span id="page-18-5"></span>Группы можно свернуть по кнопке  $\Box$  в начале названия столбца группировки, либо

развернуть по кнопке  $\mathbb{B}$ . Также для этих целей можно воспользоваться кнопкой над таблицей/списком.

## <span id="page-18-2"></span>**2.8. Поиск**

#### **Полнотекстовый поиск**

<span id="page-18-3"></span>Полнотекстовый поиск позволяет осуществлять поиск по всему содержимому карточек и вложений. Благодаря полнотекстовому поиску пользователь может найти нужные данные, даже если точно не помнит, где они находятся и как называются.

뫠

Для использования полнотекстового поиска нужно нажать на кнопку **Q** на основном экране, ввести критерий в открывшуюся строку поиска:

- слово или его часть для поиска совпадений, содержащих введенный текст;
- слово в кавычках для поиска полного соответствия введенного текста;
- символ звездочка «\*» и окончание слова для поиска по окончанию слова.

Поиск осуществится, если нажать на кнопку **Q** Найти либо клавишу Enter на клавиатуре [\(Рисунок 24\)](#page-19-0).

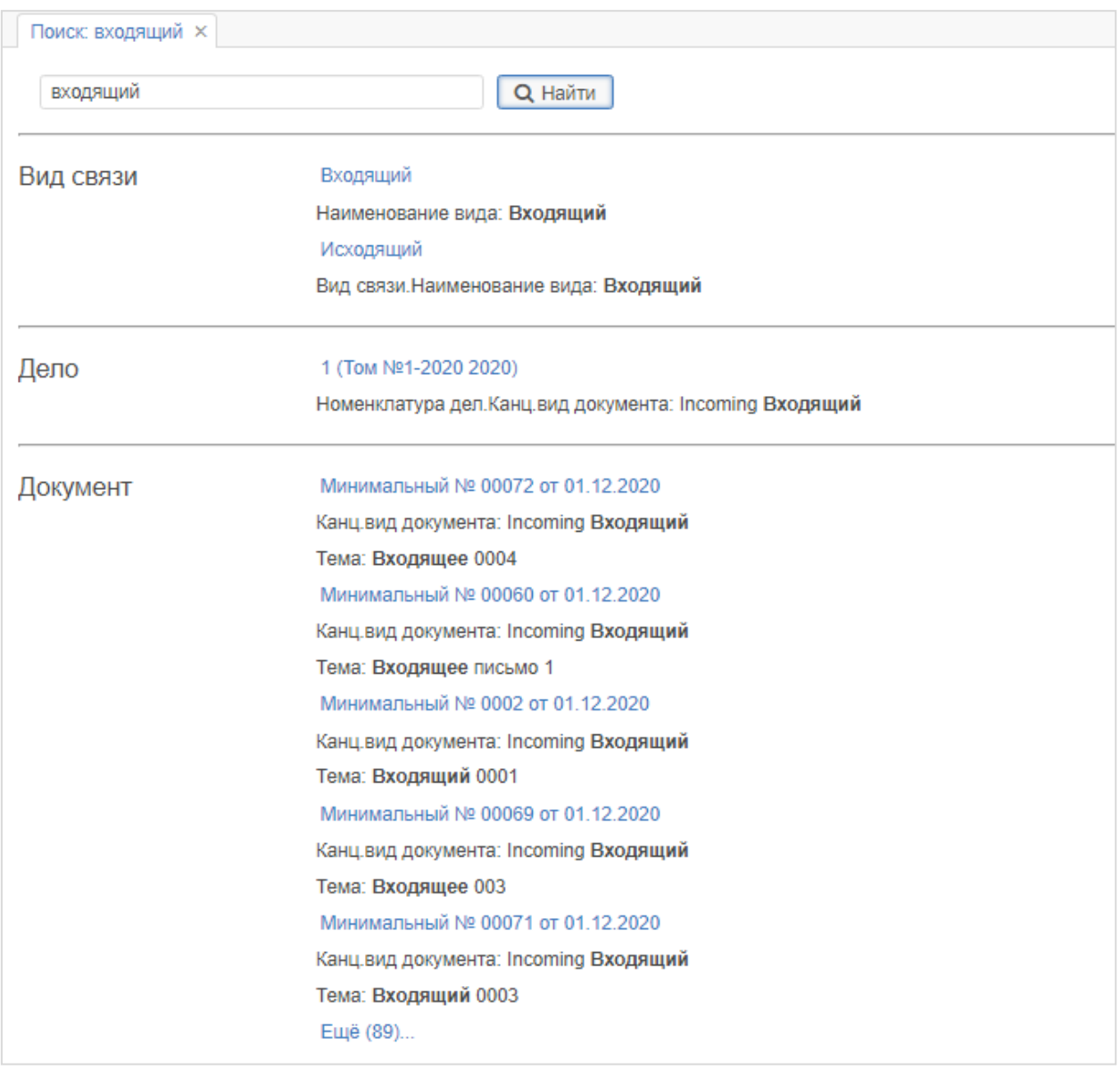

<span id="page-19-0"></span>**Рисунок 24. Результаты полнотекстового поиска**

Полнотекстовый поиск доступен:

- в панели меню [\(Рисунок 25\)](#page-20-1);

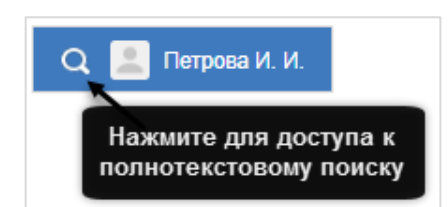

#### **Рисунок 25. Иконка полнотекстового поиска в панели меню**

- <span id="page-20-1"></span>- в списках;
- в простом режиме поиска [\(Рисунок 26\)](#page-20-2).

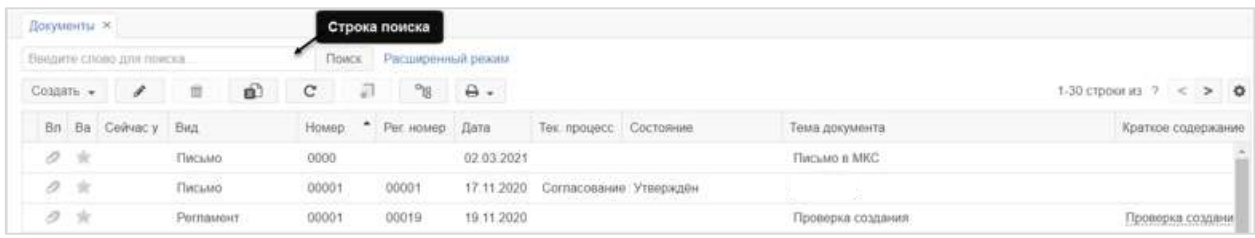

#### **Рисунок 26. Строка поиска в списках и простом режиме поиска**

## <span id="page-20-2"></span><span id="page-20-0"></span>**Фильтры**

Фильтры доступны в расширенном режиме поиска.

Фильтры представляют собой инструмент, позволяющий искать любые карточки Системы. Кроме того, фильтры могут использоваться для создания отчетов по различным аспектам деятельности организации.

Для того чтобы применить готовый фильтр, необходимо перейти в расширенный режим и выбрать его в выпадающем списке по кнопке  $\Box$  Фильтр  $\bullet$  задать, если необходимо, параметр и нажать на кнопку применить  $\blacktriangleright$  [\(Рисунок 27\)](#page-20-3).

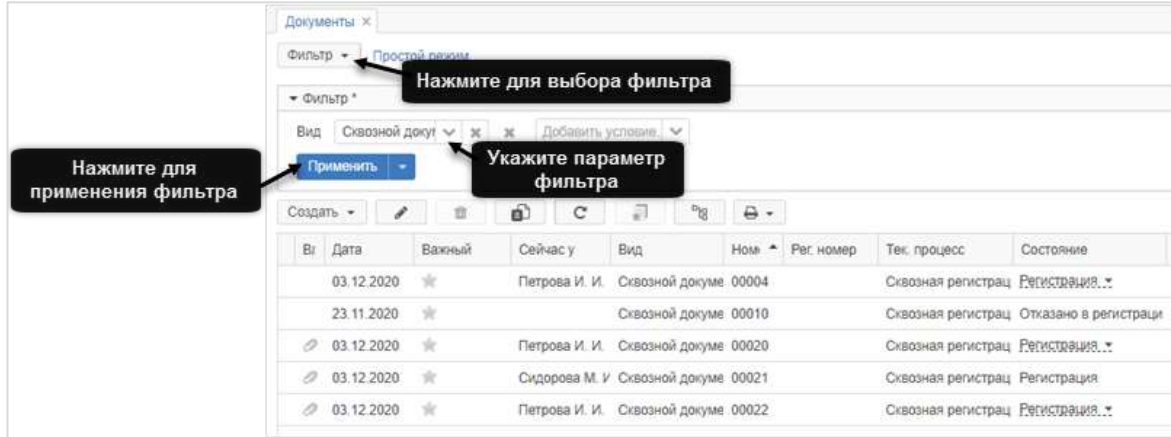

<span id="page-20-3"></span>**Рисунок 27. Общее представление фильтров**

Фильтры делятся на три категории:

- **локальные** – созданные пользователем и доступные только ему;

- **общие** – доступные всем пользователям;

- **динамические** – несохраненные фильтры, созданные только что добавлением условий фильтрации.

Пользователь может создавать любое количество фильтров.

В выпадающем списке рядом с кнопкой Применить • содержатся действия, которые можно произвести над фильтрами – сохранить, редактировать, удалить, сделать по умолчанию, закрепить или сохранить как папку.

Сохранение фильтра в папку поиска может быть полезным для пользователей, которые часто используют одни и те же фильтры.

Для того чтобы сохранить фильтр в папку, достаточно выбрать его, нажать на кнопку Применить , а затем воспользоваться пунктом выпадающего списка **«Сохранить как папку поиска»** [\(Рисунок 28\)](#page-21-0).

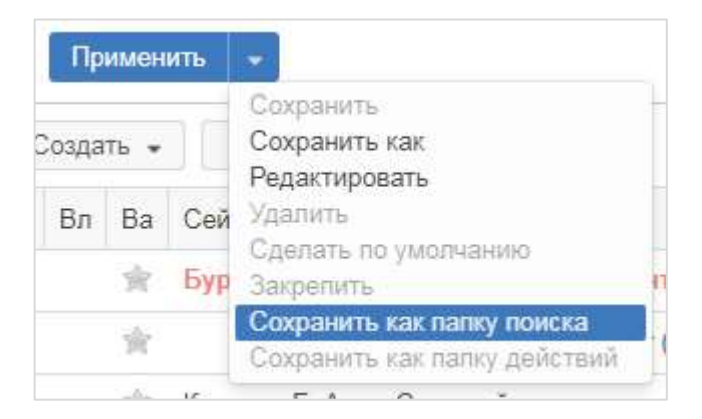

**Рисунок 28. Сохранение фильтра как папки поиска**

<span id="page-21-0"></span>Откроется окно «Изменение папки», в котором можно будет задать название папки, выбрать родительскую папку и указать порядковый номер папки фильтра в родительской папке. После сохранения фильтра его папка появится в родительской папке (если таковая выбрана) или, если выбран пункт «Папки поиска», она появится в корневой папке под системными папками на указанной позиции [\(Рисунок 29\)](#page-22-0).

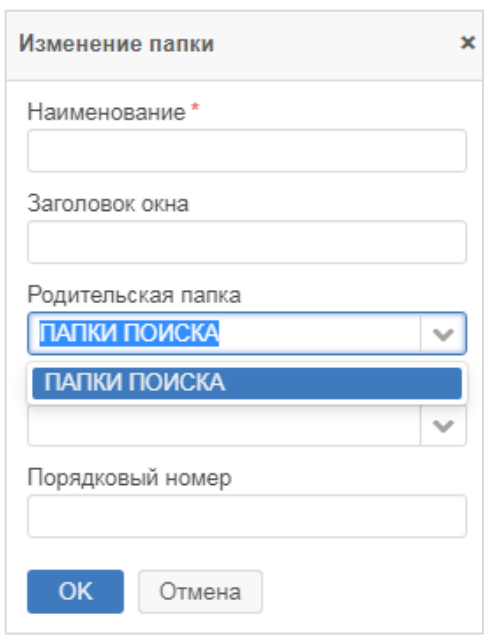

**Рисунок 29. Окно «Изменение папки». Создание папки поиска**

<span id="page-22-0"></span>Для создания нового фильтра необходимо нажать на кнопку фильтр - и в выпадающем меню выбрать пункт «Создать новый». Для нового фильтра необходимо добавить один или несколько параметров фильтрации.

Параметр добавляется с помощью специального поля с выпадающим списком и применяется к определенному полю карточки (например, автор, номер и т.д.). Очистить данный параметр можно нажатием кнопки справа от него. Чтобы задать условие отбора необходимо в выпадающем списке выбрать соответствующую операцию (= , < , не

установлен и т.д.). Для применения фильтра нажмите на кнопку [\(Рисунок](#page-22-1)  [30\)](#page-22-1).

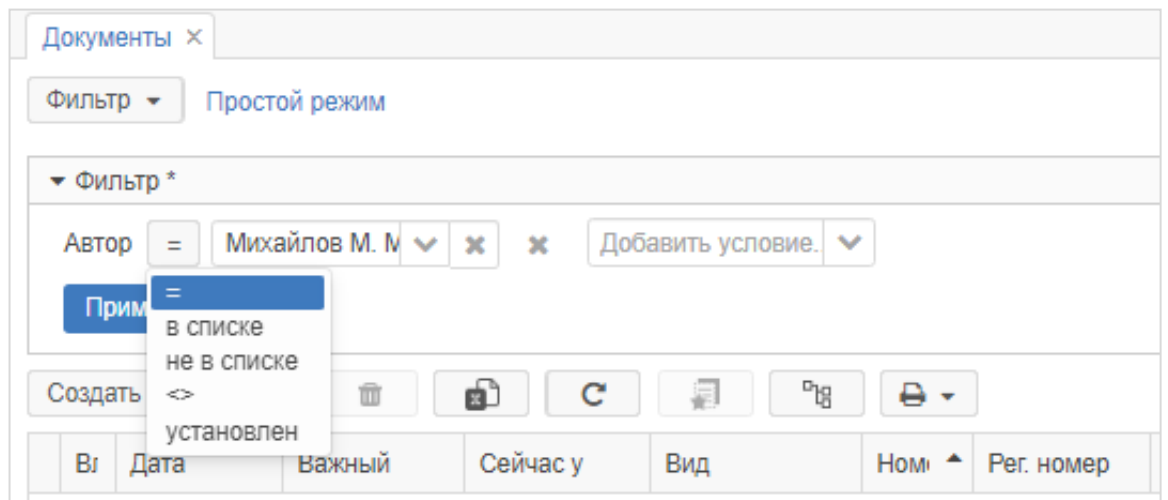

<span id="page-22-1"></span>**Рисунок 30. Параметры фильтров**

#### <span id="page-23-0"></span>**2.9. Основные кнопки при заполнении карточек**

При заполнении полей в Системе часто встречаются следующие кнопки:

- – открывает экран, на котором можно выбрать необходимый для заполнения поля элемент;

- $\boxed{Q}$  перейти к просмотру элемента, выбранного в поле;
- – открыть выпадающий список, в котором можно выбрать нужное значение;
- – выбрать группу пользователей Системы;
- **<u>ed</u>** открыть экран для даты из календаря;
- $\begin{bmatrix} \text{Co}3\text{a} \text{a} \text{b} & \text{v} \end{bmatrix}$  создать элемент;
- – открыть выбранный в списке документ для изменения;
- **THE FIGURE 2018** удалить выбранный в списке документ:
- $\bullet$  сформировать электронную таблицу Excel с текущим списком документов;
	- $\mathbf{C}$  обновить список документов;
		- **Find Сохранить выбранный документ в виде шаблона;**
		- $\mathbb{P}_{\mathbb{H}}$  свернуть или развернуть сгруппированный список документов;
	- – настройка количества строк в списке.

## <span id="page-23-1"></span>**2.10. Горячие клавиши**

Некоторые действия в Системе можно выполнять с помощью горячих клавиш [\(Таблица 2\)](#page-23-2).

#### **Таблица 2. Горячие клавиши**

<span id="page-23-2"></span>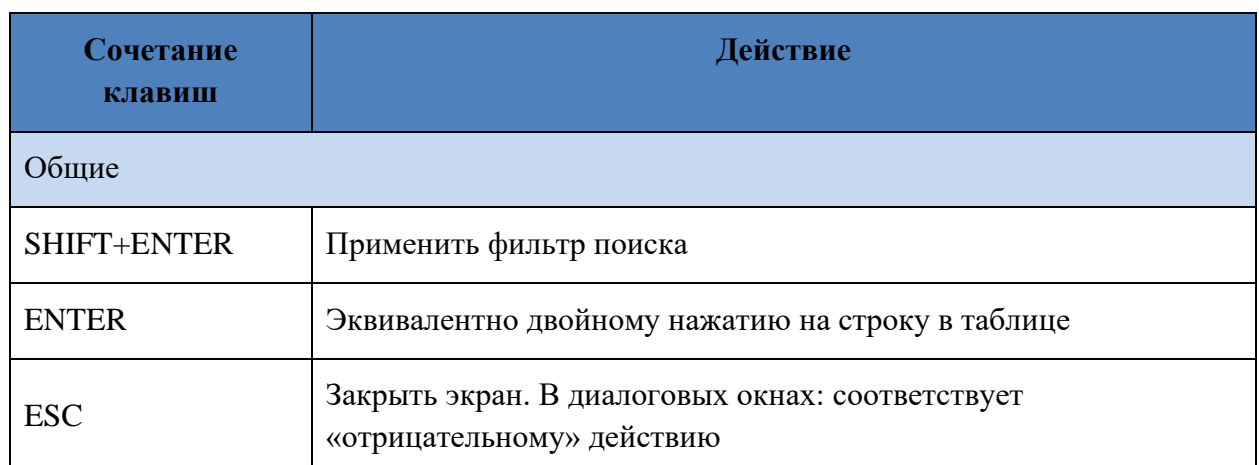

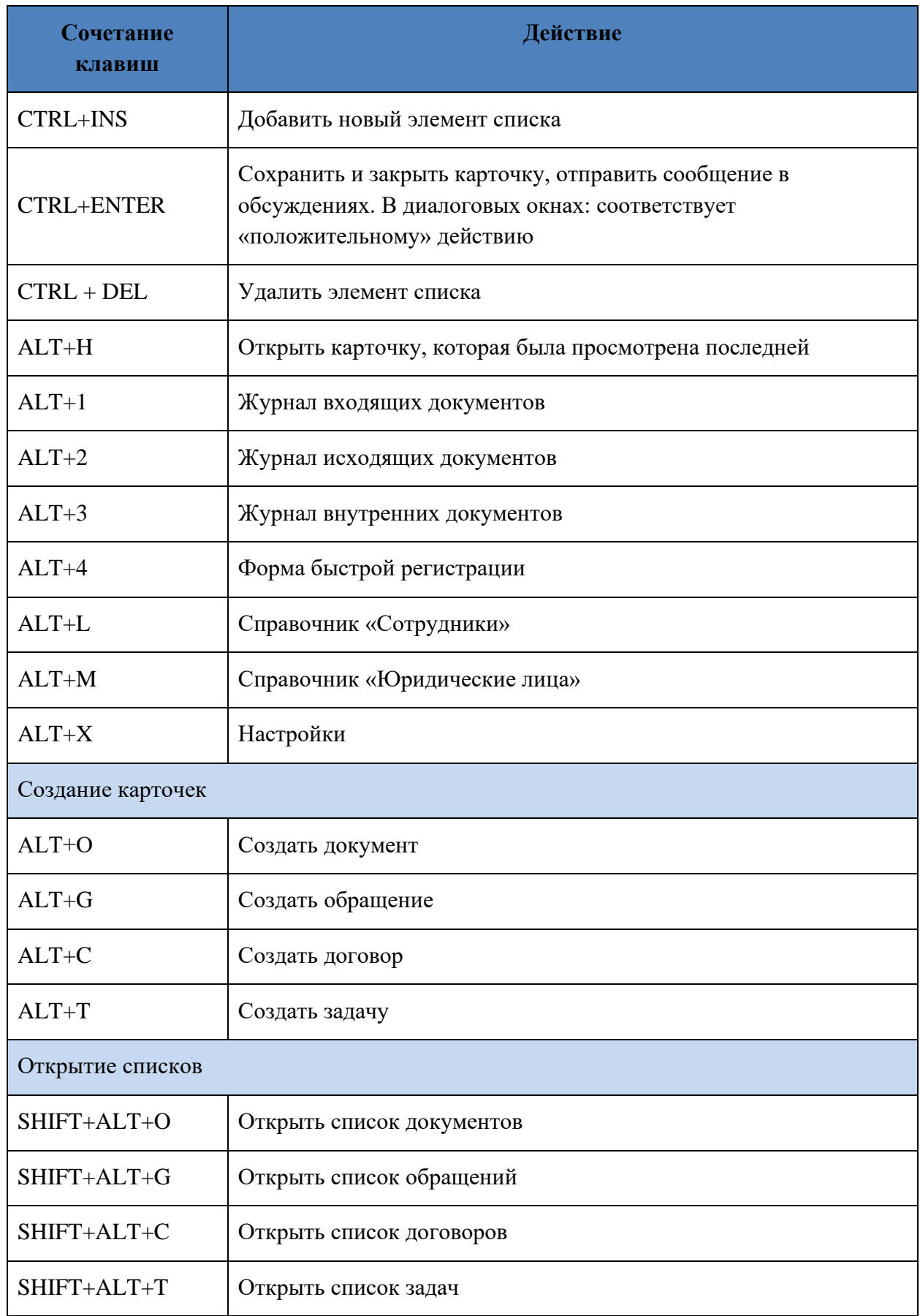

## <span id="page-25-0"></span>**3. РАБОТА С ВЛОЖЕНИЯМИ**

#### <span id="page-25-1"></span>**3.1. Добавление одного вложения или нескольких вложений**

Для добавления одного вложения необходимо нажать на кнопку добавить • на вкладке «Вложения» в карточке документа или обращения и выбрать нужный файл для добавления.

В открывшемся окне **«Редактирование вложения»** пользователь может изменить наименование файла, добавить комментарий и выбрать тип вложения [\(Рисунок 31\)](#page-25-2).

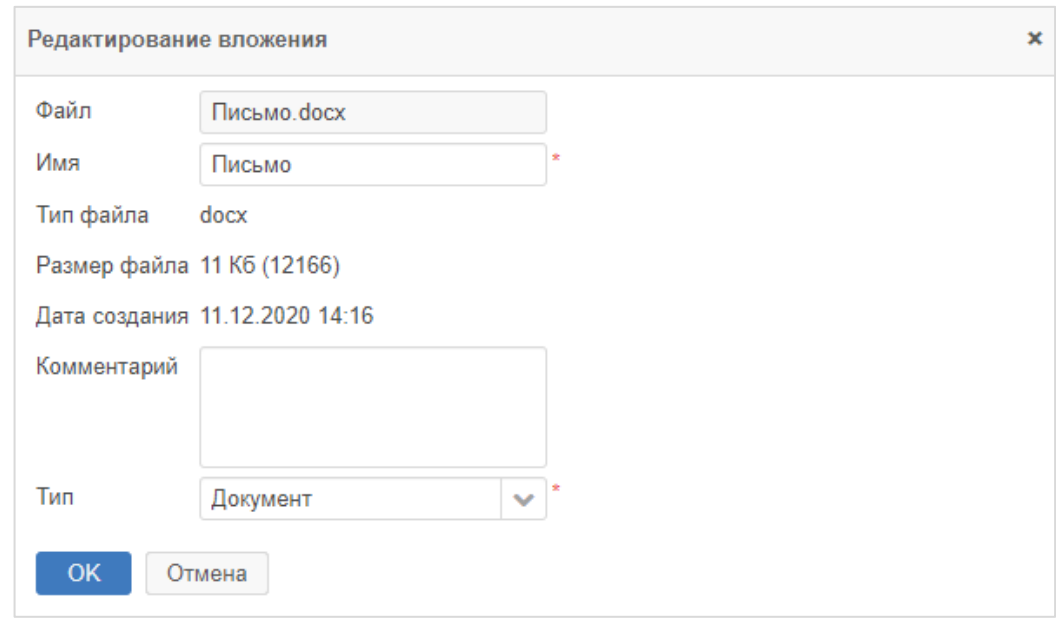

#### **Рисунок 31. Окно «Редактирование вложения»**

<span id="page-25-2"></span>Также можно добавить файл, выбрав его на своем компьютере и перетащив на одну из вкладок карточки, удерживая любую клавишу мыши. В открывшемся окне загрузки нескольких вложений следует указать имя документа, выбрать тип вложения и при необходимости оставить комментарий [\(Рисунок 32\)](#page-25-3).

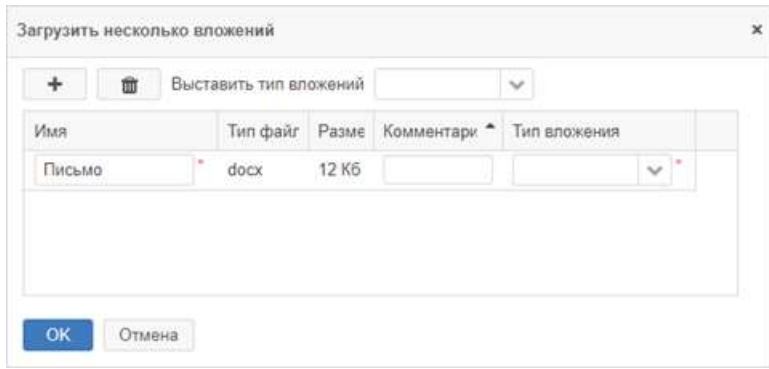

<span id="page-25-3"></span>**Рисунок 32. Окно «Загрузить несколько вложений»**

С помощью кнопки + можно загрузить несколько вложений. Кнопка  $\overline{\textbf{m}}$ предназначена для удаления добавленных вложений. В поле выбора «Выставить тип вложений» существует возможность выставить тип вложения для всех загружаемых вложений. После загрузки всех требуемых вложений необходимо нажать на кнопку

**OK** 

.

Чтобы добавить новое вложение со сканера, нужно нажать на кнопку Добавить

в выпадающем списке выбрать пункт **«Со сканера»,** заполнить имя документа, выбрать устройство и начать сканирование [\(Рисунок 33,](#page-26-0) вид окна зависит от ОС и оборудования пользователя и может отличаться от рисунка).

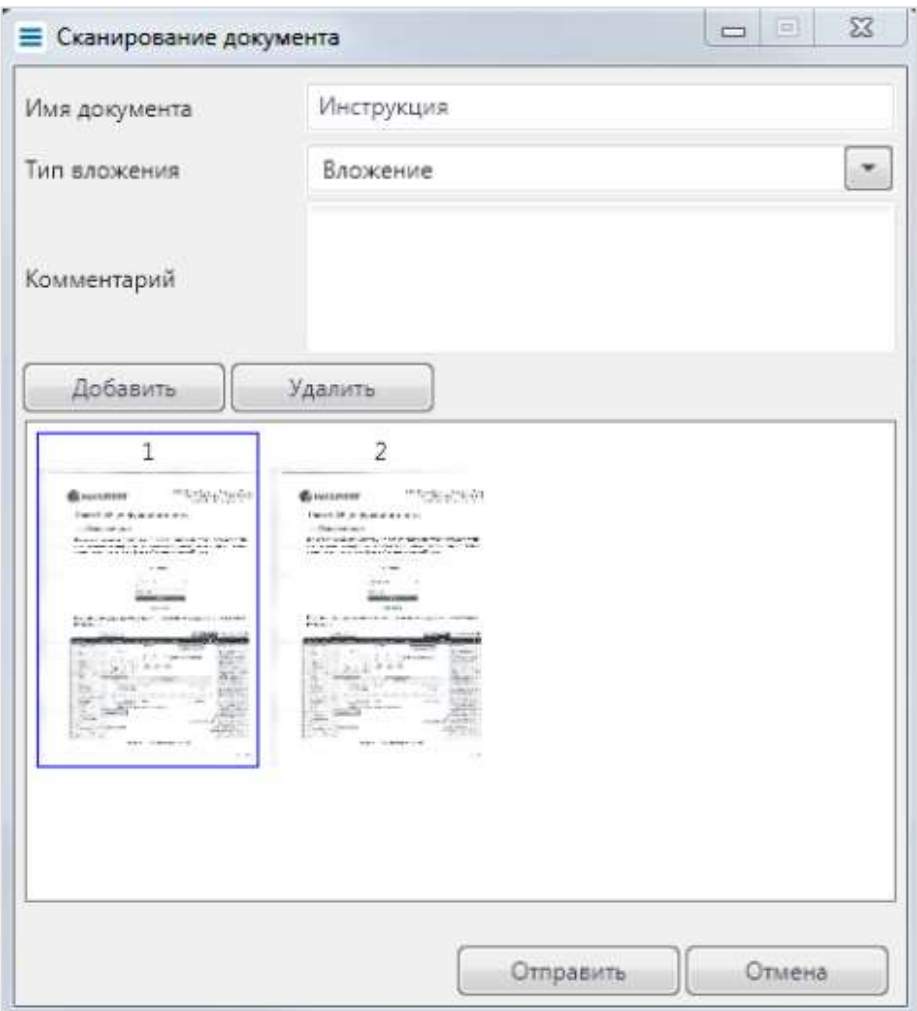

<span id="page-26-0"></span>**Рисунок 33. Добавление вложения «со сканера»**

Чтобы добавить новое вложение с буфера необходимо выбрать требуемое вложение,

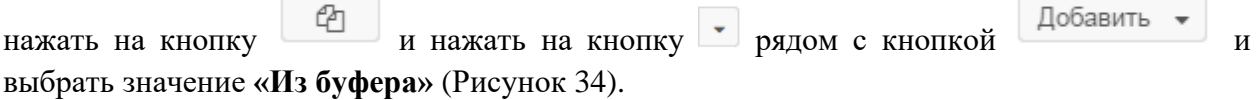

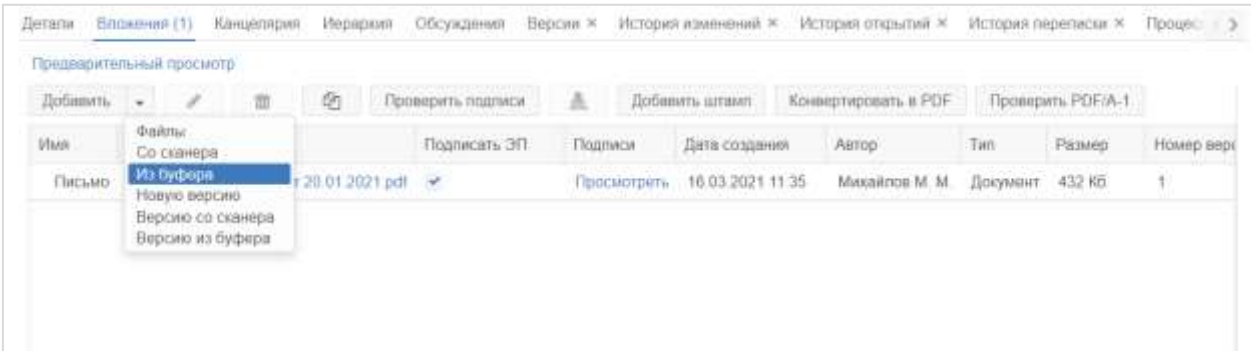

#### **Рисунок 34. Добавление вложения из буфера**

<span id="page-27-0"></span>Загруженные вложения отображаются в таблице с перечнем вложений на вкладке «Вложения» карточки документа [\(Рисунок 35\)](#page-27-1).

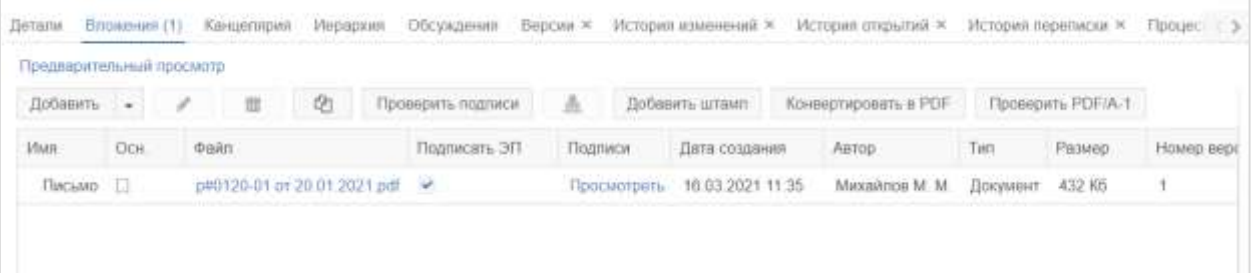

#### **Рисунок 35. Вкладка «Вложения» карточки документа**

<span id="page-27-1"></span>При работе с вложениями в Системе используются следующие кнопки:

- Добавить – добавить новое вложение или его версию (подробнее см. раздел [3\)](#page-25-0);
- – изменить название файла и тип вложения, а также добавить комментарий;
- $\overline{\mathbf{u}}$  удалить выбранное вложение;
- – скопировать выбранное вложение в буфер обмена;
- Проверить подписи проверить электронную подпись вложения;

- – добавить штамп с информацией о регистрации и о ЭП в документ. Для добавления штампа документ должен быть зарегистрирован;

- Конвертировать в PDF конвертировать файл в PDF;
- Проверить PDF/A-1 проверить PDF/A-1.

Ссылка «Предварительный просмотр» предназначена для перехода в режим предварительного просмотра документа [\(Рисунок 36\)](#page-28-1).

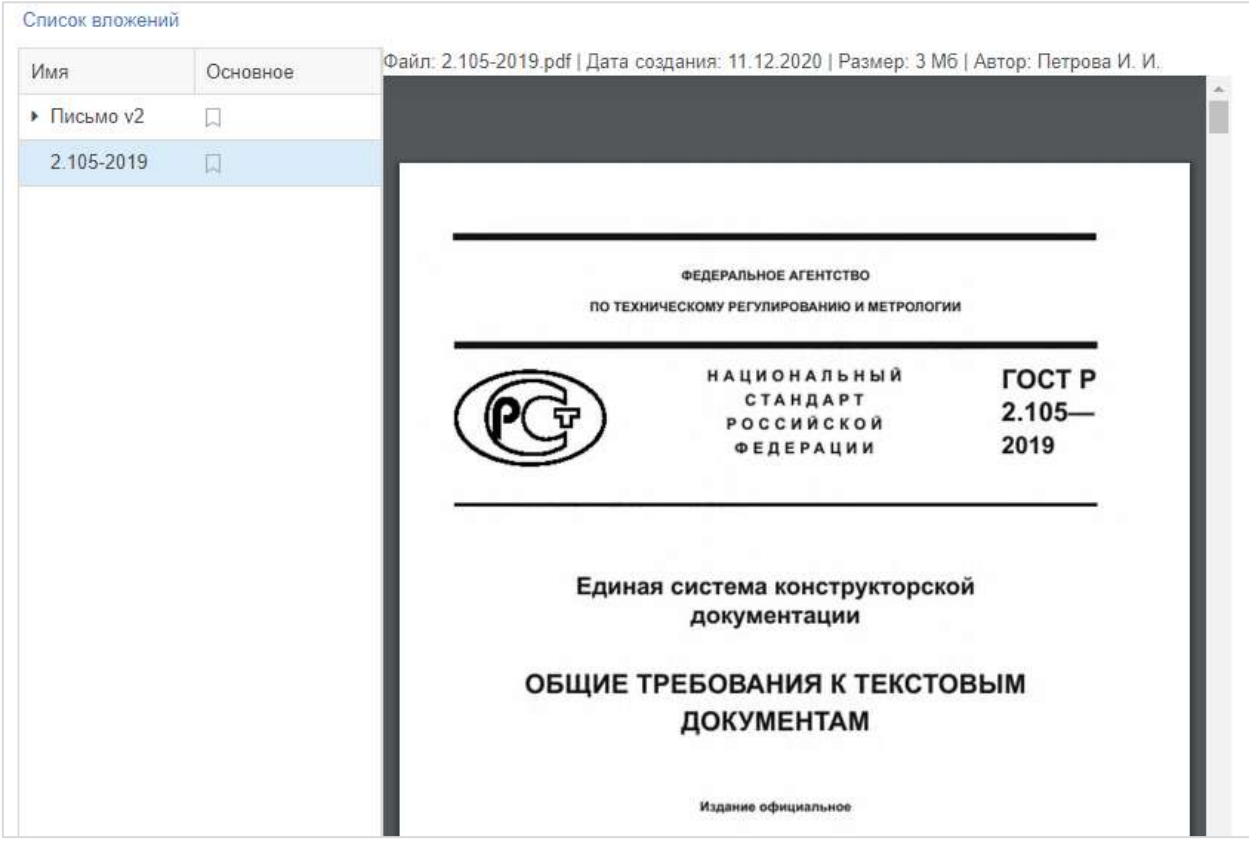

**Рисунок 36. Режим предварительного просмотра документа**

<span id="page-28-1"></span>Для перехода обратно к таблице с перечнем вложений необходимо перейти по ссылке **«Список вложений»**.

#### <span id="page-28-0"></span>**3.2. Версии вложений**

В Системе предусмотрена возможность добавлять версии для вложений. Это удобно для отслеживания изменений, которые вносились в один и тот же документ в ходе согласования и утверждения. Для этого необходимо выбрать в списке вложение, для которого требуется добавить новую версию, нажать на кнопку  $\Box$  добавить  $\Box$  и выбрать в выпадающем списке пункт **«Новую версию»**, либо сделать то же самое во всплывающем меню. В результате данных шагов откроется окно редактирования вложения [\(Рисунок 37\)](#page-29-1).

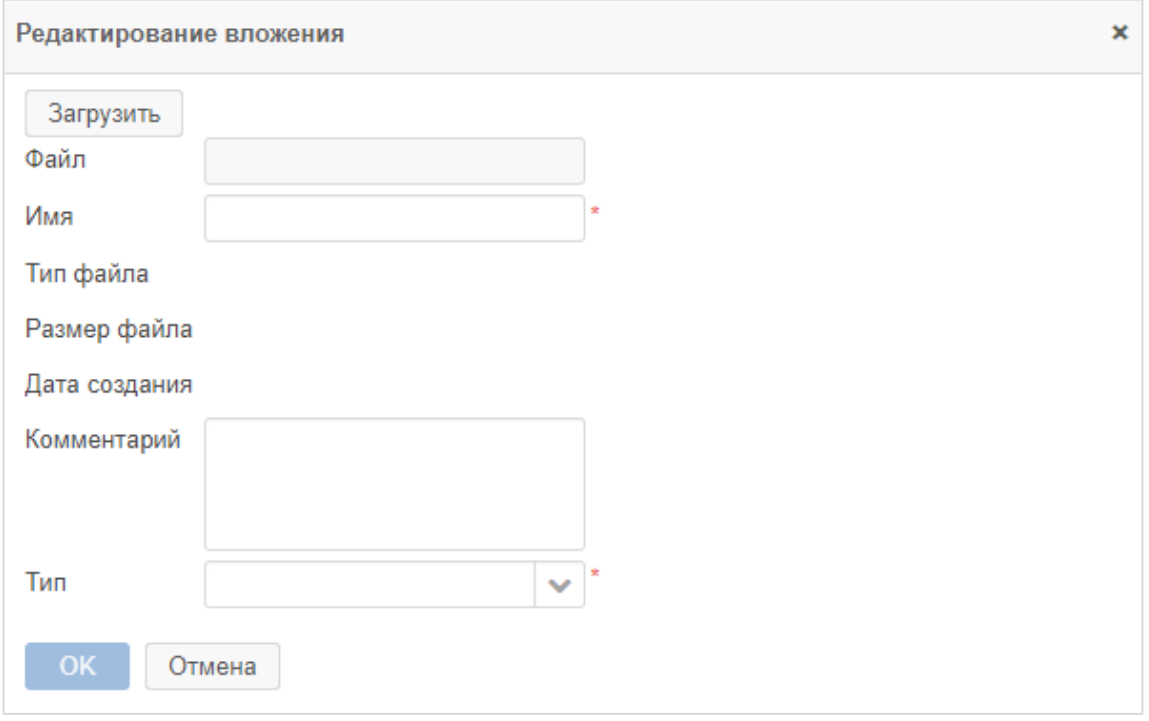

#### **Рисунок 37. Окно «Редактирование вложения»**

<span id="page-29-1"></span>Файл будет загружен как новая версия существующего вложения [\(Рисунок 38\)](#page-29-2).

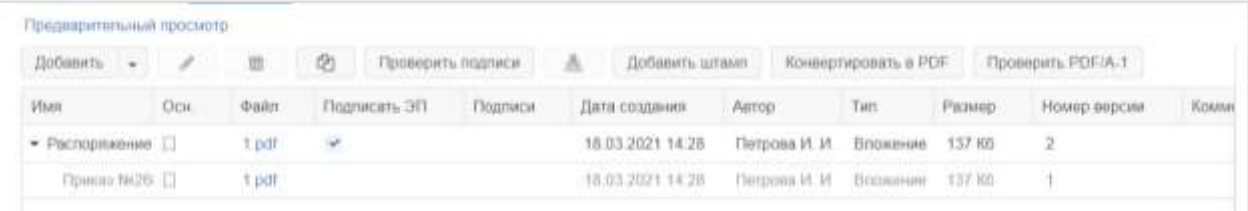

#### **Рисунок 38. Версии вложения**

<span id="page-29-2"></span>Существует возможность также загрузить новую версию со сканера или из буфера, для этого предназначены значения «Версию со сканера» и «Версию из буфера» при нажатии

на кнопку рядом с кнопкой <sup>Добавить</sup> (подробное описание загрузки со сканера и из буфера см. в разделе [3.1\)](#page-25-1).

## <span id="page-29-0"></span>**3.3. Добавление вложений при запуске процессов**

При запуске процессов по документам и обращениям в форме подтверждения списка пользователей можно добавить вложения. Для этого необходимо перейти на вкладку **«Вложения»**. Далее процесс загрузки вложений аналогичен описанному выше [\(Рисунок 39\)](#page-30-1).

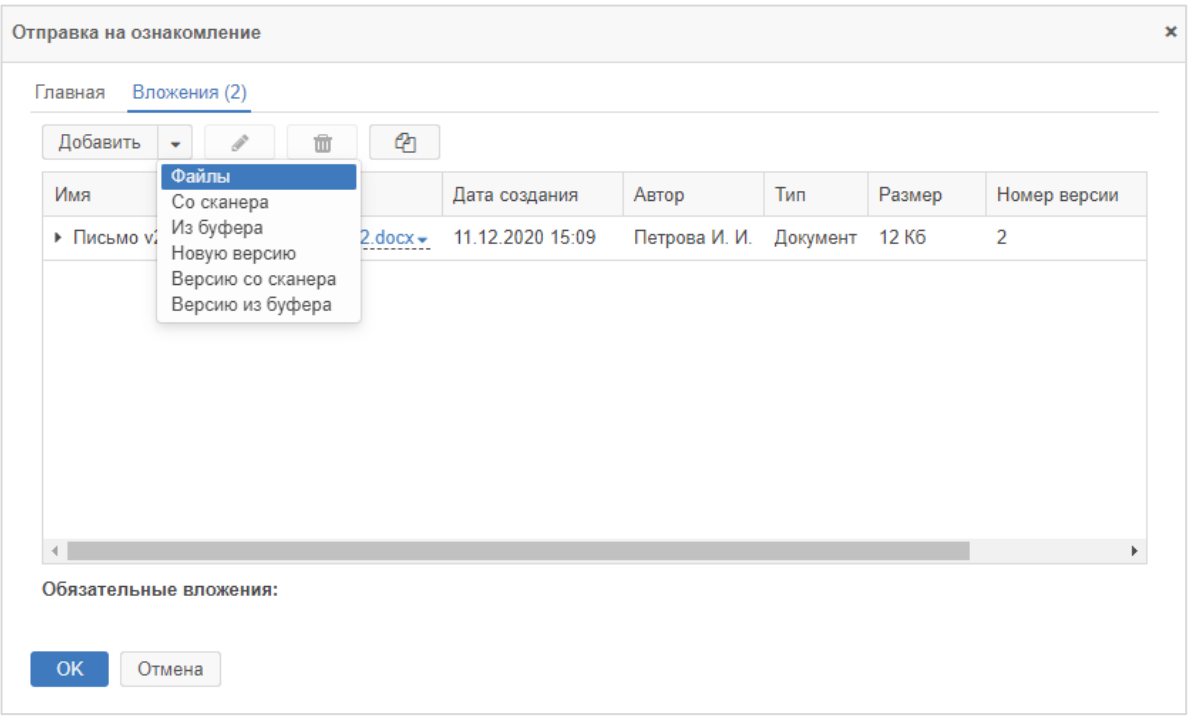

<span id="page-30-1"></span>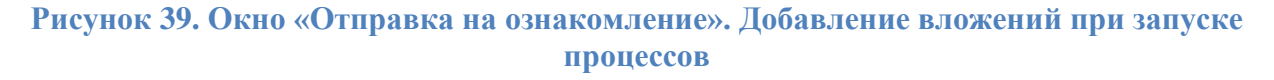

## <span id="page-30-0"></span>**3.4. Редактирование вложений**

В Системе поддерживается режим сквозной интеграции с текстовыми редакторами. Пользователю предоставляется возможность открывать вложения из Системы в установленном на локальном компьютере текстовом редакторе для просмотра, сравнения, редактирования и сохранения их в Системе, минуя промежуточное сохранение вложений на жесткий диск компьютера.

Для редактирования вложений вышеописанным способом должен быть установлен специальный плагин для текстовых редакторов и запущен «ТОР СЭД: Помощник». Дистрибутивы данных плагинов и помощника доступны через пункт меню **«Помощь» – «Настройки»**, вкладка **«Дистрибутивы»**.

Для редактирования вложения в таблице с перечнем вложений в столбце «Файл» необходимо нажать кнопкой мыши по наименованию добавленного документа и в выпадающем списке выбрать значение «Редактировать документ» [\(Рисунок 40\)](#page-30-2).

<span id="page-30-2"></span>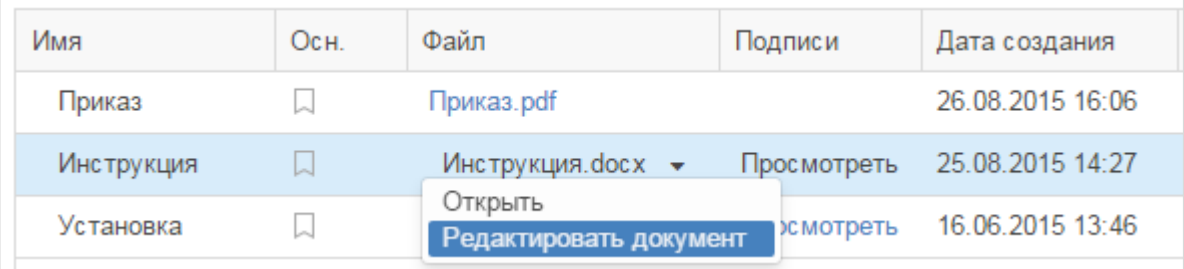

#### **Рисунок 40. Редактирование документа**

#### Инструкция пользователя ГИС «ТОР СЭД»

Затем открыть документ в требуемом текстовом редакторе и внести изменения в текст документа. При необходимости сохранения документа как новой версии необходимо нажать правой кнопкой мыши на строку с необходимым файлом и в выпадающем списке выбрать вариант «Новую версию». Новая версия документа будет доступна на вкладке «Вложения» карточки документа.

# <span id="page-32-0"></span>**4. РАБОТА С КАРТОЧКАМИ**

## <span id="page-32-1"></span>**4.1. Состав карточек**

Условно, карточки документов и обращений состоят из следующих частей:

- **строка навигации** – позволяет совершать быстрые переходы, если в ходе работы в Системе происходит вложенное открытие объектов (например, из списка документов вы открыли документ, перешли в связанные карточки и открыли одну из них из документа – проделанный путь будет отображаться в строке навигации, что позволит быстро вернуть к самому документу, либо сразу к списку документов);

- **вкладки** – различные составляющие карточки, объединенные по смыслу или функционалу;

- **область полей** – как правило область в середине карточки, в которой располагаются отображаемые поля;

- **панель действий** – в этой области располагаются различные кнопки для действий с документом или обращением, как процессные (двигают документ или обращение по процессу, фиксируют принимаемые решения в рамках процесса), так и непроцессные (различные функциональные кнопки, предназначенные для автоматизации определенных действий над документом или обращением, но не затрагивающие продвижение карточки по процессу). Располагается справа от области полей;

- **журнал действий** – область внизу карточки, содержащая записи об изменениях состояния документа или обращения.

Состав карточек представлен на рисунке [41.](#page-33-2)

#### Инструкция пользователя ГИС «ТОР СЭД»

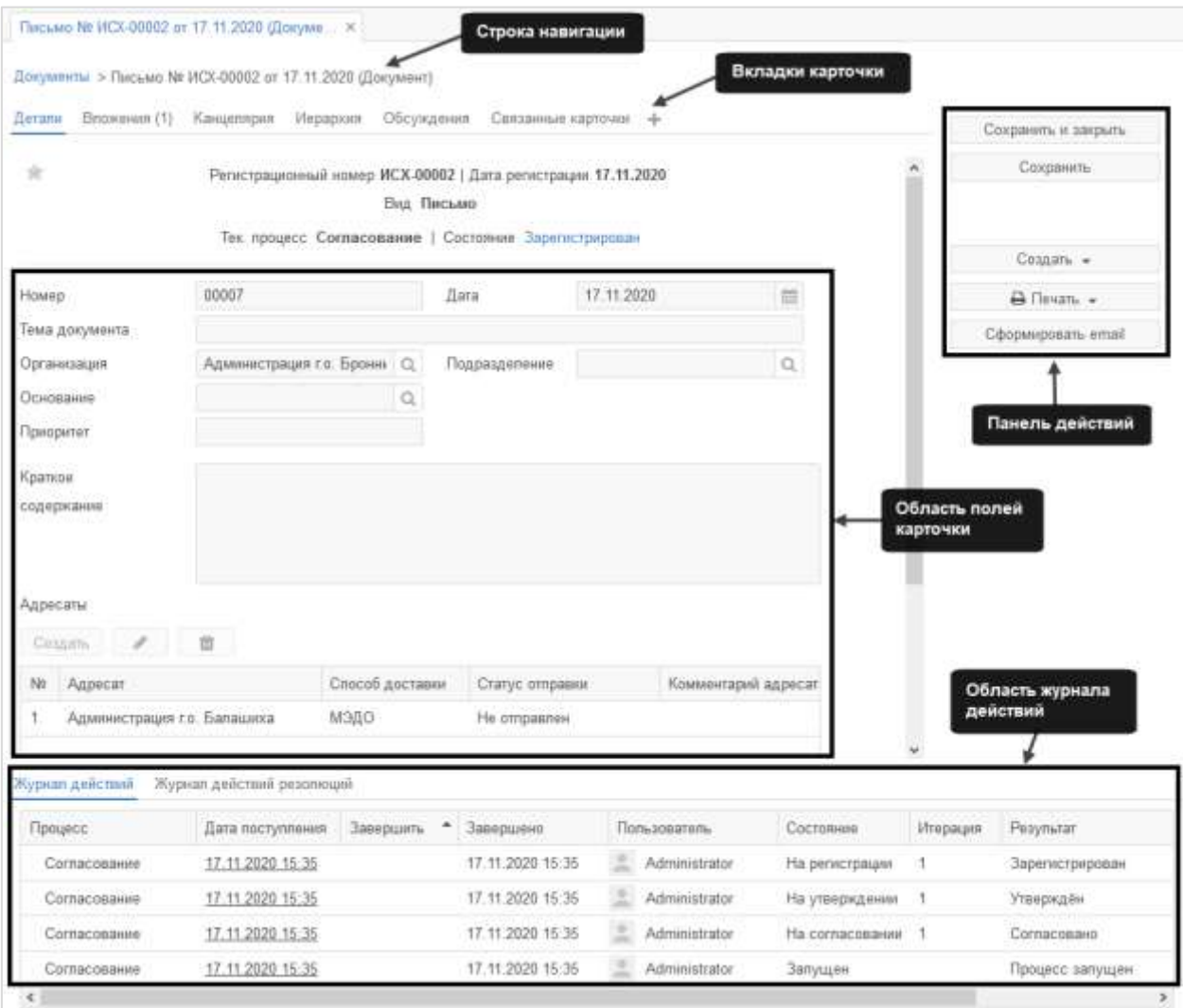

#### **Рисунок 41. Состав карточки документа**

## <span id="page-33-2"></span><span id="page-33-0"></span>**4.2. Вкладки карточки**

## **Вкладка «Детали»**

<span id="page-33-1"></span>У всех карточек на вкладке «Детали» в верхнем левом углу расположена звездочка нажав на которую можно отметить карточку как «важную». Если звездочка изменила цвет на желтый , это означает, что карточка приобрела статус и будет отображаться во вкладке «Важное» на основном экране.

В этой вкладке вносится и отображается основная информация о документе [\(Рисунок 41\)](#page-33-2).

В зависимости от вида документа набор полей может меняться.

## **Вкладка «Вложения»**

<span id="page-34-0"></span>Вкладка «Вложения» позволяет добавлять вложения к карточкам, справочникам и другим объектам, а также отражает функции для работы с вложенными файлами, общие для всей Системы. В скобках рядом с названием вкладки указано число вложенных файлов [\(Рисунок 42\)](#page-34-1).

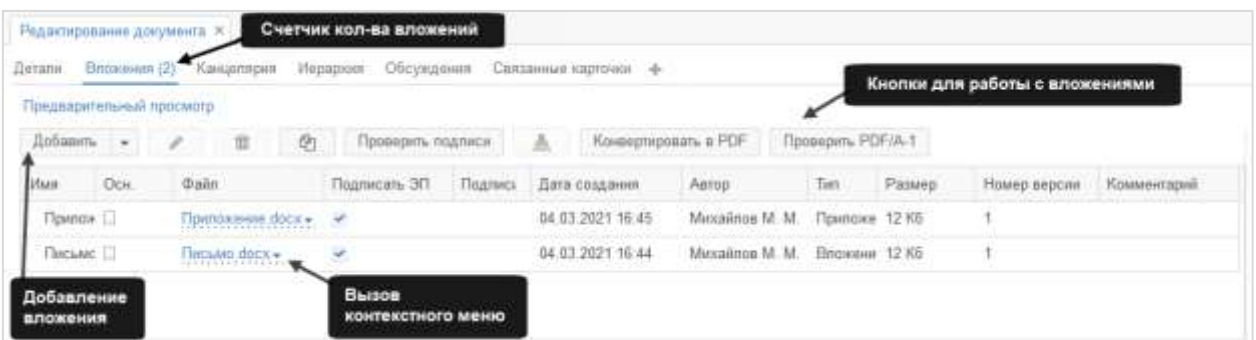

**Рисунок 42. Вкладка «Вложения»**

<span id="page-34-1"></span>На вкладке доступны следующие кнопки:

Добавить  $\Delta$ обавить  $\boxed{\bullet}$  – добавление вложений. При нажатии на левую часть

открывается окно для выбора вложений. При нажатии на раскрывается контекстное меню [\(Рисунок 43\)](#page-34-2);

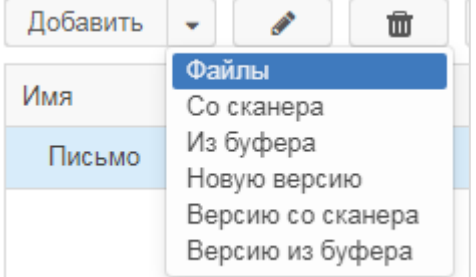

<span id="page-34-2"></span>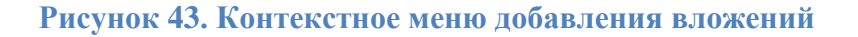

– редактировать информацию о выделенном вложении;

- $\overline{\mathbf{u}}$   $\overline{\mathbf{v}}$  удалить выделенное вложение:
- <u>А</u> если доступно, позволяет установить штамп на выделенное вложение;

- − скопировать выделенное вложение в буфер обмена (может потребоваться, например, при копировании вложений между карточками);

Проверить подписи<br>- проверить электронную подпись вложения;

#### Инструкция пользователя ГИС «ТОР СЭД»

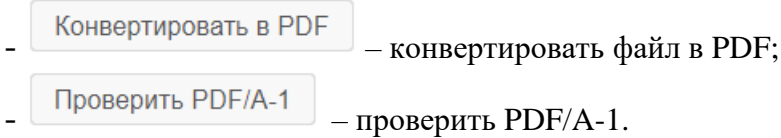

Подробнее о добавлении вложений см. раздел [3.](#page-25-0)

## <span id="page-35-0"></span>**Вкладка «Канцелярия»**

На вкладке «Канцелярия» отображаются канцелярские данные документов и обращений [\(Рисунок 44\)](#page-35-1).

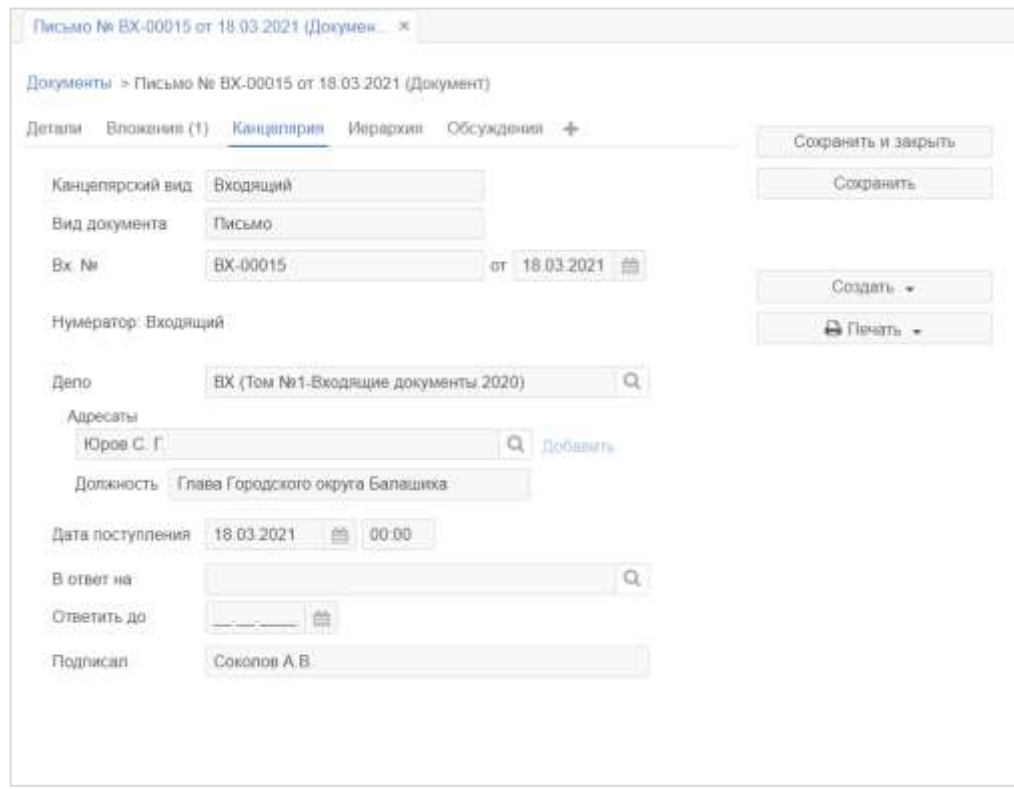

#### **Рисунок 44. Вкладка «Канцелярия»**

<span id="page-35-1"></span>В зависимости от канцелярского вида документа набор полей может меняться.
# **Вкладка «Иерархия»**

На вкладке «Иерархия» отображается иерархический список отношений документов и обращений [\(Рисунок 45\)](#page-36-0).

| Tin        | Описание                                    | Дата создания                             | Имя процесса | Состояние | Ceñvac y |  |
|------------|---------------------------------------------|-------------------------------------------|--------------|-----------|----------|--|
| • Документ | Приказ № 00015 от 12.12.2020                | 12 12 2020 11:33                          | Согласование | Отменено  |          |  |
| Документ   | Письмо № 00190 от 13.12 2020                | 13.12.2020 11:19                          |              |           |          |  |
|            | Иерархия строится от<br>корневого документа | Текущий документ<br>выделен синим шрифтом |              |           |          |  |

**Рисунок 45. Вкладка «Иерархия»**

<span id="page-36-0"></span>Иерархия формируется в соответствии с тем, что было указано в поле «Основание» в карточке. Текущий документ/обращение выделены синим цветом.

# **Вкладка «Обсуждения»**

Во вкладке «Обсуждения» отображаются:

- обсуждения карточки – осуществляются в режиме реального времени;

- комментарии, оставленные при выполнении процессного действия – если действие выполнено без комментария, то запись добавлена не будет;

- информация о добавлении и изменении вложений – если действие выполнено сразу с добавлением/изменением вложения и комментарием, то запись добавляется только одна.

Состав вкладки «Обсуждения» представлен на рисунке [46.](#page-36-1)

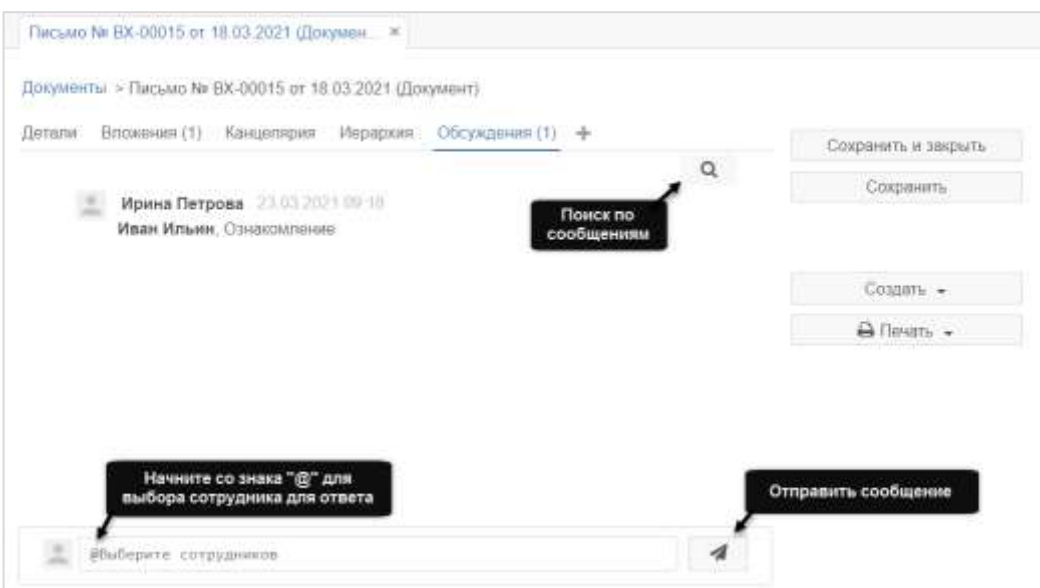

### <span id="page-36-1"></span>**Рисунок 46. Вкладка «Обсуждения»**

Чтобы добавить новое сообщение, нужно ввести текст в строку в нижней части экрана и нажать на кнопку , либо воспользоваться сочетанием клавиш **Ctrl+Enter**. Для того, чтобы указать одного или нескольких адресатов, нужно ввести в поле сообщения символ **@** и выбрать участников из выпадающего списка. Это может быть инициатор документа или обращения, все участники процесса, или любой пользователь Системы. Все пользователи, которым адресован комментарий, получат доступ к просмотру карточки.

Также можно ответить непосредственно на отдельное сообщение, просто кликнув по нему мышкой. В этом случае в строке сообщения автоматически отобразится имя адресата.

Для поиска требуемой информации в обсуждении нужно воспользоваться строкой поиска. Чтобы открыть строку поиска, необходимо нажать на кнопку поиска **Q**, либо воспользоваться сочетанием клавиш **Ctrl+F**.

Вкладка «Обсуждения» также доступна для печати. Для этого нужно нажать на кнопку  $\Box$  В Печать  $\Box$  и выбрать в выпадающем списке – «Обсуждения», после чего лист обсуждений откроется в отдельной форме и будет доступен для печати.

## **Вкладка «Связанные карточки»**

Вкладка содержит информацию о связанных с данным документом/обращением карточках в Системе, с указанием исходного и связанного документа и деталей связки [\(Рисунок 47\)](#page-37-0).

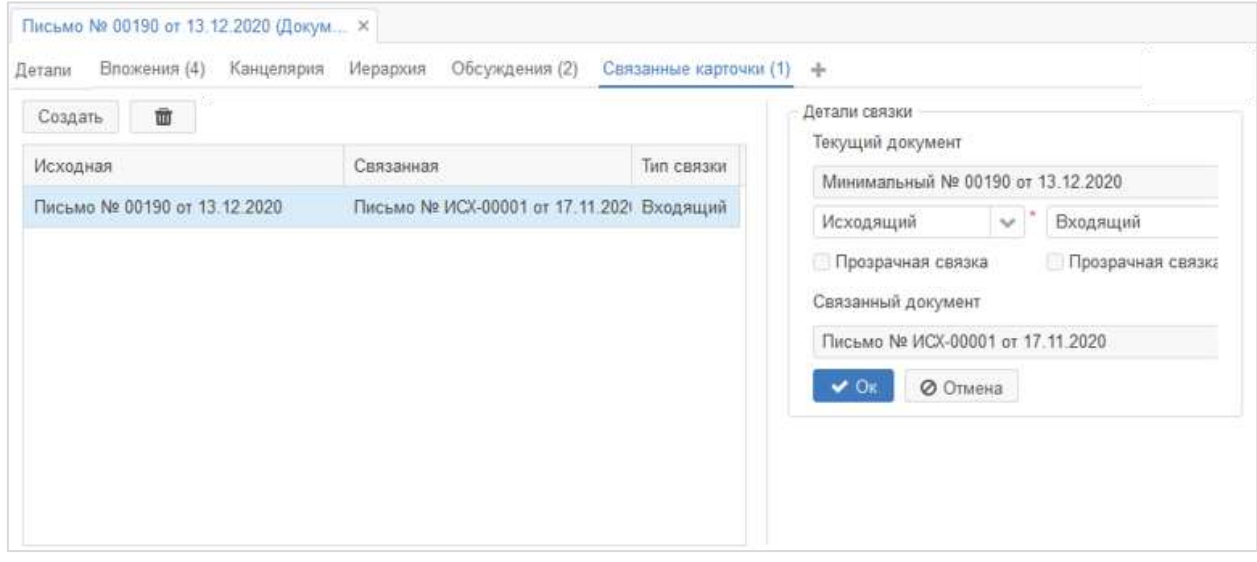

#### **Рисунок 47. Вкладка «Связанные карточки»**

<span id="page-37-0"></span>Для добавления одной или нескольких связанных карточек необходимо нажать на  $\kappa$ нопку  $\sim$  Создать , в списке карточек выбрать требуемый документ/обращение или задачу

и в полях выбора «Тип связки» задать тип связки, при необходимости установить опцию «Прозрачная связка» [\(Рисунок 48\)](#page-38-0).

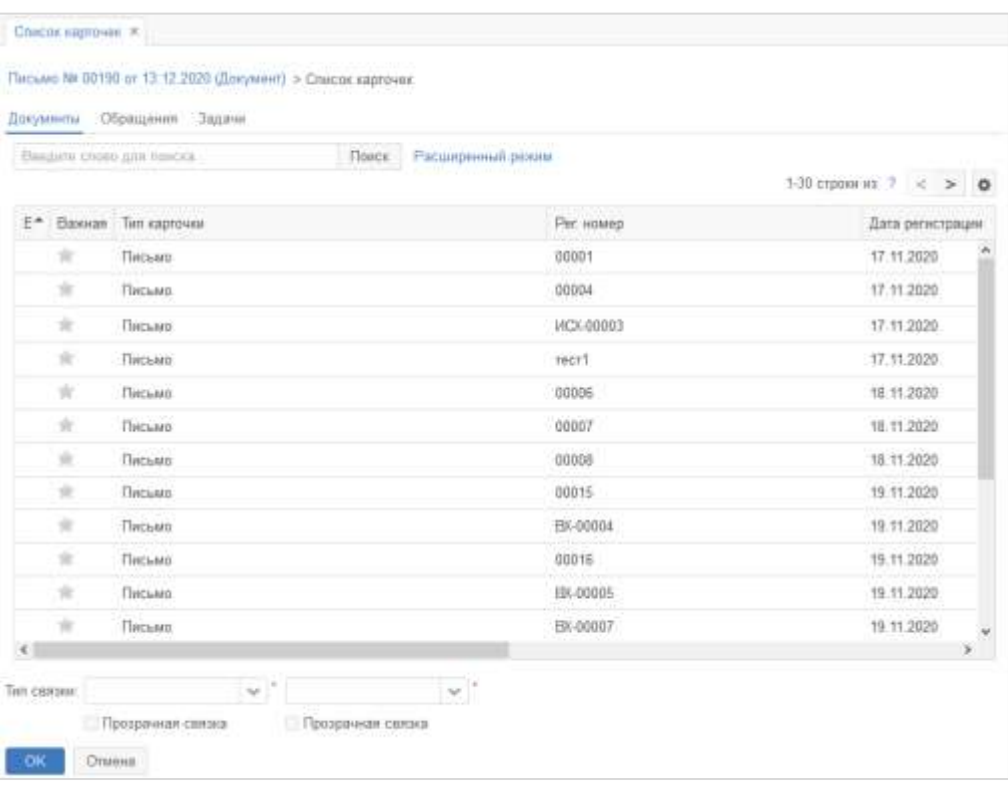

### **Рисунок 48. Форма «Список карточек»**

<span id="page-38-0"></span>Для того чтобы удалить карточку из вкладки «Связанные карточки», необходимо

выделить нужную строку таблицы и нажать на кнопку  $\Box$ 

## **Вкладка «Безопасность»**

Данная вкладка содержит список пользователей, которым данная карточка доступна для просмотра в соответствии с системными настройками [\(Рисунок 49\)](#page-38-1).

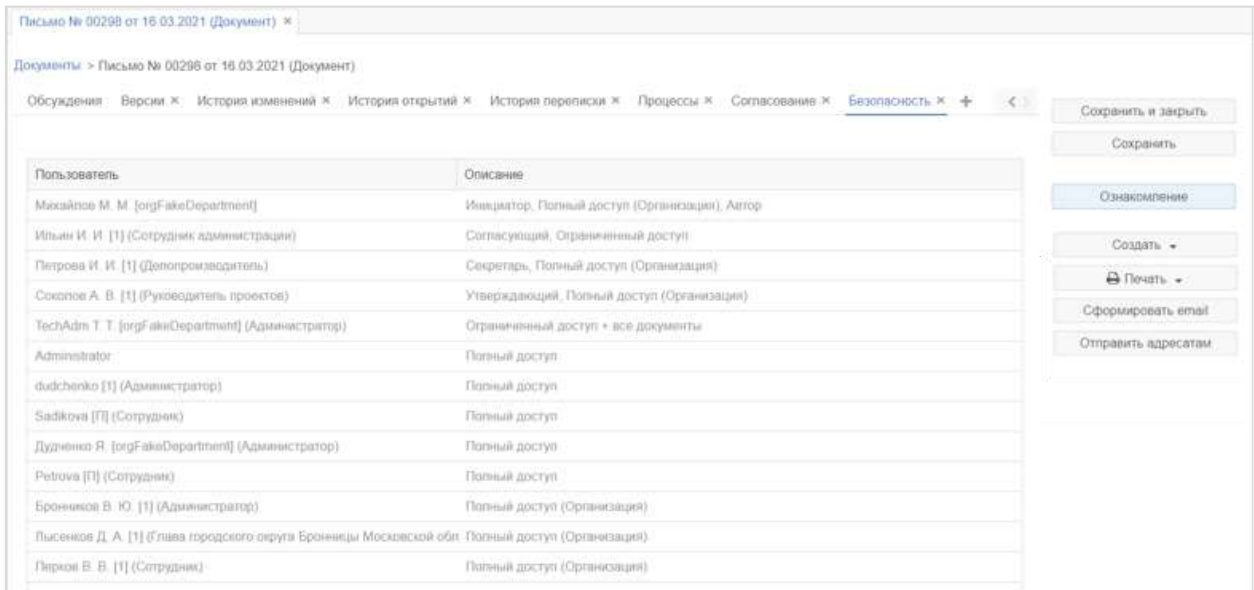

<span id="page-38-1"></span>**Рисунок 49. Вкладка «Безопасность»**

В карточках документов и обращений существует возможность добавлять пользователей, которые будут иметь доступ к карточке по кнопке | Добавить | при этом откроется форма для выбора участников [\(Рисунок 50\)](#page-39-0).

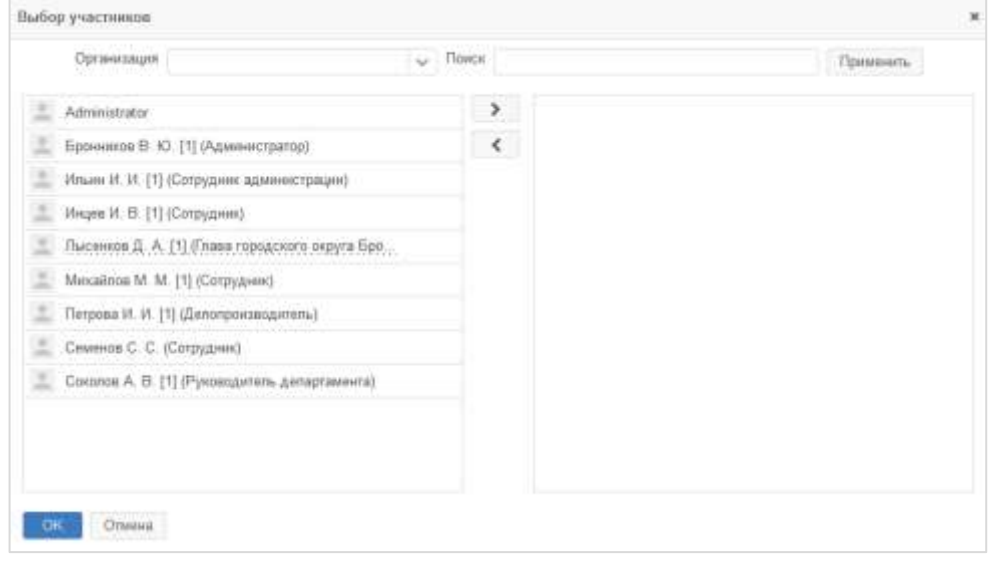

#### **Рисунок 50. Окно «Выбор участников»**

<span id="page-39-0"></span>Данную операцию могут производить администратор, автор или инициатор документа или обращения.

# **Вкладка «Версии»**

Вкладка «Версии» содержит информацию о версиях документа, созданных в процессе его согласования [\(Рисунок 51\)](#page-39-1).

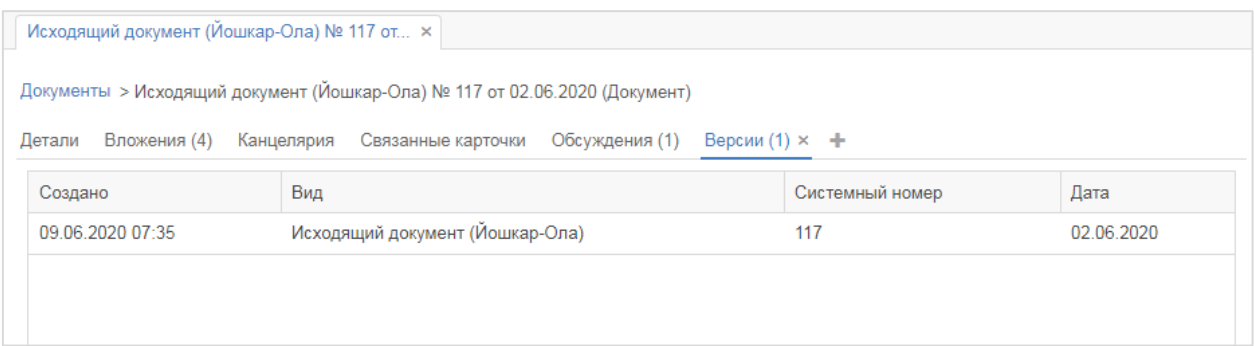

#### **Рисунок 51. Вкладка «Версии»**

<span id="page-39-1"></span>Новые записи во вкладке появляются при возврате документа на доработку.

# **Вкладка «История изменений»**

Вкладка «История изменений» содержит информацию об изменениях, произведенных в карточках документа/обращения [\(Рисунок 52\)](#page-40-0).

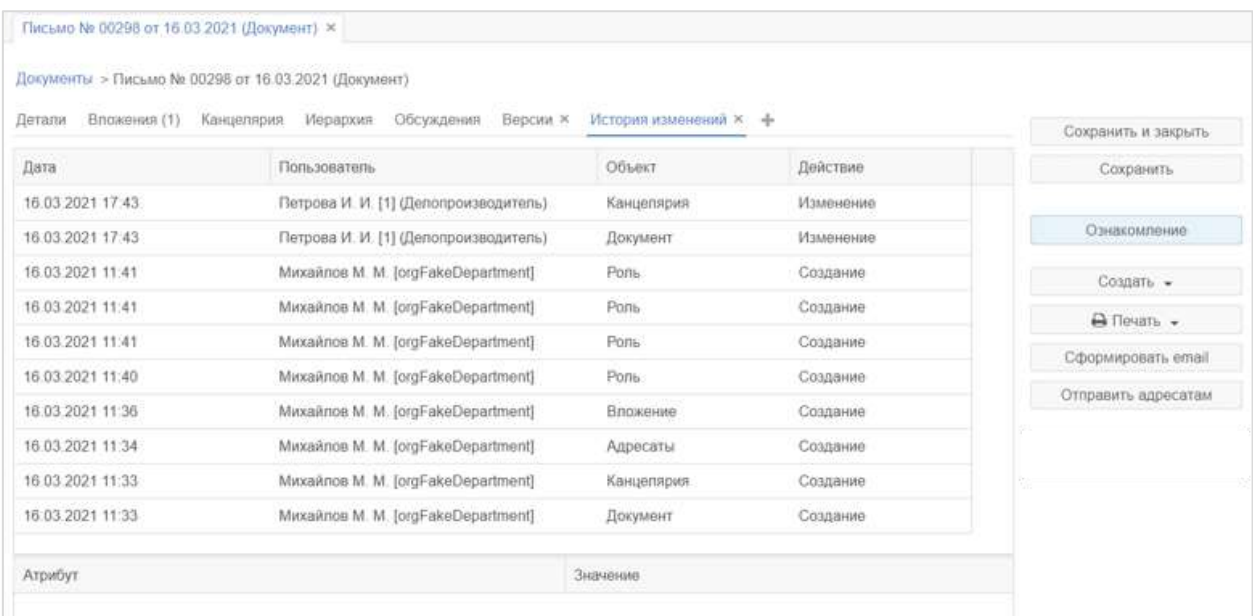

### **Рисунок 52. Вкладка «История изменений»**

<span id="page-40-0"></span>В процессе создания карточки эта вкладка пуста. Первые записи появятся после сохранения карточки. На вкладке в хронологическом порядке отображаются все изменения. При выделении строк, в таблице снизу будут показаны атрибуты, которые были изменены, и их новое значение [\(Рисунок 53\)](#page-40-1).

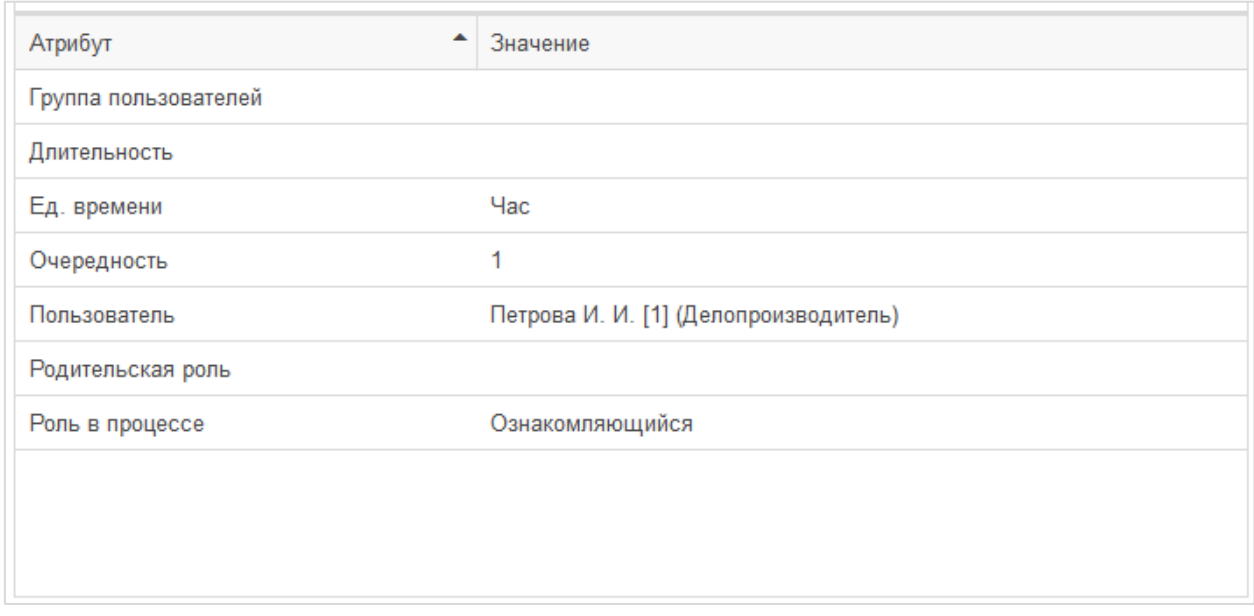

<span id="page-40-1"></span>**Рисунок 53. Область атрибутов вкладки «История изменений»**

# **Вкладка «История открытий»**

На вкладке «История открытий» фиксируется факт открытия карточки пользователями Системы [\(Рисунок 54\)](#page-41-0).

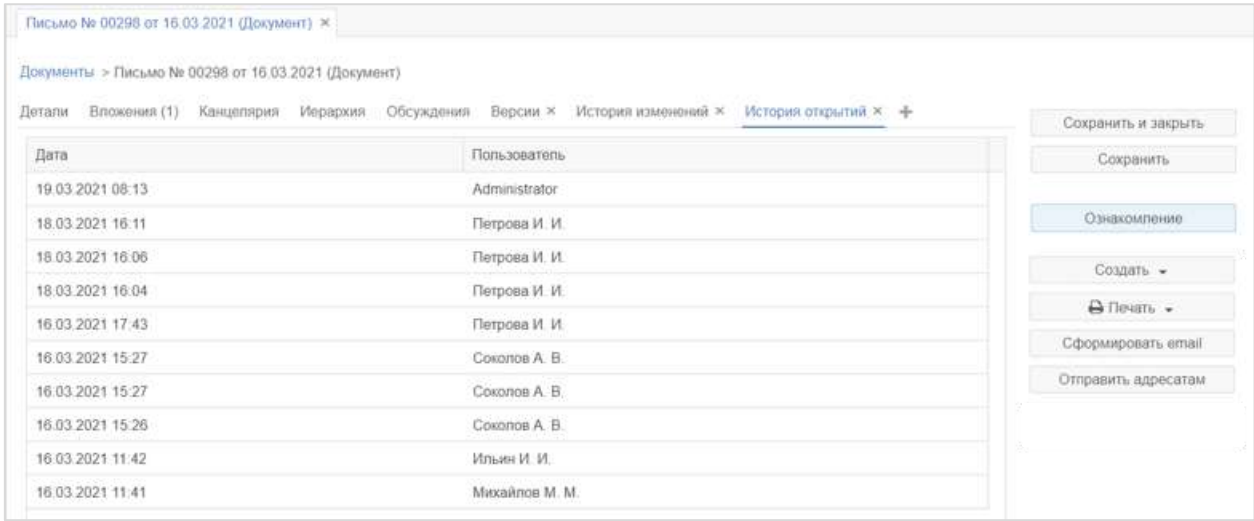

### **Рисунок 54. Вкладка «История открытий»**

<span id="page-41-0"></span>Это информационная вкладка, не предполагает каких-либо действий.

# **Вкладка «Журнал передачи»**

Вкладка «Журнал передачи» отображает информацию о том, у кого из сотрудников находились или находятся сейчас оригинал или копия документа [\(Рисунок 55\)](#page-41-1).

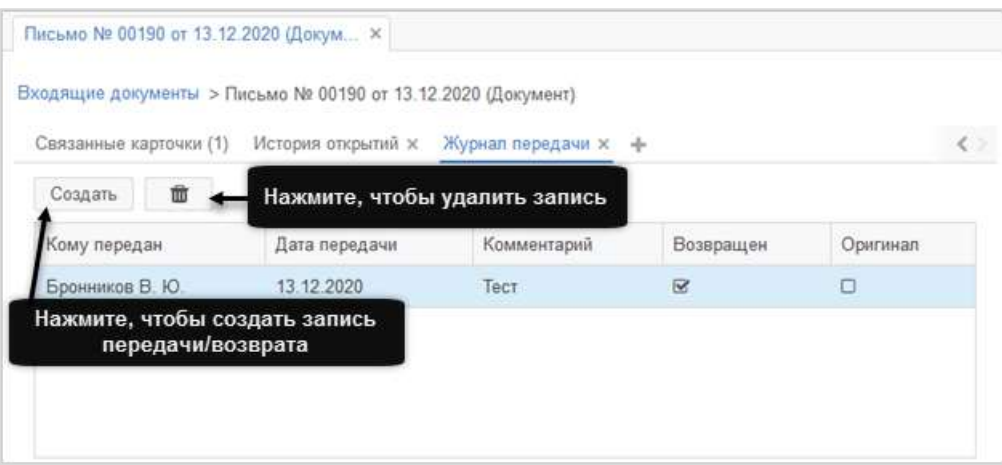

## **Рисунок 55. Вкладка «Журнал передачи»**

<span id="page-41-1"></span>При создании новой записи в журнале передачи следует заполнить все необходимые поля. Поля, отмеченные звездочкой \*, обязательны для заполнения [\(Рисунок 56\)](#page-42-0).

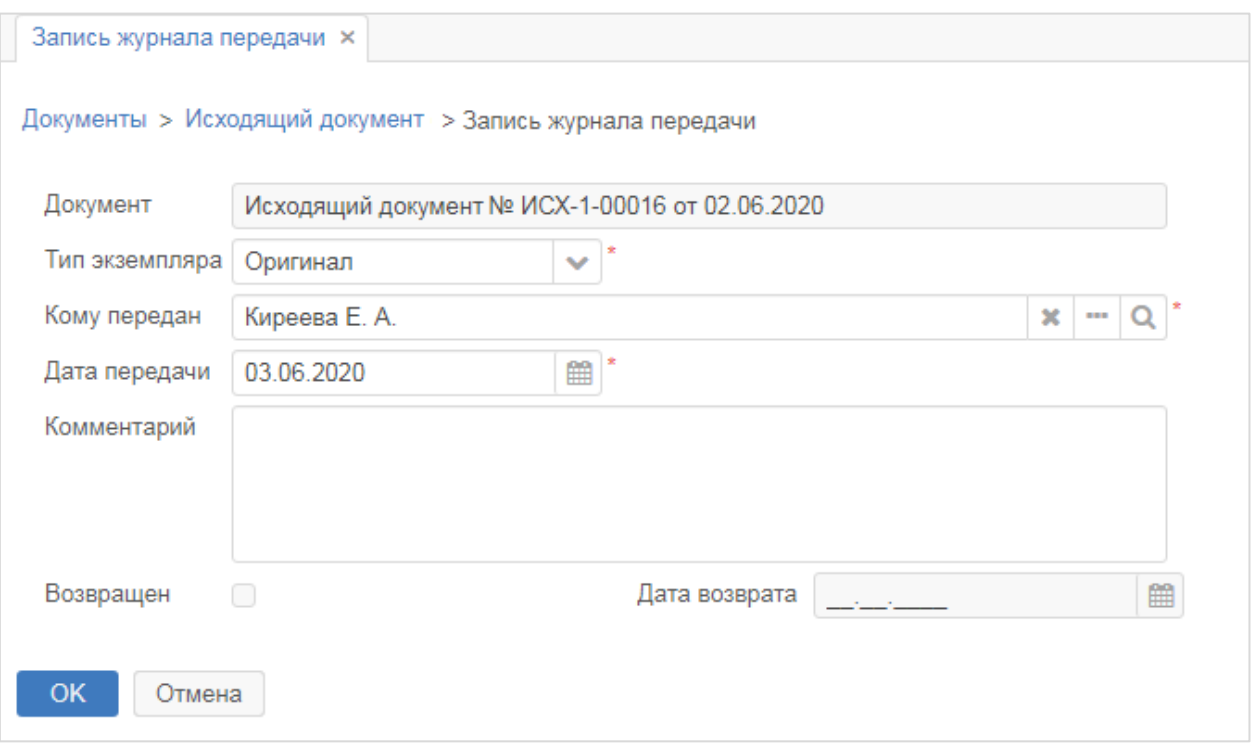

## <span id="page-42-0"></span>**Рисунок 56. Форма «Запись журнала передачи». Создание записи в журнале передачи**

Рассмотрим подробнее функции и поля данной вкладки:

- **документ** – заполняется автоматически, информация в поле не может быть изменена;

- **тип экземпляра** – в зависимости от того, оригинал или копия были переданы сотруднику, необходимо выбрать соответствующее значение в списке;

- **кому передан** – имя сотрудника, которому был передан документ. Выбирается из

выпадающего списка или в открывающемся окне (кнопка  $\boxed{\blacksquare}$ );

- **дата передачи** – по умолчанию устанавливается дата создания записи, но может быть изменена;

- **возвращен** – данный флажок необходимо отметить, если документ возвращен;

- **дата возврата** – доступна для заполнения только в случае, если отмечен флажок. По умолчанию выставляется **«Возвращен»** и дата, когда был установлен флажок, но она может быть изменена.

# **Вкладка «История переписки»**

Вкладка «История переписки» содержит информацию о переписке, частью которой является текущий документ [\(Рисунок 57\)](#page-43-0).

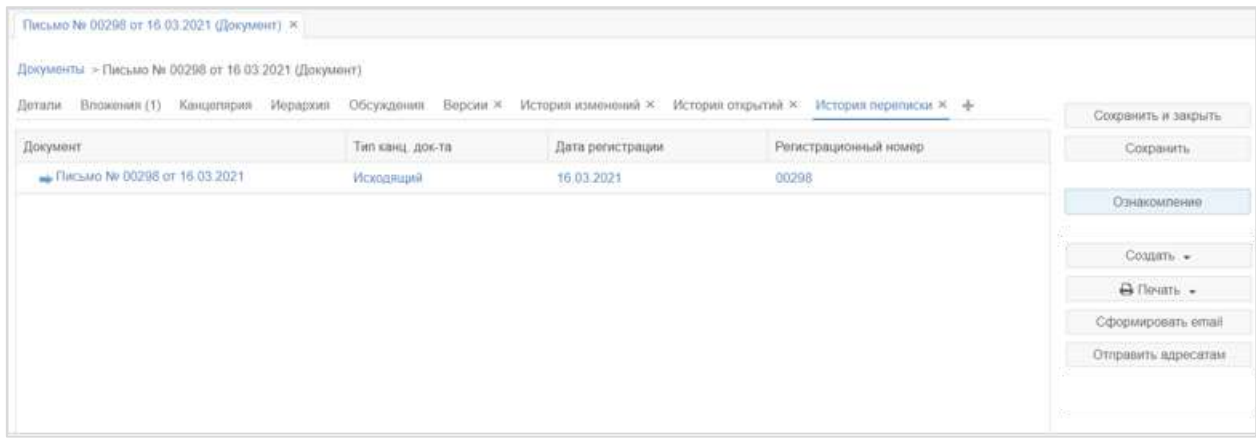

### **Рисунок 57. Вкладка «История переписки»**

<span id="page-43-0"></span>История формируется исходя из информации, указанной в поле «В ответ на».

Информация представлена в виде иерархического списка, исходящие письма обозначены синими стрелками , входящие – оранжевыми .

Текущий документ выделен синим цветом. Любой документ в списке может быть открыт для просмотра двойным нажатием на соответствующую строку таблицы.

# **Вкладка «Процессы»**

Данная вкладка содержит информацию о процессах, в которых участвует текущий документ или договор [\(Рисунок 58\)](#page-43-1).

| Документы > Письмо № 00298 от 16.03.2021 (Документ)<br>Иерархия Обсуждения |               |                 | Версии × История изменений × История открытий × История переписки ×<br>Процессы ж. - |                       |    | $\langle \cdot \rangle$ |                                          |
|----------------------------------------------------------------------------|---------------|-----------------|--------------------------------------------------------------------------------------|-----------------------|----|-------------------------|------------------------------------------|
|                                                                            |               |                 |                                                                                      |                       |    |                         | Сохранить и закрыть                      |
| Добавить процесс<br>宣                                                      | $\Rightarrow$ | Диаграмма       |                                                                                      |                       |    |                         | Сохранить                                |
| Процесс                                                                    | Запущен       | Кол-во запусков | Состояние                                                                            | В комплекте           |    |                         |                                          |
| Согласование                                                               | 0             |                 | Зарегистрирован                                                                      |                       |    |                         | Ознакомпение                             |
|                                                                            |               |                 |                                                                                      |                       |    |                         | Создать -                                |
|                                                                            |               |                 |                                                                                      |                       |    |                         |                                          |
|                                                                            |               |                 |                                                                                      |                       |    |                         | A Почать .                               |
|                                                                            |               |                 |                                                                                      |                       |    |                         |                                          |
|                                                                            |               |                 |                                                                                      |                       |    |                         | Сформировать етай<br>Отправить адресатам |
|                                                                            |               |                 |                                                                                      |                       |    |                         |                                          |
|                                                                            |               |                 |                                                                                      |                       |    |                         |                                          |
| Организация                                                                |               | Ponu            | Пользователь                                                                         | Очередность Е-т. Трей |    |                         |                                          |
| Администрация г.о. Бронницы                                                |               | Инициатор       | Mixxailnos M. M. [orgFakeDepartment]                                                 |                       | Q. | ×                       |                                          |
| Администрация г.о. Бронницы                                                |               | Согласующий     | - Ильин И. И. [1] (Сотрудник администрации)                                          |                       | w. | $\omega$                |                                          |
| Администрация го. Бронницы                                                 |               | Утверждающий    | Соколов А. В. [1] (Руководитель проектов)                                            |                       | Ü. | w.                      |                                          |

<span id="page-43-1"></span>**Рисунок 58. Вкладка «Процессы»**

В первой таблице отображается информация о процессах: название, отметка о том, запущен ли процесс, количество запусков и текущее состояние. При выборе процесса из первой таблицы во второй таблице отображается список ролей и пользователей, участвующих в данном процессе. С помощью кнопки Диаграмма можно перейти к наглядной диаграмме процессов, отображающей маршрут всех завершенных и текущих процессов по документу. Кнопка доступна только для процессов, которые уже были запущены [\(Рисунок 59\)](#page-44-0).

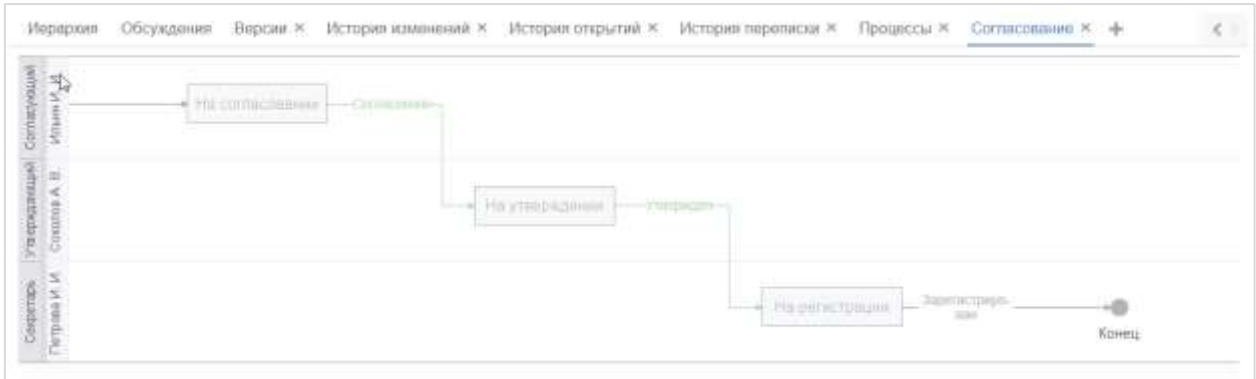

<span id="page-44-0"></span>**Рисунок 59. Диаграмма процесса согласования документа**

**!**

# **5. РАБОТА С ДОКУМЕНТАМИ**

## **5.1. Создание документов**

Описанные действия возможны, если пользователю назначена роль **«Инициатор документов»** в Системе.

<span id="page-45-2"></span>Для создания документа необходимо создать карточку, заполнить в ней нужные поля и запустить какой-либо процесс. Создать документ можно несколькими способами.

## **Создание нового документа**

В этом случае создается новая карточка, все поля которой не заполнены. Создать новую карточку можно одним из следующих вариантов:

1) Нажать на кнопку **«Создать документ»** на основном экране Системы [\(Рисунок 60\)](#page-45-0), выбрать интересующий вид документа в окне «Создать документ» и, не выбирая шаблон,

нажать на кнопку  $\begin{bmatrix} \text{OK} \\ \text{PHCYHOK} \end{bmatrix}$  [\(Рисунок 61\)](#page-45-1).

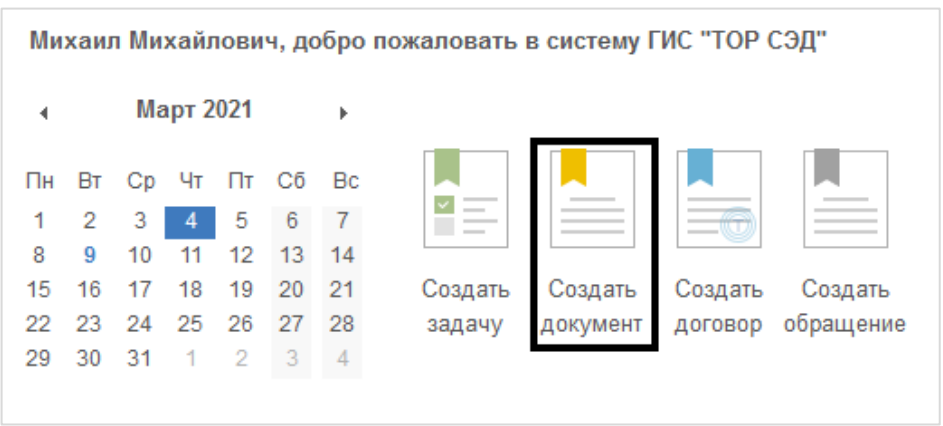

<span id="page-45-0"></span>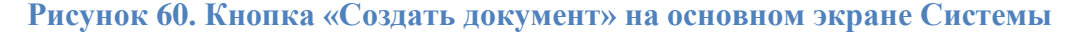

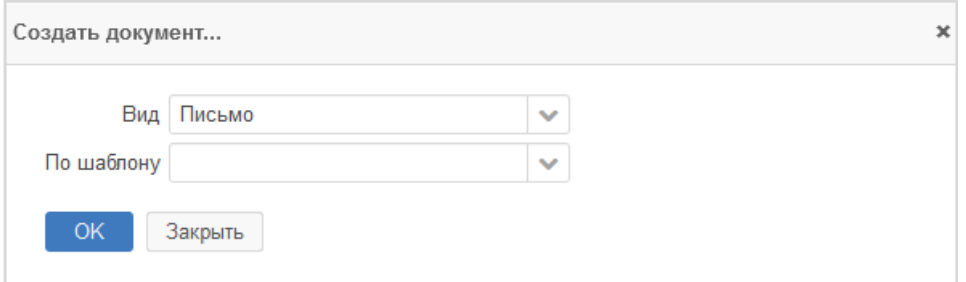

#### **Рисунок 61. Окно «Создать документ»**

<span id="page-45-1"></span>2) Выбрать пункт верхнего меню **«Документы» – «Создать документ»** [\(Рисунок 62](#page-46-0)**)**, выбрать интересующий вид документа в окне «Создать документ» и, не выбирая шаблон,

нажать на кнопку  $\begin{bmatrix} \text{OK} \\ \text{PHCYHOK} \end{bmatrix}$  [\(Рисунок 61\)](#page-45-1).

**OK** 

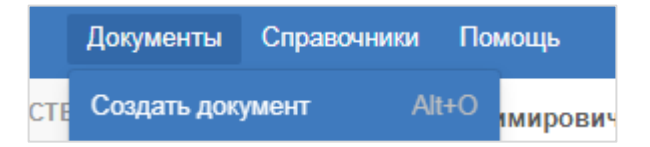

**Рисунок 62. Пункт верхнего меню «Создать документ»**

<span id="page-46-0"></span>3) Нажать на кнопку в списке документов и выбрать пункт **«Новый»**,

выбрать интересующий вид документа и, не выбирая шаблон, нажать на кнопку [\(Рисунок 61\)](#page-45-1).

# **Создание нового документа на основании существующего**

В этом случае создается новый документ, который является подчиненным для той карточки, на основании которой он был создан.

Для этого необходимо открыть карточку нужного документа или обращения и нажать

на кнопку **Создать -** в разделе действий и выбрать пункт **«На основании»** в выпадающем списке.

В окне «Создать» необходимо выбрать тип создаваемого объекта («Документ») [\(Рисунок 63\)](#page-46-1).

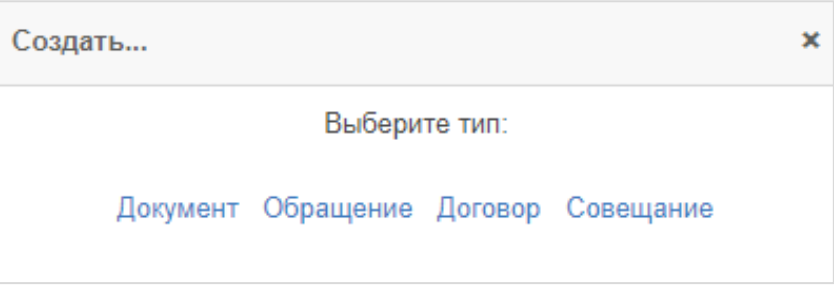

### **Рисунок 63. Окно «Создать»**

<span id="page-46-1"></span>Откроется окно «Создать документ», как если бы была нажата соответствующая кнопка на основном экране Системы [\(Рисунок 61\)](#page-45-1).

При необходимости копирования вложений нажмите на кнопку Да в окне «Подтверждение» [\(Рисунок 64\)](#page-46-2).

<span id="page-46-2"></span>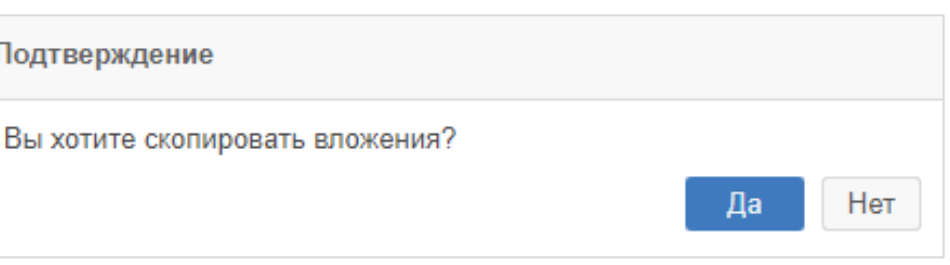

### **Рисунок 64. Окно «Подтверждение»**

После подтверждения открывается карточка выбранного вида документа для ее дальнейшего заполнения.

## **Создание нового документа из шаблона**

В этом случае создается новый документ, который будет заполнен на основании выбранного шаблона.

Создать документ можно одним из вариантов:

1) Открыть список шаблонов документов в верхнем меню Системы [\(Рисунок 65\)](#page-47-0).

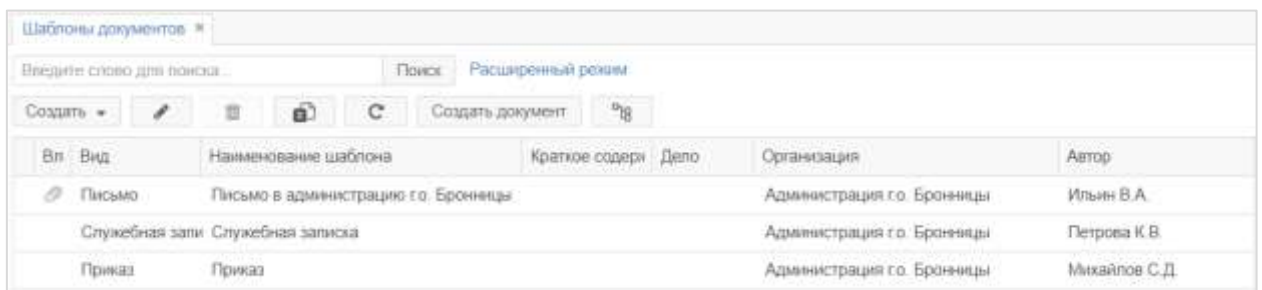

#### **Рисунок 65. Форма «Шаблоны документов»**

<span id="page-47-0"></span>Выбрать нужный шаблон и нажать на кнопку **Создать и нем** и выбрать пункт **«Новый»** в выпадающем списке.

2) Нажать на кнопку **«Создать документ»** на основном экране Системы [\(Рисунок 60\)](#page-45-0) и выбрать интересующий тип, затем выбрать доступный для данного типа документа

шаблон и нажать на кнопку СК

3) Выбрать пункт меню **«Документы» – «Создать документ»** [\(Рисунок 62](#page-46-0)**)**, выбрать

интересующий тип документа, выбрать шаблон и нажать на кнопку .

4) В новом документе (раздел [5.1.1\)](#page-45-2) нажать на кнопку  $\overline{\phantom{a}}$  Заполнить по шаблону на панели действий [\(Рисунок 66\)](#page-48-0).

### Инструкция пользователя ГИС «ТОР СЭД»

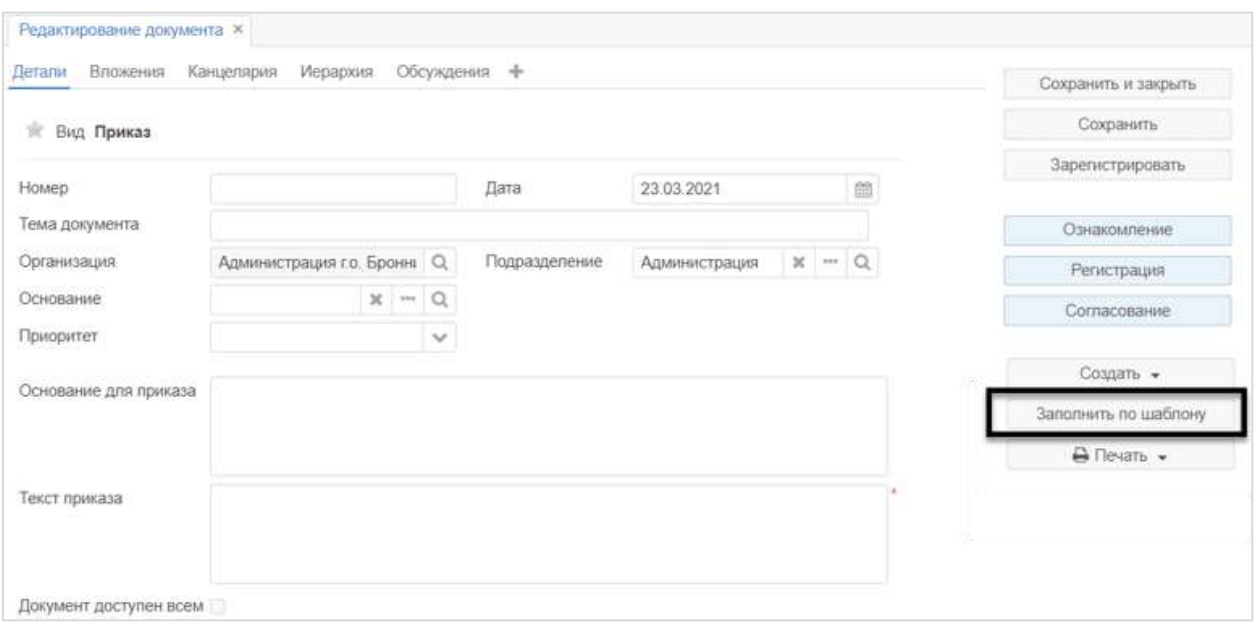

## <span id="page-48-0"></span>**Рисунок 66. Форма «Редактирование документа». Кнопка «Заполнить по шаблону» на панели действий карточки нового документа**

Выбрать нужный шаблон и нажать на кнопку Выбрать, затем подтвердить заполнение полей документа из шаблона.

## **Создание нового документа путем копирования**

В этом случае новый документ будет заполнен на основе выбранной карточки.

Для этого необходимо выбрать документ в списке и нажать на кнопку , затем в выпадающем списке выбрать пункт **«Копировать»**. Откроется карточка документа с заполненными (скопированными) полями.

## **5.2. Обработка документов на основном экране Системы**

В Системе есть возможность обрабатывать поступившие по процессам документы без перехода в карточки этих документов. В случае, если документ отображается в области ленты событий на основном экране Системы [\(Рисунок 2\)](#page-9-0), то для него доступны процессные действия [\(Рисунок 67\)](#page-49-0).

## Инструкция пользователя ГИС «ТОР СЭД»

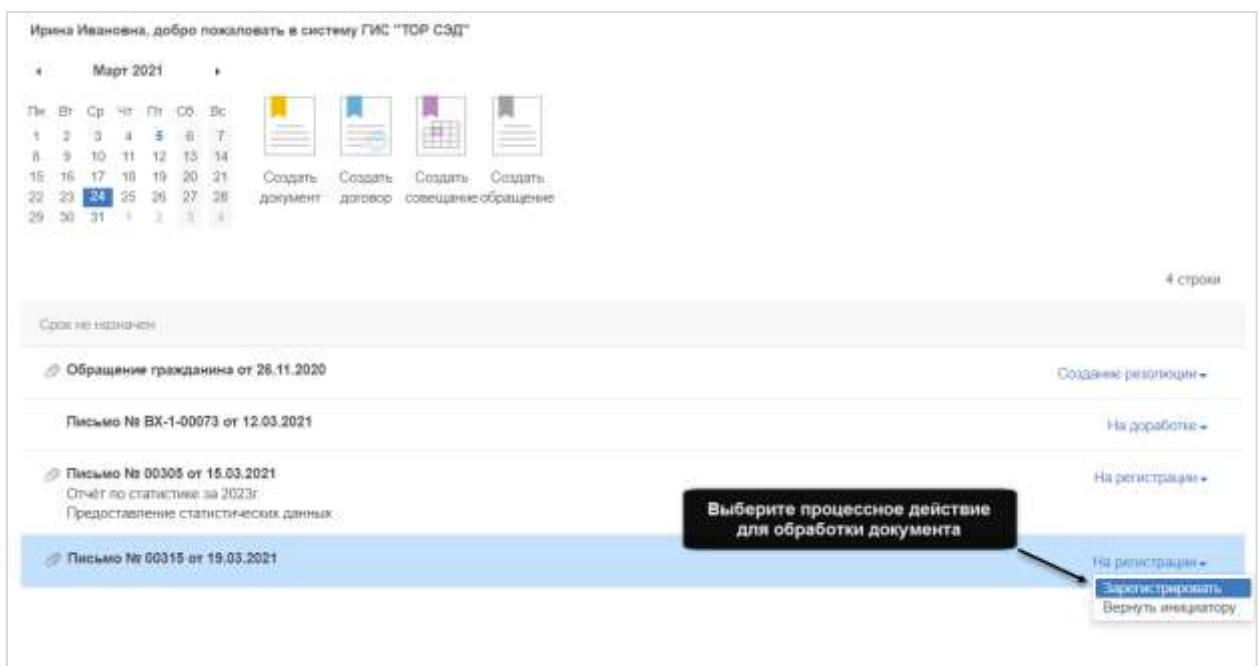

# <span id="page-49-0"></span>**Рисунок 67. Документ в области ленты событий на основном экране Системы с доступными процессными действиями**

Для совершения действия обработки документа щелкните по отображаемому состоянию документа и выберите один из доступных пунктов.

# **6. РАБОТА С ШАБЛОНАМИ ДОКУМЕНТОВ**

При выборе в меню пункта **«Документы»** – **«Шаблоны»** – **«Шаблоны документов»** в Системе доступна работа с шаблонами документов в форме «Шаблоны документов» [\(Рисунок 68\)](#page-50-0).

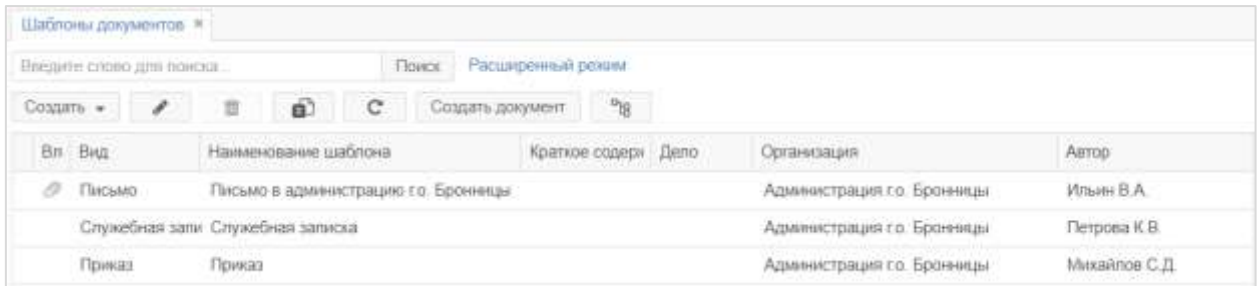

## **Рисунок 68. Форма «Шаблоны документов»**

<span id="page-50-0"></span>Для добавления нового шаблона в форме «Шаблоны документов» необходимо нажать

на кнопку **Создать •** и в выпадающем списке выбрать значение «Новый».

В окне «Создать шаблон» в поле выбора «Вид» следует выбрать требуемый вид

шаблона и нажать на кнопку  $\begin{array}{c} \n\text{OK} \\
\text{Pncv \text{HOK}}\n\end{array}$ 

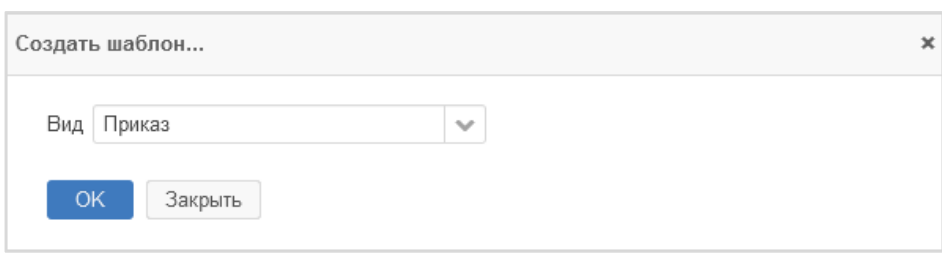

### **Рисунок 69. Окно «Создать шаблон»**

<span id="page-50-1"></span>Откроется форма «Редактирование шаблона документа» [\(Рисунок 70\)](#page-50-2).

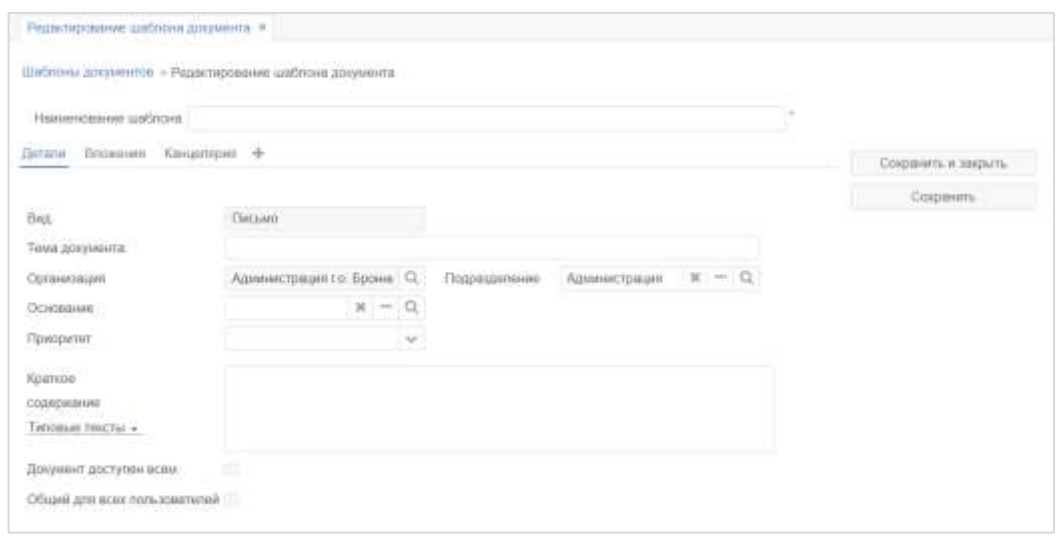

### <span id="page-50-2"></span>**Рисунок 70. Форма «Редактирование шаблона документа»**

В форме «Редактирование шаблона документа» в поле ввода «Наименование шаблона» ввести наименование шаблона и нажать на вкладку «Канцелярия» [\(Рисунок 71\)](#page-51-0).

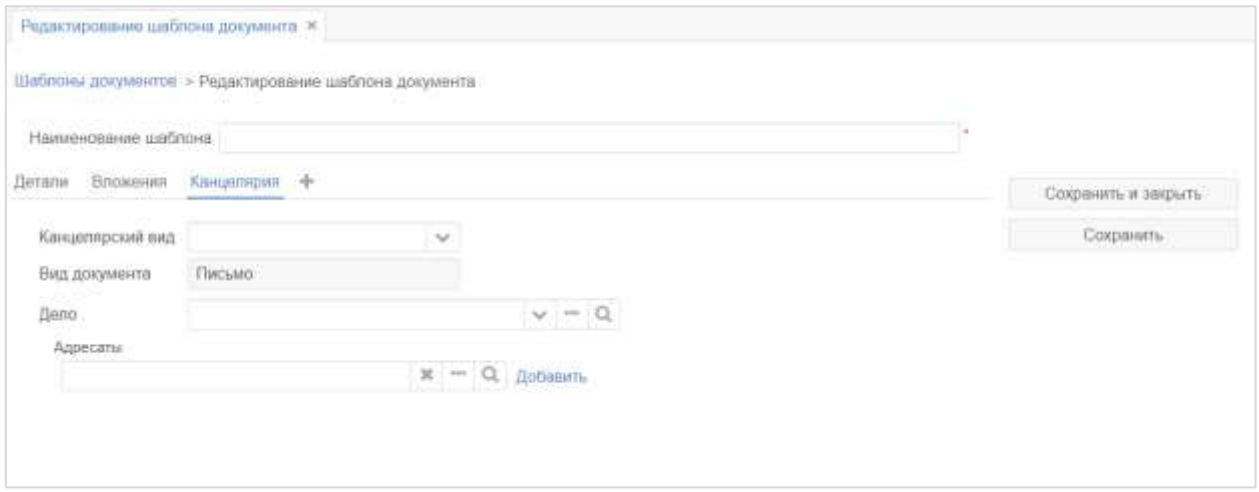

#### <span id="page-51-0"></span>**Рисунок 71. Форма «Редактирование шаблона документа». Вкладка «Канцелярия»**

На вкладке «Канцелярия» в поле выбора «Канцелярский вид» выбрать канцелярский вид, и заполнить требуемые поля (состав полей отличается в зависимости от значения, выбранного в поле выбора «Канцелярский вид»).

После заполнения вкладки «Канцелярия» следует нажать на вкладку «Детали» и заполнить на вкладке «Детали» требуемые поля (состав полей отличается в зависимости от значения, выбранного в поле выбора «Канцелярский вид» на вкладке «Канцелярия») [\(Рисунок 72\)](#page-51-1).

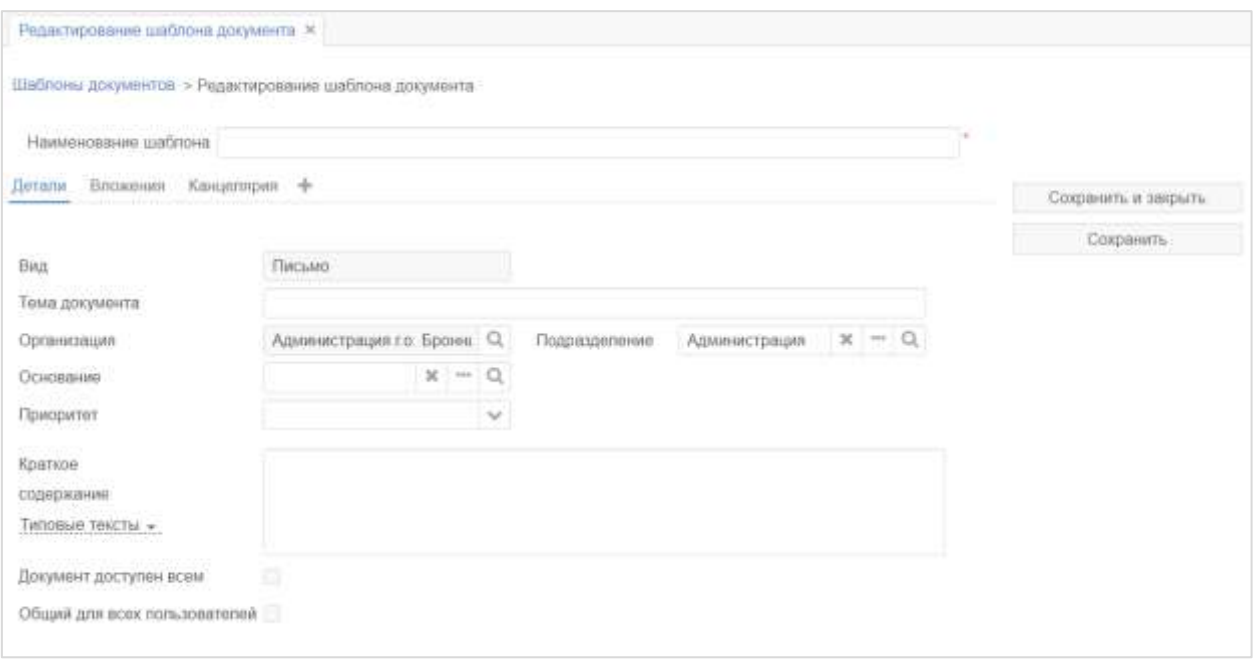

<span id="page-51-1"></span>**Рисунок 72. Форма «Редактирование шаблона документа». Вкладка «Детали»**

После заполнения вкладки «Детали» следует нажать на вкладку «Вложения» и на вкладке «Вложения» выполнить загрузку файла вложения, нажав на кнопку

Добавить  $\boxed{\phantom{1} \bullet}$  [\(Рисунок 73\)](#page-52-0).

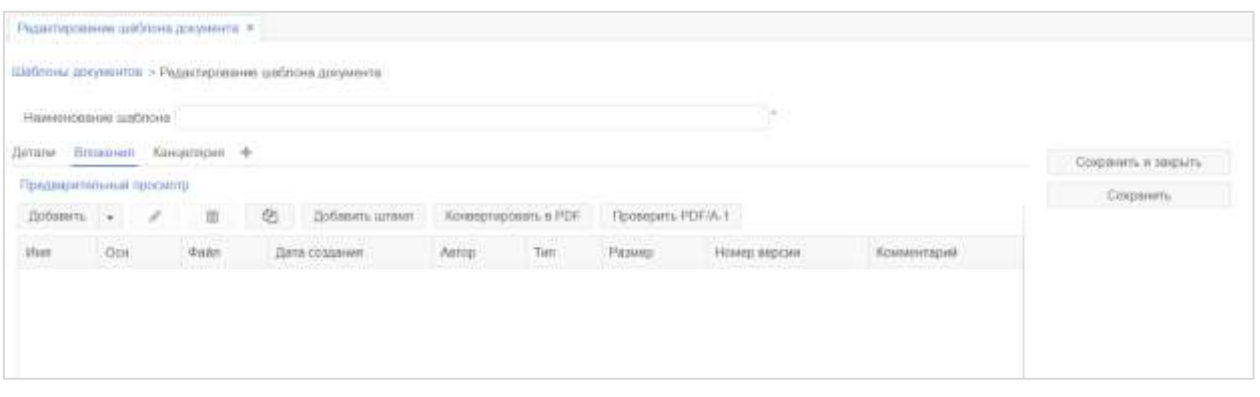

<span id="page-52-0"></span>**Рисунок 73. Форма «Редактирование шаблона документа». Вкладка «Вложения»**

В форме «Редактирование вложения» при необходимости заполнить поля и нажать на

кнопку .

Далее необходимо нажать на кнопку и в выпадающем списке выбрать значение «Процессы».

На вкладке «Процессы» в поле выбора «Добавить процесс» выбрать требуемый процесс [\(Рисунок 74\)](#page-52-1).

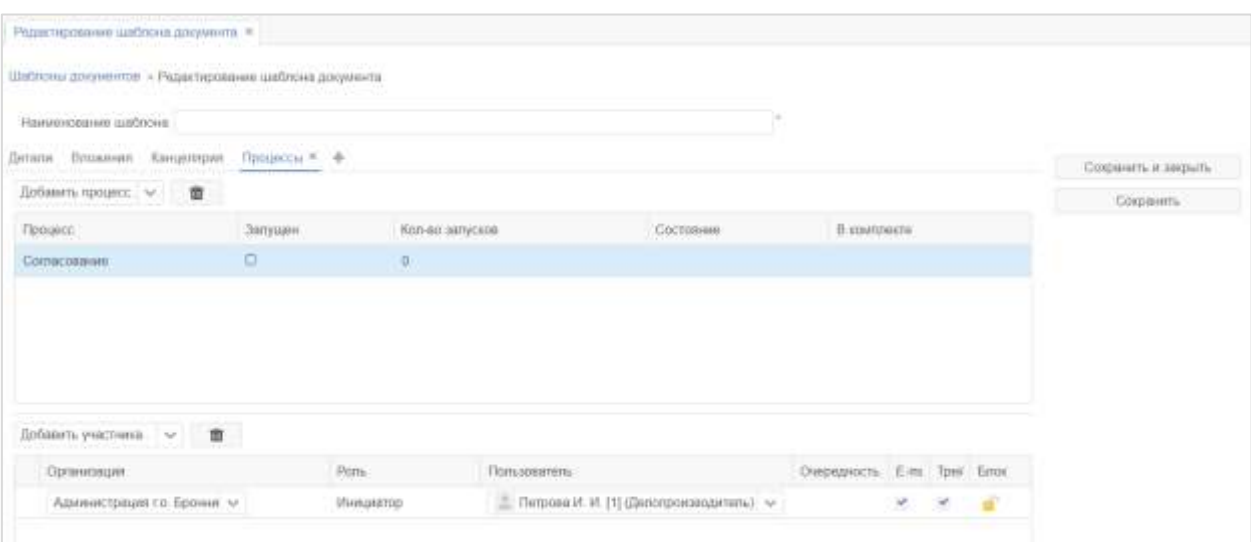

#### <span id="page-52-1"></span>**Рисунок 74. Форма «Редактирование шаблона документа». Вкладка «Процессы»**

Затем в поле выбора «Добавить участника» выбрать участника процесса. В таблице с перечнем участников в поле выбора «Организация» выбрать требуемую организацию и требуемого пользователя для данной роли, при необходимости снять опции «E-mail (уведомлять по e-mail)», «Трей (уведомлять в трее)».

Кнопка позволяет заблокировать или разблокировать назначение другого пользователя на указанную роль или удаление роли.

При необходимости удаления процесса следует выбрать в таблице процессов требуемый процесс и нажать на кнопку

При необходимости удаления участника следует выбрать в таблице участников требуемого участника и нажать на кнопку

После добавления требуемого количества процессов и участников необходимо нажать

на кнопку Сохранить

# **7. РАБОТА С ОБРАЩЕНИЯМИ ГРАЖДАН**

# **7.1. Создание обращений граждан**

**!** Описанные действия возможны, если пользователю назначена роль **«Работа с обращениями граждан»** в Системе.

Для создания документа необходимо создать карточку, заполнить в ней нужные поля и запустить какой-либо процесс. Создать обращение можно несколькими способами.

# **Создание нового обращения**

В этом случае создается новая карточка, все поля которой не заполнены. Создать новую карточку можно одним из следующих вариантов:

1) Нажать на кнопку **«Создать обращение»** на основном экране Системы [\(Рисунок](#page-54-0)  [75\)](#page-54-0).

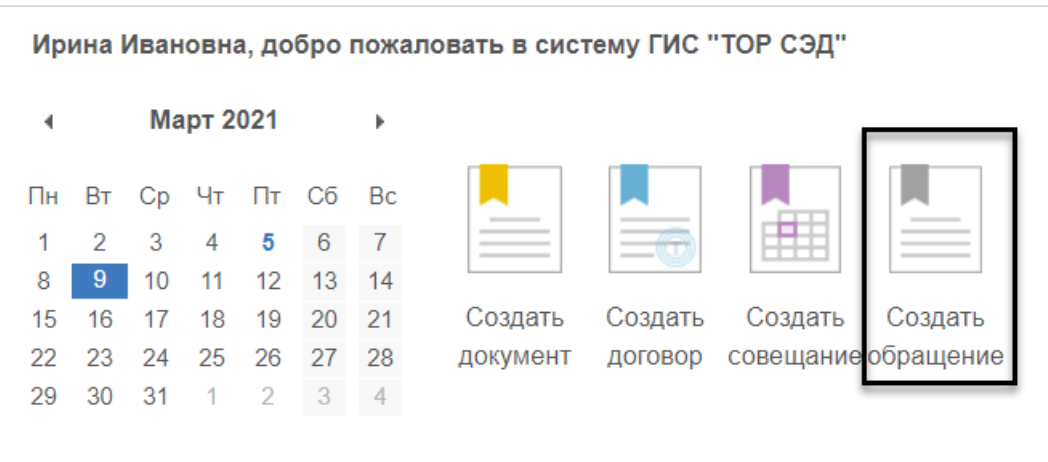

<span id="page-54-0"></span>**Рисунок 75. Кнопка «Создать обращение» на основном экране Системы**

Выбрать интересующий вид обращения и нажать на кнопку .

2) Выбрать пункт верхнего меню **«Документы» – «Создать обращение»**, выбрать

интересующий вид обращения и нажать на кнопку **(**[Рисунок 76](#page-55-0)**)**.

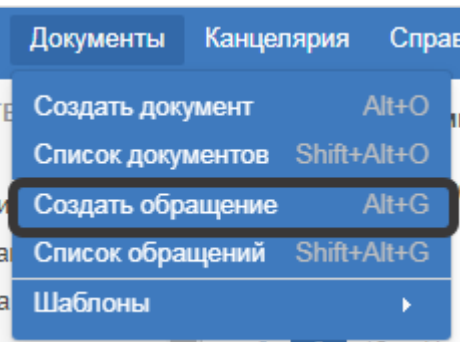

### **Рисунок 76. Пункт верхнего меню «Создать обращение»**

<span id="page-55-0"></span>3) Нажать на кнопку в списке обращений и выбрать пункт **«Новый»**, выбрать интересующий вид обращения и нажать на кнопку .

## **Создание нового обращения на основании существующего**

В этом случае создается новое обращение, которое является подчиненным для той карточки, на основании которой оно было создано.

Для этого необходимо открыть карточку нужного документа или обращения и нажать

на кнопку на панели действий и выбрать пункт **«На основании»** в выпадающем списке [\(Рисунок 77\)](#page-55-1).

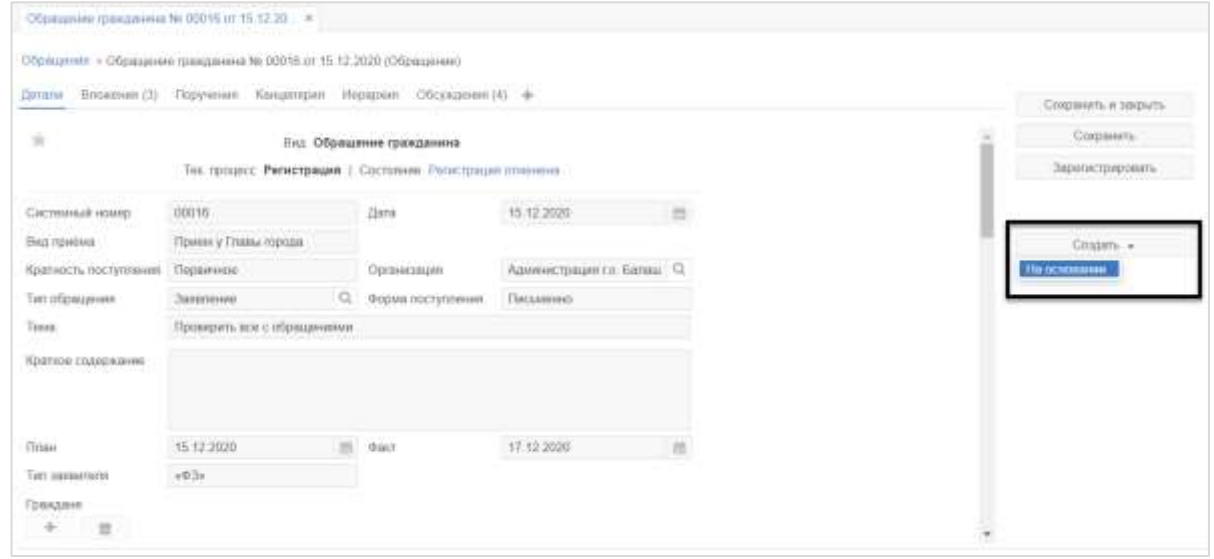

#### <span id="page-55-1"></span>**Рисунок 77. Кнопка «Создать» на панели действий карточки обращения**

Если новое обращение создается на основании другого обращения, то необходимо

**OK** выбрать тип создаваемого объекта («Обращение»). После нажатия на кнопку откроется форма создания обращения, как если бы была нажата соответствующая кнопка на основном экране Системы.

Если новое обращение создается на основании документа, то необходимо выбрать тип документа («Обращение»), подтвердить выбор нажатием на кнопку **ОК** Далее откроется окно создания обращения так, как если бы была нажата кнопка создания обращения на основном экране Системы. Выберите нужный вид и подтвердите выбор,

нажав на кнопку **ОК** 

# **7.2. Обработка обращений на основном экране Системы**

В Системе есть возможность обрабатывать поступившие по процессам обращения без перехода в карточки этих обращений. В случае, если обращение отображается в области ленты событий на основном экране Системы [\(Рисунок 2\)](#page-9-0), то для него доступны процессные действия [\(Рисунок 78\)](#page-56-0).

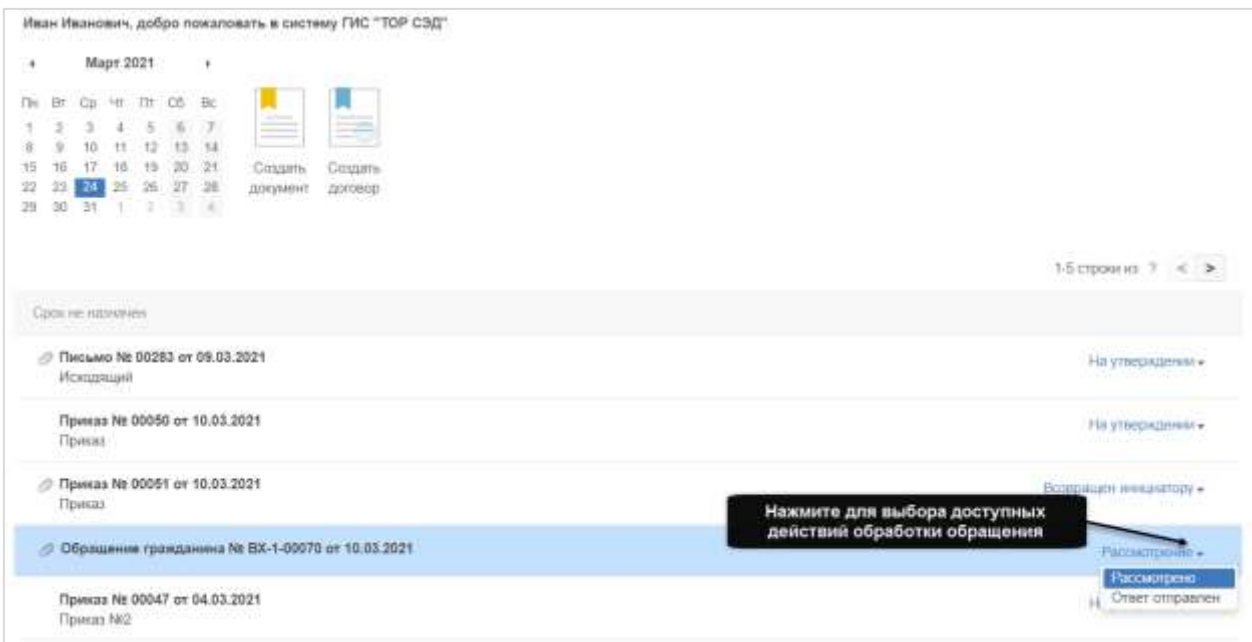

# <span id="page-56-0"></span>**Рисунок 78. Обращение в области ленты событий с доступными процессными действиями на основном экране Системы**

Для совершения действия обработки обращения щелкните по отображаемому состоянию обращения и выберите один из доступных пунктов.

# **7.3. Заполнение карточки обращения гражданина**

После создания обращения гражданина необходимо заполнить следующие атрибуты:

- на вкладке **«Детали»**:

1) **вид приема** – поле для указания вида приема;

2) **кратность поступления** – выбрать значение «Первичное», «Повторное», «Неоднократное»;

3) **организация** – по умолчанию заполняется той организацией, к которой относится автор документа и не подлежит изменению;

4) **тип обращения** – выбрать тип поступившего обращения;

5) **форма поступления** – выбрать форму поступления обращения «Письменно», «Электронный документ», «Устно», «Телефон»;

6) **тема** – краткое указание основной темы обращения, например, о чем говорится в обращении;

7) **краткое содержание** – текстовое поле для указания краткого содержания обращения;

8) **план** – плановая дата исполнения документа;

9) **факт** – фактическая дата исполнения документа;

10) **тип заявителя** – указать кем является заявитель:

- «ФЗ» – физическое лицо;

- «ЮЛ» юридическое лицо;
- «Деп» депутатское лицо;

11) **граждане** – добавьте нового заявителя, нажав на кнопку **+**, откроется форма «Выбор корреспондента» [\(Рисунок 79\)](#page-57-0);

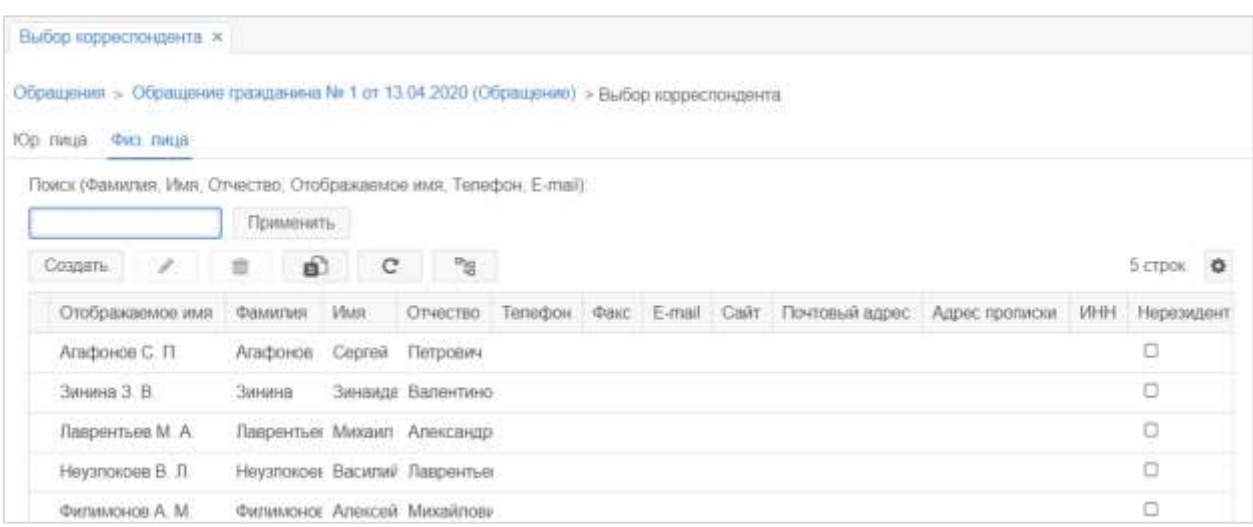

#### <span id="page-57-0"></span>**Рисунок 79. Форма «Выбор корреспондента» (заявителей в обращении гражданина)**

Если заявитель ранее не обращался в Организацию или другие органы исполнительной власти и его нет в базе контрагентов, то необходимо самостоятельно создать новую запись в соответствующем справочнике («Юридические лица», «Физические лица») или обратиться к Администратору Системы. Если заявителей несколько, то заявителю, указанному первым, автоматически проставляется признак «Основной». При необходимости можно указать **«Основным»** произвольного заявителя [\(Рисунок 80\)](#page-58-0).

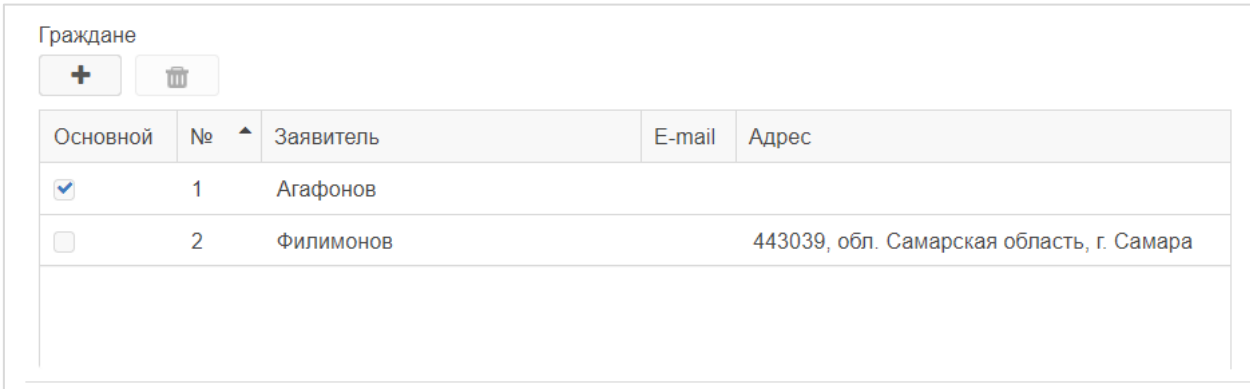

#### **Рисунок 80. Выбор основного заявителя**

<span id="page-58-0"></span>12) **события** – для создания события добавьте запись в таблице «События» [\(Рисунок 81\)](#page-58-1);

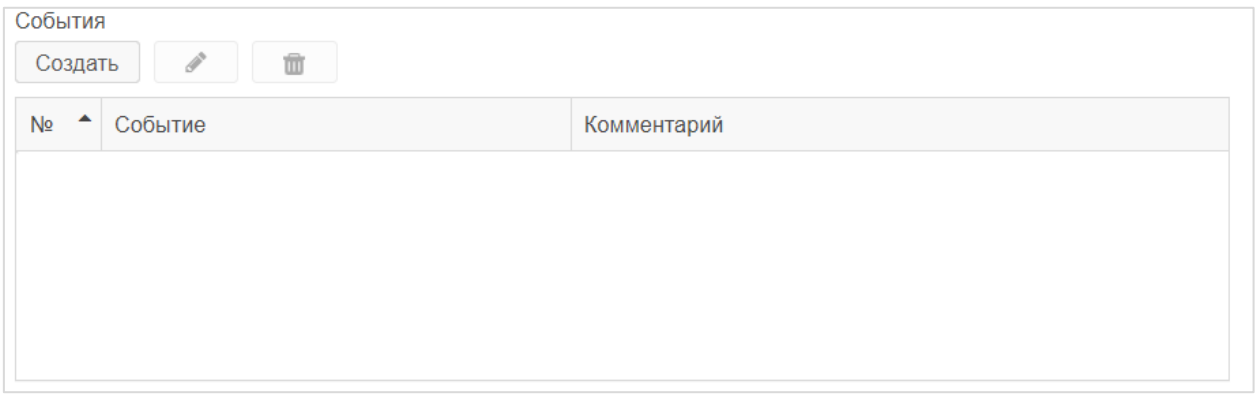

### **Рисунок 81. Выбор события**

<span id="page-58-1"></span>13) **рубрики** – для создания рубрики добавьте запись в таблице «Рубрики» [\(Рисунок 82\)](#page-58-2);

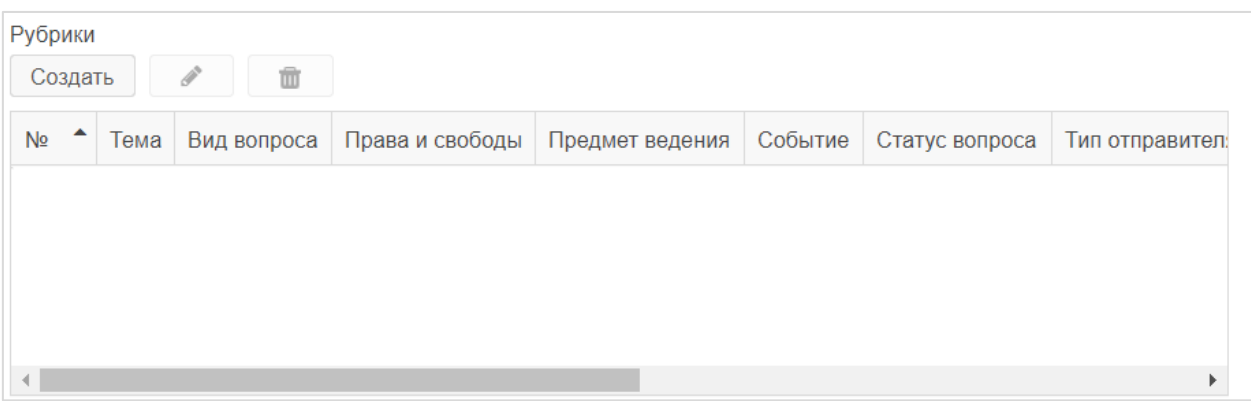

### **Рисунок 82. Выбор рубрики**

<span id="page-58-2"></span>14) **пересылка** – если обращение было переадресовано из другой организации, то необходимо дополнительно создать запись в таблице «Пересылка» [\(Рисунок 83\)](#page-59-0);

#### Инструкция пользователя ГИС «ТОР СЭД»

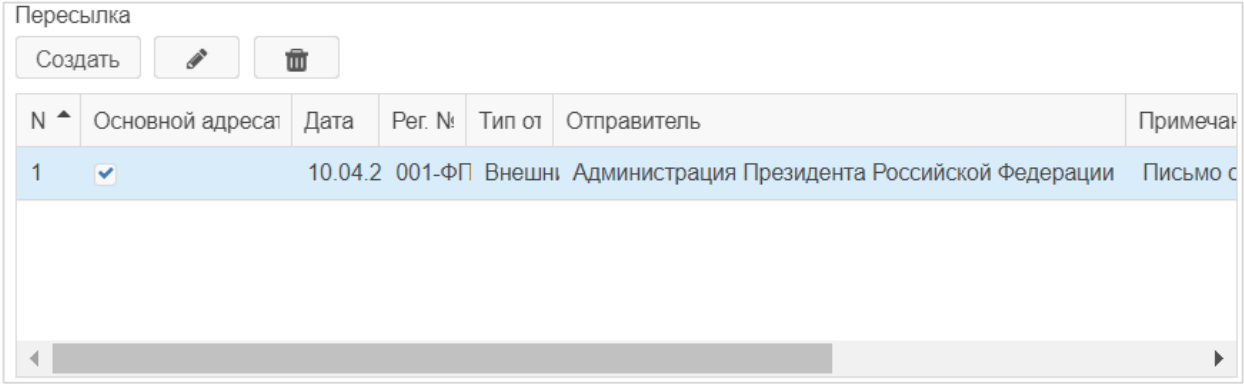

#### **Рисунок 83. Выбор заявителя (пересылка)**

<span id="page-59-0"></span>15) **сопроводительные документы** – для внесения сопроводительных документов используйте таблицу «Сопроводительные документы» [\(Рисунок 84\)](#page-59-1).

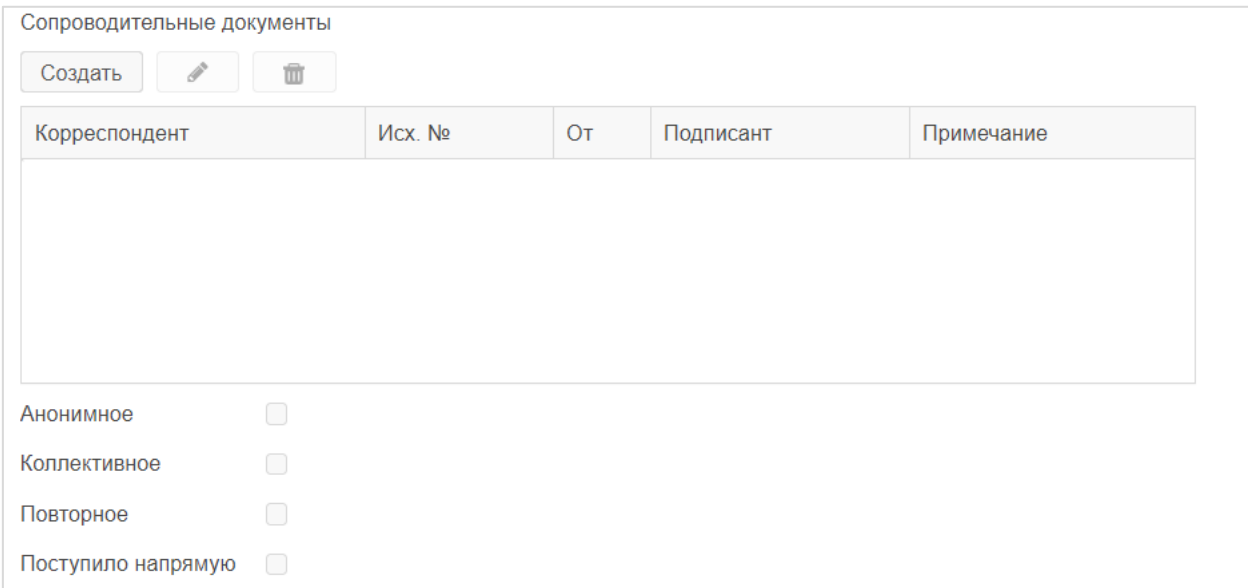

#### **Рисунок 84. Выбор сопроводительных документов**

- <span id="page-59-1"></span>- на вкладке **«Канцелярия»**:
	- 1) **канцелярский вид** выбор канцелярского вида обращения;

2) **вид документа** – заполняется автоматически в зависимости от выбранного вида обращения при создании и недоступно для редактирования;

3) **вх. №** – регистрационный номер обращения;

4) **от** – дата регистрации. Заполняется автоматически текущей датой;

5) **дело** – выбор дела, в которое фактически будет подшито обращение;

6) **адресаты** – выбор получателя входящего обращения, необязательное для заполнения поле с возможностью выбора из справочников «Сотрудники», «Подразделения», «Юридические лица» и «Физические лица»;

7) **дата поступления** – дата и время поступления входящего обращения;

8) **способ доставки** – способ доставки обращения;

Добавить

9) **в ответ на** – исходящий документ, в ответ на который поступил входящий. При попытке выбора исходящего документа открывается форма с перечнем исходящих

Выбрать документов, где необходимо выбрать исходящий документ и нажать на кнопку

10) **ответить до** – дата, до которой необходимо ответить на входящий документ;

11) **срок исполнения** – срок исполнения обращения.

Чтобы добавить вложение к карточке обращения гражданина необходимо перейти на

вкладку «Вложения». Для загрузки файла необходимо нажать на кнопку и выбрать нужный файл или скан-копию обращения.

В окне «Редактирование вложения» изменить имя файла, выбрать тип файла, при необходимости добавить комментарий [\(Рисунок 85\)](#page-60-0).

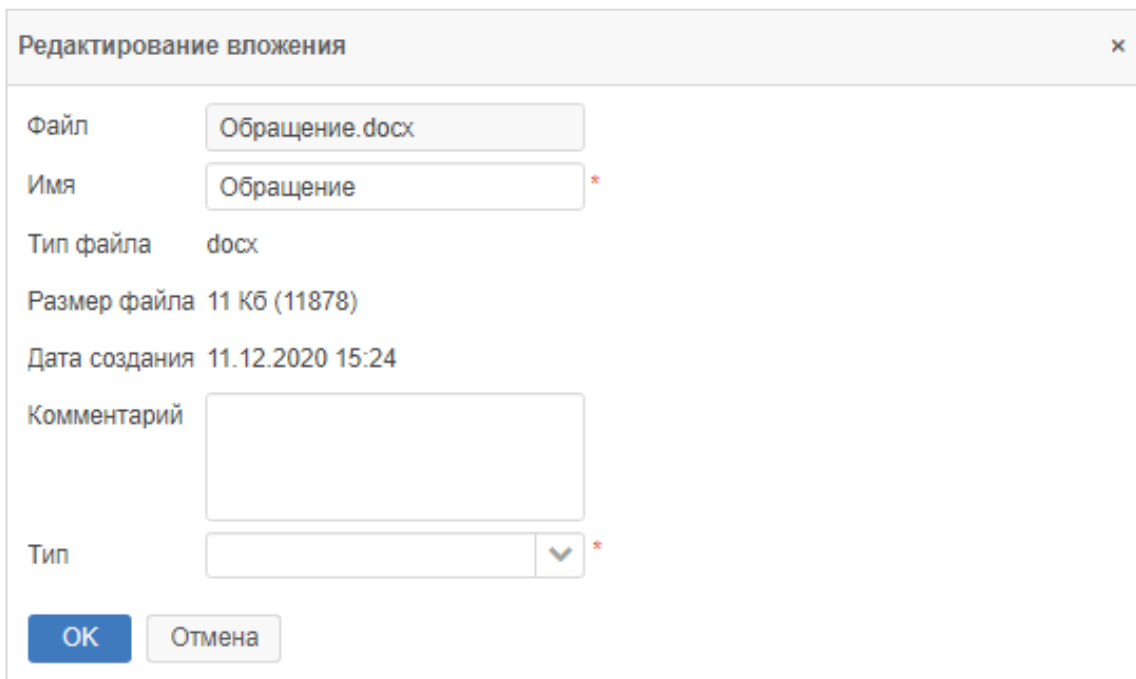

#### **Рисунок 85. Окно «Редактирование вложения»**

<span id="page-60-0"></span>На вкладке **«Вложения»** имеются следующие кнопки:

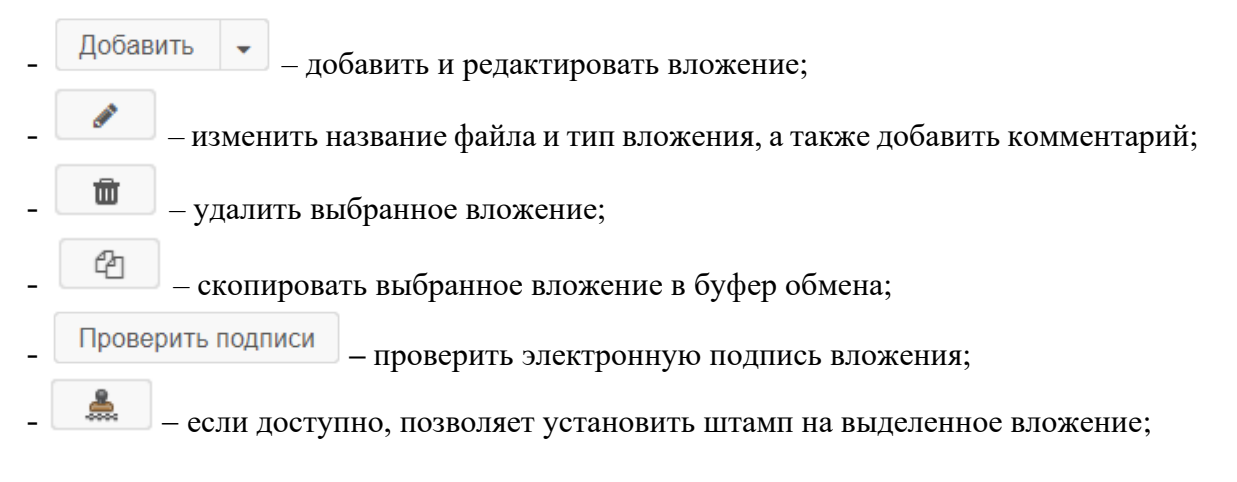

#### Инструкция пользователя ГИС «ТОР СЭД»

Конвертировать в PDF - конвертировать файл в PDF;

Проверить PDF/A-1 – проверить PDF/A-1.

# **7.4. Регистрация обращения**

## **Краткое описание процесса**

Основанием для приема и регистрации обращения является поступление обращения в Организацию или поступление обращения с сопроводительным письмом из государственных органов, органов местного самоуправления или от должностного лица для рассмотрения по поручению.

Письменные обращения могут быть доставлены заявителем лично, почтовым отправлением, по закрытым каналам связи в информационных системах общего пользования.

Письменное обращение, поступившее в Организацию по информационным системам общего пользования, в день его поступления распечатывается сотрудником отдела обращений граждан на бумажном носителе, после чего подлежит регистрации и рассмотрению.

Регистрации и учету подлежат все поступившие обращения граждан, включая и те, которые по содержанию не соответствуют требованиям порядка рассмотрения обращений граждан, в том числе поступающие на рабочие эл. адреса сотрудников Организации и рабочие телефоны сотрудников отдела обращений граждан.

Регистрация обращений граждан производится сотрудниками отдела обращений граждан (наделенными ролью **«Регистратор обращений»**) с использованием СЭД.

На этапе регистрации каждого обращения в СЭД создается отдельная карточка, в которой заполняется общая информация об обращении, прикладывается скан-копия основного файла обращения и приложений, осуществляется регистрация обращения, в результате которой обращению присваиваются регистрационные номер и дата. Если письменное обращение перенаправлено из других государственных органов, органов местного самоуправления или должностных лиц, то указывается соответствующий орган или должностное лицо, от которого оно поступило, указываются дата и исходящий номер сопроводительного письма.

На обращении заявителя проставляется штамп, в котором указывается входящий номер, дата регистрации и информация об организации, зарегистрировавшей документ.

Обращение в день поступления проверяется Регистратором обращений на повторность, вторичность, сверяется с находящейся в архиве предыдущей перепиской. После регистрации по обращению запускается процесс «Обработка обращений граждан» (см. раздел [7.5\)](#page-64-0).

# **Регистрация обращения: регистратор обращений**

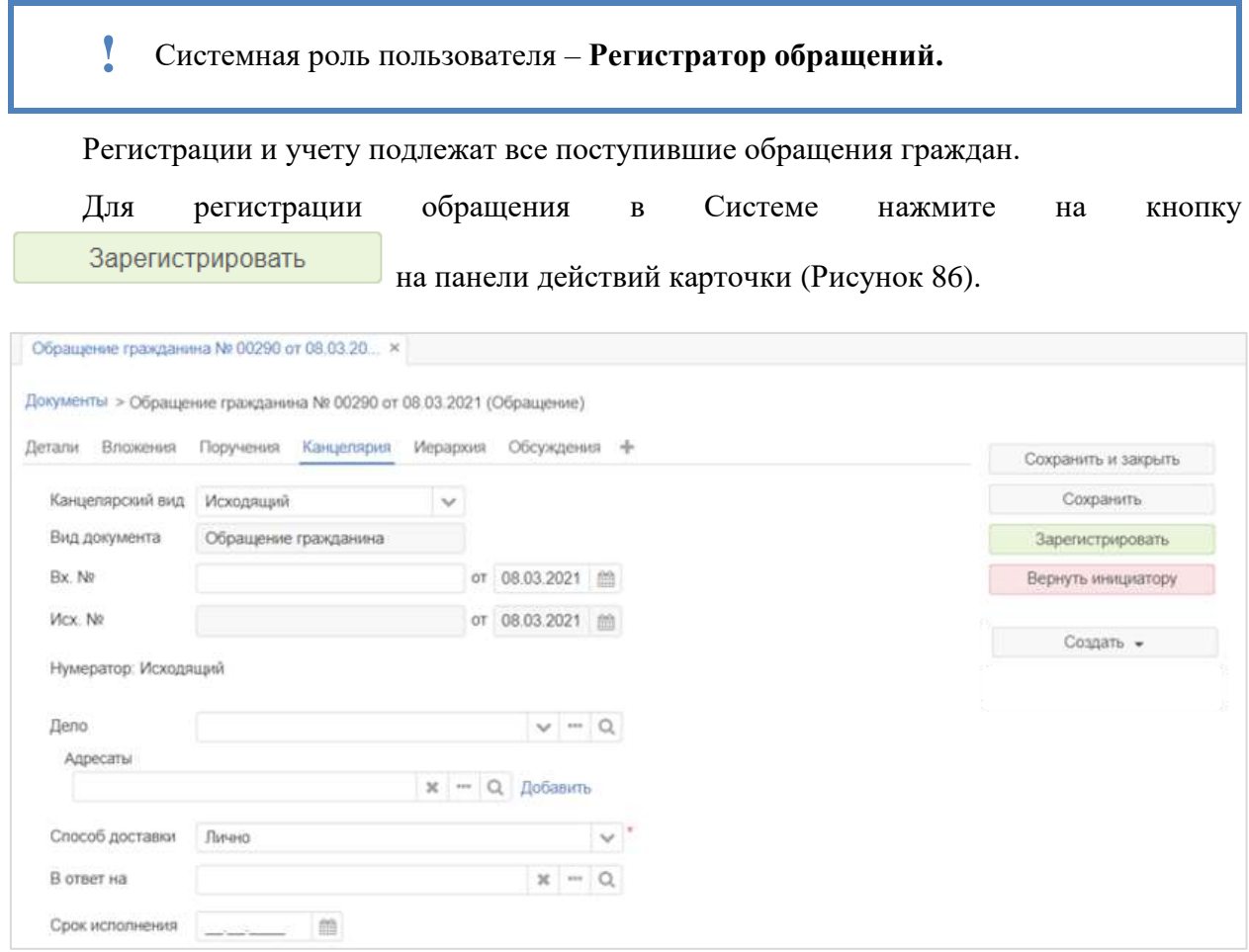

<span id="page-62-0"></span>**Рисунок 86. Карточка обращения гражданина. Регистрация обращения в Системе** 

При нажатии на кнопку откроется окно «Регистрация» для заполнения регистрационных данных [\(Рисунок 87\)](#page-63-0).

#### Инструкция пользователя ГИС «ТОР СЭД»

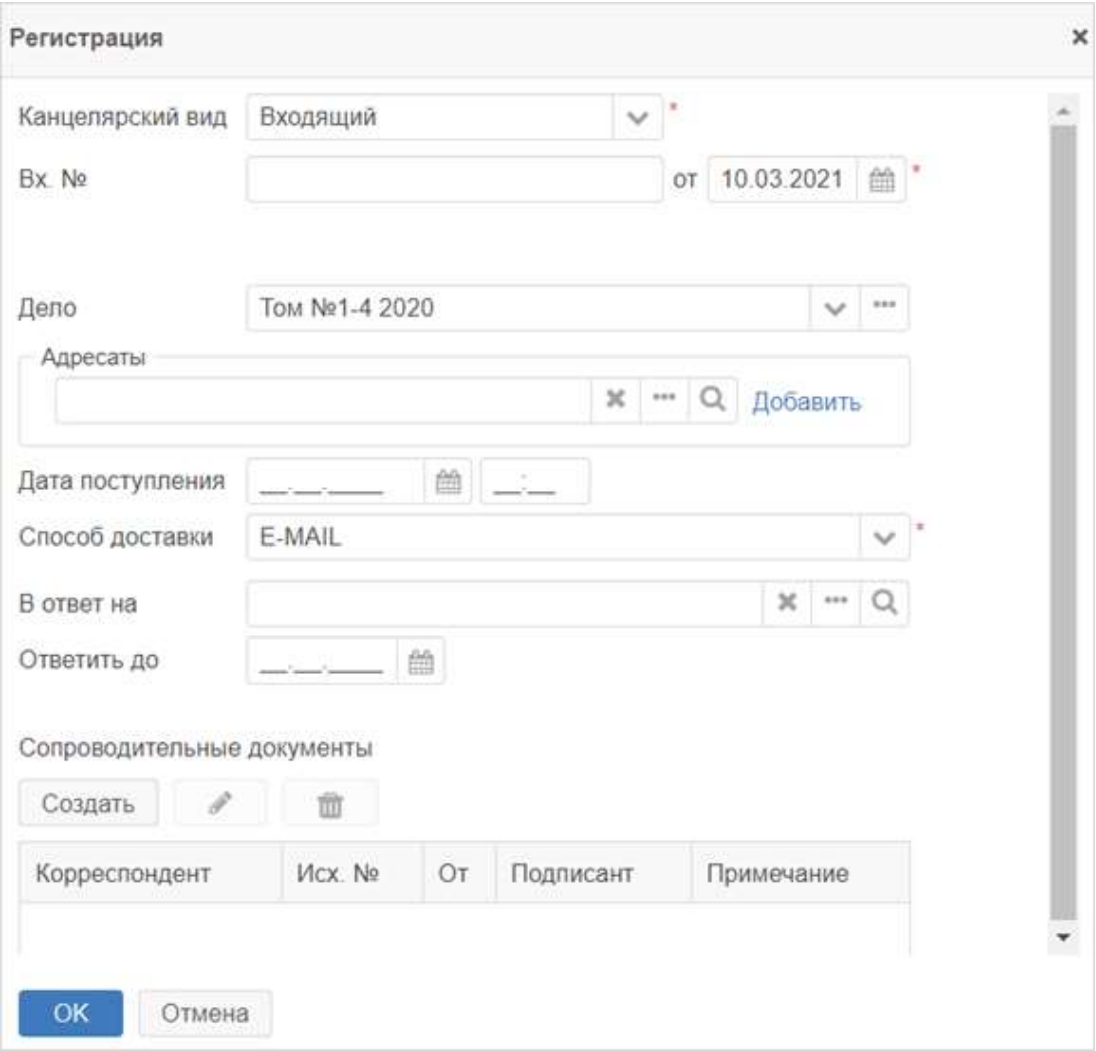

#### **Рисунок 87. Окно «Регистрация»**

<span id="page-63-0"></span>Канцелярский вид документа – входящий. Укажите входящий номер, дело, адресатов, дату поступления. При необходимости заполните остальные поля в окне.

Завершите регистрацию нажатием на кнопку **СК достат**о , окно будет закрыто.

Далее необходимо на вкладке «Вложения» добавить скан-копии обращения гражданина и сопутствующих документов.

На обращении заявителя проставляется штамп, в котором указывается входящий номер, дата регистрации и информацию об организации, зарегистрировавшей документ.

## **Выполнение проверки обращения: регистратор обращений**

## **!** Системная роль пользователя – **Регистратор обращений.**

Обращение в день поступления проверяется на повторность, вторичность через пункт меню **«Документы»** – **«Список обращений»**.

Открыть список обращений можно по комбинации клавиш Shift+Alt+G [\(Рисунок 88\)](#page-64-1).

| Сбрацения ж. |               |                              |                      |    |                             |            |                |                         |            |                         |                                                         |                       |      |                           |                       |  |
|--------------|---------------|------------------------------|----------------------|----|-----------------------------|------------|----------------|-------------------------|------------|-------------------------|---------------------------------------------------------|-----------------------|------|---------------------------|-----------------------|--|
|              |               | EMONSTEI COUNTY JUST TERM RA |                      |    |                             |            |                | Помок Расциданный роким |            |                         |                                                         |                       |      |                           |                       |  |
| GBSSHIL +    |               | ◢                            | 宜                    | a) | c                           | <b>THE</b> | $\mathbf{a}$ . |                         |            |                         |                                                         |                       |      | 1-30 строили 9 $\leq$ > 0 |                       |  |
|              |               | Bn Ba Chihuscy               | fins:                |    |                             |            | Тип обращения: | Системный измер-        | Per young  |                         | $Bntn$ $\rightarrow$ Tex moders                         | Систомкие             | Teva | Кратное содержание        | <b>Приоритет Конт</b> |  |
|              | <b>SEC</b>    | Viruso VI. H.                |                      |    | Образдение гражданина       |            |                | 00305                   | EK-1-00078 |                         | 22.03.2021 Направлению ОГ - Рассмотрение                |                       |      |                           |                       |  |
|              | ÷             |                              |                      |    | Обращение гражданиев Жалоба |            |                | 00301                   |            |                         | BX-1-00975 18.03.2021 Harpasmisse Of Paccucipase Microy |                       |      |                           |                       |  |
|              | <b>THE ST</b> | Virison VI, VI.              |                      |    | Обращение правланиям        |            |                | <b>CITZRO</b>           |            |                         | ИСК-1.0008/ 12.03.2021 Направление ОГ Рассмотрение      |                       |      |                           |                       |  |
|              | ÷             |                              |                      |    | Обращение гражданиям        |            |                | 00295                   |            |                         | EX.1.00076 11.03.2021 Penicrpauxe:                      | <b>Japanetoutout</b>  |      |                           |                       |  |
|              | 2 %           |                              |                      |    | Обращение граждания         |            |                | 00293                   |            | BX-1-00089 10.03.2021   |                                                         |                       |      |                           |                       |  |
| n.           | <b>START</b>  | KUb/m 10.10.                 | Обращение гражданина |    |                             |            |                | 00294                   |            |                         | E04.1-00070 10.03.2021 Harpasnessw Of                   | Рассмотрянии          |      |                           |                       |  |
|              | ÷             |                              | Обращение плокданина |    |                             |            |                | 00290                   |            | IACX-1-0808F 08:03:2021 | Ресистрация:                                            | Зарегистрирове Обран. |      |                           |                       |  |
|              | ÷             |                              |                      |    | Обращение граждания         |            |                | 00201                   |            | 03:03:2021              |                                                         |                       |      |                           |                       |  |
| n            | 18            |                              |                      |    | Обращение гражданина Жалоба |            |                | 21500                   | BX-DODED   | 12:02.2021              | Направление ОГ Рассмотрено                              |                       |      | Прове: На расситрение     |                       |  |

**Рисунок 88. Форма «Обращения»**

<span id="page-64-1"></span>Вне СЭД обращение сверяется с находящейся в архиве предыдущей перепиской. После проверки по обращению запускается процесс «Обработка обращений граждан» (см. раздел [7.5\)](#page-64-0).

# <span id="page-64-0"></span>**7.5. Процесс обработки обращений граждан**

## **Запуск процесса направления обращений граждан**

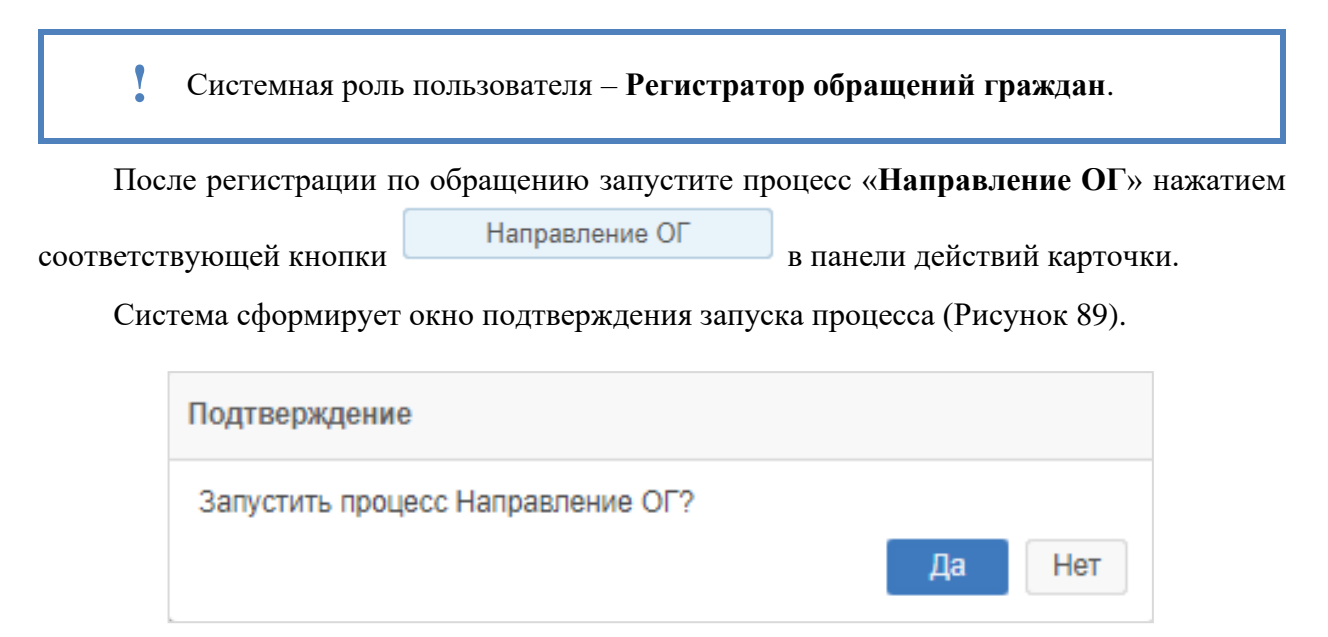

**Рисунок 89. Окно «Подтверждение». Подтверждение запуска процесса**

<span id="page-64-2"></span>Нажмите на кнопку  $\boxed{A^a}$ , подтвердив запуск процесса.

Система проверит наличие в организации пользователя с ролью **Начальник отдела обращений граждан** и в случае, если пользователь не будет найден, появляется окно «Подтверждение» для выбора обработчика обращения [\(Рисунок 90\)](#page-65-0).

### Инструкция пользователя ГИС «ТОР СЭД»

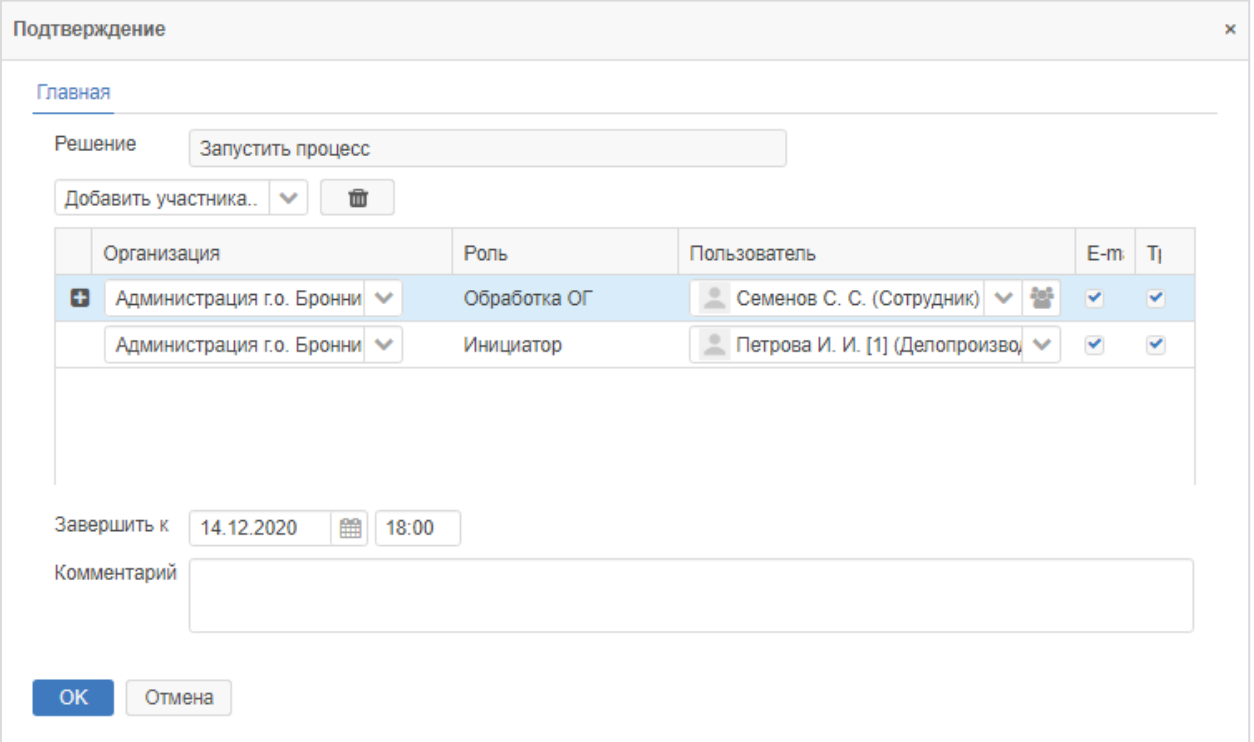

### **Рисунок 90. Окно «Подтверждение». Выбор обработчика обращений**

<span id="page-65-0"></span>Выберите обработчика обращения, при необходимости заполните поля **«Завершить** 

к», «Комментарий» и подтвердите выбор, нажав на кнопку **СКИ, Процесс направления** обращения будет запущен.

Краткое описание ролей процесса обработки обращений приведено в таблице ниже.

## **Таблица 3. Роли в процессе согласования исходящего документа**

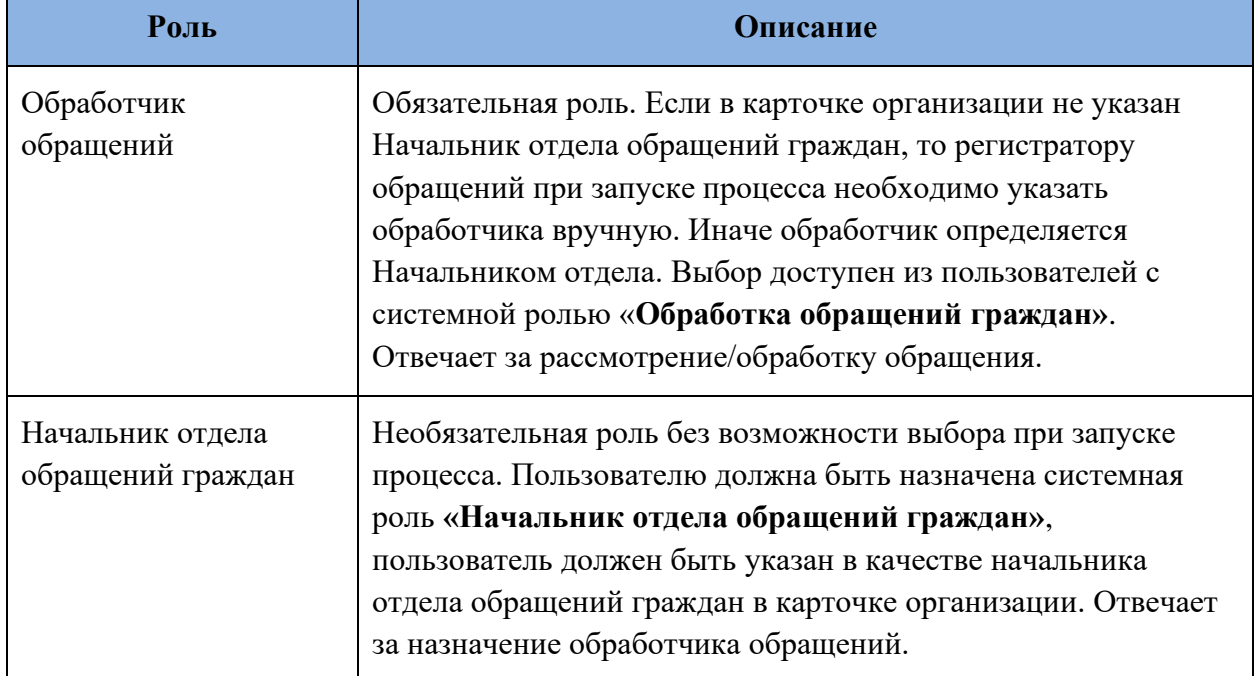

**!**

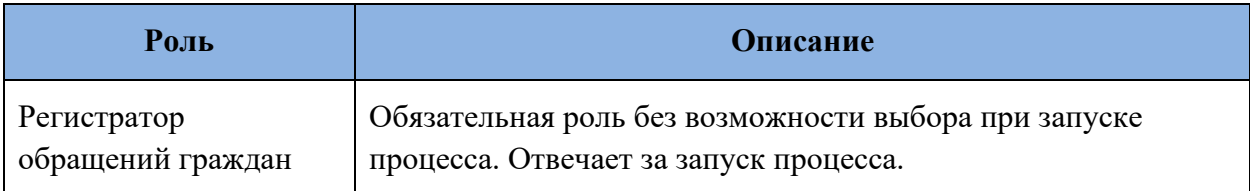

После запуска процесса направления обращения граждан переходит в состояние «На рассмотрении» (роль **«Обработчик обращений граждан»**) (см. раздел [7.5.2\)](#page-66-0).

## <span id="page-66-0"></span>**Рассмотрение обращения: Обработчик обращений**

- Системная роль пользователя **Работа с обращениями граждан.**
- Процессная роль пользователя **Обработчик обращений граждан.**

После того как по обращению назначен обработчик, карточка будет назначена конкретному пользователю.

О поступлении обращения на рассмотрение обработчик может узнать, получив уведомление в Системе.

Откройте карточку обращения из уведомления, либо из папки действий **«Обращения граждан» – «На рассмотрении»**.

На вкладке «Вложения» откройте основной файл обращения, проанализируйте текст обращения.

На вкладке «Детали» в таблице «Рубрики» нажмите на кнопку [\(Рисунок 91\)](#page-66-1).

Создать

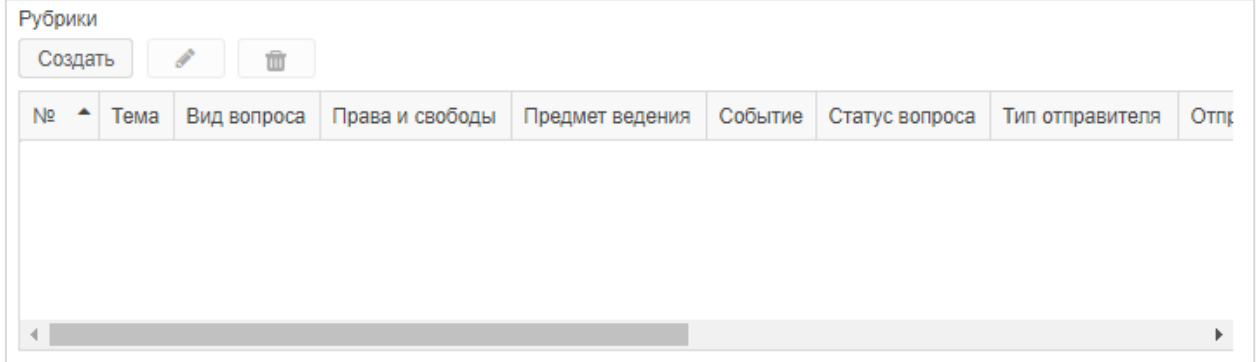

### **Рисунок 91. Таблица «Рубрики» в карточке обращения**

<span id="page-66-1"></span>В появившемся окне «Рубрика» представлены основные атрибуты вопросов обращения [\(Рисунок 92\)](#page-67-0).

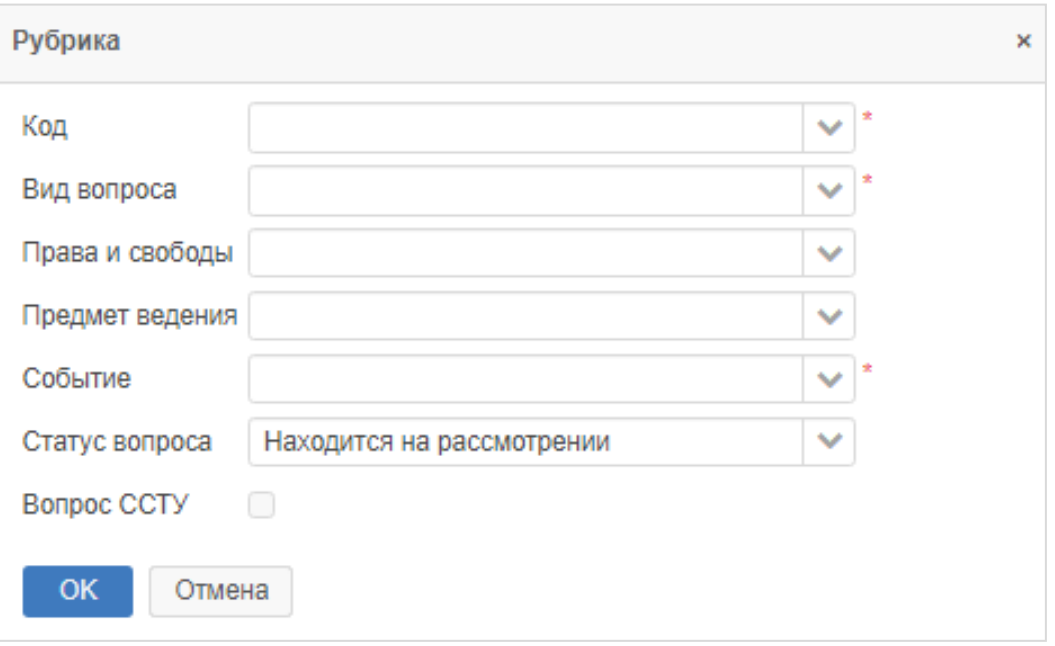

### **Рисунок 92. Окно «Рубрика»**

<span id="page-67-0"></span>Заполните поля перечисленных в окне основных атрибутов вопросов обращения:

- **тема** – поле с выбором темы вопроса;

- **вид вопроса** – выберите вид вопроса;

- **права и свободы** при необходимости выберите указанные права и свободы;
- **предмет ведения** выберите предмет ведения;
- **событие** выберите событие;

- **статус вопроса** – выберите текущий статус вопроса, по умолчанию «Находится на рассмотрении». При дальнейшем рассмотрении обращения возможна смена статуса на: «Дан ответ автору», «Рассмотрено. Разъяснено», «Рассмотрено. Не поддержано», «Рассмотрено. Поддержано», «Направлено по компетенции»;

- **вопрос ССТУ** – установите признак при необходимости.

При необходимости в таблице «События» заполните атрибуты:

- **события** – выберите событие;

- **комментарий** – текстовое поле для внесения комментария к событию.

В зависимости от содержания обращения гражданина можно выполнить следующие сценарии:

- сценарий работы с обращением, не требующим решения;
- сценарий работы с обращением, требующим решения в компетенции Организации;

- сценарий работы с обращением, требующим решения вне компетенции Организации.

### **7.5.2.1. Работа с обращением, не требующим решения**

Если по обращению не требуется решение, но требуется ответ заявителю, необходимо создать карточку ответа заявителю, в карточке обращения гражданина по кнопке **«Создать»** – **«На основании»** создать на основании карточки обращения новый исходящий документ (см. раздел [9.2\)](#page-85-0). Заполнить основные атрибуты карточки нового документа и запустить по документу процесс «Согласование исходящих документов на основании обращений граждан» (см. раздел [7.6\)](#page-69-0), где утверждающим указать лицо ответственное за подписание ответа заявителю.

После подписания и отправки ответа заявителю необходимо перенести скан-копию подписанного ответа в карточку обращения гражданина, для этого перейдите на вкладку

«Вложения», нажмите на кнопку **. Добавить •** . После добавления вложения завершите

процесс рассмотрения обращения, нажав на кнопку Рассмотрено на панели действий карточки обращения.

## **7.5.2.2. Работа с обращением, требующим решения вне компетенции организации**

Если по обращению требуется решение, но оно вне компетенции Организации, необходимо создать отдельную карточку исходящего документа о перенаправлении обращения.

Для этого в карточке обращения гражданина нажать на кнопку Создать и создать на основании карточки обращения исходящий

документ.

Заполнить основные атрибуты карточки нового документа и запустить по документу процесс «Согласование исходящих документов обращений граждан» (см. раздел [7.6\)](#page-69-0).

Дальнейшие действия происходят в рамках процесса «Согласование исходящих документов обращений граждан».

После подписания и отправки исходящего документа необходимо перенести сканкопии подписанных документов в карточку обращения гражданина.

На вкладке «Детали» в таблице «Рубрики» карточки обращения измените статус вопроса на значение **«Направлено по компетенции»**, дополнительно заполняя сопутствующие поля **«Тип отправителя», «Отправитель», «Сопроводительный документ»** (указывается созданный на основании карточки обращения исходящий документ) [\(Рисунок 93\)](#page-69-1).

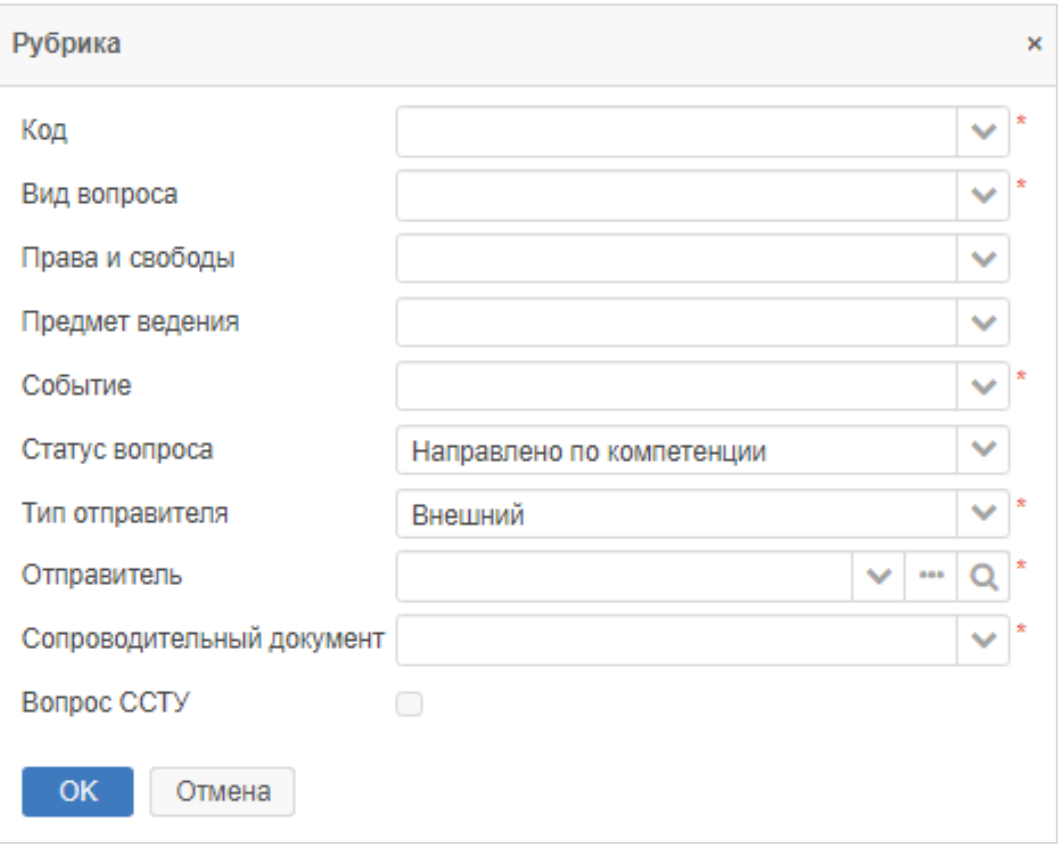

#### <span id="page-69-1"></span>**Рисунок 93. Окно «Рубрика». Статус вопроса «Направлено по компетенции»**

## <span id="page-69-0"></span>**7.6. Процесс согласования исходящих документов на основании обращений граждан**

### **Краткое описание процесса**

Согласование исходящих документов, содержащих ответы заявителям, уведомления о переадресации и сопроводительные письма к обращениям граждан, осуществляется в Системе с помощью процесса «Согласование исходящих документов обращений граждан».

Инициатор, непосредственный автор исходящего документа, подготавливает вне Системы файл исходящего документа, и в зависимости от способа подписания документов выполняет следующие действия:

- если согласование и подписание документа будет проходить в эл. виде, то **Инициатор** на основании обращения создает в Системе карточку исходящего документа, заполняет необходимые поля, добавляет во вложение файл исходящего документа и запускает процесс «Согласование исходящих документов обращений граждан», указывая в качестве участников процесса **Согласующего, Подписанта** и **Секретаря** (лица ответственные за согласование, подписание и регистрацию данного исходящего документа). **Согласующий** рассматривает документ, согласует его или отправляет автору документа на доработку. После согласования документа он поступает **Подписанту** на утверждение, документ утверждается или отправляется автору документа на доработку. После утверждения документ отправляется **Секретарю** для регистрации;

- если согласование и подписание документа происходит в «бумажном» виде, то **Инициатор** распечатывает документ и самостоятельно передает его на согласование и подписание лицам ответственным за согласование и утверждение данного исходящего документа. После подписания документа **Инициатор** на основании обращения создает в Системе карточку исходящего документа, заполняет необходимые поля, добавляет во вложение скан-копию подписанного документа и запускает процесс «Согласование исходящих документов обращений граждан», и указывает **Отправителя обращения**, Согласующий и Подписант не указываются, в таком случае документ поступает сразу на регистрацию.

## **Состояния документа при процессе согласования исходящего документа обращения граждан**

Состояние документа – этап обработки исходящего документа обращения граждан с момента создания до его отправки.

Состояния исходящего документа для процесса согласования в Системе в таблице ниже [\(Таблица 4\)](#page-70-0).

<span id="page-70-0"></span>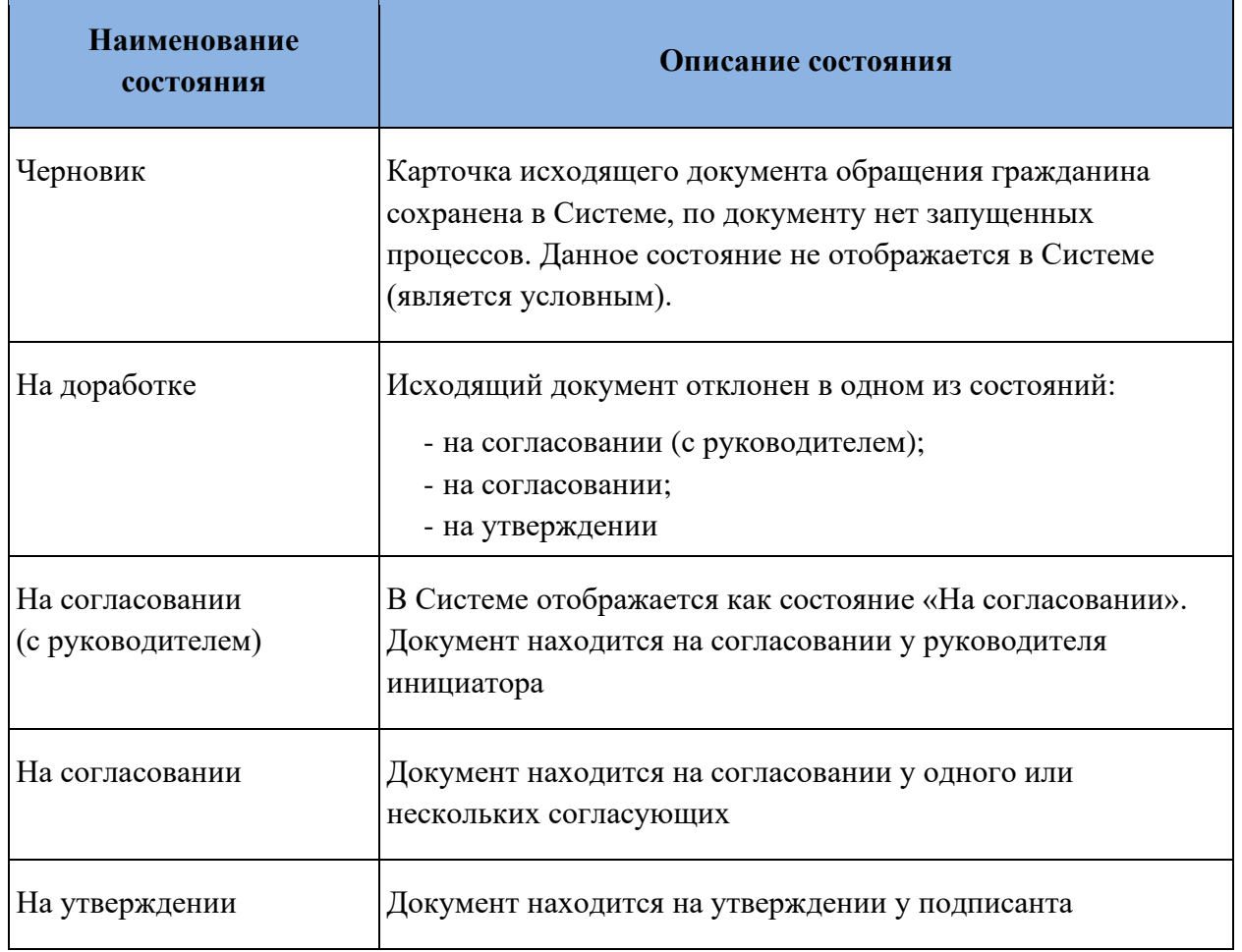

#### **Таблица 4. Состояния исходящего документа при согласовании**

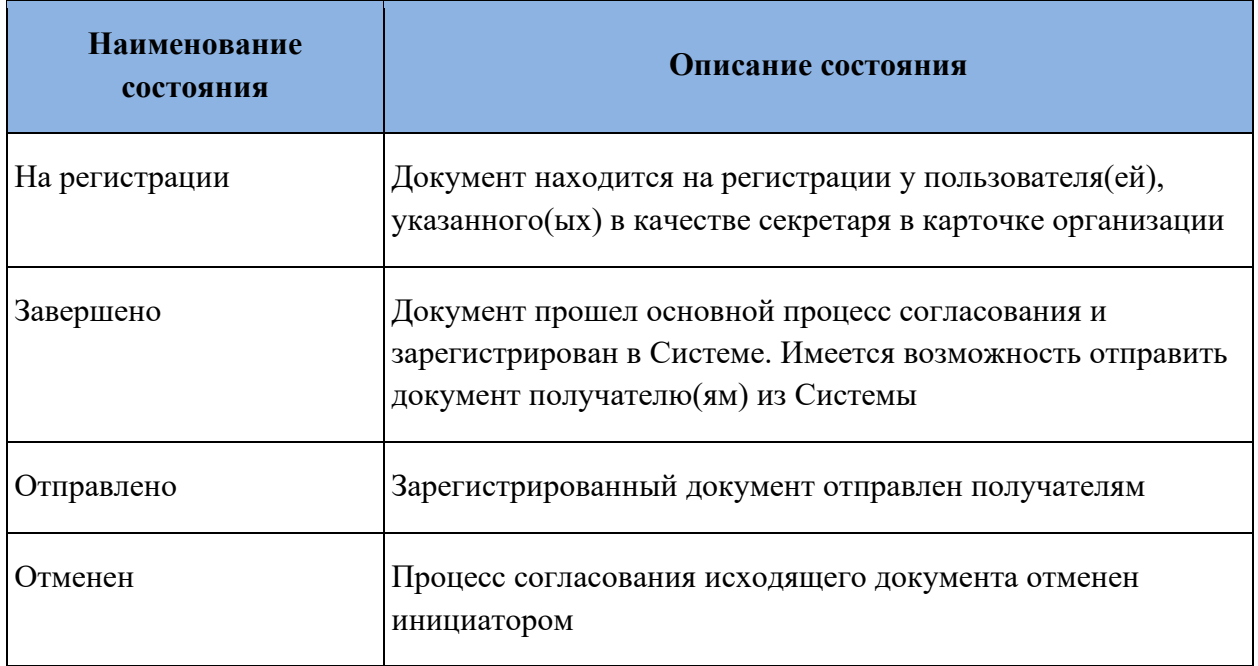

# **Подготовка исходящего документа на основании обращения граждан**

**!** Системная роль пользователя – **Работа с обращениями граждан**.

Подготовьте файл исходящего документа, а затем внесите его в Систему для последующего согласования в электронном виде, для этого на основании обращения создайте в Системе карточку исходящего документа [\(Рисунок 94\)](#page-71-0).

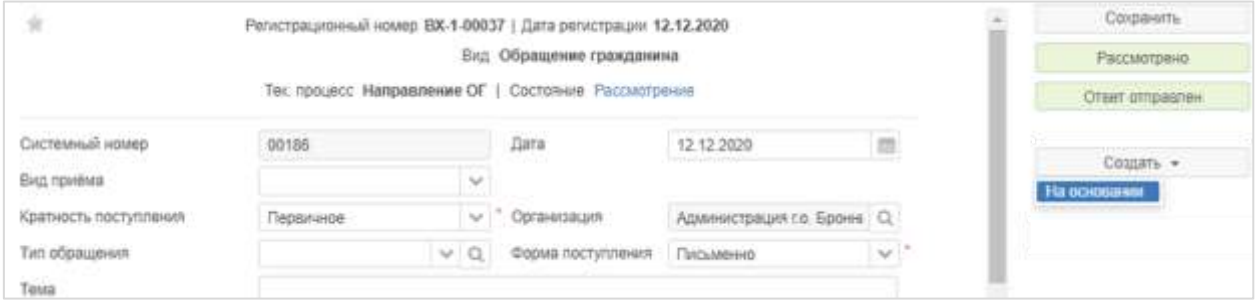

#### **Рисунок 94. Создание документа на основании карточки обращения**

<span id="page-71-0"></span>В открывшемся окне «Создать» выберите необходимый тип создаваемого документа

и нажмите на кнопку  $\begin{bmatrix} \n0 & 0 & 0 \\
0 & 0 & 0 \\
0 & 0 & 0\n\end{bmatrix}$ , подтвердив создание документа [\(Рисунок 95\)](#page-72-0).
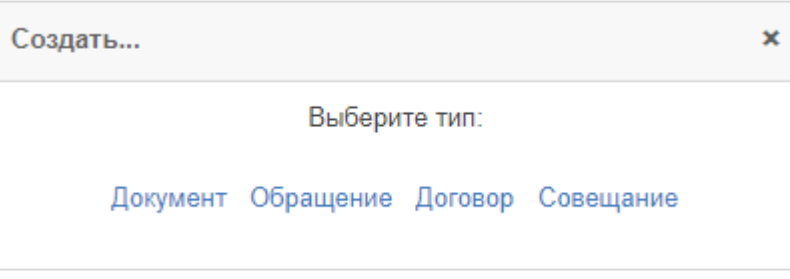

**Рисунок 95. Окно «Создать». Выбор типа карточки**

Далее открывается карточка выбранного типа документа для ее заполнения. Заполнение карточки может быть аналогичным, например, заполнению полей исходящего документа (см. раздел [9.2\)](#page-85-0).

## **Процесс согласования исходящих документов на основании обращений граждан**

Процесс согласования исходящих документов на основании обращений граждан аналогичен процессу согласования исходящего документа (см. раздел [9.3\)](#page-89-0).

## **Утверждение исходящего документа на основании обращения граждан**

Процесс утверждения исходящих документов на основании обращений граждан аналогичен процессу утверждения исходящего документа (см. раздел [9.3.6\)](#page-96-0).

## **Регистрация и отправка исходящего документа на основании обращения граждан**

Процесс регистрации и отправки исходящих документов на основании обращений граждан аналогичен процессу регистрации и отправки исходящего документа (см. раздел [9.3.7\)](#page-98-0).

# **8. РАБОТА С ВХОДЯЩИМИ ДОКУМЕНТАМИ**

## **8.1. Способы создания входящего документа**

При поступлении входящего документа от внешнего корреспондента делопроизводителю доступно два способа создания и обработки карточки документа в Системе:

- с помощью способов, описанных в разделе [5.1](#page-45-0) инструкции;

- с помощью **формы быстрой регистрации** (используется для обработки большого количества документов), см. раздел [8.1.3.](#page-76-0)

## **Создание входящих документов**

В нашем примере рассмотрим создание документа с нуля одним из способов, описанных в разделе [5.1](#page-45-0) инструкции.

Например, воспользуйтесь кнопкой **«Создать документ»** на основном экране Системы [\(Рисунок 96\)](#page-73-0).

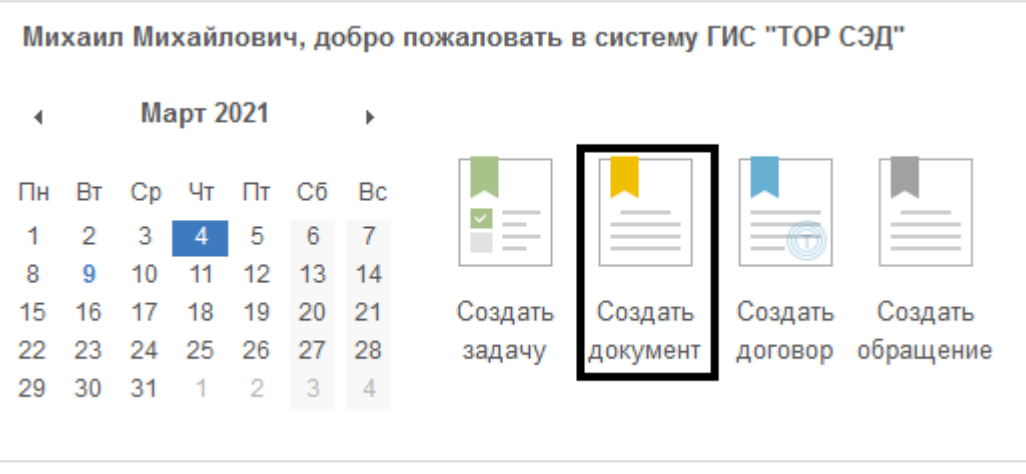

**Рисунок 96. Кнопка «Создать документ» на основном экране Системы**

<span id="page-73-0"></span>В окне «Создать документ» выберите требуемый вид документа и подтвердите выбор,

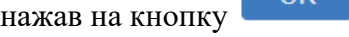

 $\alpha$ 

```
(Рисунок 97).
```
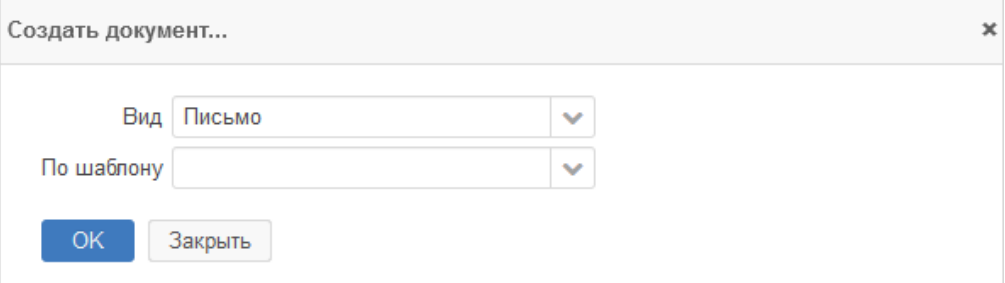

<span id="page-73-1"></span>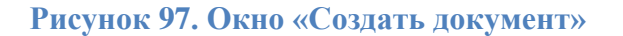

После подтверждения выбора откроется пустая карточка документа для ее заполнения.

#### **Заполнение карточки входящего документа**

После создания входящего документа в заголовке формы по умолчанию отображаются:

- **вид** – наименование вида документа, который заполняется автоматически, в зависимости от того, какой вид документа был выбран при создании карточки;

- **тек. процесс** – название текущего процесса, который заполняется автоматически после запуска документа по процессу;

- **состояние** – заполняется и изменяется автоматически при изменении состояния документа. При нажатии на ссылку с названием состояния осуществляется переход к диаграмме процесса.

**!** Когда документ будет зарегистрирован, в заголовке также отобразятся его регистрационный номер и дата регистрации.

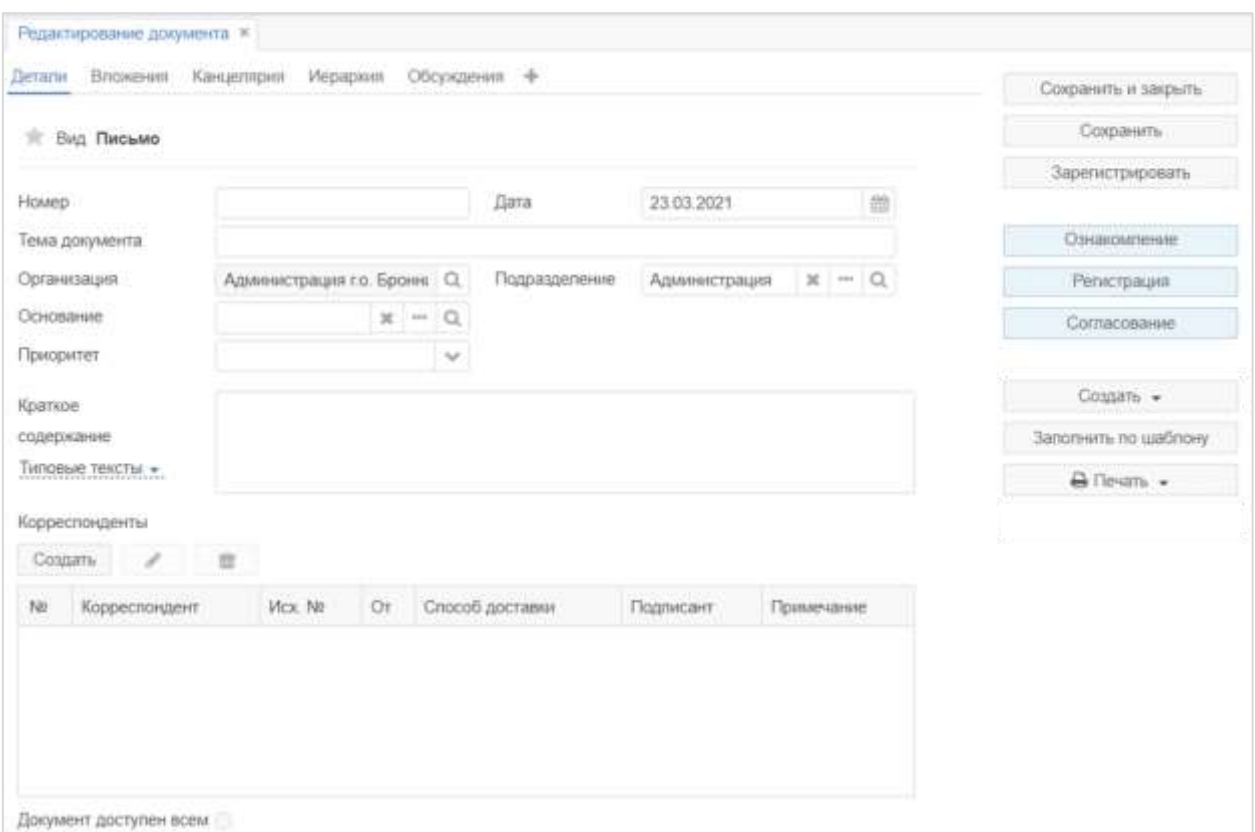

Карточка входящего документа представлена на рисунке [98.](#page-74-0)

<span id="page-74-0"></span>**Рисунок 98. Форма «Редактирование документа»**

В карточке входящего документа отображается основная информация о документе:

- **номер** – номер документа;

- **дата** – дата создания документа. По умолчанию заполняется текущей датой, но может быть изменена пользователем;

- **тема документа** – краткое указание основной темы документа, например, о чем говорится в письме;

- **организация** – по умолчанию заполняется той организацией, к которой относится автор документа и не подлежит изменению;

- **подразделение** – автоматически заполняется подразделением автора документа;

- **основание** – другая карточка Системы, на основании которой был создан этот документ. При попытке выбора карточки-основания открывается окно с выбором типа карточки [\(Рисунок 99\)](#page-75-0).

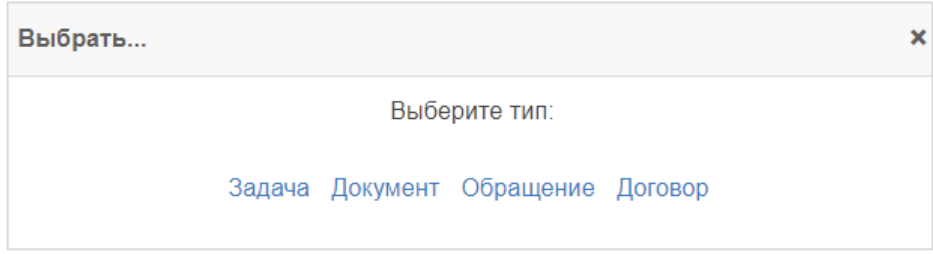

#### **Рисунок 99. Окно «Выбрать»**

<span id="page-75-0"></span>1) **задача** – при необходимости выбора в качестве основания создания входящего документа задачи перейти по ссылке «Задача» и в перечне задач выбрать требуемую задачу и нажать на кнопку Выбрать

2) **документ** – при необходимости выбора в качестве основания создания входящего документа другой документ перейти по ссылке «Документ» и в перечне

документов выбрать требуемый документ и нажать на кнопку

3) **обращение** – при необходимости выбора в качестве основания создания входящего документа обращения перейти по ссылке «Обращение» и в перечне обращений

выбрать требуемое обращение и нажать на кнопку

4) **договор** – при необходимости выбора в качестве основания создания входящего документа договора перейти по ссылке «Договор» и в перечне договор выбрать

требуемый договор и нажать на кнопку

- **приоритет** – приоритет исполнения документа. В выпадающем списке можно выбрать приоритет исполнения документа. Доступные значения для выбора: «Критический», «Высокий», «Нормальный» и «Низкий»;

- **краткое содержание** – описание документа в произвольной форме. В данном поле в свободной форме можно указать описание документа или любую другую дополнительную информацию. По кнопке **«Типовые тексты»** можно заполнить поле одним из предустановленных вариантов;

- **корреспонденты** – таблица с перечислением корреспондентов документа. Чтобы

٠ добавить корреспондента нажмите , откроется окно добавления корреспондента [\(Рисунок 100\)](#page-76-1).

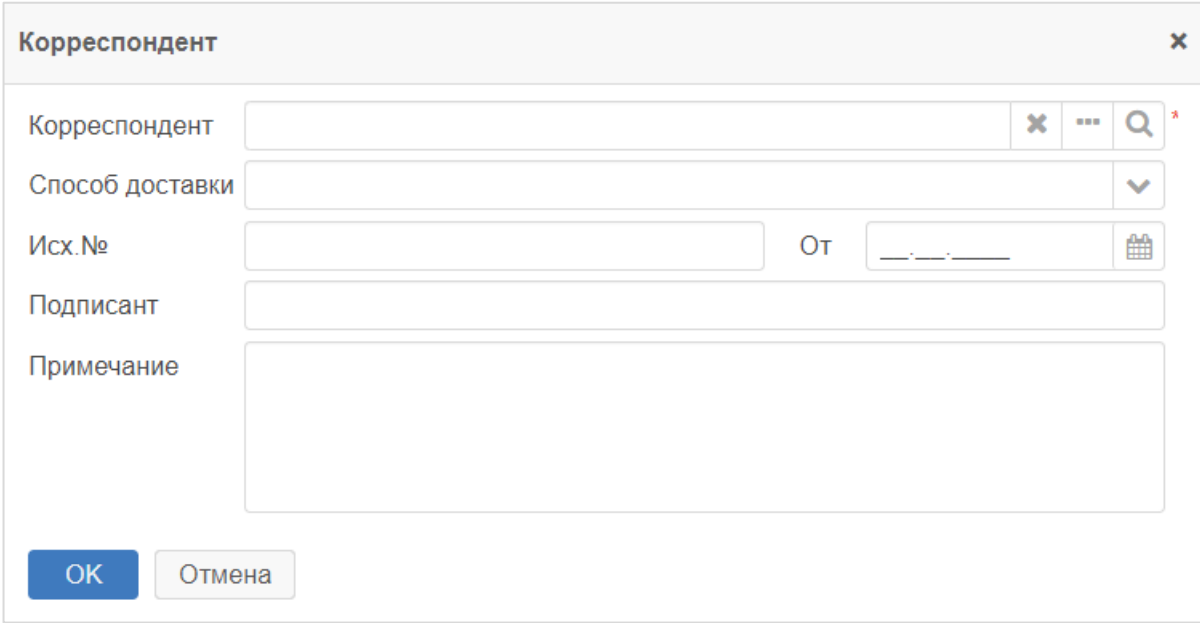

### **Рисунок 100. Окно «Корреспондент». Добавление корреспондента**

<span id="page-76-1"></span>Окно «Корреспондент» содержит следующие поля:

- 1) **корреспондент** для выбора доступны юридические и физические лица;
- 2) **способ доставки** способ доставки документа;
- 3) **исх. №** регистрационный номер поступившего документа;
- 4) **от**  дата регистрации поступившего документа;
- 5) **подписант**  ФИО сотрудника;
- 6) **примечание** любая дополнительная информация;

- **документ доступен всем** – при установлении признака карточка входящего документа будет доступна всем пользователям.

## <span id="page-76-0"></span>**Создание и регистрация входящего документа через форму быстрой регистрации**

Для создания и регистрации документа в Системе с помощью формы быстрой регистрации, воспользуйтесь пунктом меню **«Канцелярия» – «Форма быстрой регистрации».** Откроется форма быстрой регистрации [\(Рисунок 101\)](#page-77-0).

#### Инструкция пользователя ГИС «ТОР СЭД»

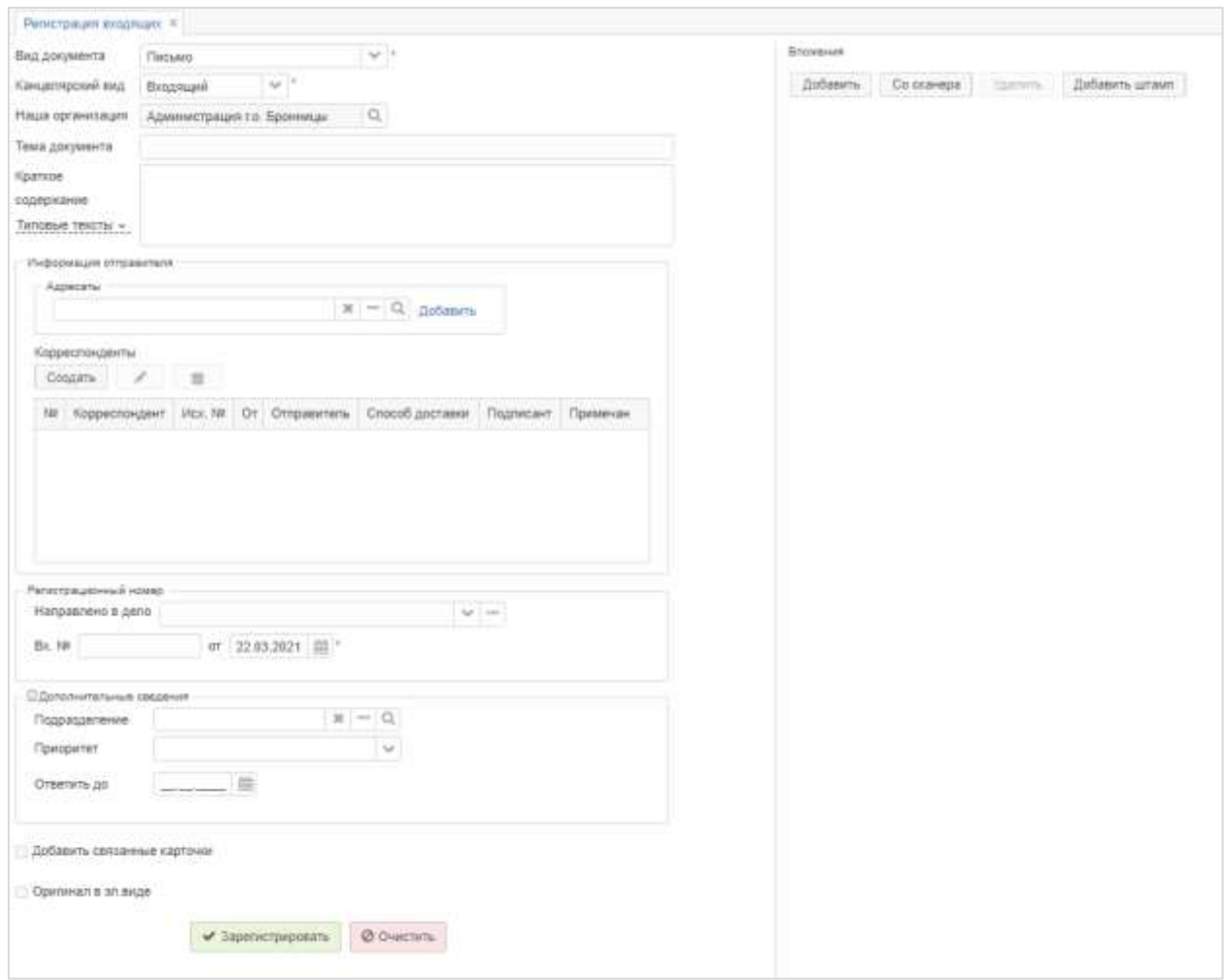

#### **Рисунок 101. Форма быстрой регистрации документов**

<span id="page-77-0"></span>- **вид документа** – выбор вида документа из соответствующего справочника «Виды документов»;

- **канцелярский вид** – выбор канцелярского вида документа. Заполняется автоматически в зависимости от выбранного вида документа;

- **наша организация** – по умолчанию заполняется той организацией, к которой относится автор документа и не подлежит изменению;

- **тема документа** – краткое указание основной темы документа, например, о чем говорится в письме;

- **краткое содержание** – описание документа в произвольной форме. В данном поле в свободной форме можно указать описание документа или любую другую дополнительную информацию. По кнопке **«Типовые тексты»** можно заполнить поле одним из предустановленных вариантов;

#### - **информация отправителя:**

1) **Адресаты** – необязательное для заполнения поле с возможностью выбора из справочников «Сотрудники», «Подразделения», «Юр. лица» и «Физ. лица»;

#### 2) **Корреспонденты** – таблица с перечислением корреспондентов документа.

٠ Чтобы добавить корреспондента нажмите , откроется окно добавления корреспондента [\(Рисунок 102\)](#page-78-0):

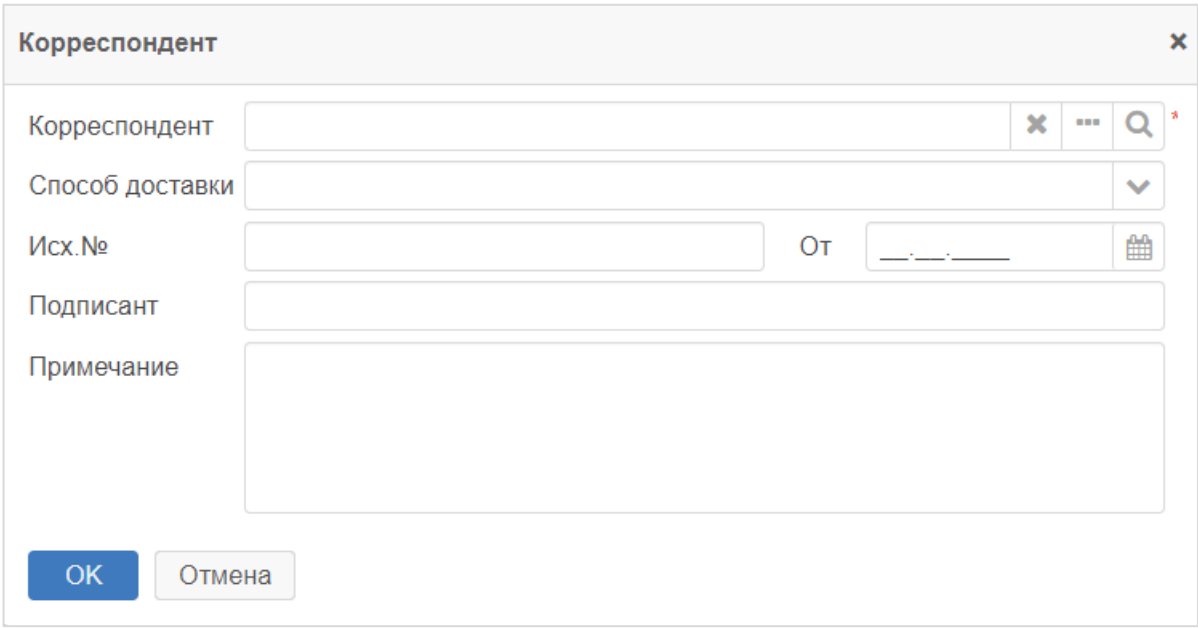

#### **Рисунок 102. Окно «Корреспондент». Добавление корреспондента**

<span id="page-78-0"></span>Окно «Корреспондент» содержит следующие поля:

- **корреспондент** для выбора доступны юридические и физические лица;
- **способ доставки** способ доставки документа;
- **исх. №** регистрационный номер поступившего документа;
- **от** дата регистрации поступившего документа;
- **подписант**  ФИО сотрудника;
- **примечание** любая дополнительная информация;

Примечание – Если требуемого корреспондента нет в справочниках «Юр. лица» или «Физ. лица», то делопроизводитель добавляет информацию о корреспонденте самостоятельно. При этом добавление новых записей в справочники «Юр. лица» и «Физ. лица» доступно только для пользователей с ролями «Редактор справочника Юр. лица», «Редактор справочника Физ. лица» или ролью «Редактирование справочников».

#### - **регистрационный номер**:

1) **направлено в дело** – выбор дела, в которое фактически будет подшит документ;

2) **вх. №** – регистрационный номер документа;

3) **от** – дата регистрации. Заполняется автоматически текущей датой;

#### - **дополнительные сведения:**

**подразделение** – заполняется подразделением автора документа;

**приоритет** – приоритет исполнения документа. В выпадающем списке можно выбрать приоритет исполнения документа. Доступные значения для выбора: «Критический», «Высокий», «Нормальный» и «Низкий»;

**ответить до** – дата, до которой требуется получить ответ;

**добавить связанные карточки** – установите опцию, если необходимо связать карточку входящего документа с другими карточками Системы. Окно для установления связи будет открыта после регистрации документа;

**оригинал в эл. виде** – установите опцию, если оригинал документа в электронном виде.

После заполнения основных полей добавьте электронный документ (основной документ и приложения) с помощью кнопок Добавить или Со сканера . После этого выделите основной документ, воспользуйтесь кнопкой «Добавить штамп» и в открывшемся окне в поле выбора «Расположение» выберите расположение штампа [\(Рисунок 103\)](#page-79-0).

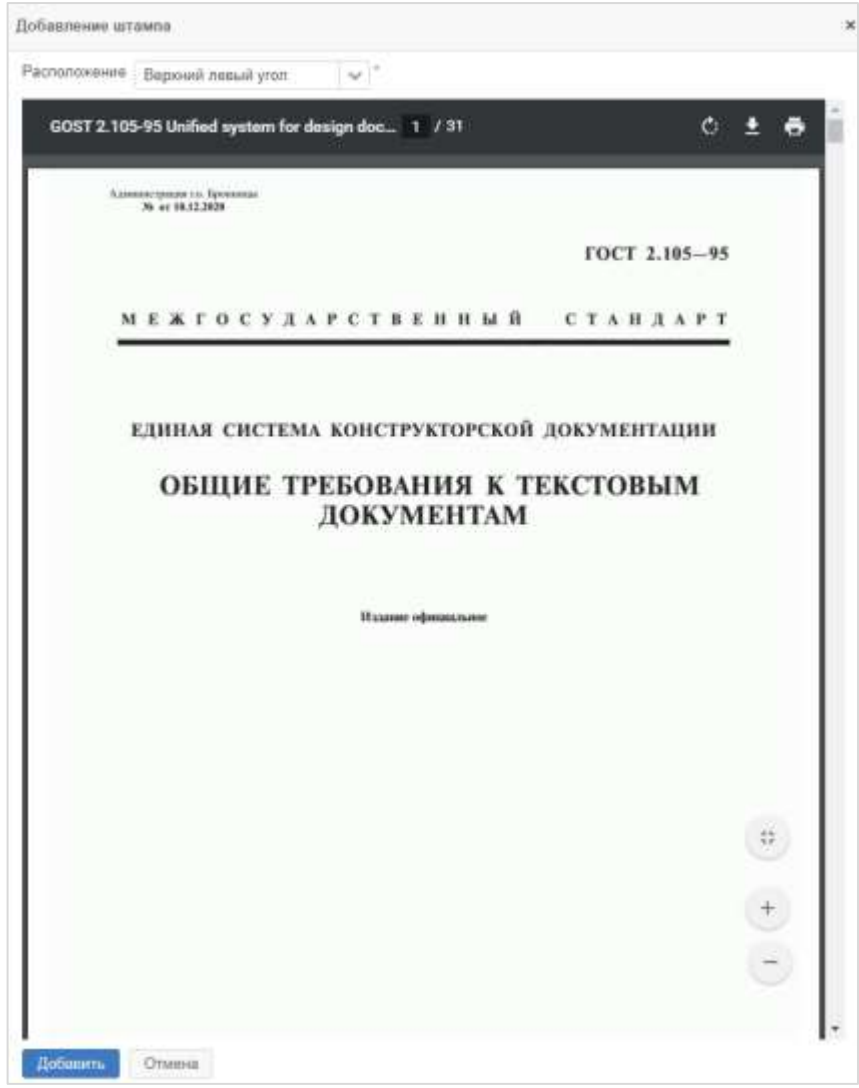

<span id="page-79-0"></span>**Рисунок 103. Окно «Добавление штампа»**

После нажатия на кнопку Варегистрировать документ будет зарегистрирован. После регистрации форма быстрой регистрации будет очищена и готова для ввода информации по новому документу.

## **8.2. Регистрация входящего документа от внешнего корреспондента**

## **Краткое описание процесса**

Регистрация входящих документов осуществляется в каждом ведомстве самостоятельно.

При поступлении входящих документов сотрудники общего отдела проверяют правильность адресации, комплектность и целостность документов, ошибочно адресованные документы возвращаются отправителям.

Документы, подлежащие регистрации в общем отделе, заносят в Систему. Для каждого входящего документа создается отдельная карточка, в которой заполняется общая информация о документе, прикладывается скан-копия основного документа и приложений, осуществляется регистрация документа, в результате которой документу присваиваются регистрационные номер и дата.

На основной документ проставляется регистрационный штамп.

## **Регистрация входящего документа: делопроизводитель**

## **!** Системная роль пользователя – **Делопроизводитель**

После получения входящего документа и создания карточки в Системе одним из способов, описанных в разделе [5.1,](#page-45-0) документ необходимо зарегистрировать.

Для того чтобы зарегистрировать входящий документ, воспользуйтесь кнопкой

Зарегистрировать , расположенной справа в панели действий карточки. При нажатии на кнопку откроется окно для заполнения регистрационных данных [\(Рисунок 104\)](#page-81-0).

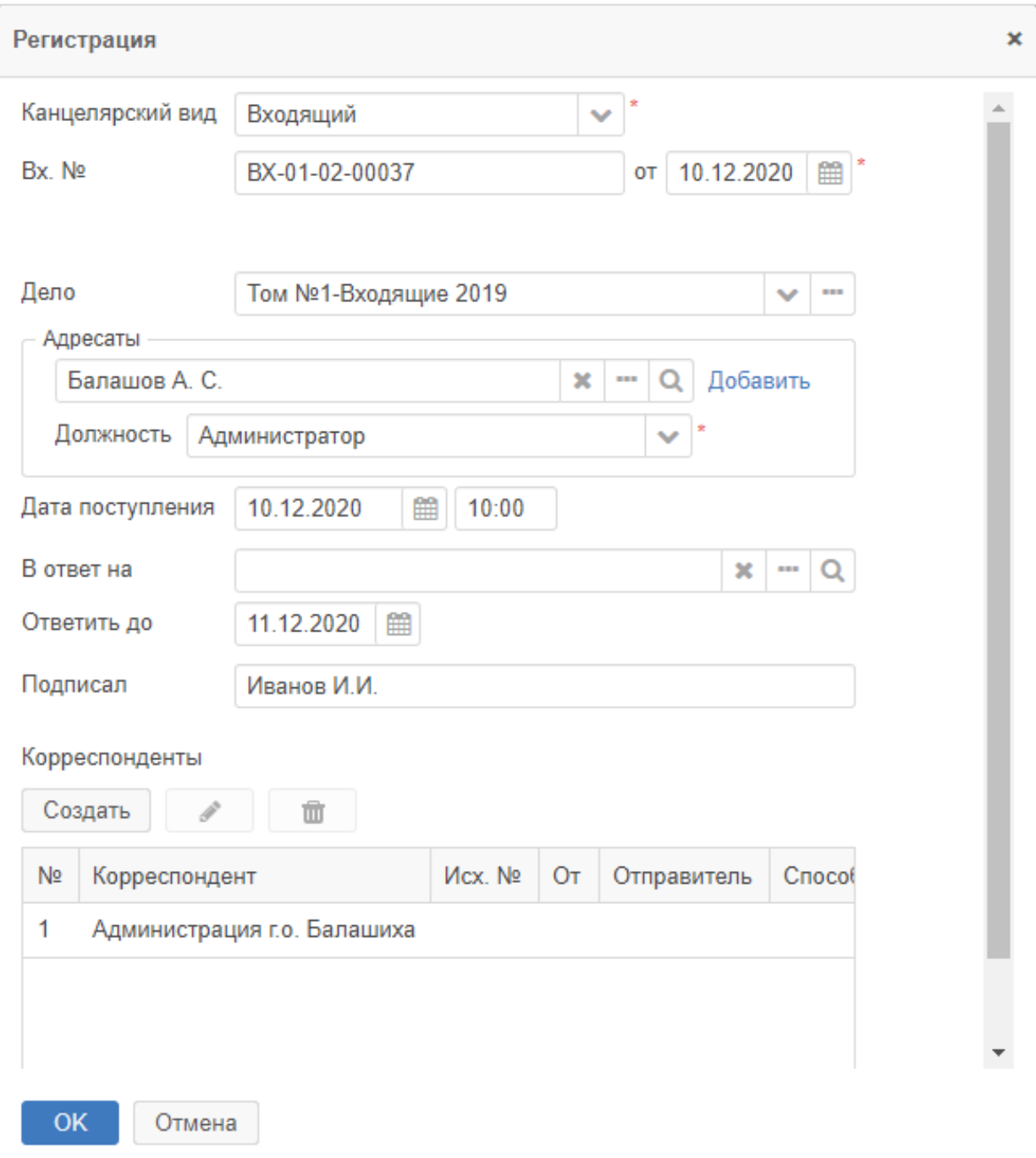

## **Рисунок 104. Окно «Регистрация»**

<span id="page-81-0"></span>Укажите канцелярский вид документа (входящий), дело, заполните адресатов, дату поступления и регистрационный номер. При необходимости заполните остальные поля в окне.

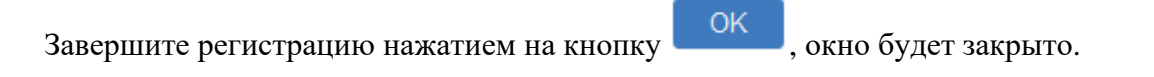

## **8.3. Ознакомление с входящим документом**

## **Краткое описание процесса**

После регистрации входящего документа у делопроизводителя есть возможность отправить документ на ознакомление. При этом указываются отдельные сотрудники или подразделения для ознакомления.

Указанные сотрудники получают документ на ознакомление в Системе и отмечают факт ознакомления с документом.

#### **Состояния входящего документа при процессе ознакомления**

Состояние документа – этап обработки входящего документа в процессе ознакомления с момента создания до ознакомления с ним указанных сотрудников.

Состояния входящего документа в Системе для процесса ознакомления указаны в таблице ниже [\(Таблица 5\)](#page-82-0).

<span id="page-82-0"></span>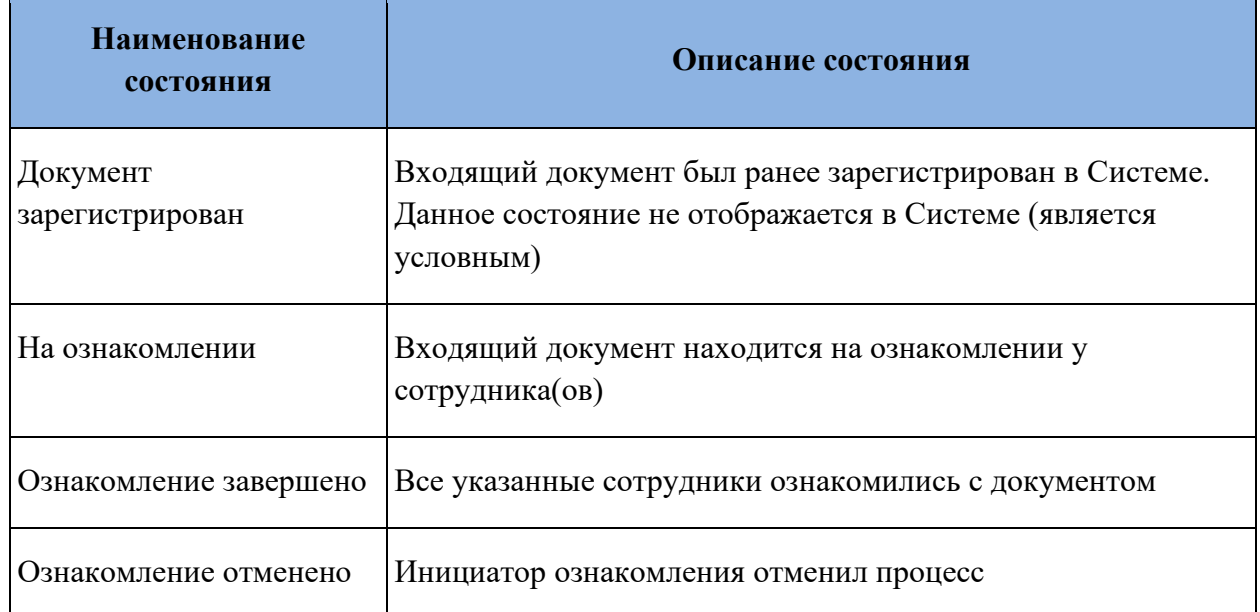

**Таблица 5. Состояния документа при ознакомлении**

## **Запуск процесса ознакомления с входящим документом: делопроизводитель**

## **!** Системная роль пользователя – **Делопроизводитель**

После регистрации входящего документа в Системе у Делопроизводителя есть возможность запустить процесс ознакомления с ним. Для этого необходимо нажать на

кнопку **в отчи** ознакомление , расположенную справа в карточке документа (в панели действий). Откроется окно для заполнения участников процесса [\(Рисунок 105\)](#page-83-0).

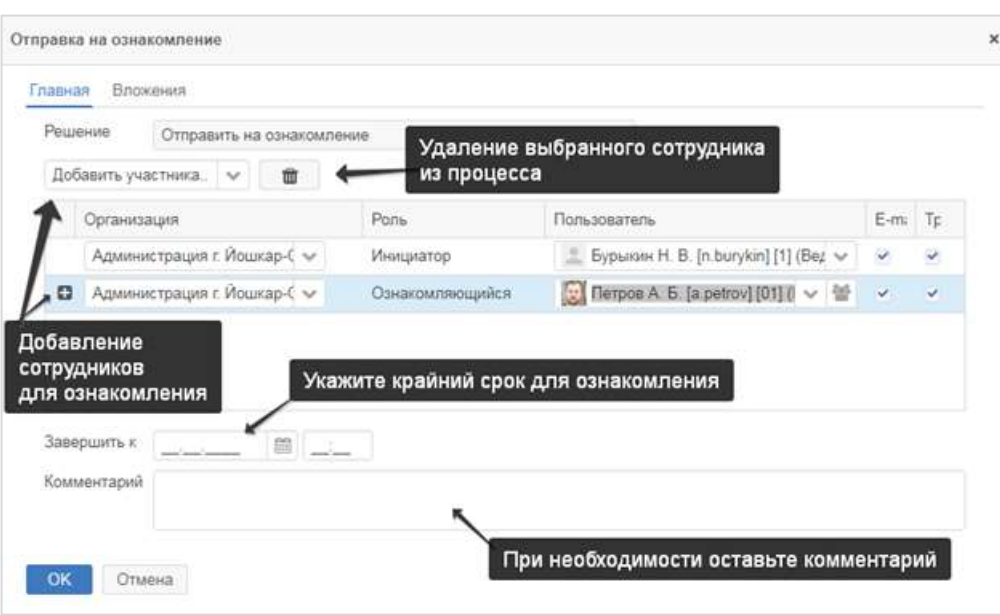

## <span id="page-83-0"></span>**Рисунок 105. Окно «Отправка на ознакомление». Заполнение участников процесса ознакомления с входящим документом**

Инициатор будет заполнен автоматически фамилией текущего пользователя. Укажите в окне сотрудников, которые должны ознакомиться с документом. Для добавления сотрудников нажмите на  $\Box$  в поле добавить участника.  $\Box$  и выберите необходимую роль. После добавления роли выберите пользователя для выбранной роли в выпадающем списке справа. Также для добавления сотрудников можно использовать кнопку . Сотрудники будут доступны для выбора, если им назначена системная роль «Ознакомление с документами».

Краткое описание ролей приведено в таблице ниже.

#### **Таблица 6. Роли в процессе согласования исходящего документа**

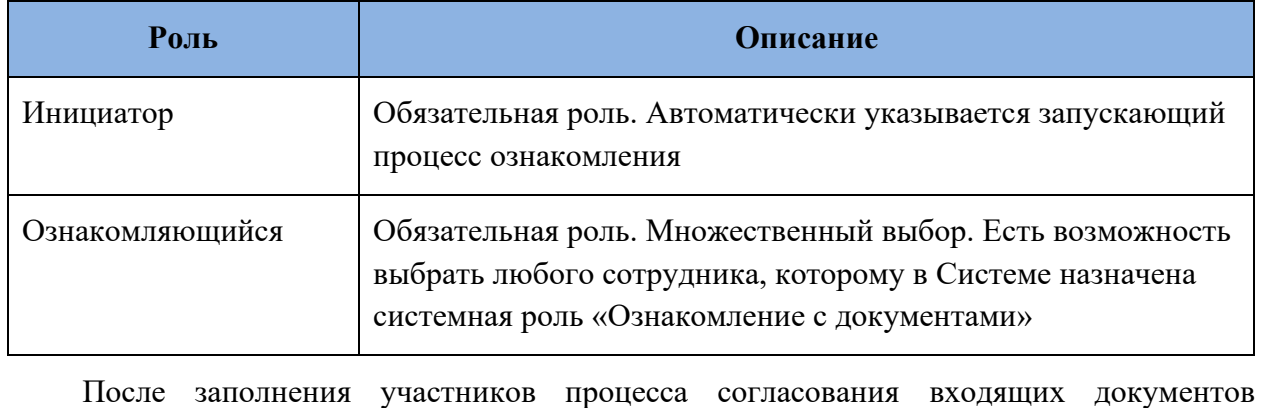

необходимо нажать на кнопку  $\begin{array}{c} \n\text{OK} \\
\text{B} \text{ok} \\
\text{C} \\
\text{D} \\
\text{D} \\
\text{D} \\
\text{D} \\
\text{C} \\
\text{M} \\
\text{D} \\
\text{D} \\
\text{C} \\
\text{M} \\
\text{D} \\
\text{D} \\
\text{D} \\
\text{D} \\
\text{D} \\
\text{D} \\
\text{D} \\
\text{D} \\
\text{D} \\
\text{D} \\
\text{D} \\
\text{D} \\
\text{D} \\
\text{D} \\
\text{D} \\
\text{D} \\
\text{$ 

Документ перейдет в состояние «**На ознакомлении»** и будет находиться в нем до тех пор, пока все участники не закончат ознакомление с документом.

Также у делопроизводителя есть возможность отменить ознакомление из карточки документа, находящегося в состоянии «На ознакомлении» путем нажатия на кнопку

Отменить процесс . Процесс по документу будет отменен, состояние изменится на «Ознакомление отменено».

## **Ознакомление с входящим документом: ознакомляющийся**

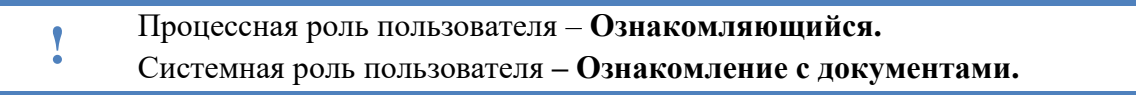

Документ поступает всем пользователям, назначенным на роль ознакомляющихся, в папку действий **«Документы» – «Ознакомление».**

Ознакомьтесь с документом на вкладке «Детали» и с электронными файлами на вкладке «Вложения». После этого подтвердите ознакомление, нажав на кнопку

Ознакомление завершено в правой части карточки документа на панели действий. Откроется окно записи в журнал действий, в котором при необходимости можно оставить комментарий [\(Рисунок 106\)](#page-84-0).

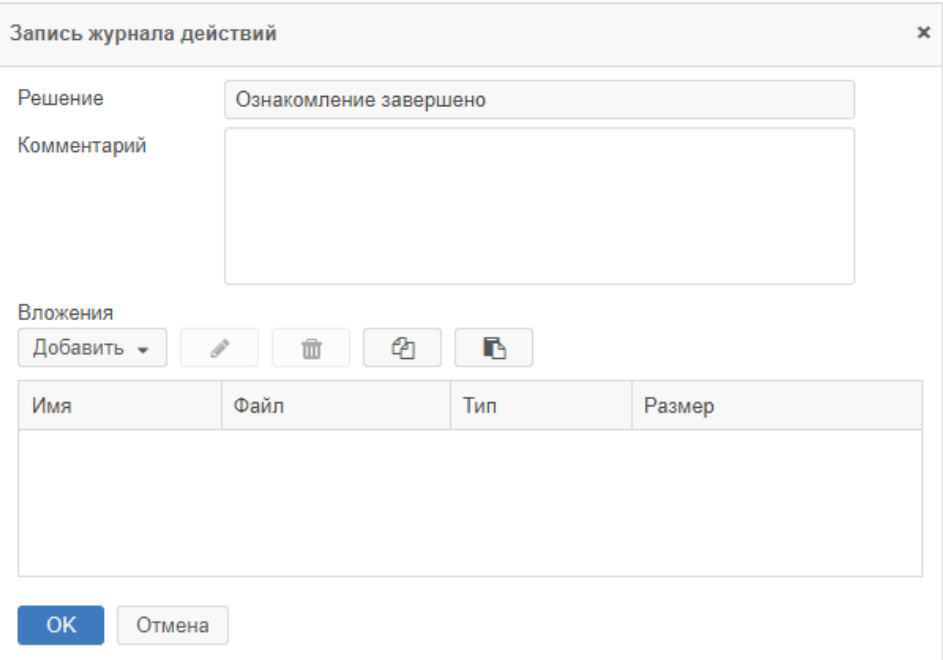

**Рисунок 106. Окно «Запись журнала действий»**

<span id="page-84-0"></span>Подтвердите действие, нажав на кнопку .

Документ автоматически переводится в состояние «Ознакомление завершено».

Обработать поступивший документ можно также на основном экране Системы (см. раздел [5.2\)](#page-48-0).

Процесс ознакомления с входящим документом завершается.

# **9. РАБОТА С ИСХОДЯЩИМИ ДОКУМЕНТАМИ**

## **9.1. Создание исходящего документа**

**!** Описанные действия возможны, если пользователю назначена Системная роль **«Инициатор документов».**

Для создания исходящего документа можно воспользоваться способами, описанными в разделе [5.1.](#page-45-0) В нашем примере рассмотрим создание документа с нуля одним из способов.

Например, воспользуйтесь кнопкой **«Создать документ»** на основном экране Системы [\(Рисунок 107\)](#page-85-1).

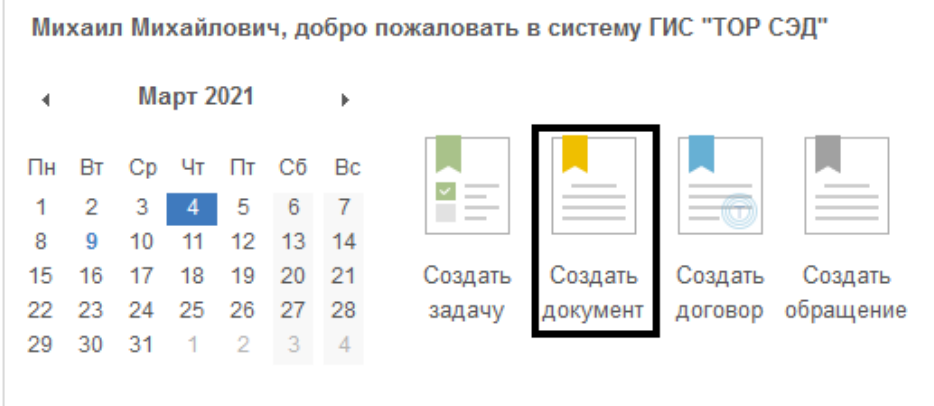

**Рисунок 107. Кнопка «Создать документ» на основном экране Системы**

<span id="page-85-1"></span>В окне «Создать документ» выберите вид исходящего документа и подтвердите

выбор, нажав на кнопку  $\begin{bmatrix} OK \\ (Puc$  исунок 108).

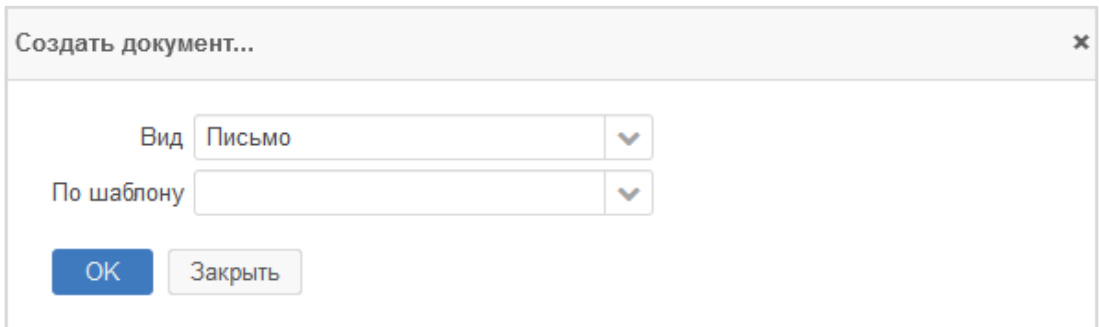

<span id="page-85-2"></span>**Рисунок 108. Окно «Создать документ». Выбор вида документа при создании: исходящий документ**

После подтверждения выбора откроется пустая карточка исходящего документа для ее заполнения.

## <span id="page-85-0"></span>**9.2. Заполнение карточки исходящего документа**

В пустой карточке документа для того, чтобы указать канцелярский вид исходящего документа необходимо нажать на вкладку «Канцелярия» и в поле выбора «Канцелярский вид» выбрать значение «Исходящий» [\(Рисунок 109\)](#page-86-0). Другие поля на вкладке «Канцелярия» **Инициатор** не заполняет.

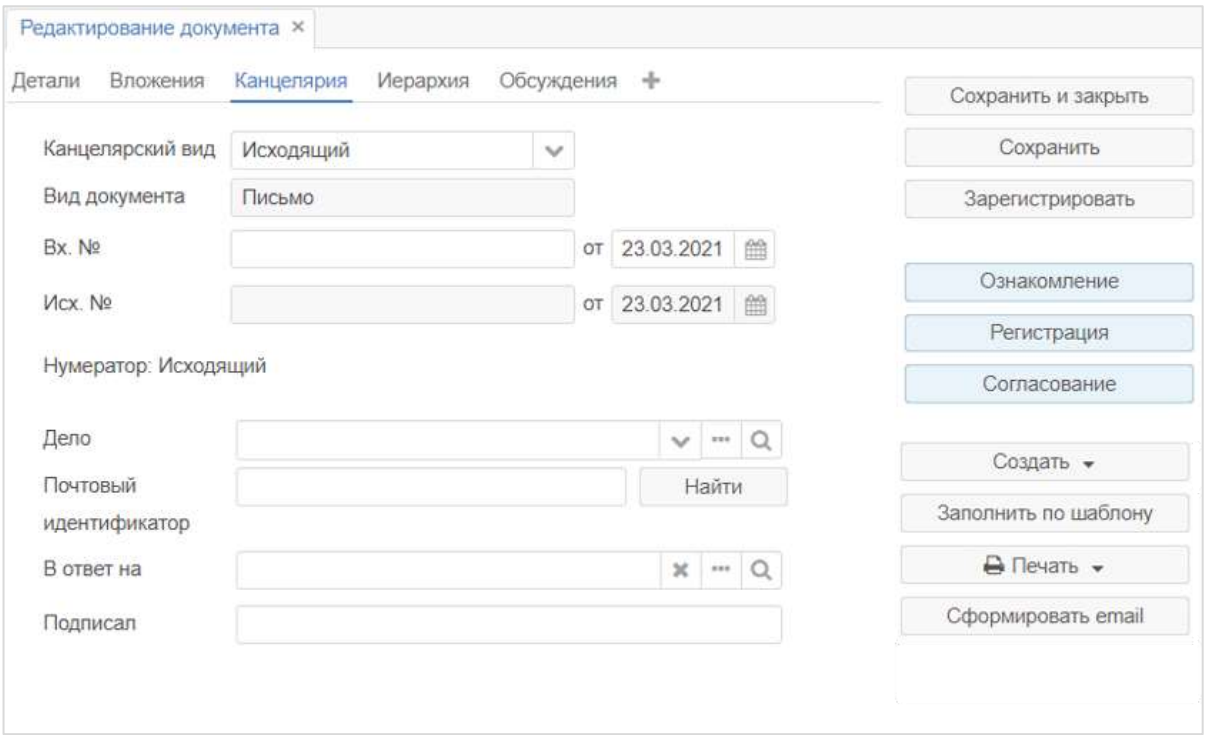

**Рисунок 109. Карточка исходящего документа. Вкладка «Канцелярия»**

<span id="page-86-0"></span>Вкладка «Детали» представлена на рисунке [110.](#page-86-1)

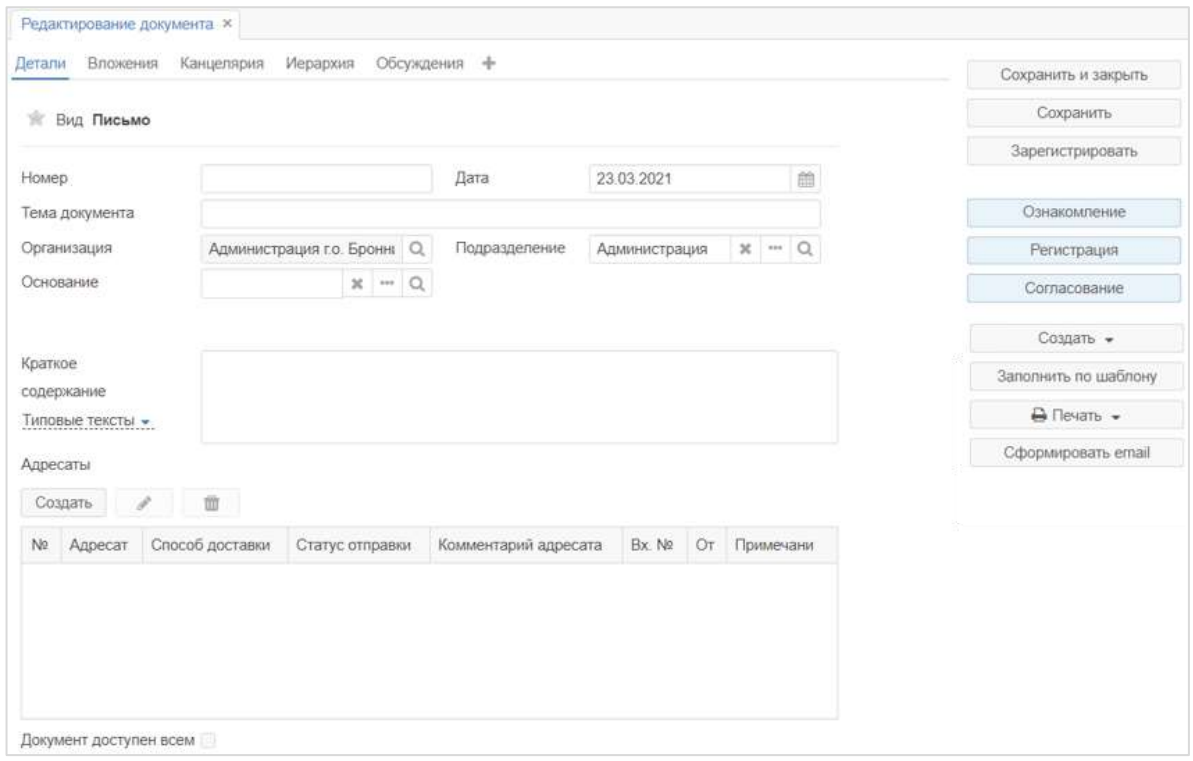

<span id="page-86-1"></span>**Рисунок 110. Карточка исходящего документа. Вкладка «Детали»**

Вкладка **«Детали»** содержит следующие поля:

- **номер** – номер документа;

- **дата** – дата создания документа. По умолчанию заполняется текущей датой, но может быть изменена пользователем;

- **тема документа** – краткое указание основной темы документа, например, о чем говорится в письме;

- **организация** – по умолчанию заполняется той организацией, к которой относится автор документа и не подлежит изменению;

- **подразделение** – автоматически заполняется подразделением автора документа;

- **основание** – другая карточка Системы, на основании которой был создан этот документ. При попытке выбора карточки-основания открывается окно выбора карточкиоснования [\(Рисунок 111\)](#page-87-0);

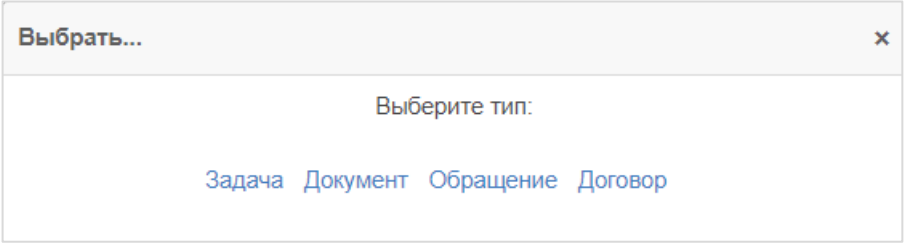

#### **Рисунок 111. Окно «Выбрать»**

<span id="page-87-0"></span>- **краткое содержание** – описание документа в произвольной форме. В данном поле в свободной форме можно указать описание документа или любую другую дополнительную информацию. По ссылке «Типовые тексты» можно заполнить поле одним из предустановленных вариантов;

- **адресаты** – таблица с перечислением получателей документа.

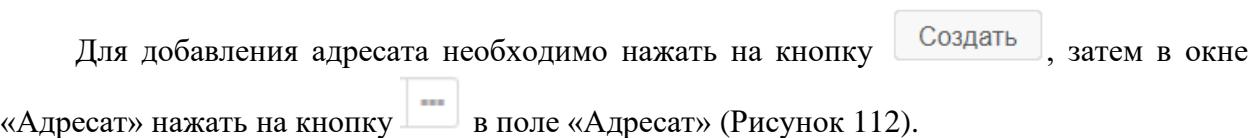

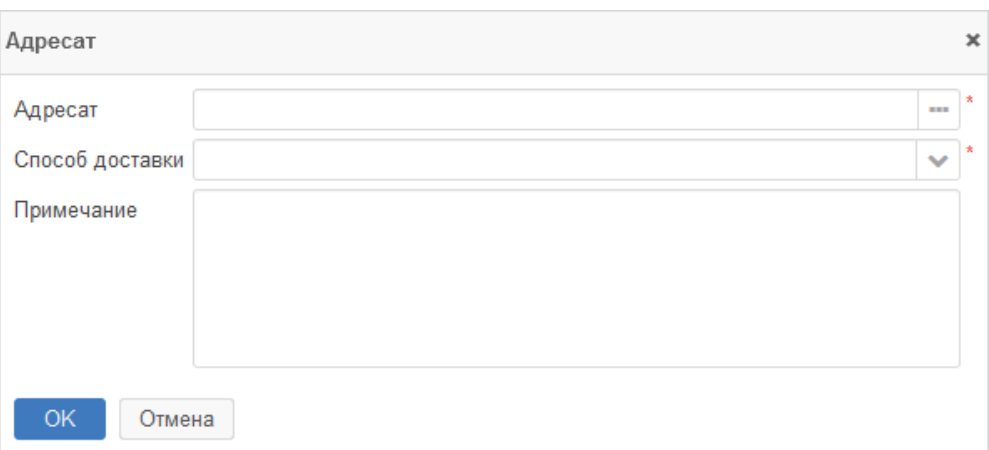

<span id="page-87-1"></span>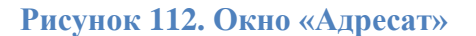

После этого в окне «Выбор корреспондента» нажать на вкладку с требуемым видом корреспондента. Выбор корреспондента осуществляется на вкладках «Юр. лица», «Физ.

лица». Выбрать корреспондента в таблице и нажать на кнопку Выбрать [\(Рисунок 113\)](#page-88-0).

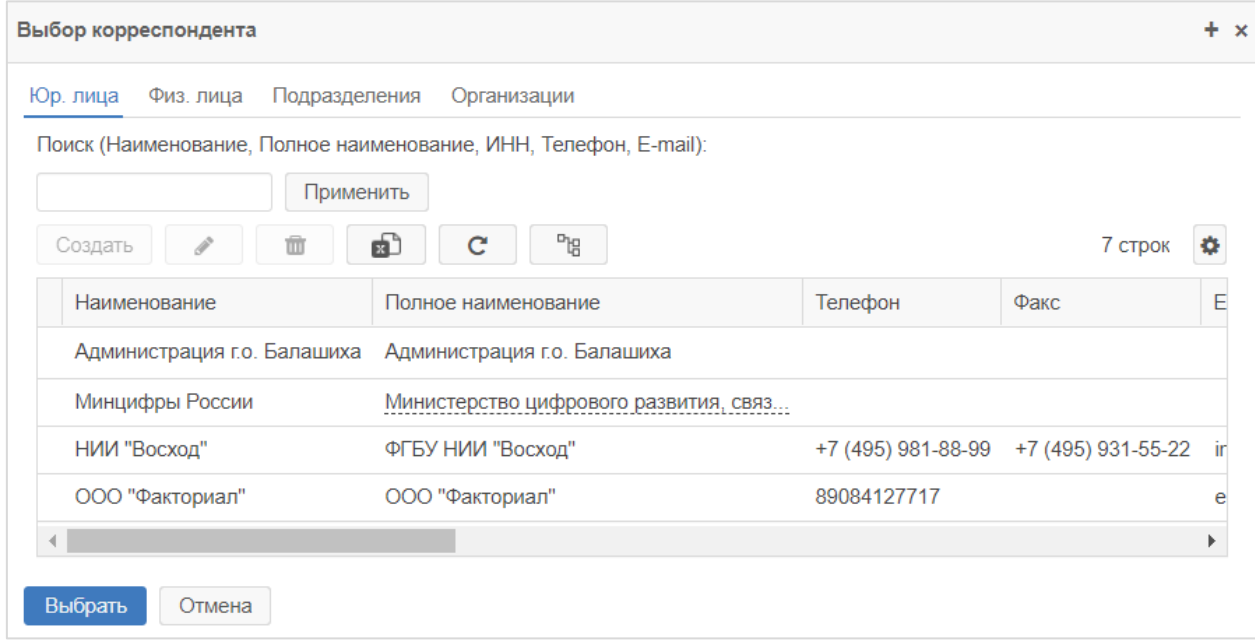

#### **Рисунок 113. Окно «Выбор корреспондента»**

<span id="page-88-0"></span>В окне «Адресат» в поле «Способ доставки» выбрать требуемый способ доставки документа и при необходимости заполнить поле «Примечание» и нажать на кнопку

OK

.

После добавления адресата, он отображается в таблице адресатов [\(Рисунок 114\)](#page-88-1).

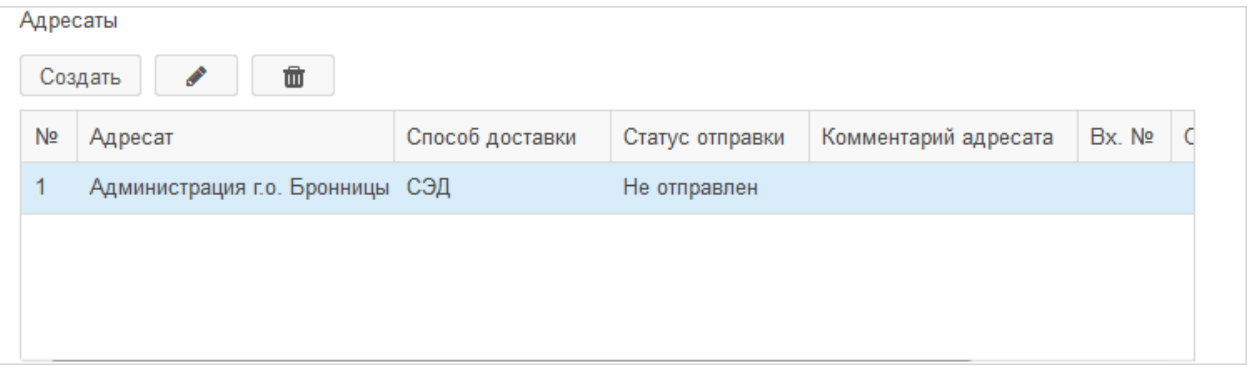

## **Рисунок 114. Таблица адресатов**

<span id="page-88-1"></span>Для редактирования и удаления адресата предназначены соответствующие кнопки.

После заполнения данных исходящего документа, при необходимости во вкладке «Вложения» добавьте вложение одним из способов, описанных в разделе [3](#page-25-0) и нажмите на

кнопку **и панели сохранить** , расположенную в панели действий. Далее исходящий документ необходимо согласовать согласно разделу [9.3.](#page-89-0)

На карточке исходящего документа в заголовке вкладки по умолчанию отображаются:

- **вид** – наименование вида документа, который заполняется автоматически, в зависимости от того, какой вид документа был выбран при создании карточки;

- **тек. процесс** – название текущего процесса, который заполняется автоматически после запуска документа по процессу;

- **состояние** – заполняется и изменяется автоматически при изменении состояния документа. При нажатии на ссылку с названием состояния осуществляется переход к диаграмме процесса.

Когда документ будет зарегистрирован, в заголовке также отобразятся его регистрационный номер и дата регистрации.

#### <span id="page-89-0"></span>**9.3. Согласование исходящего документа**

#### **Краткое описание процесса**

Согласование исходящих документов различных видов будет осуществляться в Системе с помощью процесса «Согласование исходящих документов».

**Инициатор**, непосредственный автор исходящего документа, подготавливает вне Системы файл исходящего документа, создает в Системе карточку исходящего документа, заполняет необходимые поля, добавляет во вложение файл исходящего документа и запускает процесс «Согласование исходящих документов», указывая в качестве участников процесса своего непосредственного руководителя, согласующих лиц, принимающих решение по исходящему документу и подписанта документа.

На первом этапе процесса исходящий документ может быть согласован непосредственным руководителем автора документа или, если руководитель не был задан, перейти на согласование к согласующим.

**Согласующие** рассматривают документ, согласуют его или отправляют автору документа на доработку.

Исходящий документ поступает на утверждение **Подписанту**. Подписант утверждает документ или отправляет на доработку **Инициатору**.

После утверждения документа **Подписантом**, назначение на регистрацию исходящего документа поступает на регистрацию всем **Делопроизводителям** организации (пользователям, выбранным в качестве регистраторов (в поле «секретарь») в карточке организации автора документа), любой свободный Делопроизводитель регистрирует

Отправить адресатам документ, после регистрации документа по кнопке осуществляет отправку документа в организации получателей в соответствии с выбранным способом доставки. После подтверждения отправки документа Делопроизводителем процесс согласования исходящего документа завершается.

## **Состояния исходящего документа для процесса согласования**

Состояние исходящего документа – этап обработки исходящего документа с момента создания до его отправки.

Состояния исходящего документа для процесса согласования в Системе указаны в таблице ниже [\(Таблица 7\)](#page-90-0).

<span id="page-90-0"></span>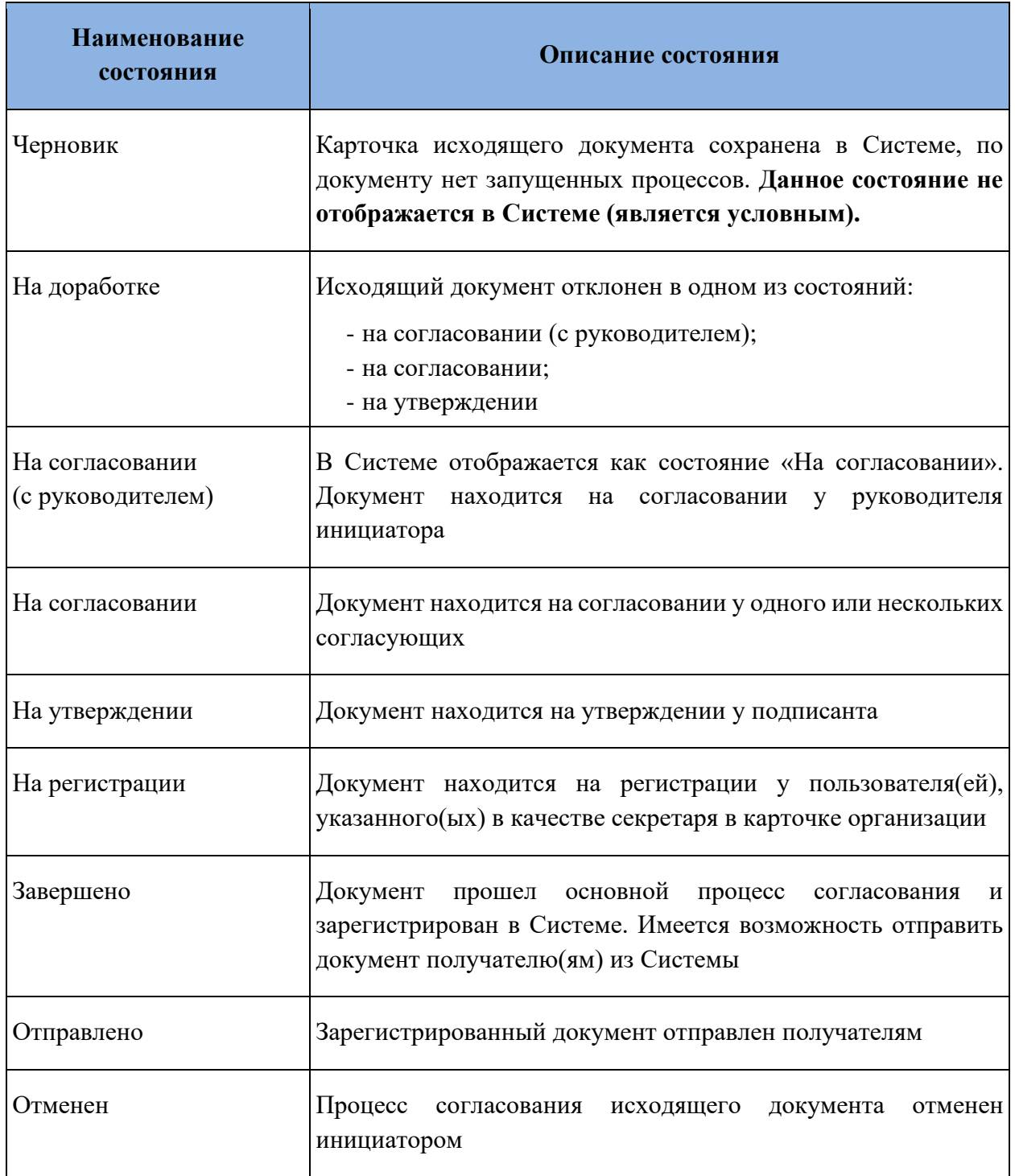

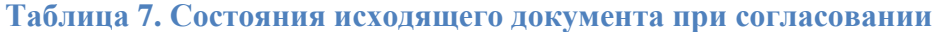

## **Запуск процесса согласования исходящих документов: инициатор**

## **!** Процессная роль пользователя – **Инициатор документов.**

После создания исходящего документа и заполнения полей его карточки Инициатору доступна возможность запуска процесса «Согласование исходящих документов». Для этого

необходимо нажать на кнопку **Согласование**, расположенную справа в карточке документа (в панели действий).

Откроется окно для заполнения участников процесса [\(Рисунок 115\)](#page-91-0).

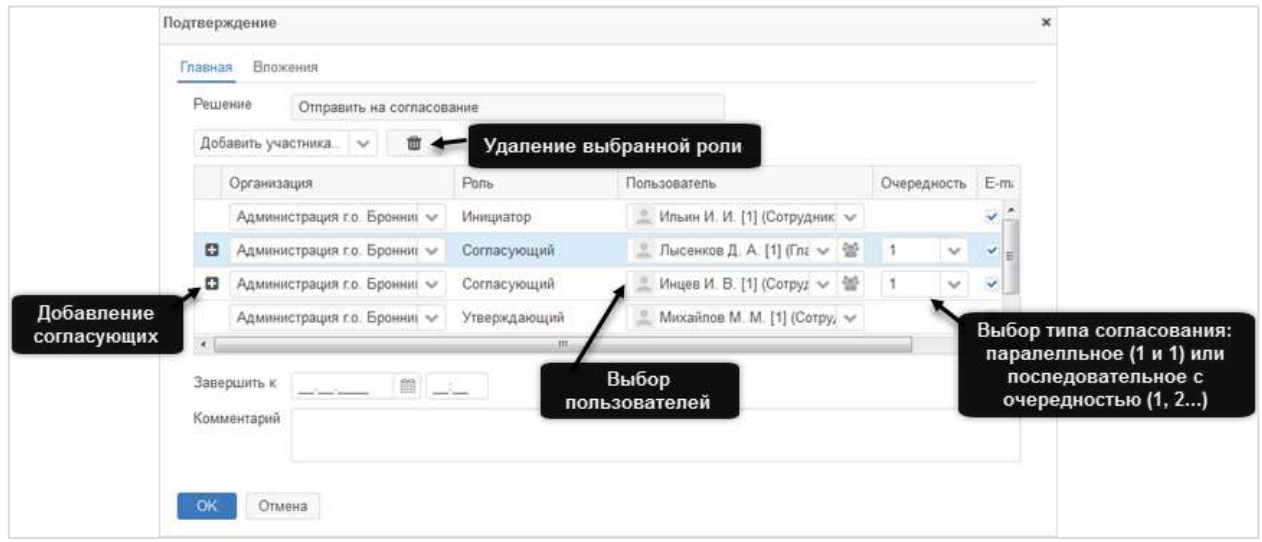

## <span id="page-91-0"></span>**Рисунок 115. Окно «Подтверждение». Заполнение участников процесса согласования исходящих документов**

Инициатор будет заполнен автоматически фамилией текущего пользователя. Укажите в окне руководителя инициатора, если требуется его согласование, согласующих пользователей и подписанта. При необходимости отредактируйте длительность, которая

будет влиять на срок обработки документа. Для добавления роли нажмите на  $\Box$  в поле Добавить участника..

и выберите необходимую роль. После добавления роли выберите пользователя для выбранной роли в выпадающем списке справа.

Краткое описание ролей приведено в таблице ниже.

#### **Таблица 8. Роли в процессе согласования исходящего документа**

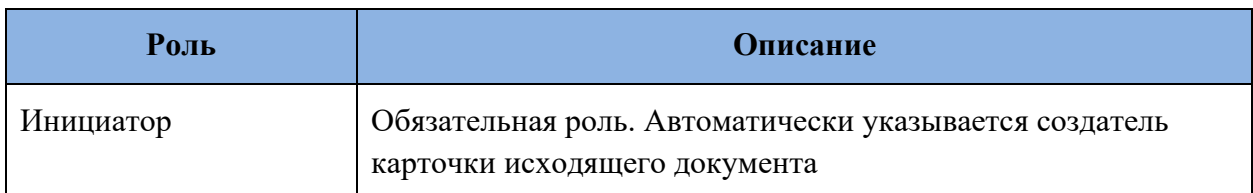

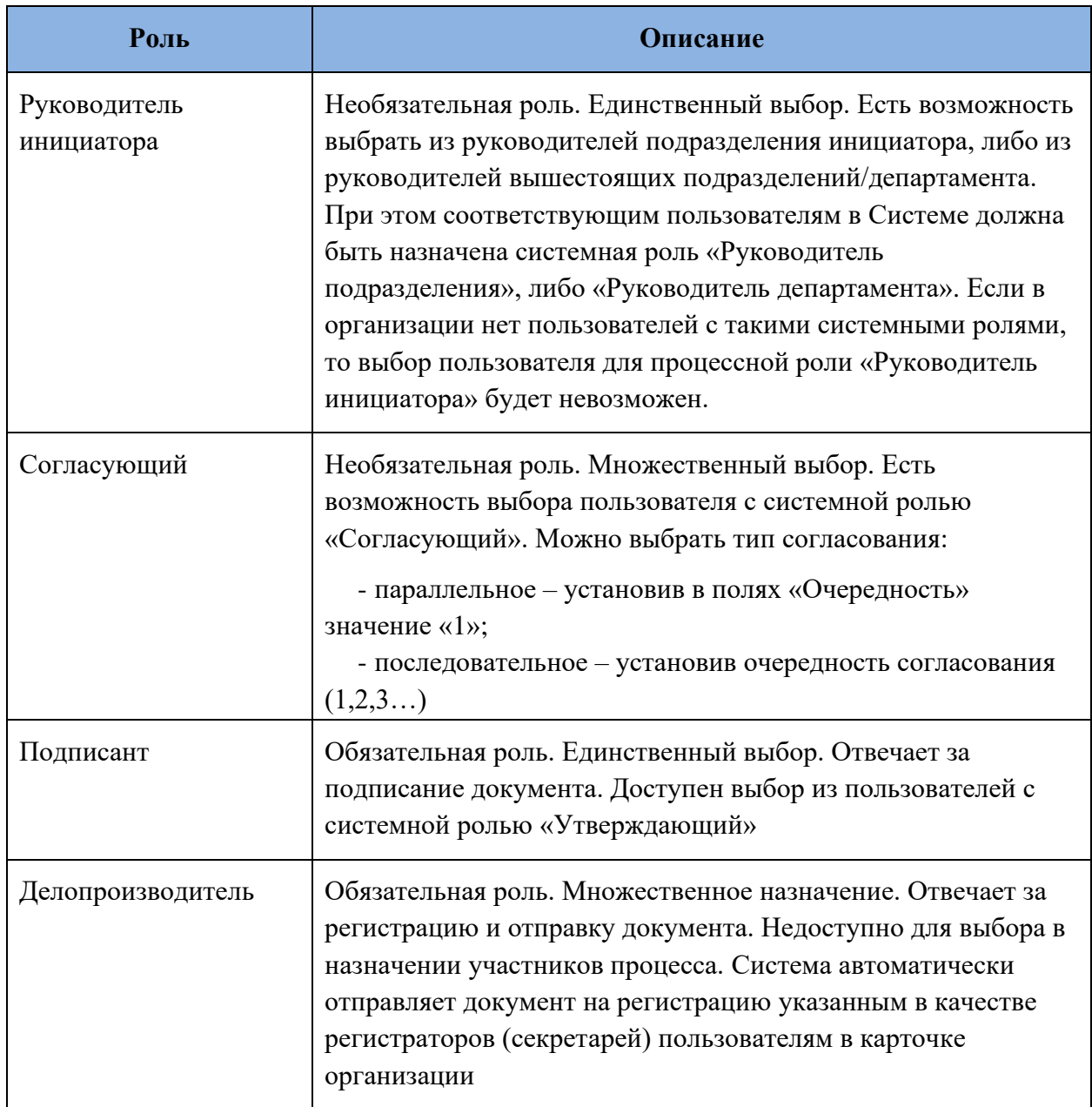

После заполнения участников процесса согласования исходящих документов необходимо нажать на кнопку **ВК** в окне [\(Рисунок 115\)](#page-91-0) для запуска процесса.

В зависимости от выбранных ролей в окне документ может перейти в одно из следующих состояний:

- **на согласовании (с руководителем)** (см. раздел [9.3.4\)](#page-93-0). Переход в это состояние происходит, если был указан **руководитель инициатора**;

- **на согласовании** (см. раздел [9.3.5\)](#page-95-0). Переход в это состояние происходит, если был указан хотя бы один **согласующий,** при этом не был указан руководитель инициатора;

- **на утверждении** (см. раздел [9.3.6\)](#page-96-0). Документ поступает **подписанту**.

## <span id="page-93-0"></span>**Согласование исходящего документа: руководитель инициатора**

## **!** Процессная роль пользователя – **Руководитель инициатора.**

Руководитель инициатора (если он был указан в качестве участника процесса) получает карточку в папку действий **«Документы» – «Согласование»**. Об этом будут отправлены уведомления в панель уведомлений.

Ознакомьтесь с документом на вкладке «Детали» и с электронными файлами на вкладке «Вложения». После этого примите одно из решений:

- согласуйте документ с помощью соответствующей кнопки Согласовать справа в панели действий. В этом случае документ уйдет к

согласующим сотрудникам, если они были указаны в качестве участников процесса. Дальнейшая обработка документа описана в разделе [9.3.5;](#page-95-0)

- отклоните документ с помощью кнопки **отклоните ,** , расположенной в панели действий и оставьте замечания в поле «Комментарий» [\(Рисунок 116\)](#page-93-1).

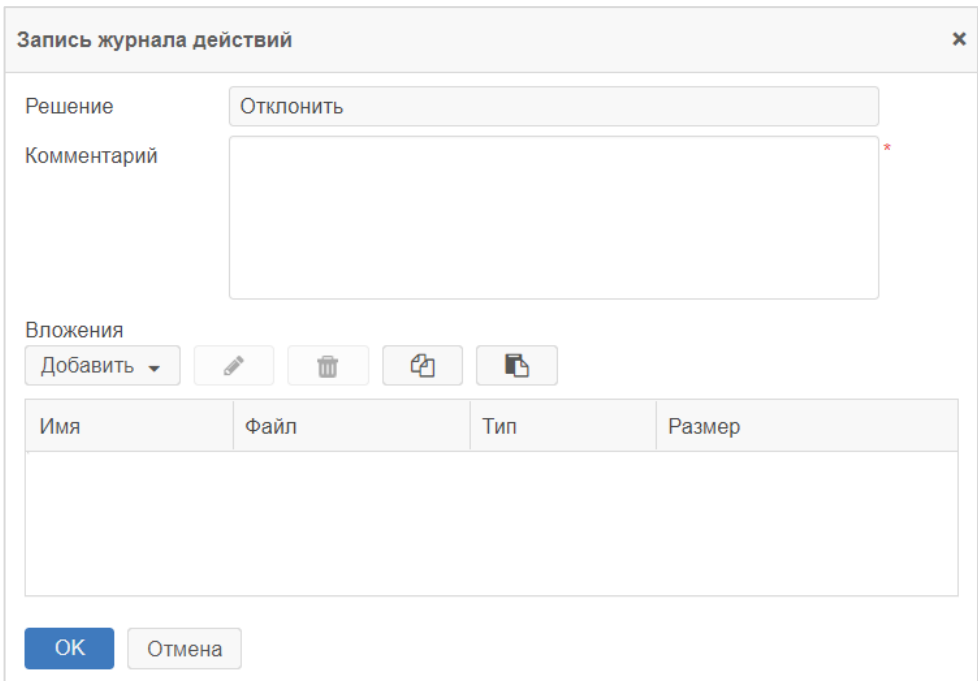

#### **Рисунок 116. Окно «Запись журнала действий»**

<span id="page-93-1"></span>Подтвердите действие, нажав на кнопку .

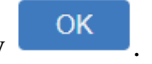

Если требуется оставить замечания по тексту одного из вложенных файлов, то до принятия решения перейдите на вкладку «Вложения» и выполните загрузку новой версии Изменить участников

Добавить файла с внесенными замечаниями, нажав на кнопку **рядом с кнопкой** и выбрав из выпадающего списка пункт «Новую версию» [\(Рисунок 117\)](#page-94-0).

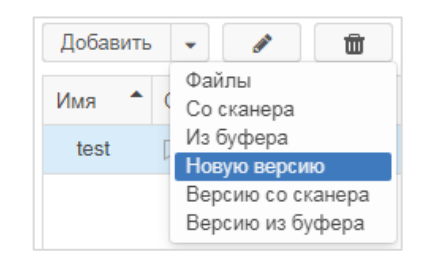

#### **Рисунок 117. Добавление новой версии вложения**

<span id="page-94-0"></span>После этого отредактированный документ появится на вкладке «Вложения» в качестве новой версии документа.

Если необходимо заменить себя на другого согласующего, воспользуйтесь кнопкой

и замените себя на требуемого сотрудника [\(Рисунок 118\)](#page-94-1).

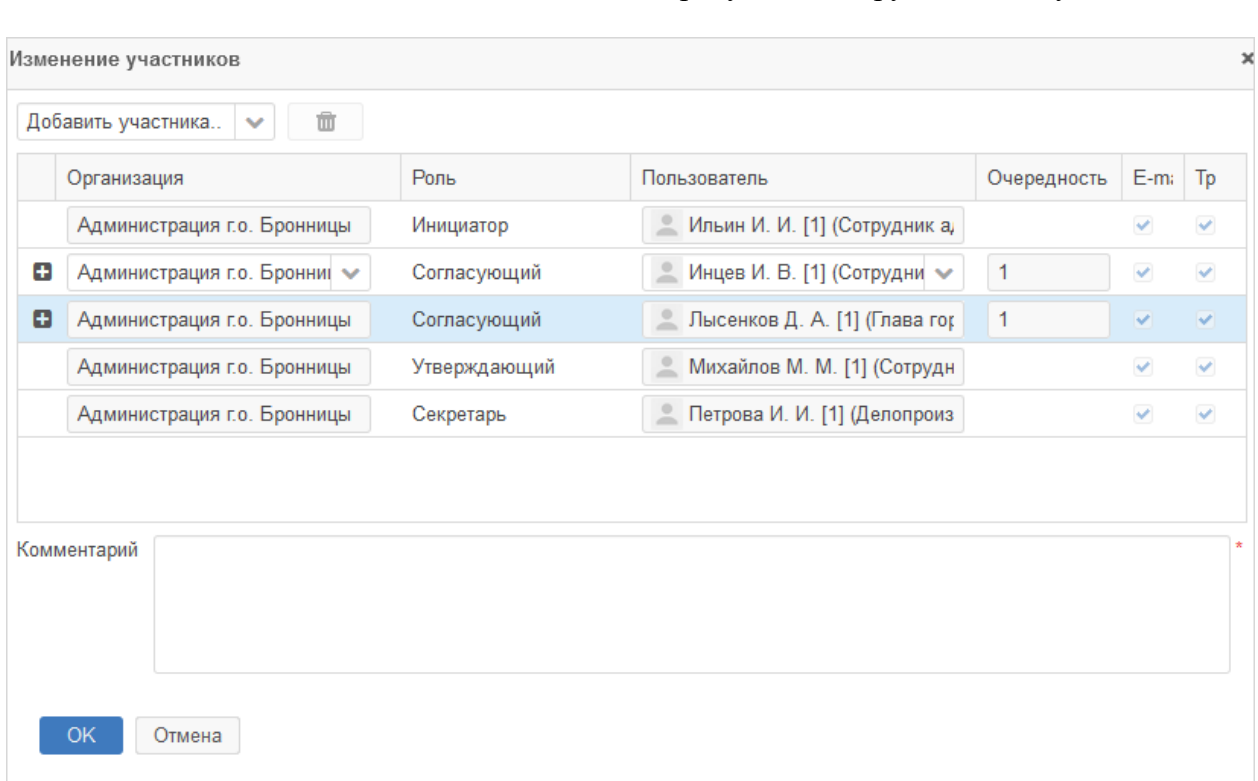

## <span id="page-94-1"></span>**Рисунок 118. Окно «Изменение участников». Замена сотрудника в списке участников процесса**

Обработать поступивший документ можно также на основном экране Системы (см. раздел [5.2\)](#page-48-0).

**!**

## <span id="page-95-0"></span>**Согласование исходящего документа: согласующий**

#### Процессная роль пользователя – **Согласующий.**

#### Системная роль пользователя – **Согласующий.**

Документ поступает всем пользователям, назначенным на роль согласующего, с первой очередностью в папку действий **«Документы» – «Согласование».**

Ознакомьтесь с документом на вкладке «Детали» и с электронными файлами на вкладке «Вложения». После этого примите одно из решений:

- согласуйте документ с помощью соответствующей кнопки Согласовать справа в панели действий. В этом случае документ уйдет к

следующим согласующим, если они были указаны в качестве участников процесса;

- отклоните документ с помощью кнопки **отклонить** , расположенной в панели действий и оставьте замечания в поле «Комментарий» [\(Рисунок 119\)](#page-95-1).

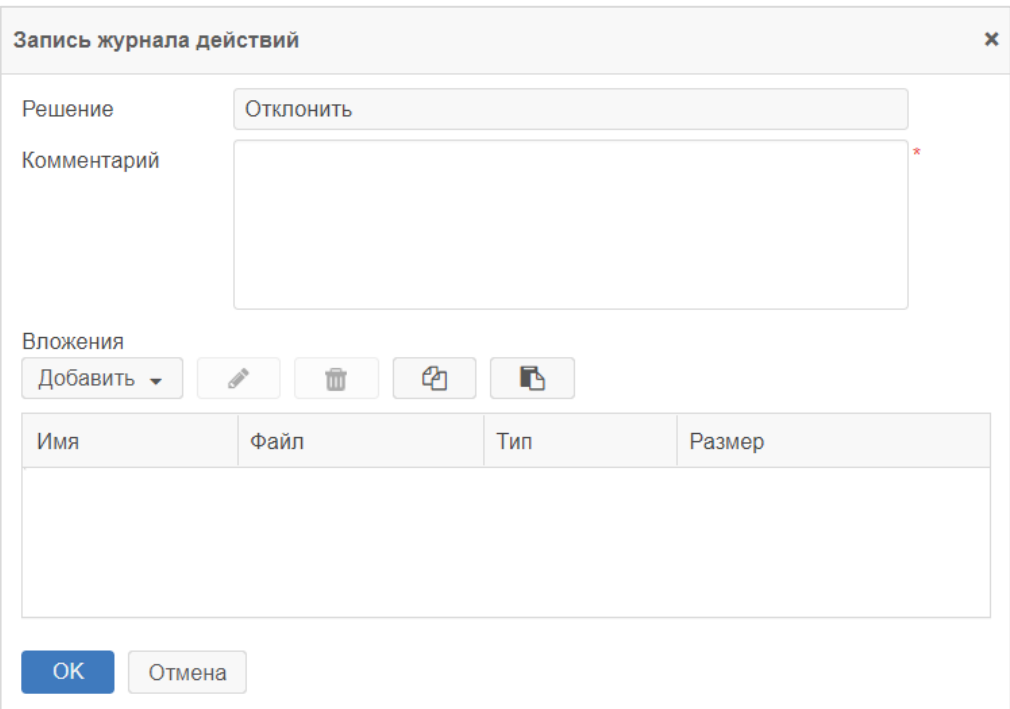

## **Рисунок 119. Окно «Запись журнала действий»**

<span id="page-95-1"></span>Подтвердите действие, нажав на кнопку .

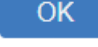

Если требуется оставить замечания по тексту одного из вложенных файлов, то до принятия решения перейдите на вкладку «Вложения» и выполните загрузку новой версии

Добавить файла с внесенными замечаниями, нажав на кнопку рядом с кнопкой и выбрав из выпадающего списка пункта «Новую версию».

Страница 96 из 159

#### Инструкция пользователя ГИС «ТОР СЭД»

После этого отредактированный документ появится на вкладке «Вложения» в качестве новой версии документа.

Если требуется заменить себя на другого сотрудника, воспользуйтесь кнопкой Изменить участников и замените себя на другого согласующего и оставьте

замечания в поле «Комментарий» [\(Рисунок 120\)](#page-96-1).

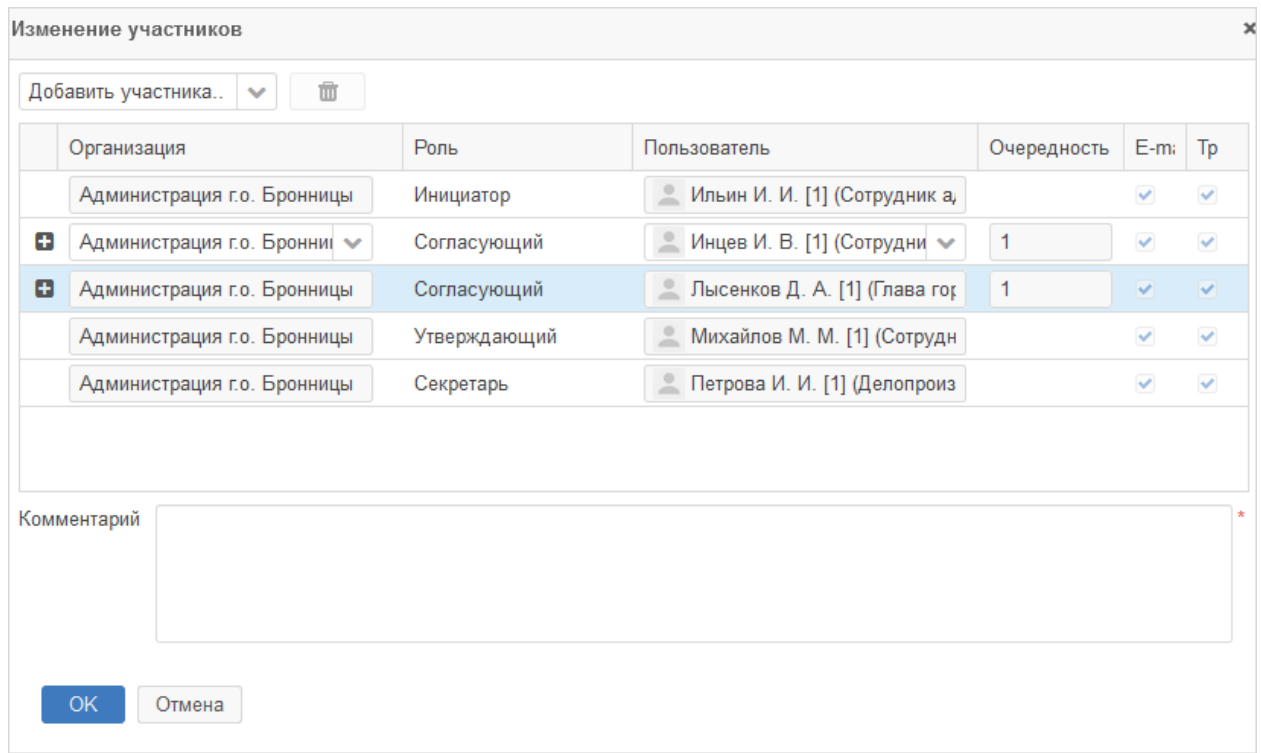

## <span id="page-96-1"></span>**Рисунок 120. Окно «Изменение участников». Добавление дополнительного согласующего**

Обработать поступивший документ можно также на основном экране Системы (см. раздел [5.2\)](#page-48-0).

Если хотя бы один согласующий отклонил документ, то процесс продолжается с раздела [9.3.8.](#page-100-0)

## <span id="page-96-0"></span>**Утверждение исходящих документов: подписант**

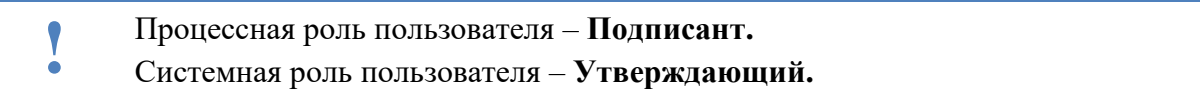

Подписант получает карточку в папку действий **«Документы» – «Утверждение».** Об этом будут отправлены уведомления в панель уведомлений.

Ознакомьтесь с документом на вкладке «Детали» и с электронными файлами на вкладке «Вложения». После этого примите одно из решений:

- утвердите документ с помощью соответствующей кнопки Утвердить справа в панели действий, если по документу нет никаких замечаний. В этом случае документ уйдет к делопроизводителю для регистрации. Дальнейшая обработка документа описана в разделе [9.3.7;](#page-98-0)

- отправьте на доработку с помощью соответствующей кнопки Отправить на доработку справа в панели действий, если по документу есть замечания. Дальнейшая обработка документа описана в разделе [9.3.8;](#page-100-0)

- отмените процесс согласования документа с помощью кнопки Отменить согласование , расположенной в панели действий и оставьте замечания в поле «Комментарий» [\(Рисунок 121\)](#page-97-0).

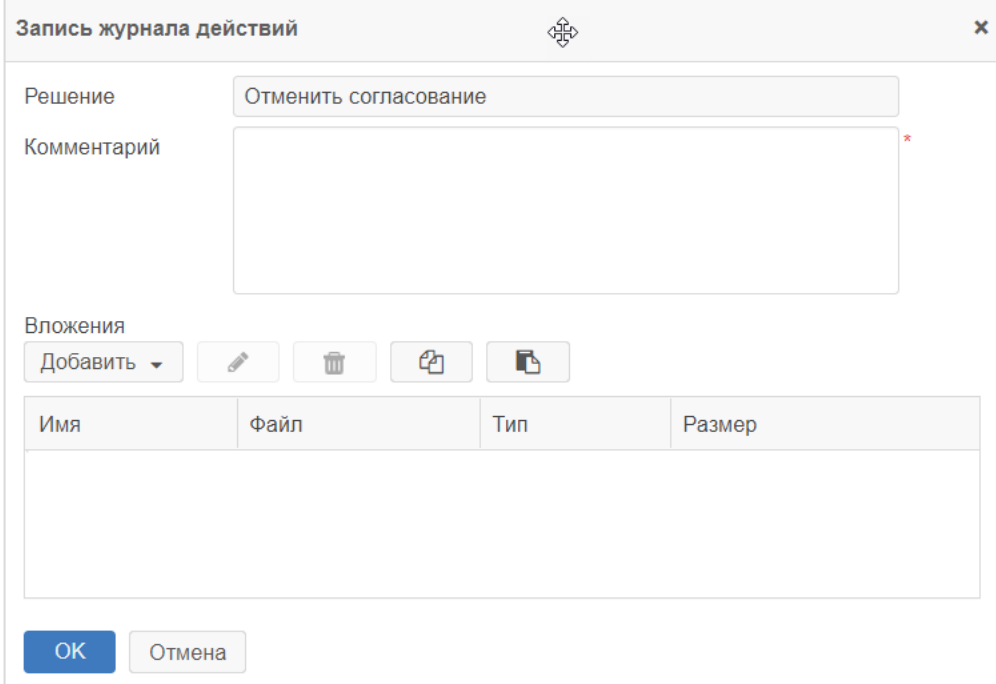

#### **Рисунок 121. Окно «Запись журнала действий»**

<span id="page-97-0"></span>Если требуется оставить замечания по тексту одного из вложенных файлов, то до принятия решения перейдите на вкладку «Вложения» и выполните загрузку новой версии

Добавить файла с внесенными замечаниями, нажав на кнопку **рядом с кнопкой** и выбрав из выпадающего списка пункта «Новую версию».

После этого отредактированный документ появится на вкладке «Вложения» в качестве новой версии документа.

Если утверждающему необходимо заменить себя на другого утверждающего, то воспользуйтесь кнопкой Маменить участников и замените себя на требуемого сотрудника и оставьте замечания в поле «Комментарий».

Подтвердите действие, нажав на кнопку .

Дальнейший процесс продолжается начиная с раздела [9.3.8.](#page-100-0)

Обработать поступивший документ можно также на основном экране Системы (см. раздел [5.2\)](#page-48-0).

## <span id="page-98-0"></span>**Регистрация и отправка исходящих документов: делопроизводитель**

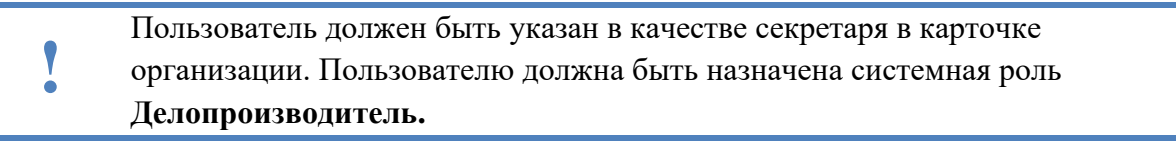

Документ поступает всем пользователям, определенным на роль делопроизводителя, в папку действий **«Канцелярия» – «Регистрация».**

Если в Системе было определено несколько делопроизводителей, то назначение придет всем пользователям, а к обработке сможет приступить любой свободный.

Ознакомьтесь с документом и приступите к регистрации с помощью кнопки

Зарегистрировать . При нажатии на кнопку откроется окно для заполнения регистрационных данных [\(Рисунок 122\)](#page-98-1).

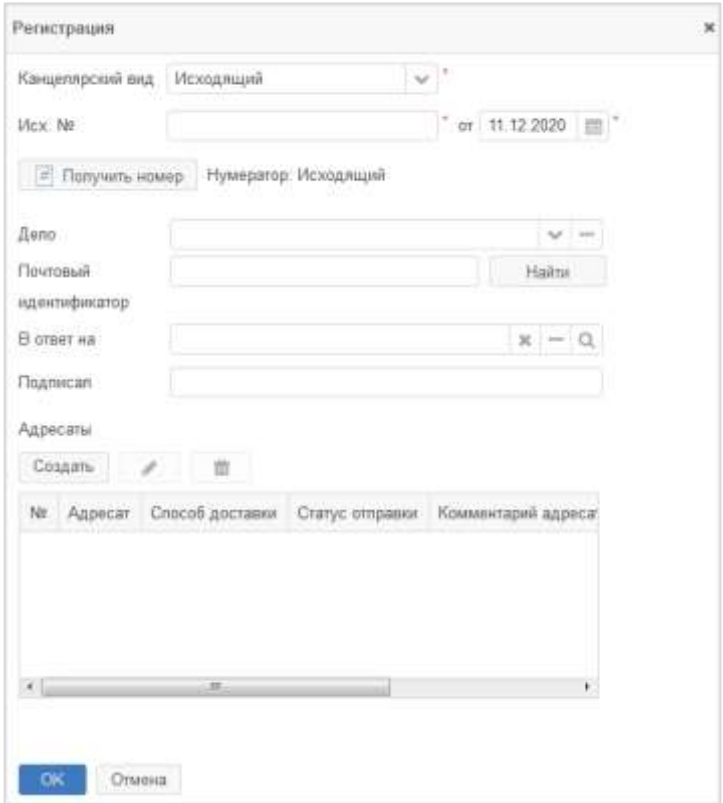

<span id="page-98-1"></span>**Рисунок 122. Окно «Регистрация»**

Укажите канцелярский вид документа (исходящий), дело, заполните адресатов,

отправителя и получите регистрационный номер по кнопке  $\begin{array}{|l|} \hline \# \end{array}$  Получить номер . При необходимости заполните остальные поля в окне.

Завершите регистрацию нажатием на кнопку ок , окно будет закрыто. Документу будут присвоены регистрационные данные. Состояние документа будет изменено на **«Завершено»**.

Теперь выполните отправку документа. В том случае, если после регистрации документ был закрыт, откройте его из перечня последних просмотренных документов с помощью кнопки  $\Theta$  (История), расположенной слева внизу под папками действий и поиска, или с помощью сочетания клавиш **ALT+H.**

Для отправки документа воспользуйтесь кнопкой отправить адресатам расположенной справа в панели действий карточки. Проверьте, что в окне отправки выведены все нужные внешние и внутренние получатели (наши организации, подразделения, сотрудники, юр. лица, физ. лица, указанные в таблице «Получатели») [\(Рисунок 123\)](#page-99-0).

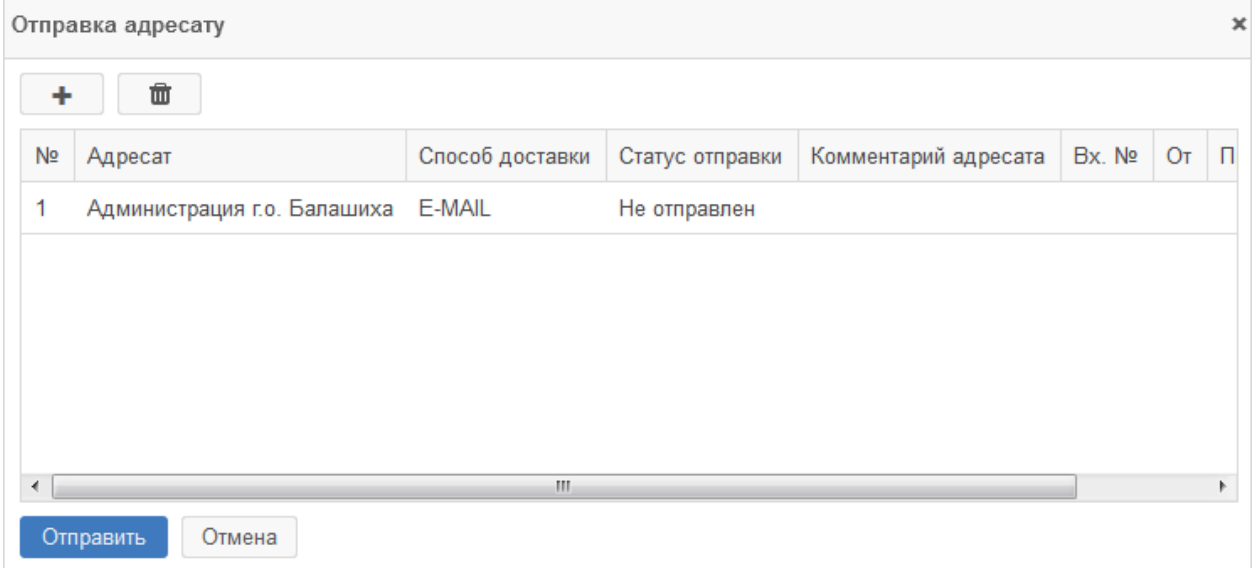

## **Рисунок 123. Окно «Отправка адресату»**

<span id="page-99-0"></span>Подтвердите отправку с помощью кнопки <sup>Отправить</sup> . При этом внутренним адресатам документ отправляется через СЭД, внешним адресатам документ отправляется Системой по электронной почте, с помощью МЭДО или через оператора ЭДО. Получателям документа, которым осуществлена отправка, устанавливается статус «Отправлен» (в окне отправки). Карточка документа переходит в состояние «Отправлено».

Обработать поступивший документ можно также на основном экране Системы (см. раздел [5.2\)](#page-48-0).

После отправки документа получателям процесс согласования исходящего документа считается полностью завершенным.

## <span id="page-100-0"></span>**Доработка исходящих документов: инициатор**

Документ поступает инициатору в папку действий **«Документы» – «Доработка»**.

Внесите исправления в карточку документа и вложения по замечаниям, доступным в журнале действий внизу экрана, в колонке «Комментарий».

Теперь примите решение о следующих действиях:

- отправьте документ на повторное согласование с помощью кнопки Отправить на согласование

. Карточка вернется на согласование;

- отмените процесс согласования документа с помощью соответствующей кнопки Отменить процесс

и укажите обязательный комментарий. Состояние документа будет изменено на «Отменен». На этом процесс завершается.

Обработать поступивший документ можно также на основном экране Системы (см. раздел [5.2\)](#page-48-0).

# **10. РАБОТА С ВНУТРЕННИМИ ДОКУМЕНТАМИ**

## **10.1. Создание внутреннего документа**

**!** Действия возможны, если пользователю назначена системная роль **Инициатор документов**.

Для создания внутреннего документа можно воспользоваться способами, описанными в разделе [5.1](#page-45-0) настоящего документа. В нашем примере рассмотрим создание документа с нуля одним из способов.

Например, воспользуйтесь кнопкой **«Создать документ»** на основном экране Системы [\(Рисунок 124\)](#page-101-0).

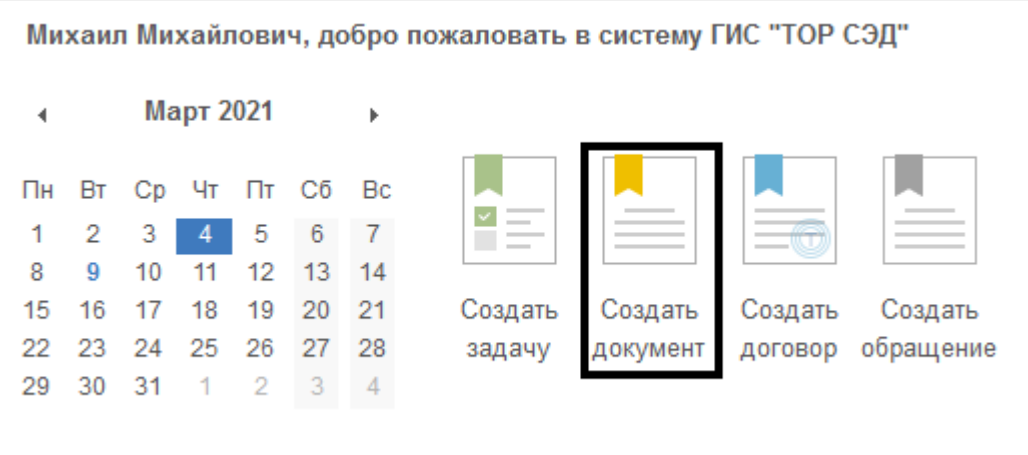

#### **Рисунок 124. Кнопка «Создать документ» на основном экране Системы**

<span id="page-101-0"></span>В окне «Создать документ» выберите требуемый вид документа и подтвердите выбор,

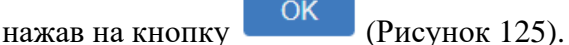

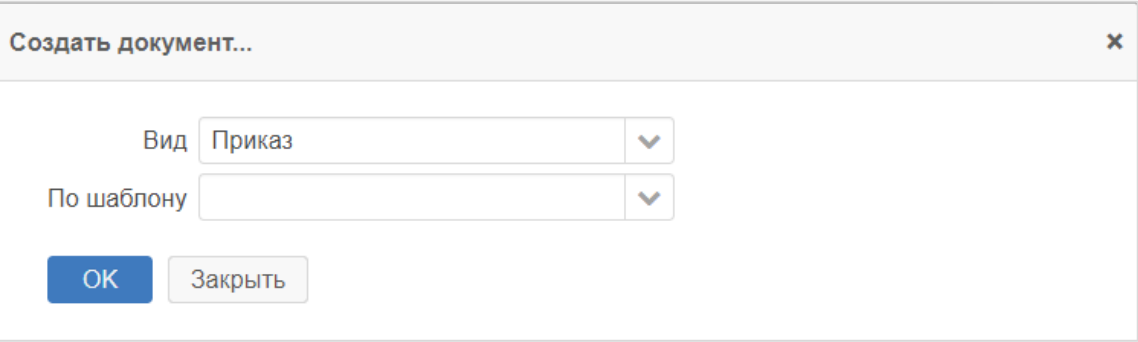

## **Рисунок 125. Окно «Создать документ»**

<span id="page-101-1"></span>После подтверждения выбора откроется пустая карточка документа для ее заполнения.

## **10.2. Заполнение карточки внутреннего документа**

В пустой карточке документа для того, чтобы указать канцелярский вид внутреннего документа необходимо нажать на вкладку «Канцелярия» и в поле выбора «Канцелярский вид» выбрать значение «Внутренний». Другие поля на вкладке «Канцелярия» **Инициатор** не заполняет. Карточка внутреннего документа (вкладка «Канцелярия») представлена на рисунке [126.](#page-102-0)

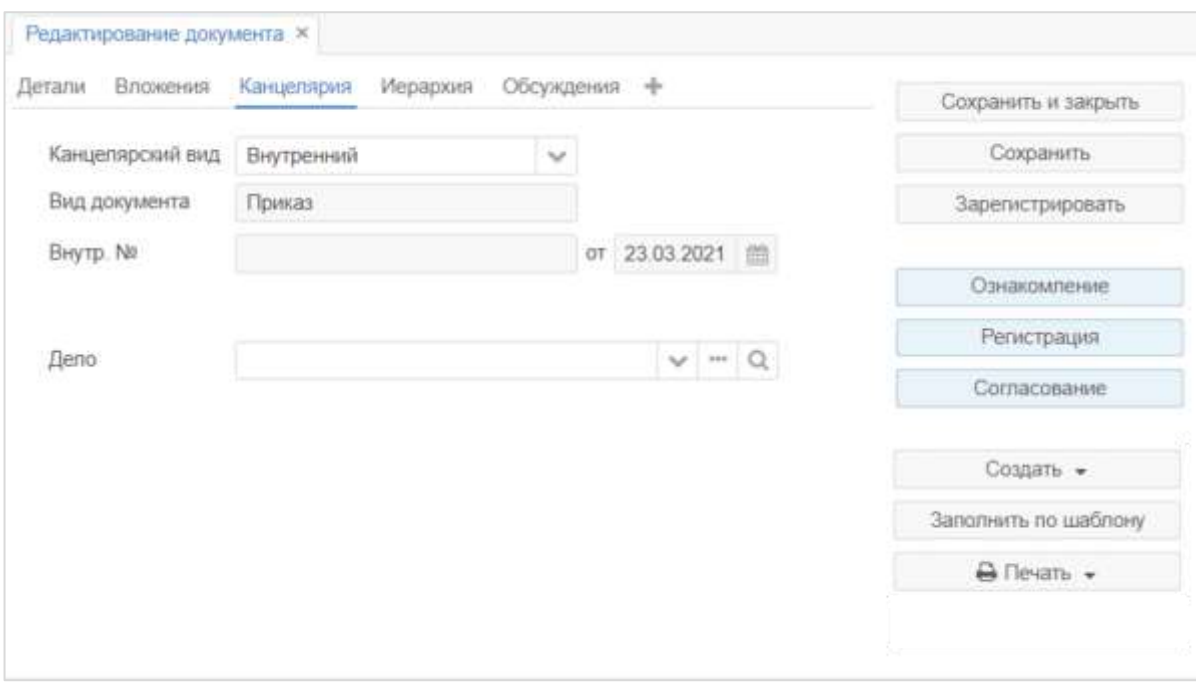

## **Рисунок 126. Форма «Редактирование документа». Вкладка «Канцелярия»**

<span id="page-102-0"></span>Карточка внутреннего документа (вкладка «Детали») представлена на рисунке [\(Рисунок 127\)](#page-102-1).

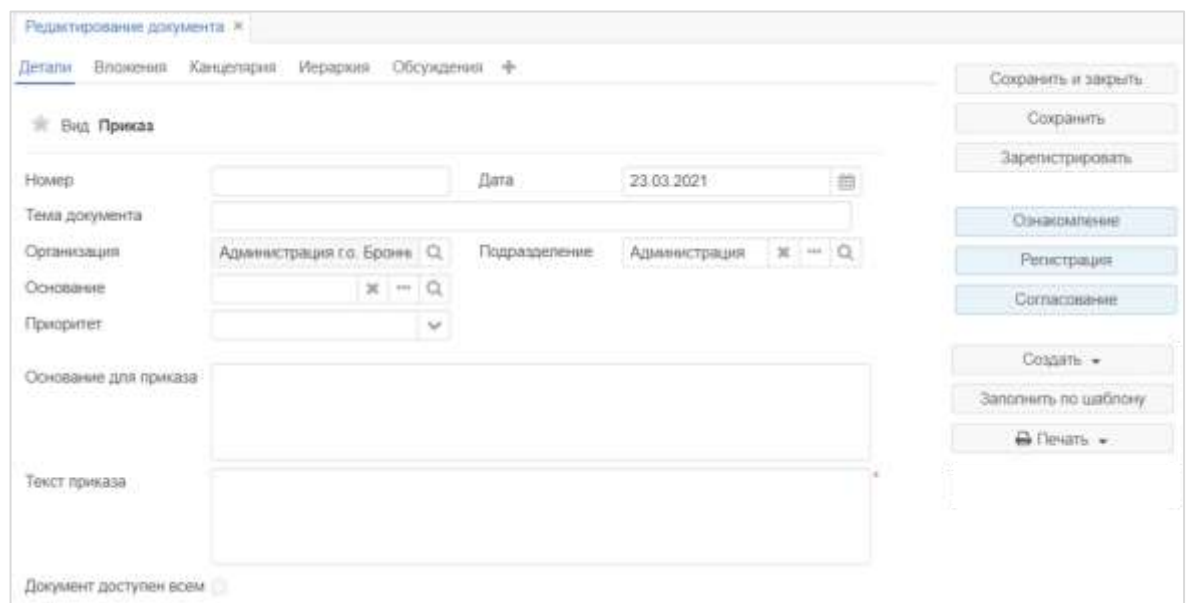

<span id="page-102-1"></span>**Рисунок 127. Форма «Редактирование документа». Вкладка «Детали»**

Вкладка **«Детали»** содержит следующие поля:

- **номер** – номер документа;

- **дата** – дата создания документа. По умолчанию заполняется текущей датой, но может быть изменена пользователем;

- **тема документа** – краткое указание основной темы документа, например, тема приказа;

- **организация** – по умолчанию заполняется той организацией, к которой относится автор документа и не подлежит изменению;

- **подразделение** – автоматически заполняется подразделением автора документа;

- **основание** – другая карточка Системы, на основании которой был создан этот документ. При попытке выбора карточки-основания открывается окно выбора карточкиоснования [\(Рисунок 128\)](#page-103-0);

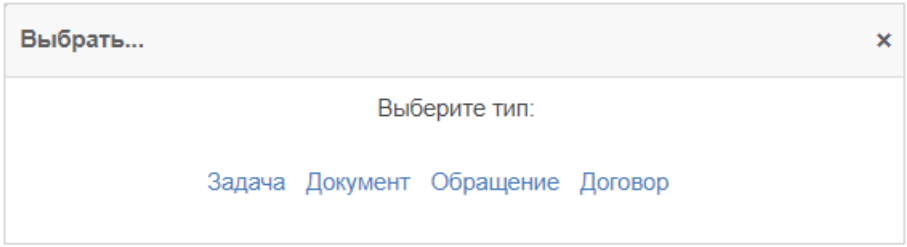

#### **Рисунок 128. Окно «Выбрать»**

<span id="page-103-0"></span>- **приоритет** – приоритет исполнения документа. В выпадающем списке можно выбрать приоритет исполнения документа. Доступные значения для выбора: «Критический», «Высокий», «Нормальный» и «Низкий»;

- **основание для приказа** – описания основания для приказа;

- **текст приказа** – описание документа в произвольной форме;

- **документ доступен всем** – при установлении признака карточка внутреннего документа будет доступна всем пользователям.

После заполнения данных внутреннего документа, при необходимости во вкладке «Вложения» добавьте вложение одним из способов, описанным в разделе [3,](#page-25-0) и нажмите на

кнопку **и преследиять**<br>
кнопку , расположенную в панели действий. Далее внутренний документ необходимо согласовать согласно разделу [10.4.](#page-107-0)

На карточке внутреннего документа в заголовке вкладки по умолчанию отображаются:

- **вид** – наименование вида документа, который заполняется автоматически, в зависимости от того, какой вид документа был выбран при создании карточки;

- **тек. процесс** – название текущего процесса, который заполняется автоматически после запуска документа по процессу;

- **состояние** – заполняется и изменяется автоматически при изменении состояния документа. При нажатии на ссылку с названием состояния осуществляется переход к диаграмме процесса.

Когда документ будет зарегистрирован, в заголовке также отобразятся его регистрационный номер и дата регистрации.

## **10.3. Создание и заполнение карточки договора**

#### **!** Действия возможны, если пользователю назначена системная роль

## **Инициатор документов**.

Для создания договора можно воспользоваться способами, описанными в разделе [5.1.](#page-45-0) В нашем примере рассмотрим создание договора с нуля одним из способов.

Например, воспользуйтесь кнопкой **«Создать договор»** на основном экране Системы [\(Рисунок 129\)](#page-104-0).

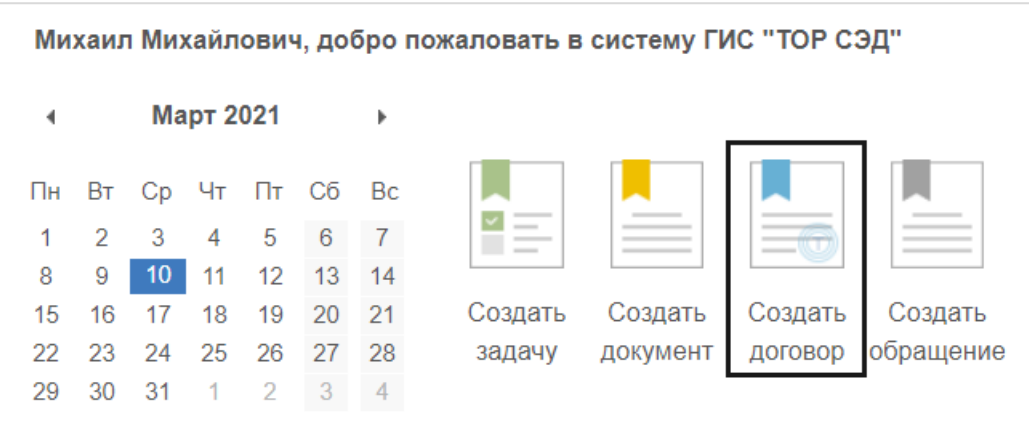

## **Рисунок 129. Кнопка «Создать договор» на основном экране Системы**

<span id="page-104-0"></span>В окне «Создать договор» выберите требуемый вид документа. Для выбора доступны виды:

- договор;
- дополнительное соглашение;
- приложение к договору.

«Приложение к договору» и «Дополнительное соглашение» являются документами, продолжающими основной договор, нумерация таких карточек ведется в рамках основного договора.

Подтвердите выбор, нажав на кнопку [\(Рисунок 130\)](#page-105-0).

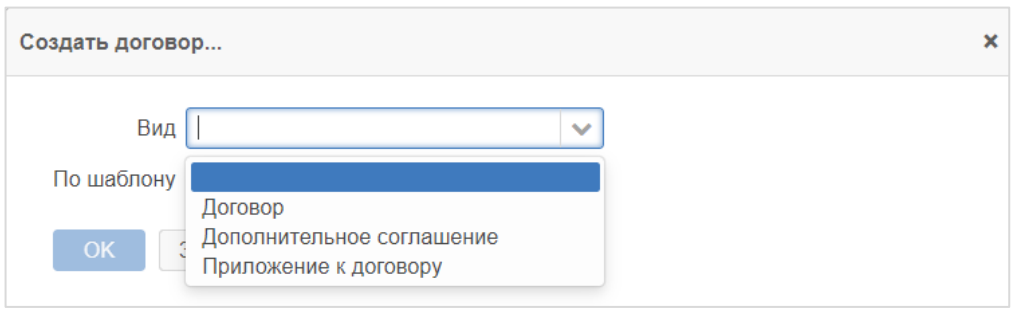

## **Рисунок 130. Окно «Создать договор»**

<span id="page-105-0"></span>После подтверждения выбора откроется пустая карточка договора для ее заполнения.

В пустой карточке договора для того, чтобы указать канцелярский вид договора необходимо нажать на вкладку «Канцелярия» и в поле выбора «Канцелярский вид» выбрать значение «Внутренний». Карточка договора (вкладка «Канцелярия») представлена на рисунке [\(Рисунок 131\)](#page-105-1).

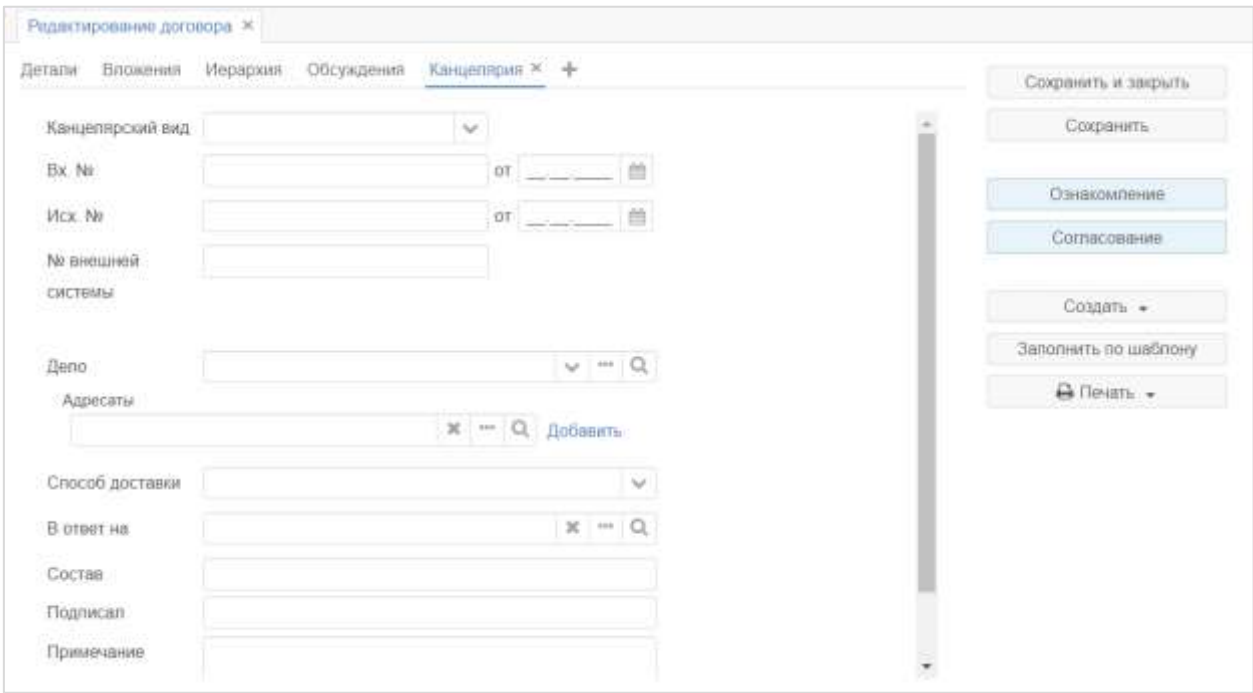

<span id="page-105-1"></span>**Рисунок 131. Форма «Редактирование договора». Вкладка «Канцелярия»**

Карточка договора (вкладка «Детали») представлена на рисунке [132.](#page-106-0)

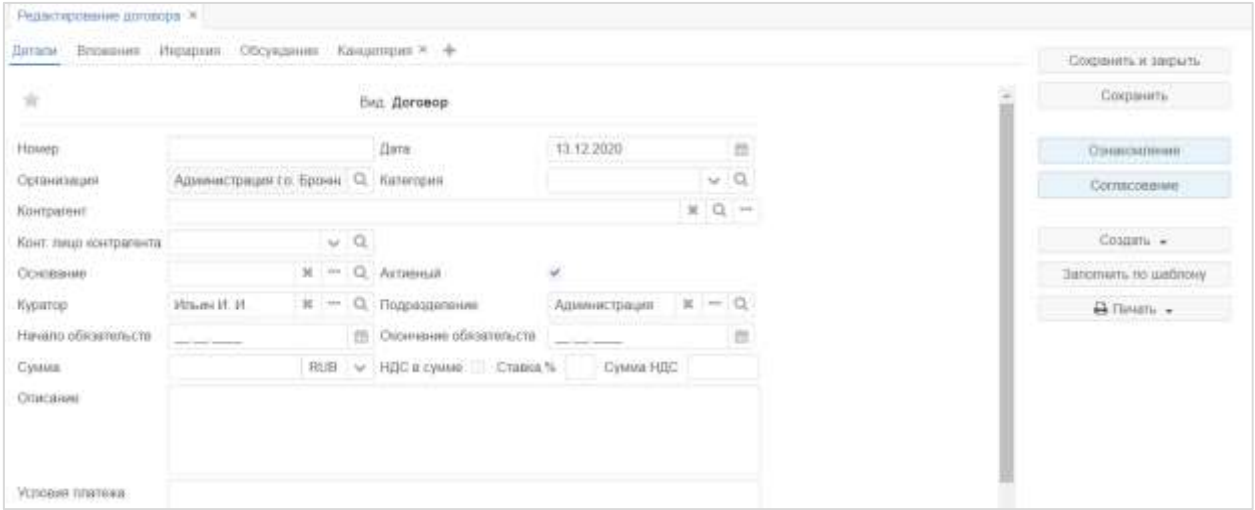

#### **Рисунок 132. Форма «Редактирование договора». Вкладка «Детали»**

<span id="page-106-0"></span>Вкладка **«Детали»** содержит следующие поля:

- **номер** – номер договора;

- **дата** – дата создания договора. По умолчанию заполняется текущей датой, но может быть изменена пользователем;

- **организация** – по умолчанию заполняется той организацией, к которой относится автор договора и не подлежит изменению;

- **категория** поле выбора категории;
- **контрагент** поле выбора контрагента;
- **конт. лицо контрагента** поле выбора контактного лица со стороны контрагента;

- **основание** – другая карточка Системы, на основании которой был создан этот договор. При попытке выбора карточки-основания открывается окно выбора карточкиоснования;

- **куратор** – поле автоматически предзаполнено, отображается ФИО автора договора;

- **подразделение** – поле автоматически предзаполнено, отображается подразделение, к которому относится автор договора;

- **начало обязательств** поле для указания даты начала обязательств;
- **окончание обязательств** поле для указания даты окончания обязательств;
- **сумма**  поле для указания суммы договора;
- **НДС в сумме** опция для указания наличия НДС в сумме договора;
- **ставка, %;**
- **сумма НДС**;
- **описание** описание договора в произвольной форме;
- **условия платежа** описание условий платежа в произвольной форме.

После заполнения данных договора, при необходимости во вкладке «Вложения» добавьте вложение одним из способов, описанным в разделе [3,](#page-25-0) и нажмите на кнопку Сохранить

, расположенную в панели действий. Далее договор необходимо согласовать согласно разделу [10.4.](#page-107-0)

### <span id="page-107-0"></span>**10.4. Согласование внутреннего документа**

### **Краткое описание процесса**

Согласование внутренних документов различных видов будет осуществляться в Системе с помощью процесса «Согласование внутренних документов».

Инициатор, непосредственный автор внутреннего документа, подготавливает вне Системы файл внутреннего документа, создает в Системе карточку внутреннего документа, заполняет необходимые поля, добавляет во вложение файл внутреннего документа и запускает процесс «Согласование внутренних документов».

На первом этапе процесса внутренний документ переходит на согласование к согласующим.

Согласующие рассматривают документ, согласуют его или отправляют автору документ на доработку.

Внутренний документ поступает на утверждение Подписанту. Подписант утверждает документ или отправляет на доработку Инициатору.

После утверждения документа Подписантом, назначение на регистрацию документа поступает на регистрацию всем Делопроизводителям организации (пользователям, выбранным в качестве регистраторов (в поле «секретарь») в карточке организации автора документа), любой свободный Делопроизводитель регистрирует документ. После подтверждения регистрации документа Делопроизводителем, процесс согласования внутреннего документа завершается.

Для вида внутреннего документа «Договор» регистрация не предусмотрена в Системе, процесс согласования завершается после утверждения Подписантом.

## **Состояния внутреннего документа для процесса согласования**

Состояние внутреннего документа – этап обработки внутреннего документа с момента создания до регистрации.

Состояния внутреннего документа для процесса согласования в Системе указаны в таблице [9.](#page-108-0)
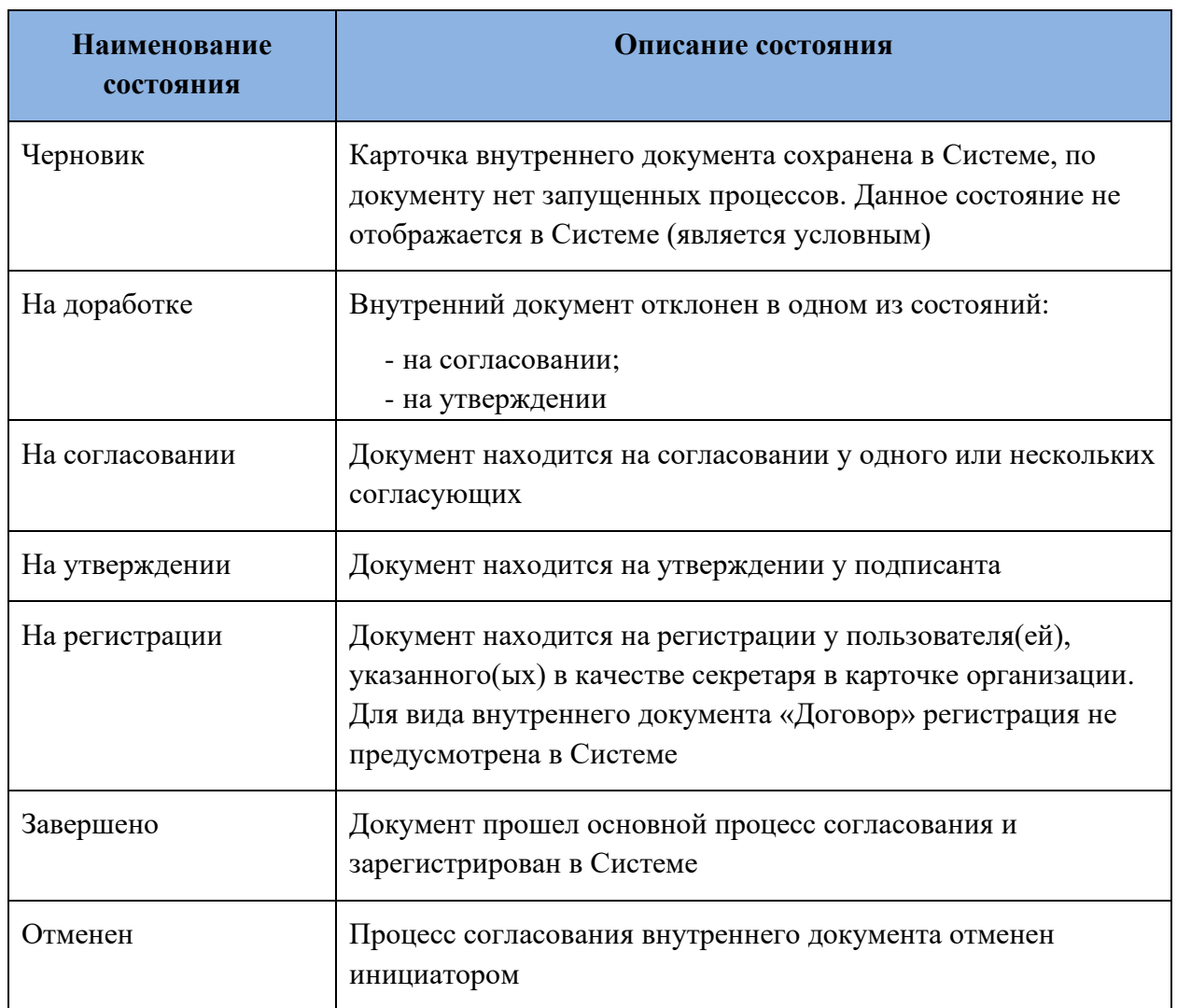

#### **Таблица 9. Состояния внутреннего документа при согласовании**

### **Запуск процесса согласования внутренних документов: инициатор**

**!** Процессная роль пользователя – **Инициатор документов**

После создания внутреннего документа и заполнения полей его карточки Инициатору доступна возможность запуска процесса «Согласование внутренних документов». Для

этого необходимо нажать на кнопку **Согласование** , расположенную справа в карточке документа (в панели действий).

Откроется окно для заполнения участников процесса [\(Рисунок 133\)](#page-109-0).

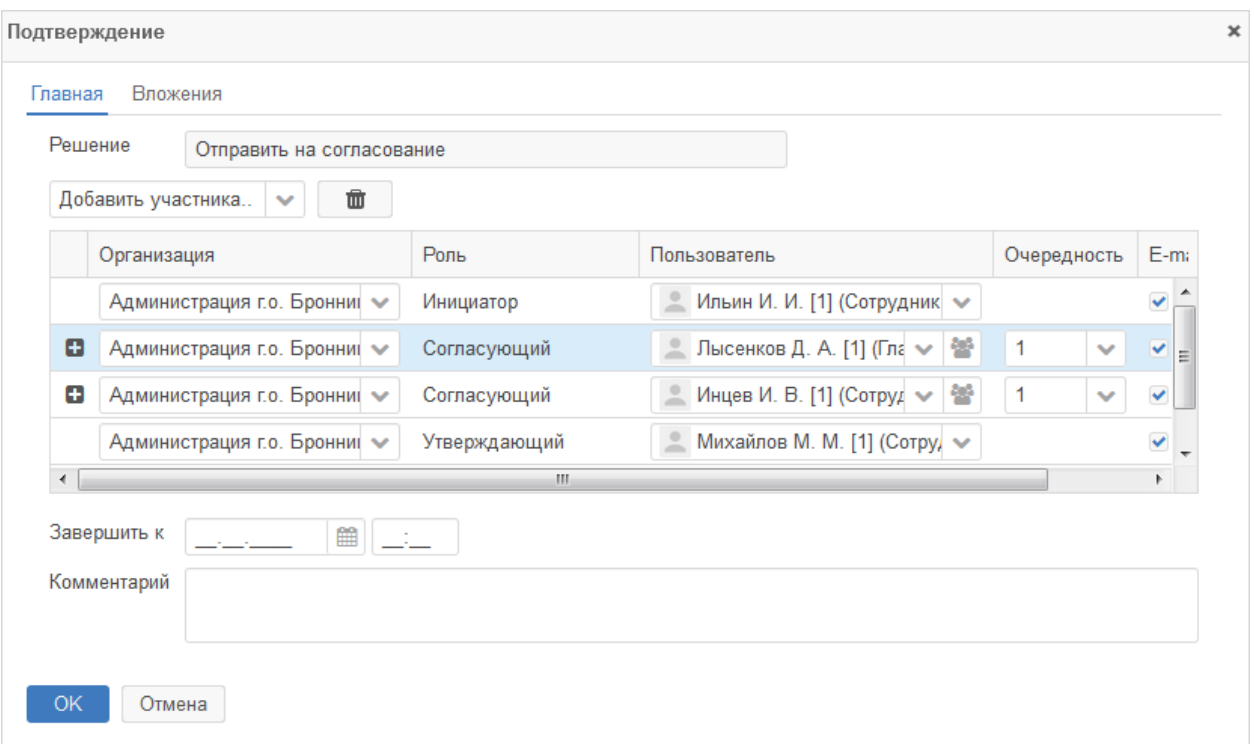

#### <span id="page-109-0"></span>**Рисунок 133. Окно «Подтверждение». Заполнение участников процесса согласования внутренних документов**

Инициатор будет заполнен автоматически фамилией текущего пользователя. Укажите в окне согласующих пользователей и подписанта. При необходимости отредактируйте длительность, которая будет влиять на срок обработки документа. Для добавления роли нажмите на в поле «Добавить участника» и выберите необходимую роль. После добавления роли выберите пользователя для выбранной роли в выпадающем списке справа.

Краткое описание ролей приведено в таблице [\(Таблица 10\)](#page-109-1).

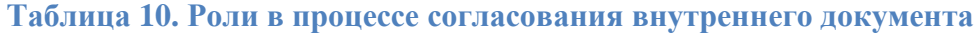

<span id="page-109-1"></span>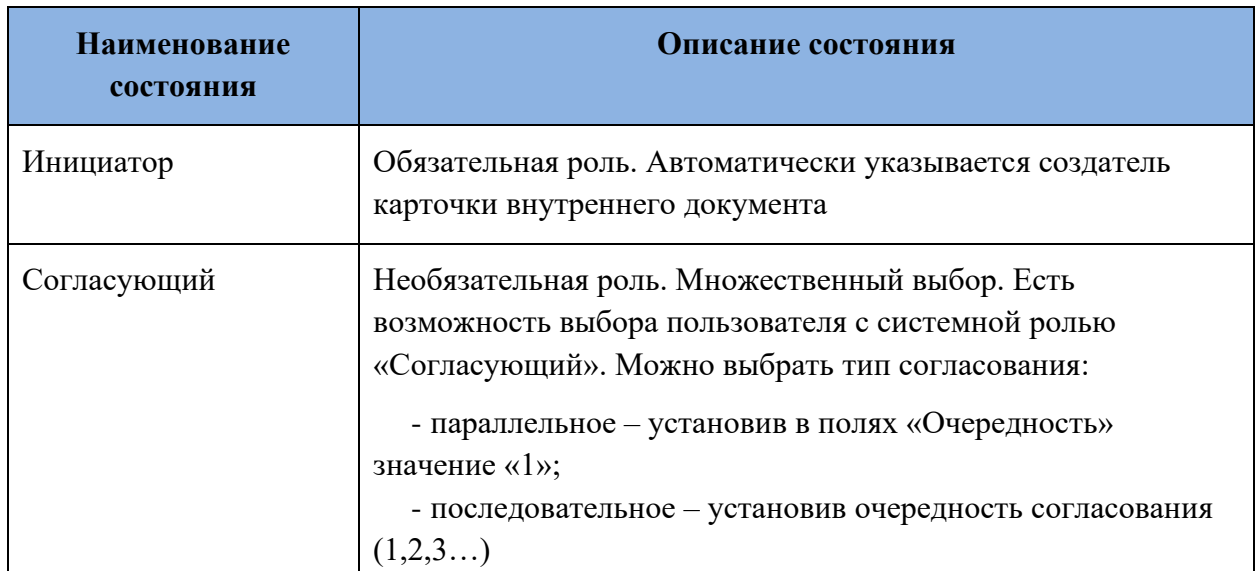

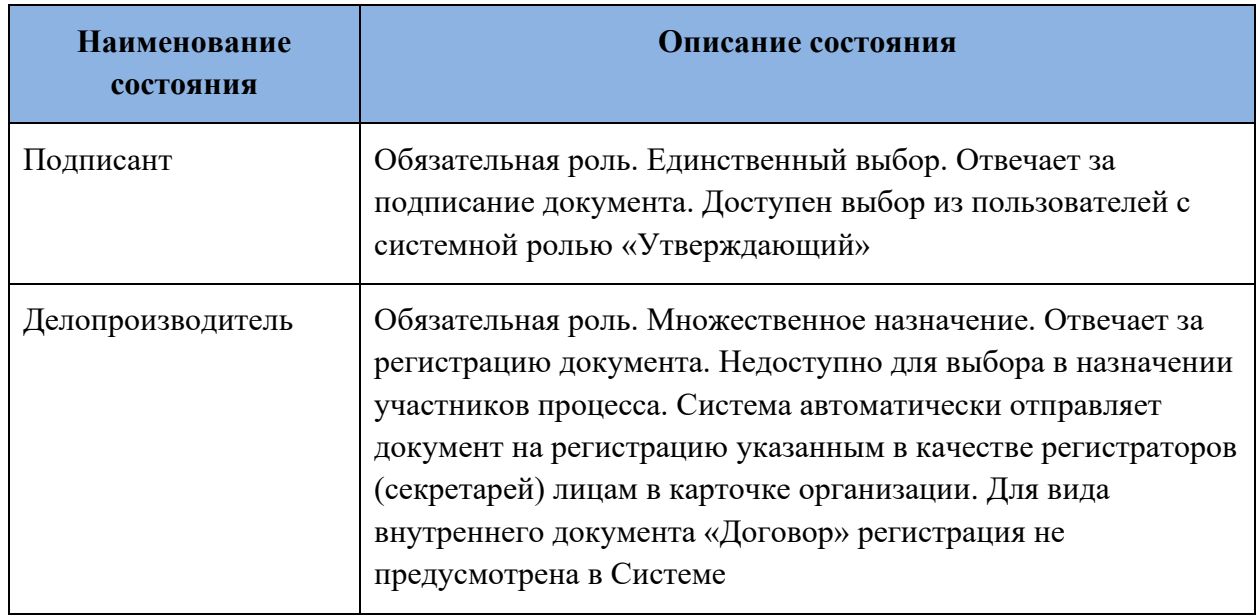

После заполнения участников процесса согласования внутренних документов необходимо нажать на кнопку **В** ОК в окне [\(Рисунок 133\)](#page-109-0) для запуска процесса.

В зависимости от выбранных ролей в окне документ может перейти в одно из следующих состояний:

- **на согласовании** (раздел [10.4.4\)](#page-110-0). Переход в это состояние происходит, если был указан хотя бы один согласующий;

<span id="page-110-0"></span>- **на утверждении** (раздел [10.4.5\)](#page-111-0). Документ поступает подписанту.

### **Согласование внутреннего документа: согласующий**

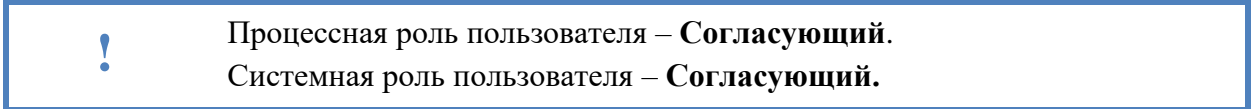

Документ поступает всем пользователям, назначенным на роль согласующего, с первой очередностью в папку действий **«Документы»** – **«Согласование»**.

Ознакомьтесь с документом на вкладке «Детали» и с электронными файлами на вкладке «Вложения». После этого примите одно из решений:

- согласуйте документ с помощью соответствующей кнопки Согласовать справа в панели действий. В этом случае документ уйдет к

следующим согласующим, если они были указаны в качестве участников процесса;

- отклоните документ, нажав на кнопку **отклонить** , расположенную в панели действий, и оставьте замечания в поле «Комментарий».

Подтвердите действие, нажав на кнопку .

Если требуется оставить замечания по тексту одного из вложенных файлов, то до принятия решения перейдите на вкладку «Вложения» и выполните загрузку новой версии

Добавить файла с внесенными замечаниями, нажав на кнопку рядом с кнопкой и выбрав из выпадающего списка пункта «Новую версию».

После этого отредактированный документ появится на вкладке «Вложения» в качестве новой версии документа.

Если согласующему необходимо заменить себя на другого согласующего, то

воспользуйтесь кнопкой Маменить участников, замените себя на требуемого сотрудника и оставьте замечания в поле «Комментарий» [\(Рисунок 134\)](#page-111-1).

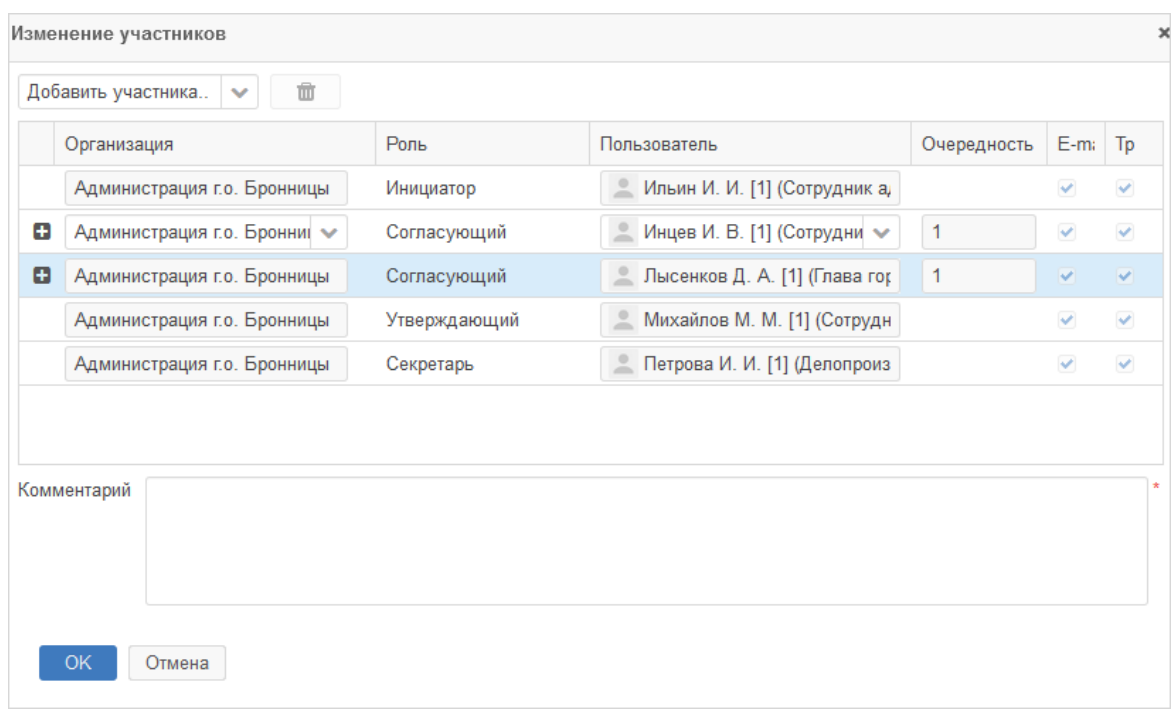

#### <span id="page-111-1"></span>**Рисунок 134. Окно «Изменение участников». Замена сотрудника в списке участников процесса**

Если хотя бы один согласующий отклонил документ, то процесс продолжается с раздела [10.4.7.](#page-113-0)

Обработать поступивший документ можно также на основном экране Системы (раздел [5.2\)](#page-48-0).

### <span id="page-111-0"></span>**Утверждение внутренних документов: подписант**

- **!** Процессная роль пользователя – **Подписант**.
	- Системная роль пользователя **Утверждающий**.

Подписант получает карточку в папку действий **«Документы»** – **«Утверждение»**. Об этом будут отправлены уведомления на главную панель.

Ознакомьтесь с документом на вкладке «Детали» и с электронными файлами на вкладке «Вложения». После этого примите одно из решений:

- утвердите документ с помощью соответствующей кнопки Утвердить справа в панели действий, если по документу нет никаких замечаний. В этом случае документ уйдет к делопроизводителю для регистрации. Дальнейшая обработка документа описана в разделе [10.4.6;](#page-112-0)

- отправьте на доработку с помощью соответствующей кнопки Отправить на доработку справа в панели действий, если по документу есть замечания;

- отмените процесс согласования документ, нажав на кнопку Отменить согласование , расположенную в панели действий, и оставьте замечания в поле «Комментарий».

Если требуется оставить замечания по тексту одного из вложенных файлов, то до принятия решения перейдите на вкладку «Вложения» и выполните загрузку новой версии

Добавить файла с внесенными замечаниями, нажав на кнопку рядом с кнопкой и выбрав из выпадающего списка пункт «Новую версию».

После этого отредактированный документ появится на вкладке «Вложения» в качестве новой версии документа.

Если утверждающему необходимо заменить себя на другого утверждающего, то воспользуйтесь кнопкой Маменить участников и замените себя на требуемого сотрудника и оставьте замечания в поле «Комментарий».

Подтвердите действие, нажав на кнопку .

Обработать поступивший документ можно также на основном экране Системы (раздел [5.2](#page-48-0) настоящего документа).

#### <span id="page-112-0"></span>**Регистрация внутренних документов: делопроизводитель**

Пользователь должен быть указан в качестве секретаря в карточке организации. Пользователю должна быть назначена системная роль «Делопроизводитель».

Документ поступает всем пользователям, определенным на роль делопроизводителя, в папку действий **«Канцелярия»** – **«Регистрация»**.

Если в Системе было определено несколько делопроизводителей, то назначение придет всем пользователям, а к обработке сможет приступить любой свободный.

Ознакомьтесь с документом и приступите к регистрации с помощью кнопки Зарегистрировать . При нажатии на кнопку откроется окно для заполнения

регистрационных данных [\(Рисунок 135\)](#page-113-1).

#### Инструкция пользователя ГИС «ТОР СЭД»

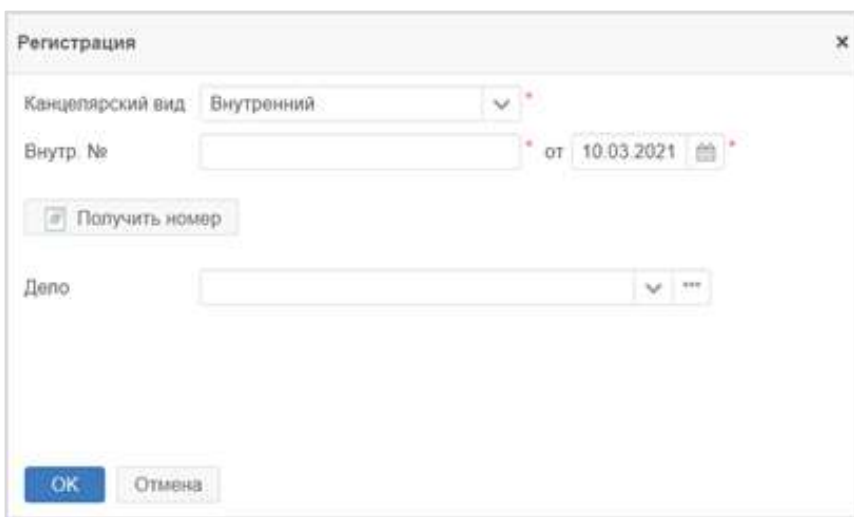

#### **Рисунок 135. Окно «Регистрация»**

<span id="page-113-1"></span>Процесс регистрации для вида внутреннего документа «Договор» не предусмотрен в Системе.

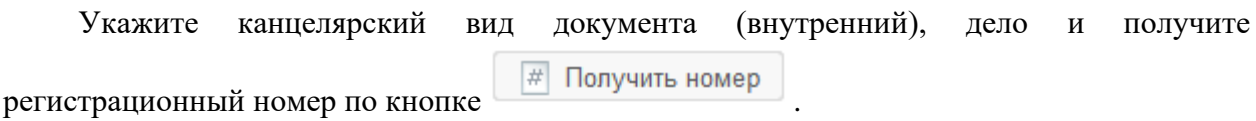

Завершите регистрацию нажатием на кнопку **СК окно будет закрыто.** Документу будут присвоены регистрационные данные. Состояние документа будет изменено на «Завершено».

### <span id="page-113-0"></span>**Доработка внутренних документов: инициатор**

Документ поступает инициатору в папку действий **«Документы»** – **«Доработка»**.

Внесите исправления в карточку документа и вложения по замечаниям, доступным в журнале действий внизу экрана, в колонке «Комментарий».

Примите решение о следующих действиях:

- отправьте документ на повторное согласование с помощью кнопки Отправить на согласование

. Откроется окно подтверждения отправки на согласование. Карточка вернется на согласование;

- отмените процесс согласования документа с помощью соответствующей кнопки Отменить процесс

и укажите обязательный комментарий. Состояние документа будет изменено на «Отменен». На этом процесс завершается.

### **10.5. Ознакомление с внутренним документом**

### **Краткое описание процесса**

После регистрации внутреннего документа у делопроизводителя есть возможность отправить документ на ознакомление. При этом указываются отдельные сотрудники или подразделения для ознакомления. Указанные сотрудники получают документ на ознакомление в Системе и отмечают факт ознакомления с документом.

### **Состояния внутреннего документа при процессе ознакомления**

Состояние документа – этап обработки внутреннего документа в процессе ознакомления с момента создания до ознакомления с ним указанных сотрудников.

Состояния внутреннего документа в Системе для процесса ознакомления указаны в таблине [11.](#page-114-0)

<span id="page-114-0"></span>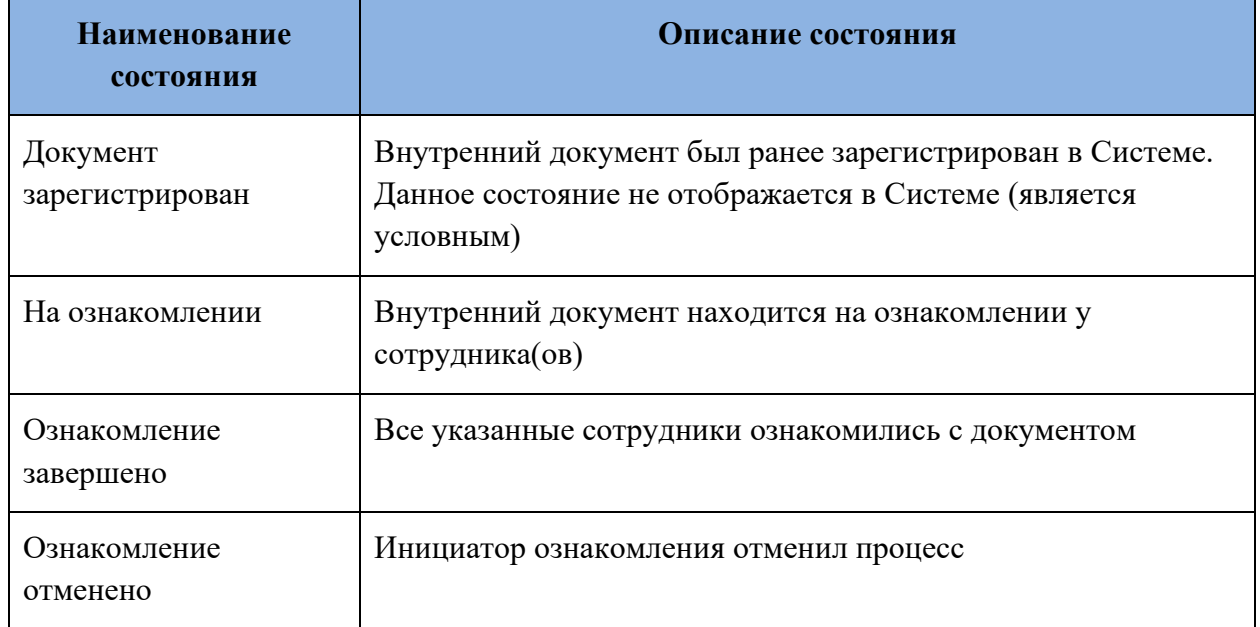

#### **Таблица 11. Состояния документа при ознакомлении**

### **Запуск процесса ознакомления с внутренним документом: делопроизводитель**

**!** Системная роль пользователя – **Делопроизводитель** или **Инициатор документов**.

После регистрации внутреннего документа в Системе у Делопроизводителя или Инициатора документа есть возможность запустить процесс ознакомления с ним. Для этого

Да

необходимо нажать на кнопку **ознакомление**, расположенную справа в

карточке документа (в панели действий) и подтвердить действие, нажав на кнопку в окне подтверждения [\(Рисунок 136\)](#page-115-0).

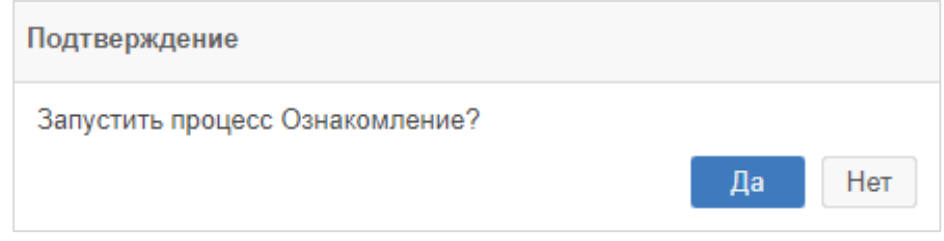

**Рисунок 136. Окно «Подтверждение». Запуск процесса ознакомления**

<span id="page-115-0"></span>Откроется окно для заполнения участников процесса [\(Рисунок 137\)](#page-115-1).

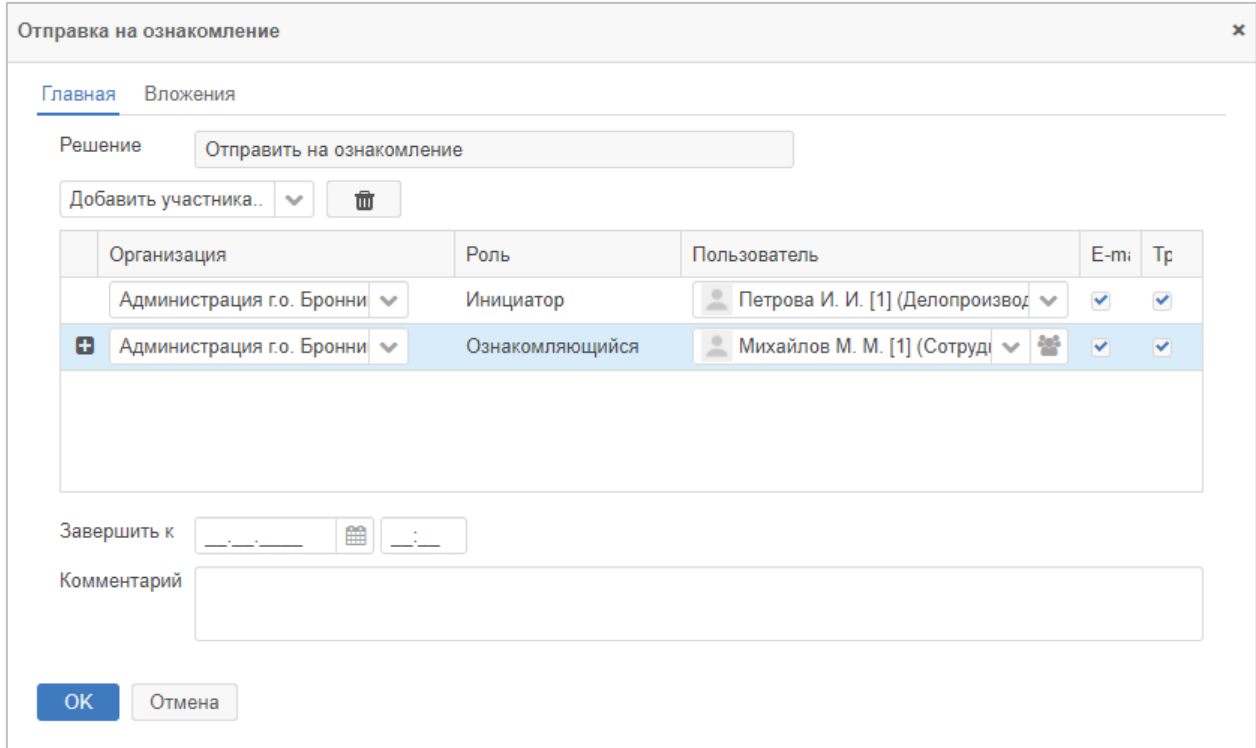

### <span id="page-115-1"></span>**Рисунок 137. Окно «Отправка на ознакомление». Заполнение участников процесса ознакомления с внутренним документом**

Инициатор будет заполнен автоматически фамилией текущего пользователя. Укажите в окне сотрудников, которые должны ознакомиться с документом. Для добавления сотрудников нажмите на кнопку **В поле выбора «Добавить участника» и выберите** необходимую роль. После добавления роли выберите пользователя для выбранной роли в выпадающем списке справа. Также для добавления сотрудников можно использовать кнопку  $\blacksquare$ . Сотрудники будут доступны для выбора, если им назначена системная роль **«Ознакомление с документами»**.

Краткое описание ролей приведено в таблице [12.](#page-116-0)

#### **Таблица 12. Роли в процессе ознакомления внутреннего документа**

<span id="page-116-0"></span>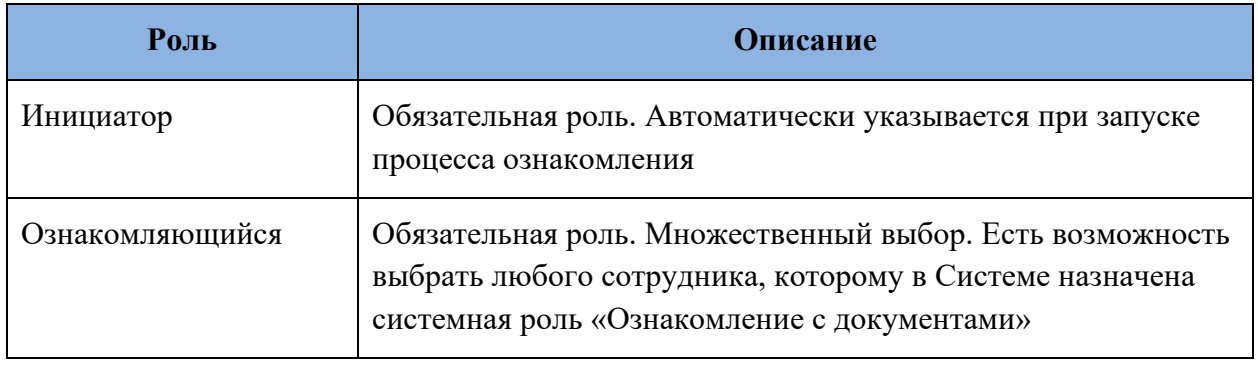

После заполнения участников процесса ознакомления с внутренним документом

необходимо нажать на кнопку  $\begin{array}{c} \n\text{OK} \\
\text{B} \\
\text{OKE} \\
\end{array}$  в окне для запуска процесса [\(Рисунок 137\)](#page-115-1).

Документ перейдет в состояние «На ознакомлении» и будет находиться в нем до тех пор, пока все участники не закончат ознакомление с документом.

Также у делопроизводителя или инициатора документа есть возможность отменить ознакомление из карточки документа, находящегося в состоянии «На ознакомлении» путем

нажатия на кнопку . Процесс по документу будет отменен, состояние изменится на «Ознакомление отменено».

### **Ознакомление с внутренним документом: ознакомляющийся**

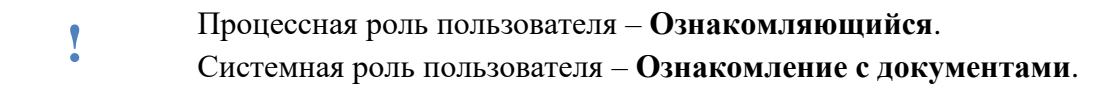

Документ поступает всем пользователям, назначенным на роль ознакомляющихся, в папку действий **«Документы»** – **«Ознакомление»**.

Ознакомьтесь с документом на вкладке «Детали» и с электронными файлами на вкладке «Вложения». После этого подтвердите ознакомление, нажав на кнопку Ознакомление завершено

в правой части карточки документа на панели действий. Откроется окно записи в журнал действий, в котором при необходимости можно оставить

комментарий, а также с помощью кнопки  $\Box$  добавить  $\Box$  загрузить требуемые вложения [\(Рисунок 138\)](#page-117-0).

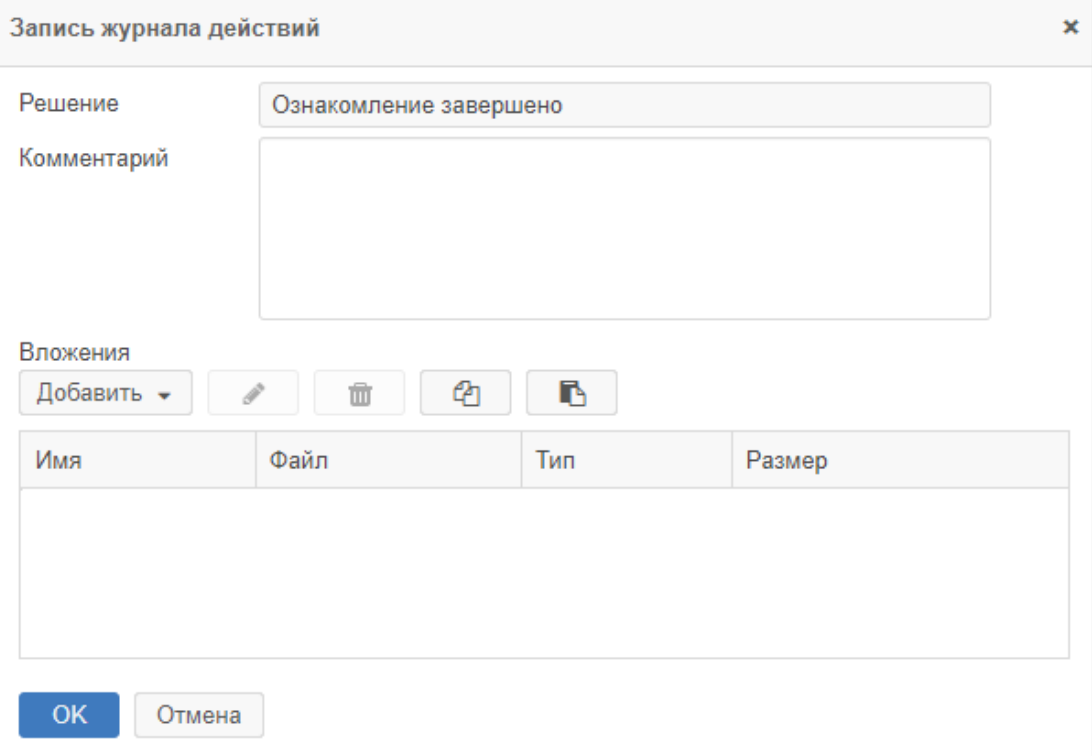

# **Рисунок 138. Окно «Запись журнала действий»**

<span id="page-117-0"></span>Подтвердите действие, нажав на кнопку .

Документ автоматически переводится в состояние «Ознакомление завершено».

Процесс ознакомления с внутренним документом завершается.

# **11. РАБОТА С КАНЦЕЛЯРИЕЙ**

**!** Системная роль пользователя – **Делопроизводитель**.

### **11.1. Номенклатура дел**

номенклатуры дела [\(Рисунок 140\)](#page-119-0).

**Номенклатура дел** – это систематизированный перечень наименований дел, заводимых в организации, с указанием сроков их хранения, оформленный в установленном порядке.

Справочник **«Номенклатура дел»** отображает текущую номенклатуру дел в организации и доступен в меню **«Канцелярия» – «Номенклатура дел»** [\(Рисунок 139\)](#page-118-0).

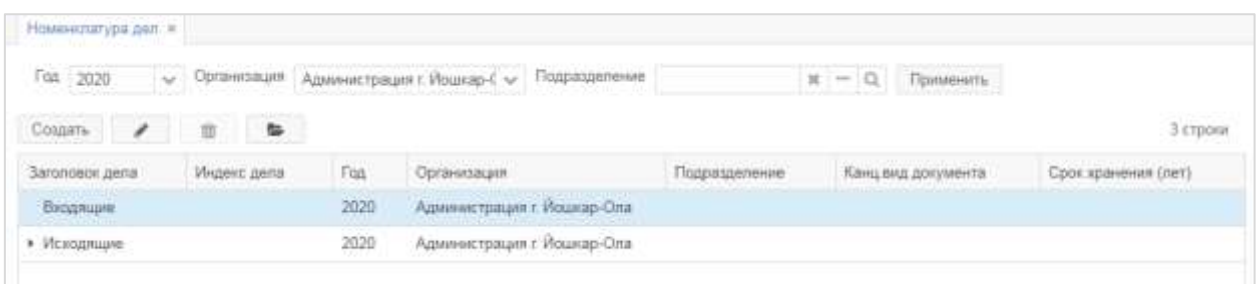

#### **Рисунок 139. Форма «Номенклатура дел»**

<span id="page-118-0"></span>Для просмотра номенклатуры дел необходимо выбрать нужное значение в поле выбора **«Год»**, выбрать организацию в поле выбора **«Организация»**, если требуется выбрать подразделение в поле выбора **«Подразделение»,** нажать на кнопку . Существующие записи можно удалить или отредактировать с помощью соответствующих кнопок  $\mathbb{R}$   $\mathbb{R}$ . Кнопка  $\mathbb{R}$  позволяет просмотреть дела, относящиеся к выбранному элементу номенклатуры. При нажатии на кнопку открывается форма создания/редактирования

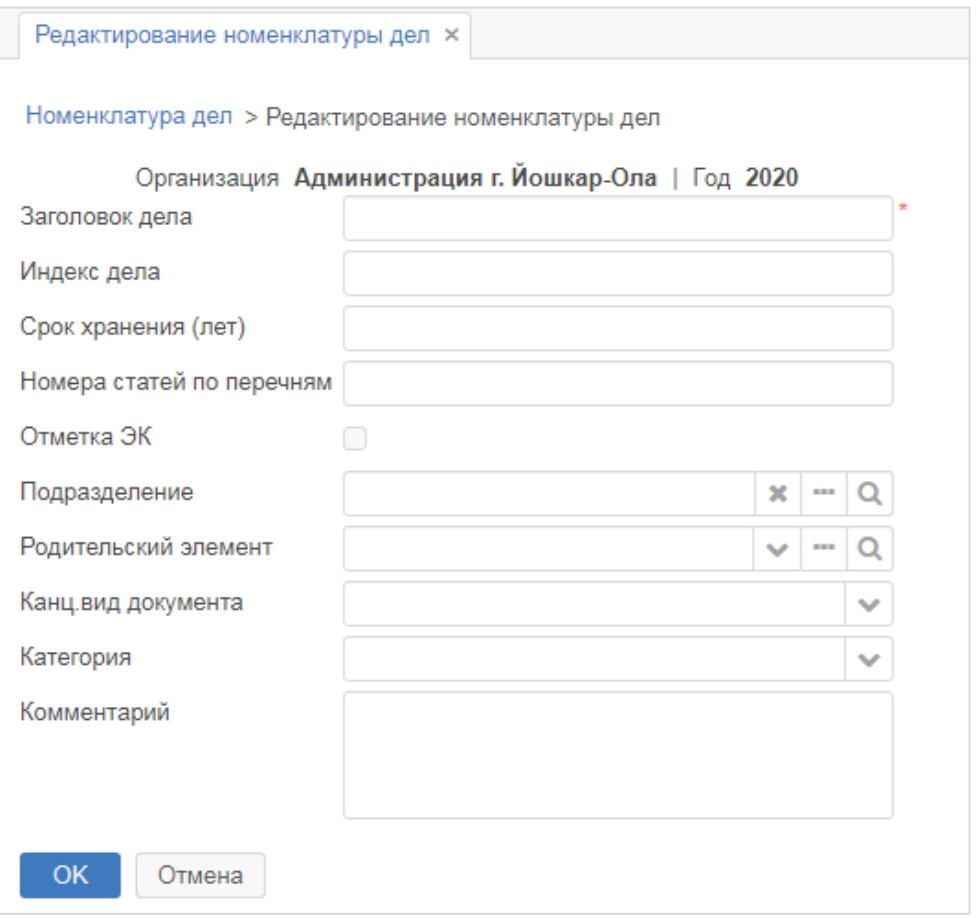

#### **Рисунок 140. Форма «Редактирование номенклатуры дел»**

<span id="page-119-0"></span>Обязательные для заполнения поля отмечены звездочкой **\***. Кнопка становится доступна только при выборе года и организации.

Рассмотрим подробнее поля карточки номенклатуры дела:

- **Заголовок дела**;
- **Индекс дела**;
- **Срок хранения (лет)** срок хранения дел в годах;
- **Номера статей по перечням** содержит ссылку на нормативный документ;

- **Отметка ЭК** – отметка экспертной комиссии. Если отметка проставлена у родительского элемента, то будет отмечена и в текущем;

- **Подразделение** – в дальнейшем при регистрации документов будут показаны дела данной номенклатуры, принадлежащей указанному подразделению;

- **Родительский элемент** – выбирается в выпадающем списке или в форме, открывающейся при нажатии на кнопку  $\boxed{...}$ ;

- **Канц. вид документа** – ограничивает набор дел при регистрации. Если поле не будет заполнено, то вывод связанного с ним дела будет доступен для всех канцелярских видов;

- **Категория** – категория хранения дел. По умолчанию – «Временное хранение (до 10 лет)», но может быть изменена;

Создать

- **Комментарий** – произвольный комментарий, содержащий любую дополнительную информацию о пункте номенклатуры.

Для создания номенклатуры дела необходимо нажать на кнопку **СК В. После** создания номенклатуры дела она отобразится в списке номенклатур дел.

### **11.2. Дела**

Справочник **«Дела»** необходим для просмотра существующих дел организации и входящих в них документов, и доступен в меню **«Канцелярия» – «Дела»** [\(Рисунок 141\)](#page-120-0).

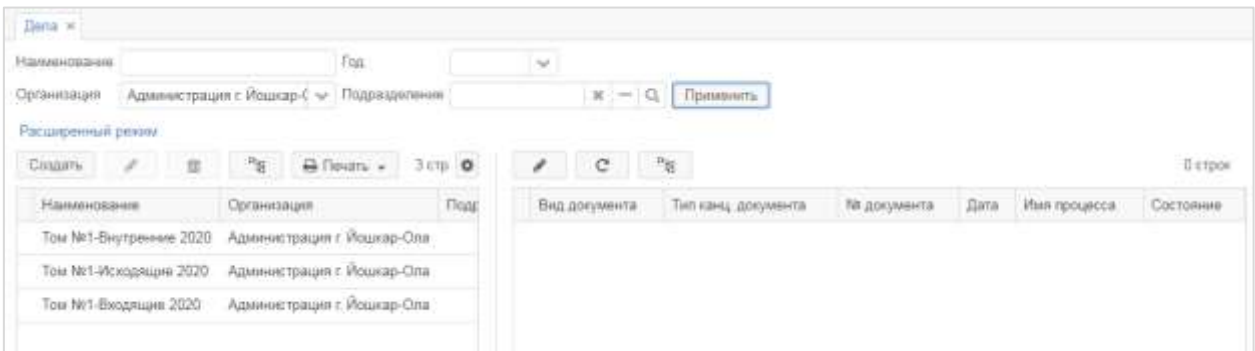

### **Рисунок 141. Форма «Дела»**

<span id="page-120-0"></span>Для просмотра дел необходимо ввести требуемое наименование в поле ввода **«Наименование»**, выбрать требуемое значение в поле выбора **«Год»**, выбрать организацию в поле выбора **«Организация»**, если требуется выбрать подразделение в поле выбора

# **«Подразделение»** и нажать на кнопку .

В левой части формы отображается список дел по томам. Дела можно создавать,

изменять и удалять с помощью соответствующих кнопок: Создать  $\begin{pmatrix} 1 & 1 \\ 0 & 1 \end{pmatrix}$   $\begin{pmatrix} 1 & 1 \\ 0 & 1 \end{pmatrix}$   $\begin{pmatrix} 1 & 1 \\ 1 & 1 \end{pmatrix}$ списке дел доступна группировка, которая сохраняется при следующем открытии списка.

Если выбрать определенное дело, нажав на него, в правой части формы отобразится

список документов, входящих в это дело. Кнопка открывает выбранный локумент для редактирования. Выбранное дело можно также открыть двойным нажатием на соответствующую строку таблицы.

При создании и редактировании дела необходимо заполнить поля в открывшейся форме. Поля, отмеченные звездочкой **\***, обязательны для заполнения [\(Рисунок 142\)](#page-121-0).

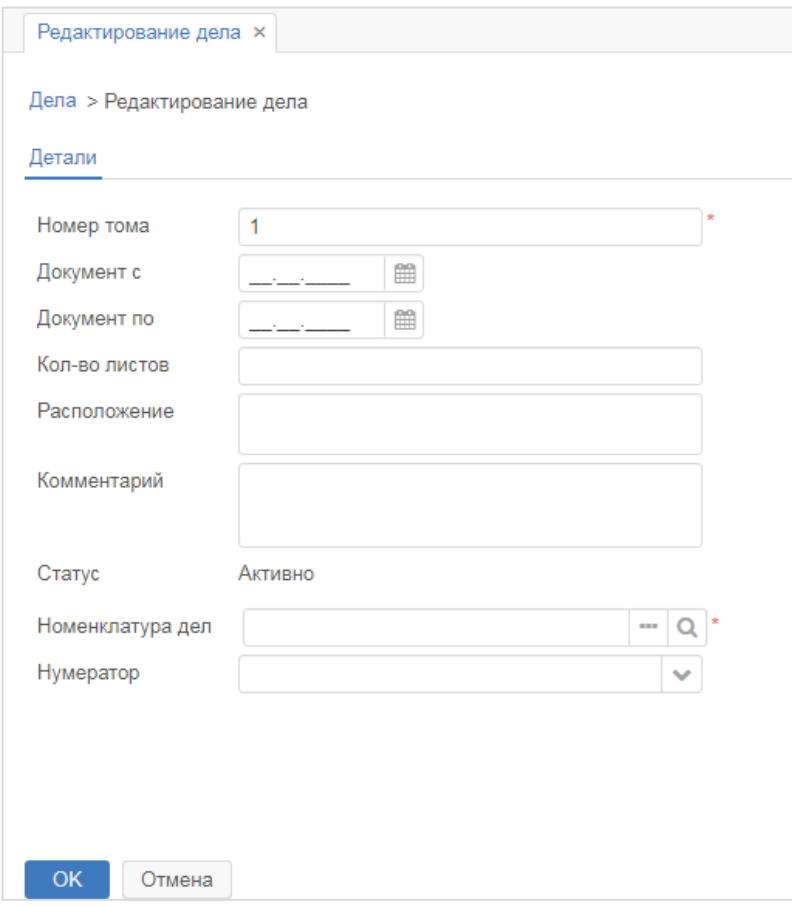

**Рисунок 142. Форма «Редактирование дела»**

<span id="page-121-0"></span>Рассмотрим подробнее функции и поля карточки дела:

- **Номер тома** – номер тома дела;

- **Документ с** – дата заведения дела;

- **Документ по** – дата прекращения дела;

- **Кол-во листов** – количество листов, подшитых в дело;

- **Расположение** – физическое местонахождение тома дела в организации;

- **Комментарий** – произвольный комментарий, содержащий любую дополнительную информацию;

- **Статус** – в каком статусе находится дело – «Активно», «Закрыто», «Передано в архив», «В архиве», «Уничтожено». В зависимости от статуса доступны разные кнопки действий – «Закрыть», «Вернуть в пользование», «Передать в архив».

- **Номенклатура дел** – выбирается из формы, открывающейся при нажатии на кнопку

 $\mathbf{m}$ Для продления дела на следующий год необходимо нажать на кнопку расположенную в поле ввода **«Номенклатура дел»**. В открывшейся форме следует выбрать

год для продления и нажать на кнопку  $\blacktriangleright$  Продлить

- **Нумератор** – поле для выбора нумератора дела.

Для создания дела необходимо нажать на кнопку **СКИ**. После создания дела оно отобразится в списке дел.

### **11.3. Способы отправки**

Данный справочник описывает способы отправки документа, существующие в Системе (например, при регистрации документа) и отражает реальные способы доставки документов в организации и доступен в меню **«Канцелярия» – «Способы доставки»** [\(Рисунок 143\)](#page-122-0).

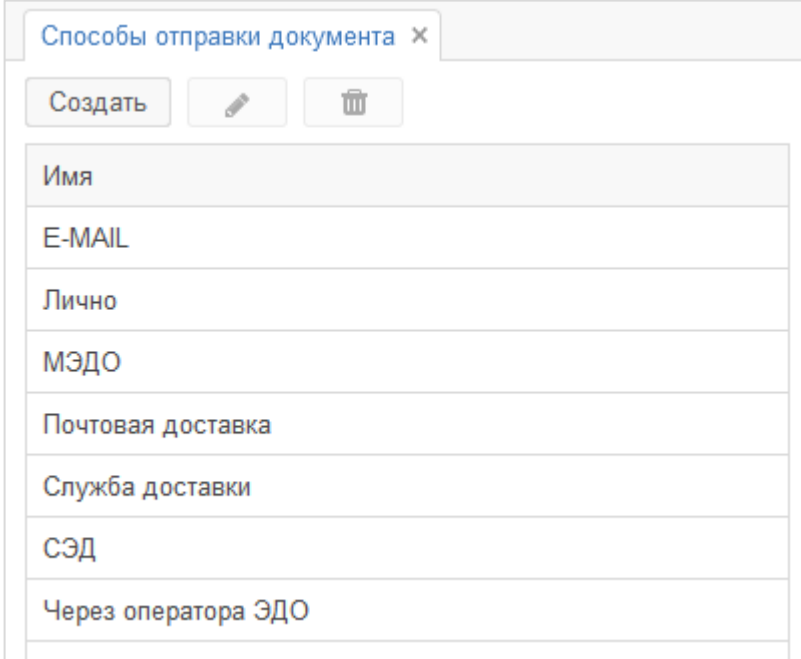

**Рисунок 143. Форма «Способы отправки документа» (справочник)**

<span id="page-122-0"></span>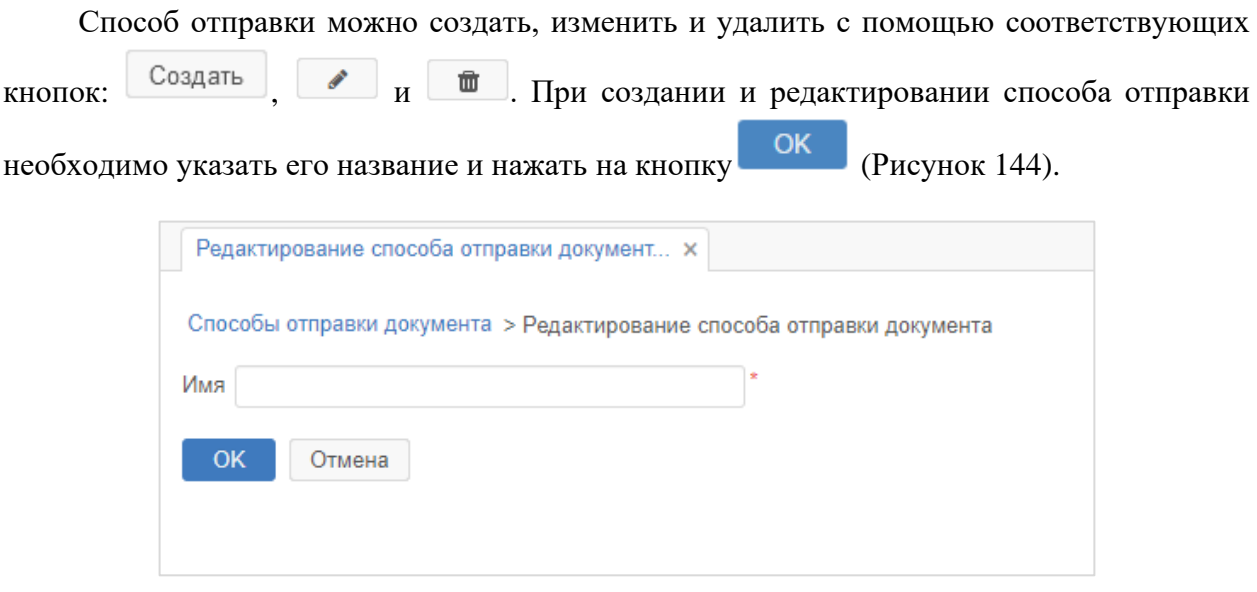

<span id="page-122-1"></span>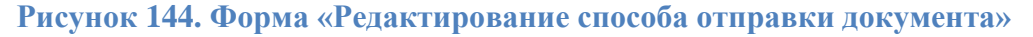

# **12. РАБОТА С АРХИВОМ**

### **12.1. Рабочее место Архивариуса**

#### **!** Системная роль пользователя – **Архивариус**.

Рабочее место Архивариуса необходимо для принятия документов, передаваемых на хранение в электронный архив по истечению срока хранения и закрытия дела и доступно в пункте меню **«Архив» – «Рабочее место архивариуса**» [\(Рисунок 145\)](#page-123-0).

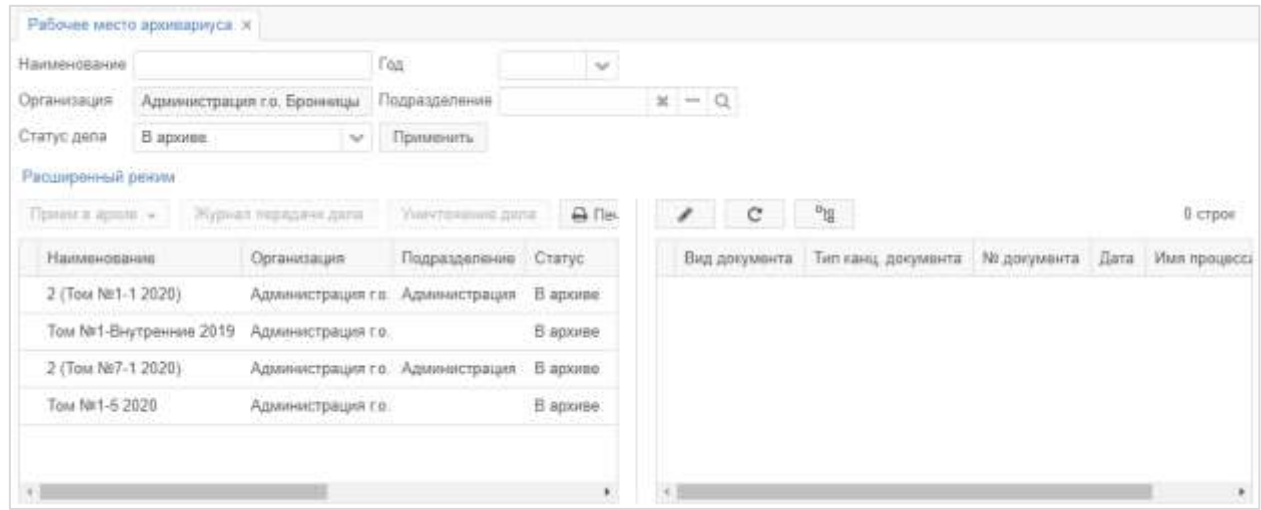

#### **Рисунок 145. Форма «Рабочее место архивариуса»**

<span id="page-123-0"></span>Для просмотра дел необходимо ввести требуемое наименование в поле ввода **«Наименование»**, выбрать требуемое значение в поле выбора **«Год»**, если требуется выбрать подразделение в поле выбора **«Подразделение»**, в поле выбора **«Статус дела»**

выбрать статус дела и нажать на кнопку .

В левой части формы отображается список дел по томам. Дела можно уничтожить с

помощью соответствующей кнопки Уничтожение дела С помощью кнопки **В Печать •** существует возможность распечатать обложку, внутреннюю опись дела, лист-заверителя или карту-заместителя.

Для приема дела в архив необходимо выбрать дело со статусом **«Передано в архив»**

и нажать на кнопку **Прием в архив** . При нажатии на кнопку Журнал передачи дела существует возможность просмотреть журнал передачи дела.

Если выбрать определенное дело, нажав на него, в правой части формы отобразится

список документов, входящих в это дело. Кнопка открывает выбранный документ для редактирования. Выбранное дело можно также открыть двойным нажатием на соответствующую строку таблицы.

# **13. СПРАВОЧНИКИ**

Для возможности заполнения и редактирования справочников Системы, пользователям должны быть выданы определенные роли. Сделать это может администратор Системы.

### **13.1. Общие**

### **Проекты**

Справочник «Проекты» доступен из пункта меню **«Справочники» – «Общие» – «Проекты»** и предназначен для объединения проектов организации в смысловые группы [\(Рисунок 146\)](#page-124-0).

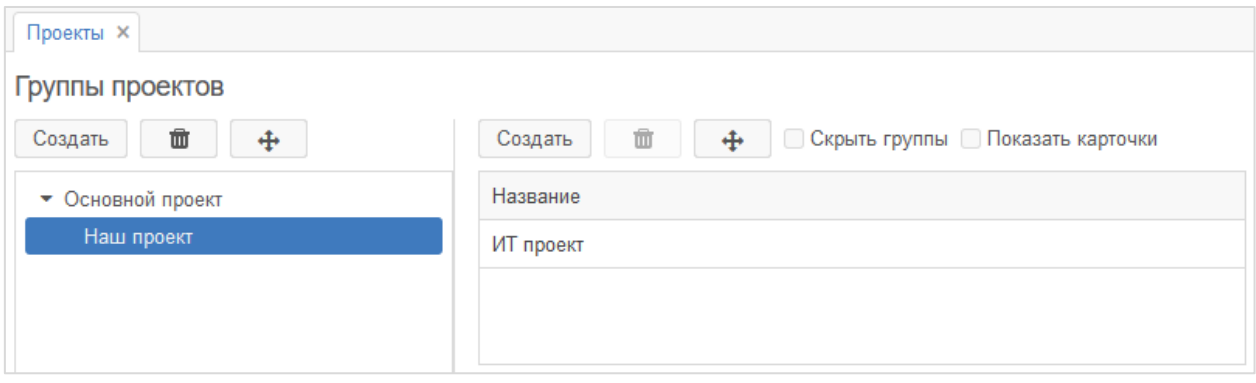

#### **Рисунок 146. Форма «Проекты»**

<span id="page-124-0"></span>Справочник позволяет создавать, удалять и перемещать значения при помощи соответствующих кнопок:  $\begin{array}{c} \text{Cog}_A \text{ of } \mathbb{R} \rightarrow \mathbb{R} \rightarrow$ Создать открывается окно создания записи справочника [\(Рисунок 147\)](#page-124-1).

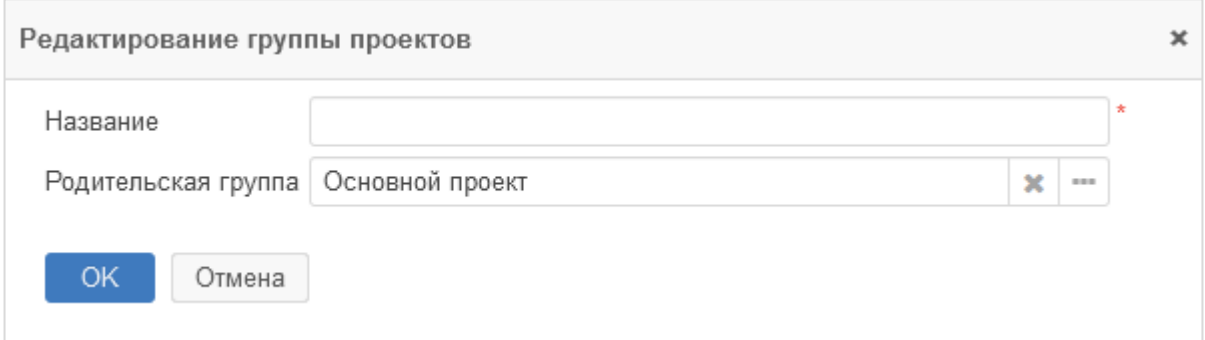

### <span id="page-124-1"></span>**Рисунок 147. Окно «Редактирование группы проектов». Создание записи справочника**

Поля, отмеченные звездочкой **\***, обязательны для заполнения.

При выборе группы проектов в правой части формы отображается список проектов,

относящихся к данной группе. Кнопки  $\overline{C}$ оздать,  $\overline{w}$   $\overline{u}$   $\overline{v}$  предназначены для

Страница 125 из 159

создания, удаления и перемещения проектов. Опция **«Скрыть группы»** предназначена для скрытия области с группой проектов. Опция **«Показать карточки»** предназначена для отображения области со списком карточек, относящихся к выбранному проекту.

## 13.1.2. Рубрики

Справочник «Рубрики» доступен из пункта меню **«Справочники» – «Общие» – «Рубрики»** и предназначен для ведения рубрик документов [\(Рисунок 148\)](#page-125-0).

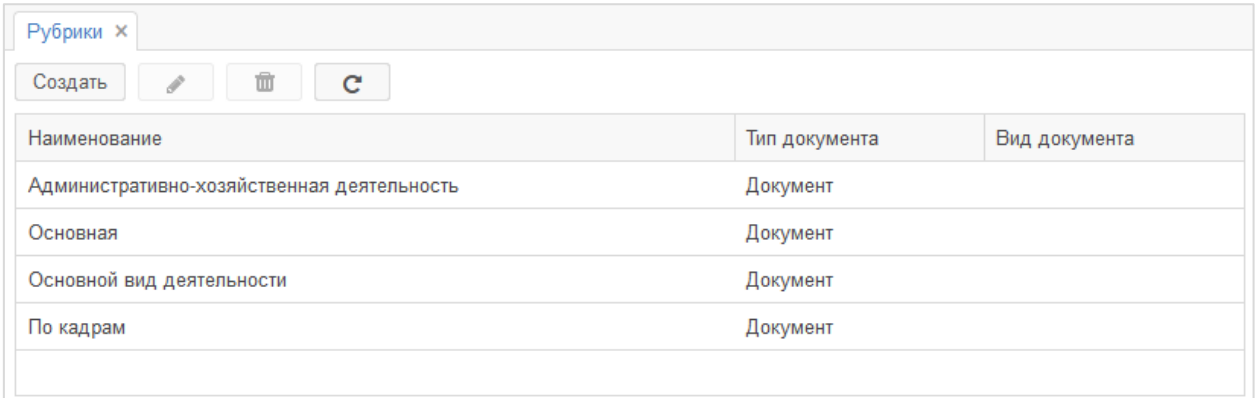

#### **Рисунок 148. Форма «Рубрики»**

<span id="page-125-0"></span>Справочник позволяет создавать, редактировать, удалять и обновлять значения при

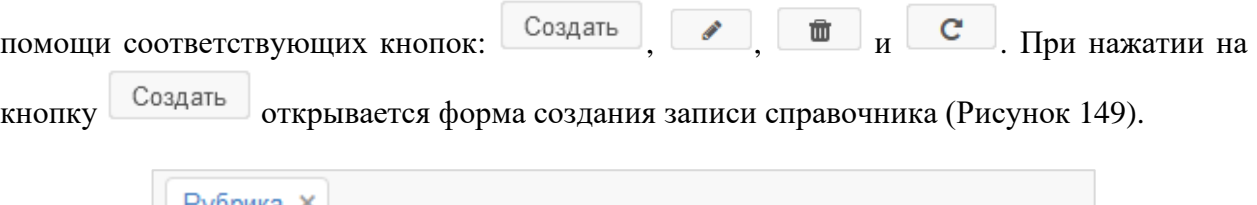

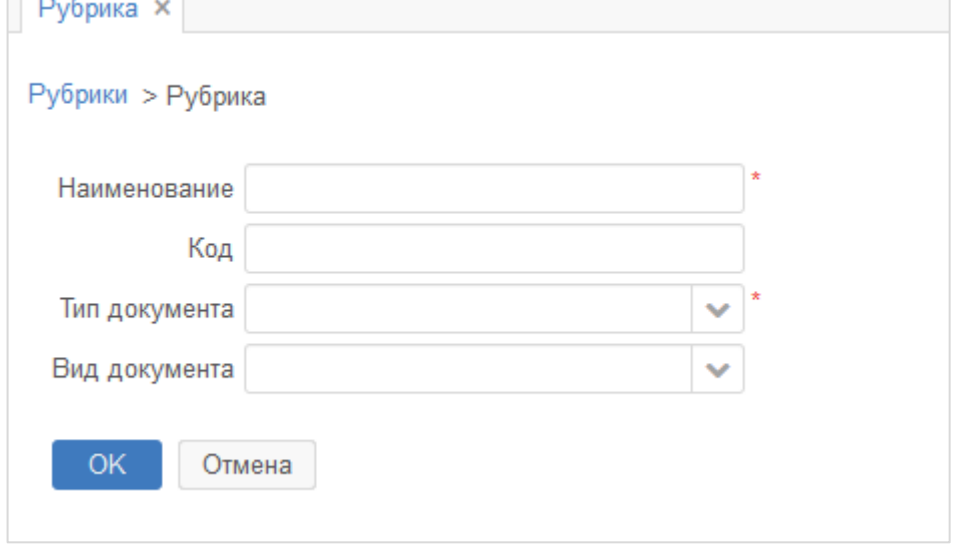

**Рисунок 149. Форма «Рубрика». Создание записи справочника**

<span id="page-125-1"></span>Поля, отмеченные звездочкой **\***, обязательны для заполнения.

## **Приоритеты**

Справочник «Приоритеты» доступен из пункта меню **«Справочники» – «Общие» – «Приоритеты»** и предназначен для ведения перечня приоритетов обработки документов [\(Рисунок 150\)](#page-126-0).

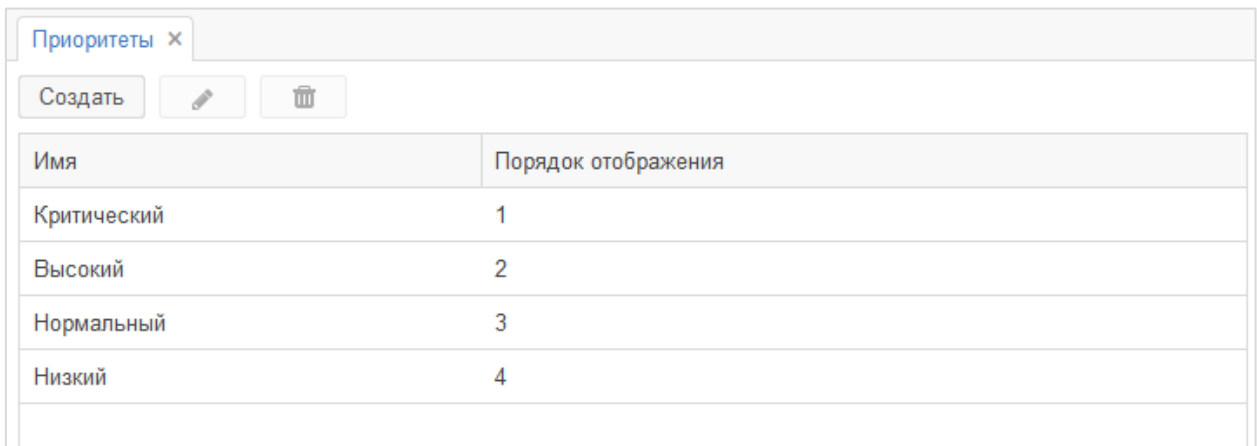

### **Рисунок 150. Форма «Приоритеты»**

<span id="page-126-0"></span>Справочник позволяет создавать, редактировать и удалять значения при помощи соответствующих кнопок:  $\begin{bmatrix} \cos A & \sin A \\ \cos A & \cos A \end{bmatrix}$   $\begin{bmatrix} \ast & \cdots & \ast \\ \ast & \ast & \cdots & \ast \end{bmatrix}$ . При нажатии на кнопку Создать открывается форма создания записи справочника [\(Рисунок 151\)](#page-126-1).

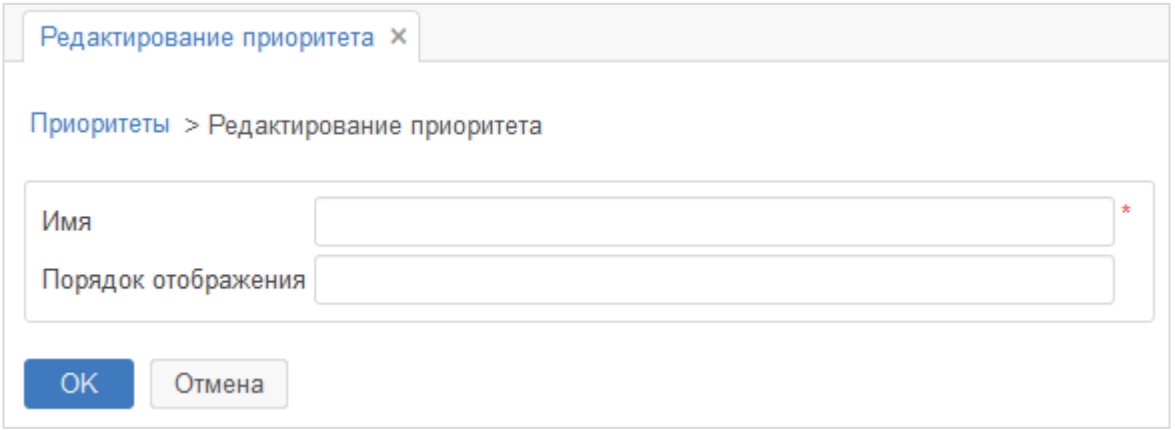

<span id="page-126-1"></span>**Рисунок 151. Форма «Редактирование приоритета». Создание записи справочника** Поля, отмеченные звездочкой **\***, обязательны для заполнения.

### **Группы пользователей**

Справочник «Группы пользователей» доступен из пункта меню **«Справочники» – «Общие» – «Группы пользователей»** и используется для быстрого выбора нескольких сотрудников, объединенных в смысловые группы, например, при запуске процесса [\(Рисунок 152\)](#page-127-0).

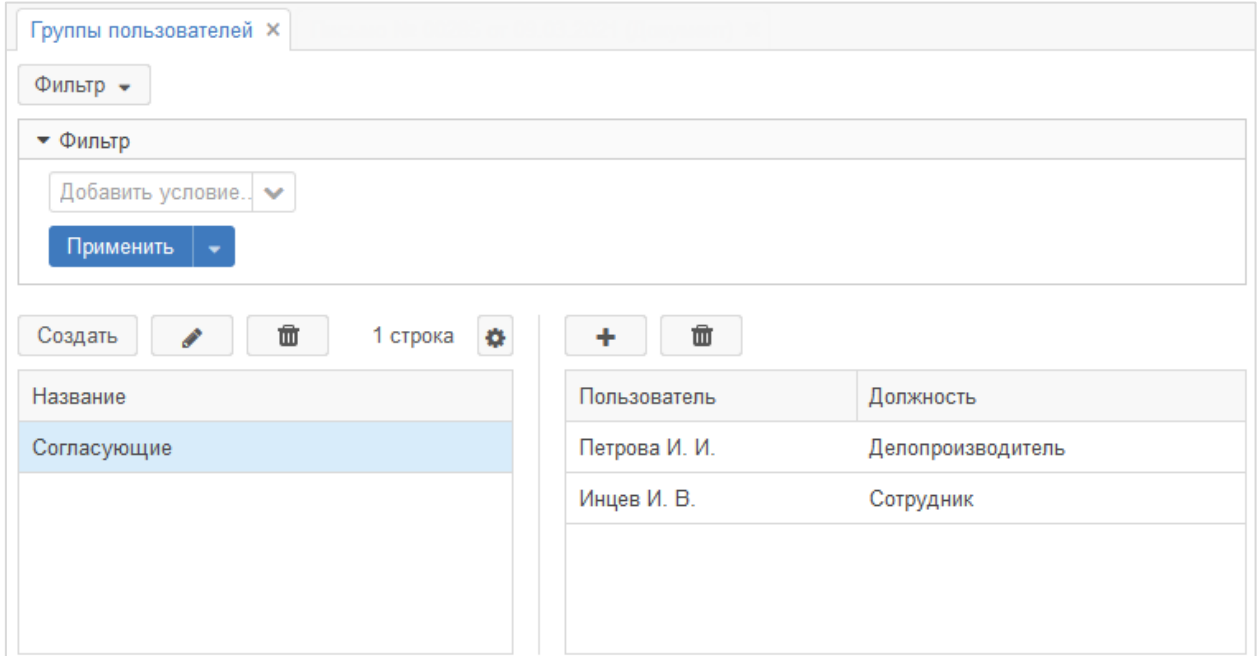

#### **Рисунок 152. Форма «Группы пользователей»**

<span id="page-127-0"></span>Справочник позволяет создавать, редактировать и удалять значения при помощи соответствующих кнопок:  $\overline{C^{0.3}A^{0.15}}$ ,  $\overline{M}$   $\overline{m}$ . При нажатии на кнопку Создать открывается окно создания записи справочника [\(Рисунок 153\)](#page-127-1).

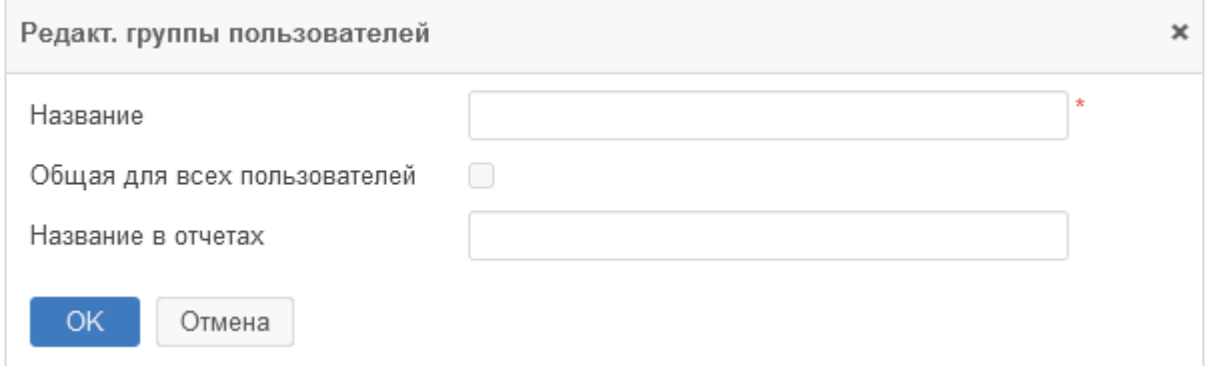

<span id="page-127-1"></span>**Рисунок 153. Окно «Редакт. группы пользователей». Создание записи справочника** Поля, отмеченные звездочкой **\***, обязательны для заполнения.

При выборе группы пользователей в правой части формы отображается список пользователей, относящихся к данной группе. Кнопки  $\begin{array}{c} \hline \textbf{t} & \textbf{t} \end{array}$  предназначены для добавления и удаления пользователей в группе.

Для выбора группы пользователей при запуске процессов необходимо нажать на кнопку в окне подтверждения запуска процесса [\(Рисунок 154\)](#page-128-0).

#### Инструкция пользователя ГИС «ТОР СЭД»

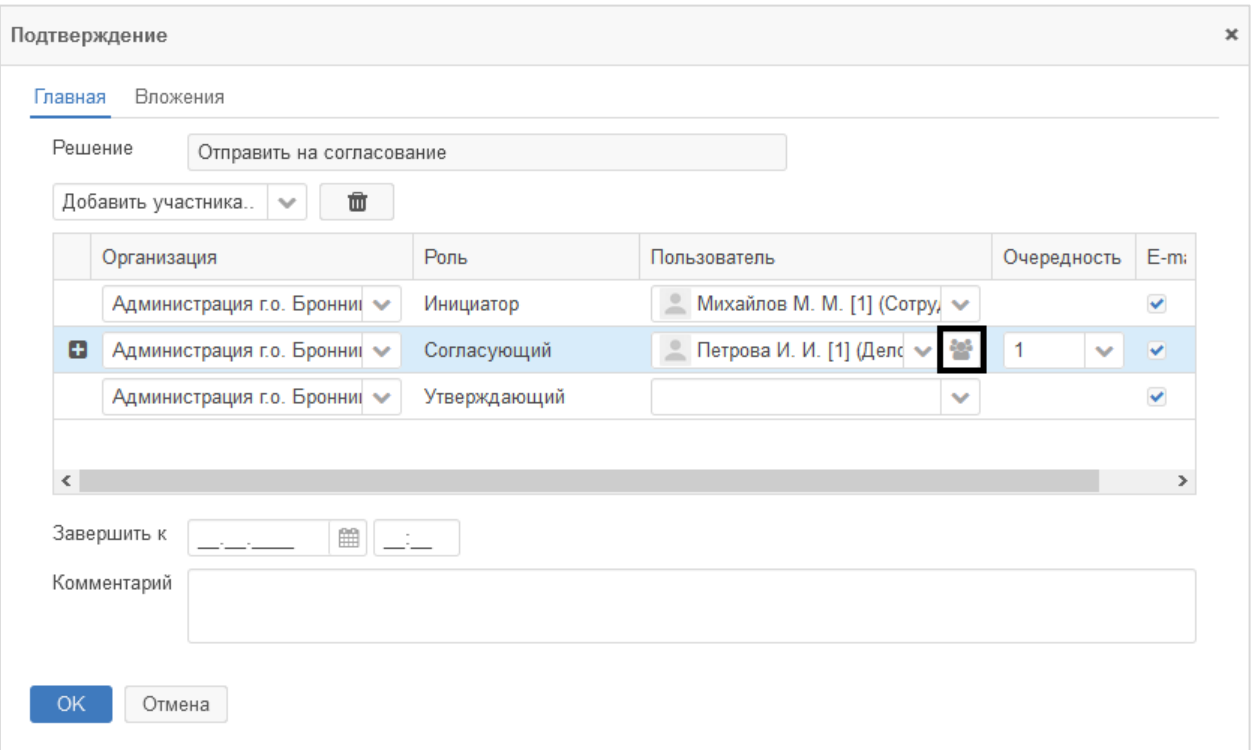

#### **Рисунок 154. Окно «Подтверждение»**

<span id="page-128-0"></span>Далее в открывшемся окне необходимо выбрать одну из доступных групп пользователей [\(Рисунок 155\)](#page-128-1).

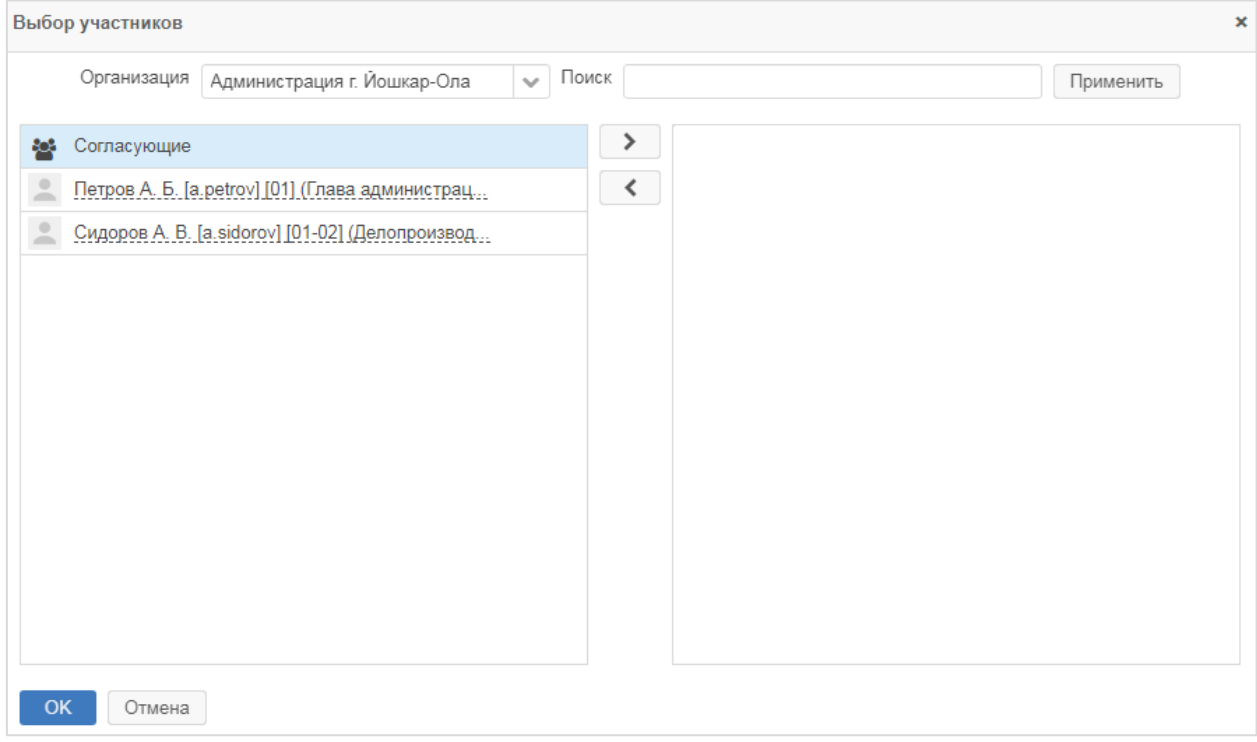

#### **Рисунок 155. Окно «Выбор участников»**

<span id="page-128-1"></span>Переместите необходимую группу в правую колонку и подтвердите выбор. В окне подтверждения запуска процесса на роль будет назначена выбранная группа [\(Рисунок 156\)](#page-129-0).

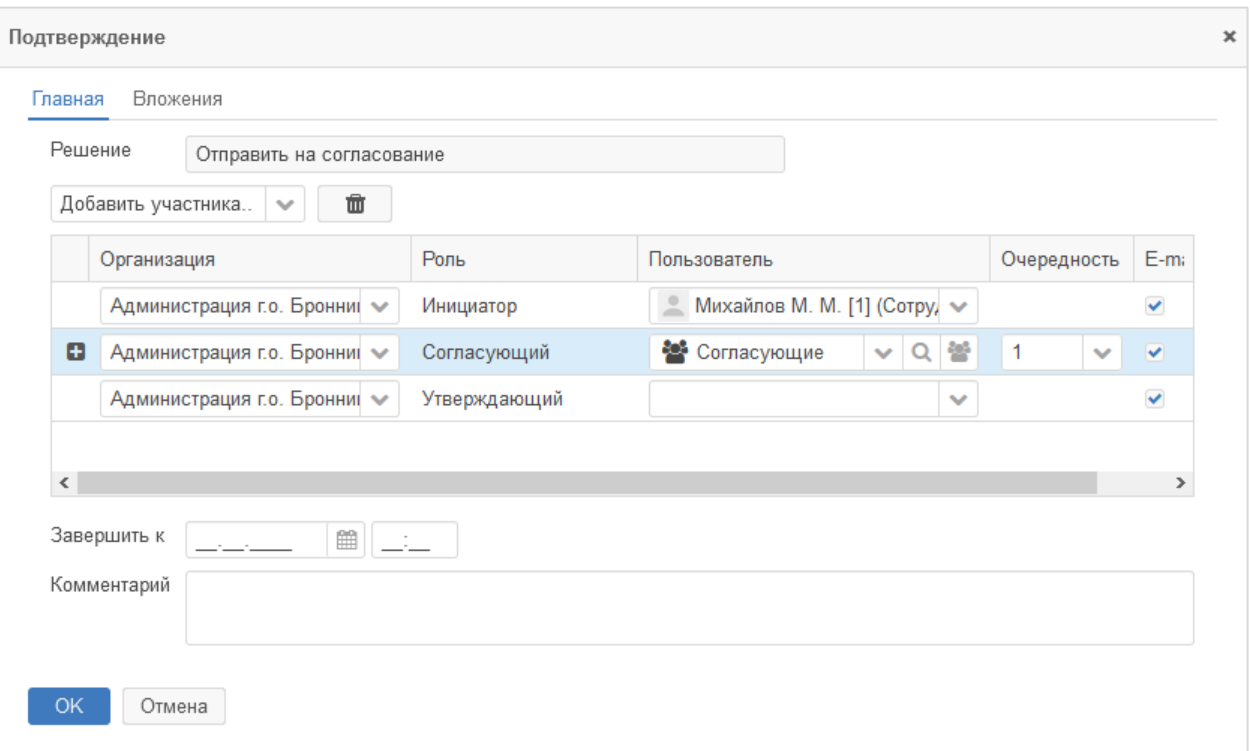

### <span id="page-129-0"></span>**Рисунок 156. Окно «Подтверждение». Выбранная группа пользователей в качестве роли «Согласующий»**

### **13.2. Вложения**

### **Типы вложений**

Справочник «Типы вложений» доступен из пункта меню **«Справочники» – «Вложения» – «Типы вложений»** и предназначен для ведения перечня типов вложений [\(Рисунок 157\)](#page-129-1).

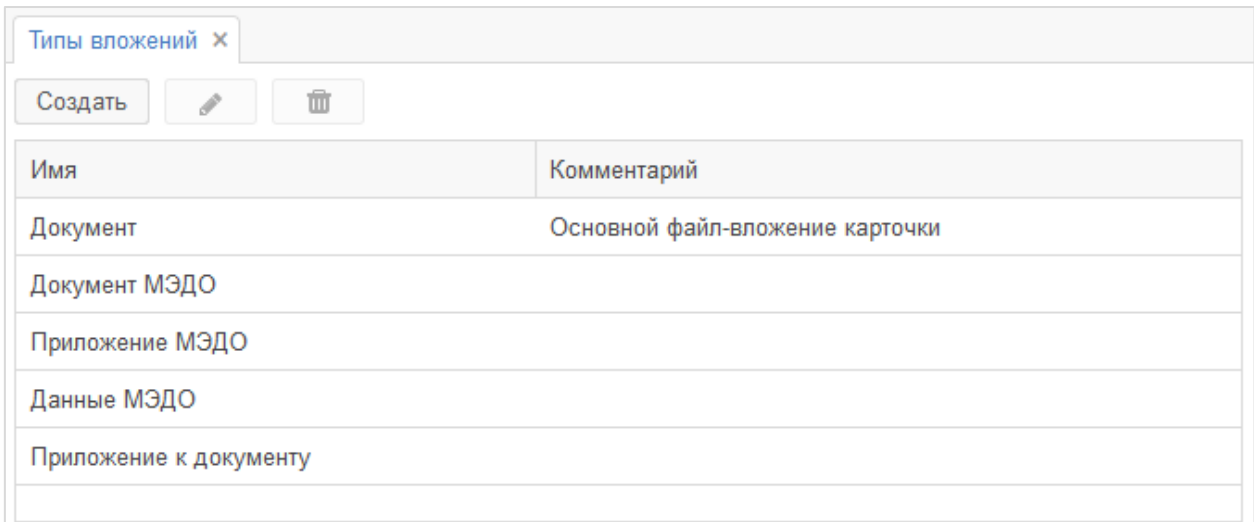

#### <span id="page-129-1"></span>**Рисунок 157. Форма «Типы вложений»**

Справочник позволяет создавать, редактировать и удалять значения при помощи соответствующих кнопок:  $\overline{\text{Cog}_A}$  ,  $\rightarrow$   $\overline{\text{M}}$ . При нажатии на кнопку Создать открывается форма создания записи справочника [\(Рисунок 158\)](#page-130-0).

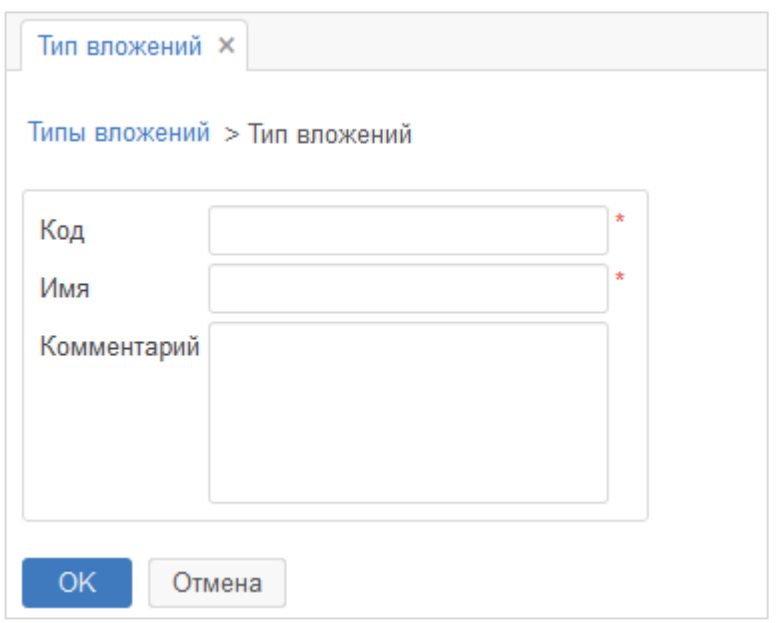

#### **Рисунок 158. Форма «Тип вложений»**

<span id="page-130-0"></span>Поля, отмеченные звездочкой **\***, обязательны для заполнения.

### **13.3. Поручения**

### **Типовые тексты**

Справочник «Типовые тексты» доступен из пункта меню **«Справочники» – «Поручения» – «Типовые тексты»** и предназначен для ведения шаблонов поручений с типовыми текстами [\(Рисунок 159\)](#page-130-1).

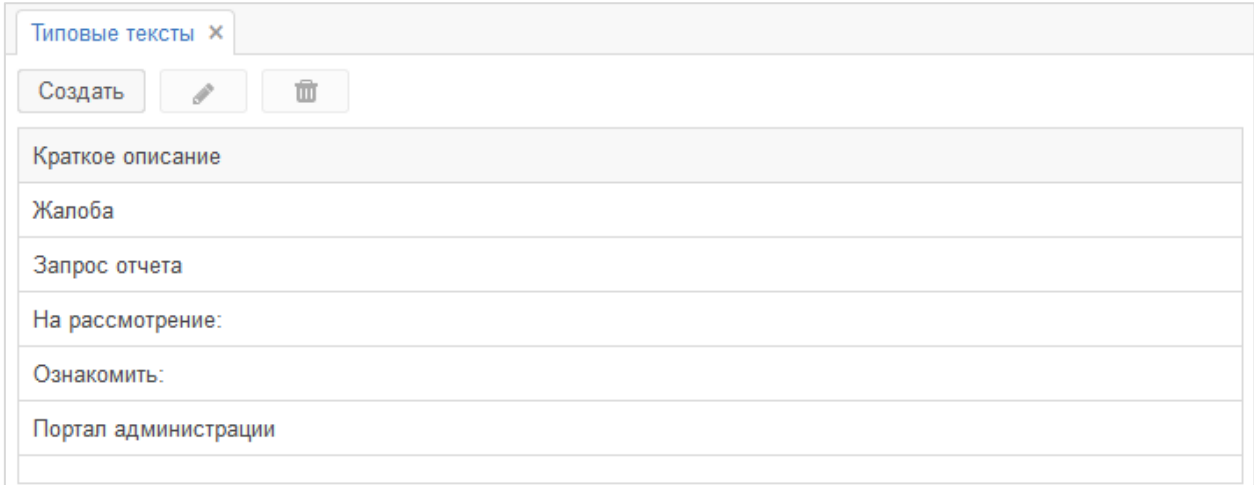

#### <span id="page-130-1"></span>**Рисунок 159. Форма «Типовые тексты»**

Справочник позволяет создавать, редактировать и удалять значения при помощи соответствующих кнопок:  $\overline{C}$ оздать,  $\overline{M}$   $\overline{M}$ . При нажатии на кнопку Создать открывается форма создания записи справочника [\(Рисунок 160\)](#page-131-0).

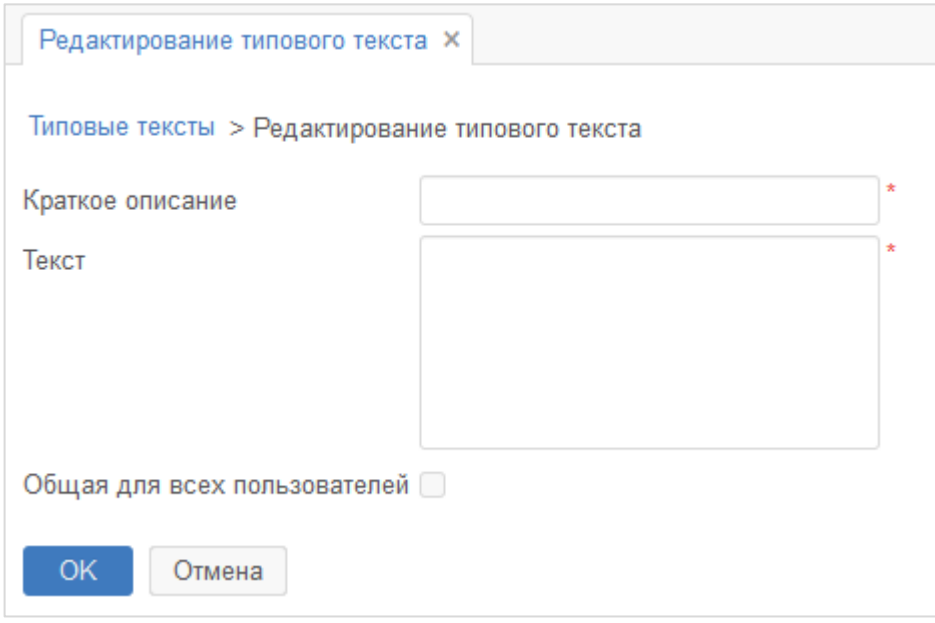

<span id="page-131-0"></span>**Рисунок 160. Форма «Редактирование типового текста». Создание записи справочника**

Поля, отмеченные звездочкой **\***, обязательны для заполнения.

### **13.4. Организационная структура**

### **Типы организаций**

Справочник «Типы организаций» доступен из пункта меню **«Справочники» – «Орг. структура» – «Типы организаций»** и предназначен для ведения перечня типов организаций [\(Рисунок 161\)](#page-131-1).

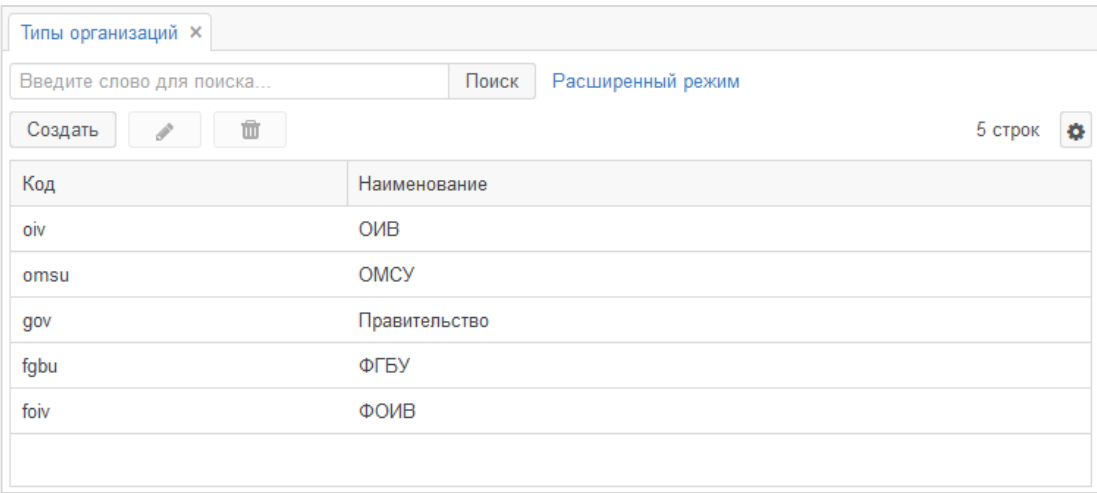

<span id="page-131-1"></span>**Рисунок 161. Форма «Типы организаций»**

Справочник позволяет создавать, редактировать и удалять значения при помощи соответствующих кнопок:  $\begin{bmatrix} \cos A & \sin A & \sin A \\ \cos A & \cos A & \sin A \end{bmatrix}$  . При нажатии на кнопку Создать открывается окно создания записи справочника [\(Рисунок 162\)](#page-132-0).

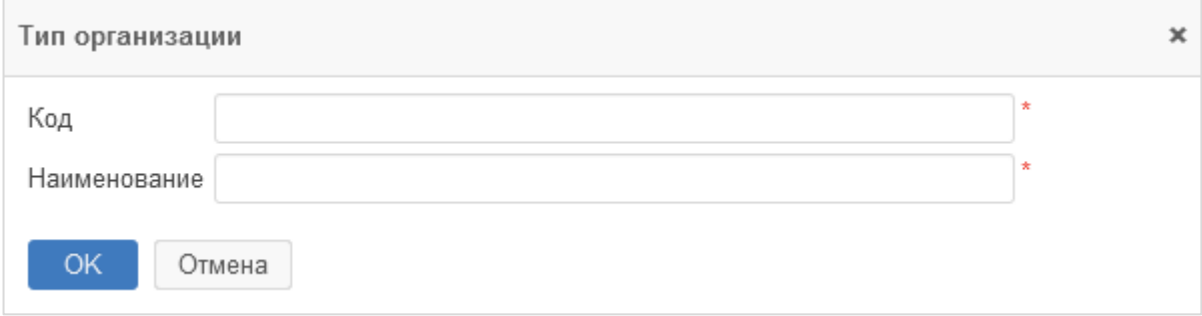

**Рисунок 162. Окно «Тип организации». Создание записи справочника**

<span id="page-132-0"></span>Поля, отмеченные звездочкой **\***, обязательны для заполнения.

### **Наши организации**

Справочник «Наши организации» доступен из пункта меню **«Справочники» – «Орг. структура» – «Наши организации»** и предназначен для ведения перечня организаций, которые работают или планируют работу в Системе [\(Рисунок 163\)](#page-132-1).

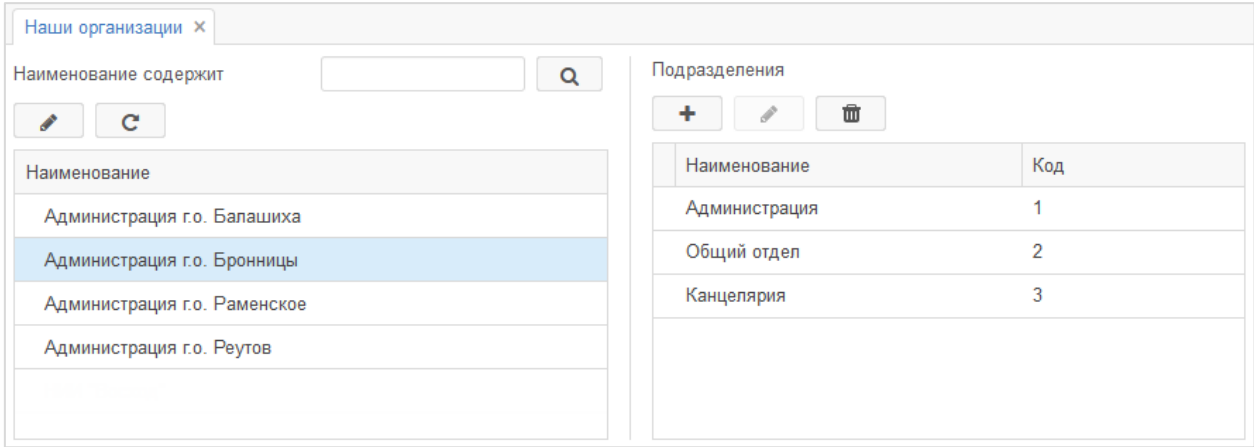

#### **Рисунок 163. Форма «Наши организации»**

<span id="page-132-1"></span>Справочник позволяет редактировать и обновлять значения при помощи соответствующих кнопок:  $\begin{array}{c|c} \nearrow & \quad u & C \end{array}$ 

При выборе организации в правой части формы отображается список подразделений, относящихся к данной организации. Кнопки  $\begin{array}{c|c} + & \rightarrow & \mathbb{R} & \mathbb{R} \end{array}$ предназначены для добавления, редактирования и удаления подразделений в организации. При нажатии на кнопку + открывается окно добавления подразделения (подробное описание приведено в разделе [13.4.3\)](#page-133-0).

### **Подразделения**

<span id="page-133-0"></span>Справочник «Подразделения» доступен из пункта меню **«Справочники» – «Орг. структура» – «Подразделения»** и предназначен для ведения перечня подразделений организации [\(Рисунок 164\)](#page-133-1).

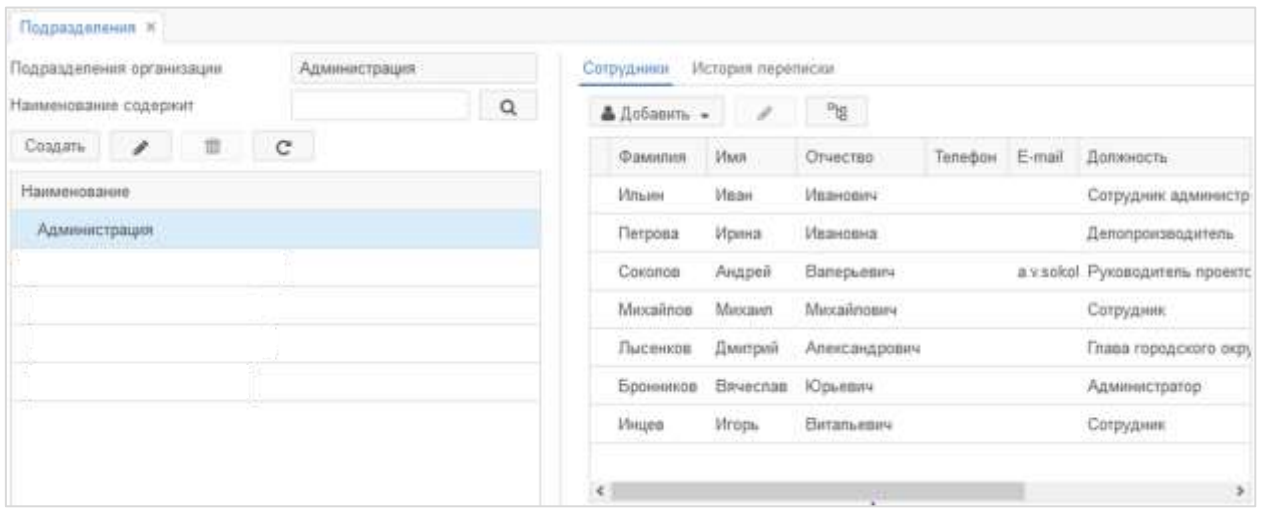

#### **Рисунок 164. Форма «Подразделения»**

<span id="page-133-1"></span>Справочник позволяет создавать, редактировать, удалять и обновлять значения при

помощи соответствующих кнопок:  $\begin{bmatrix} \cos A & \cos A & \cos A \end{bmatrix}$ ,  $\begin{bmatrix} \cos A & \sin A & \cos A \end{bmatrix}$   $\begin{bmatrix} \cos A & \sin A & \cos A \end{bmatrix}$  . При нажатии на

кнопку <sup>Создать</sup> открывается окно создания записи справочника [\(Рисунок 165\)](#page-133-2).

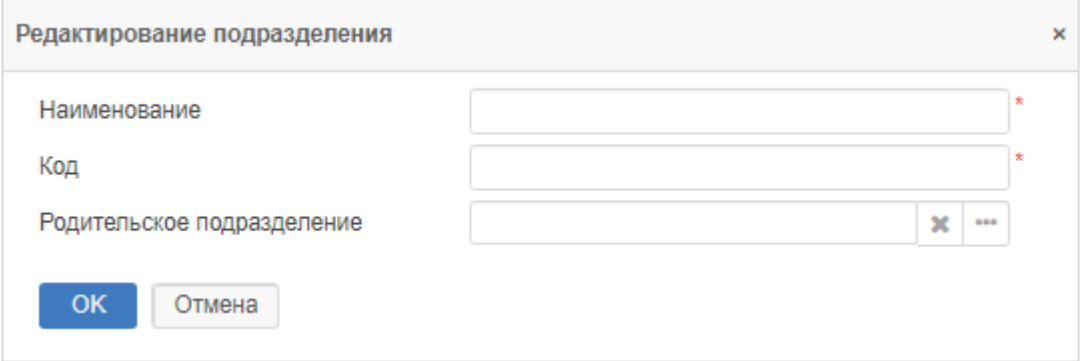

<span id="page-133-2"></span>**Рисунок 165. Окно «Редактирование подразделения». Создание записи справочника**

Поля, отмеченные звездочкой **\***, обязательны для заполнения.

При выборе подразделения в правой части формы отображается список сотрудников, относящихся к данному подразделению. Кнопки В добавить - и предназначены для добавления и редактирования пользователей, кнопка <sup>преди</sup> предназначена для скрытия/раскрытия списка пользователей.

## **Сотрудники**

Справочник «Сотрудники» доступен из пункта меню **«Справочники» – «Орг. структура» – «Сотрудники»** и предназначен для ведения перечня сотрудников организации [\(Рисунок 166\)](#page-134-0).

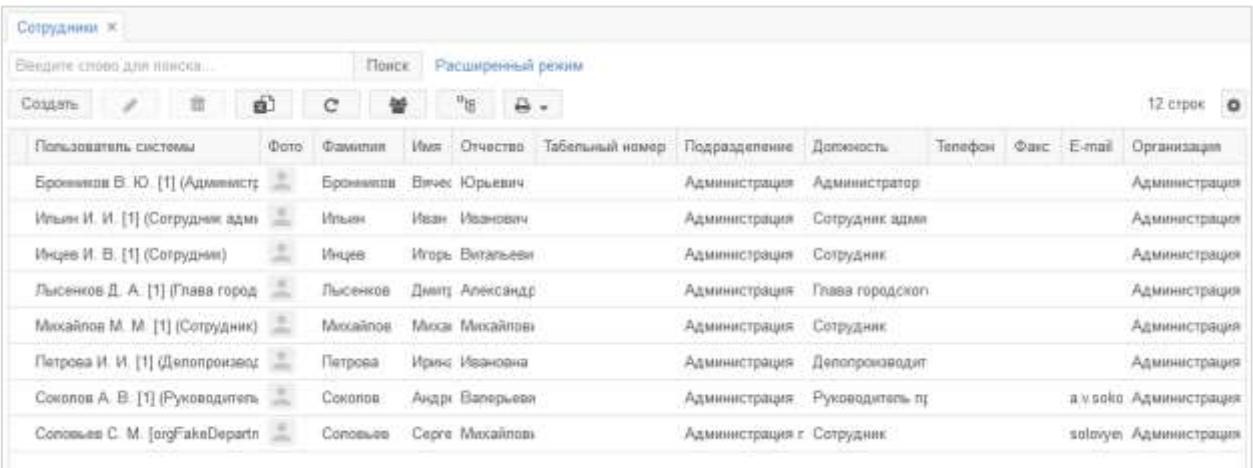

#### **Рисунок 166. Форма «Сотрудники»**

<span id="page-134-0"></span>При работе со справочником доступны следующие кнопки:

- – создать нового сотрудника
- – открыть выбранного в списке сотрудника для редактирования;
- $\blacksquare$  удалить выбранного в списке сотрудника;

 $\bullet$  – сформировать электронную таблицу Excel с текущим списком сотрудников;

- $\overline{c}$  обновить список сотрудников;
- – импортирование пользователей Системы;
- $\frac{d_{\text{H}}}{dt}$  свернуть или развернуть сгруппированный список сотрудников;
- $\overline{B}$   $\overline{P}$  распечатать доступных в выпадающем списке сотрудников.

### **Должности**

Справочник «Должности» доступен из пункта меню **«Справочники» – «Орг. структура» – «Должности»** и предназначен для ведения перечня должностей организации [\(Рисунок 167\)](#page-135-0).

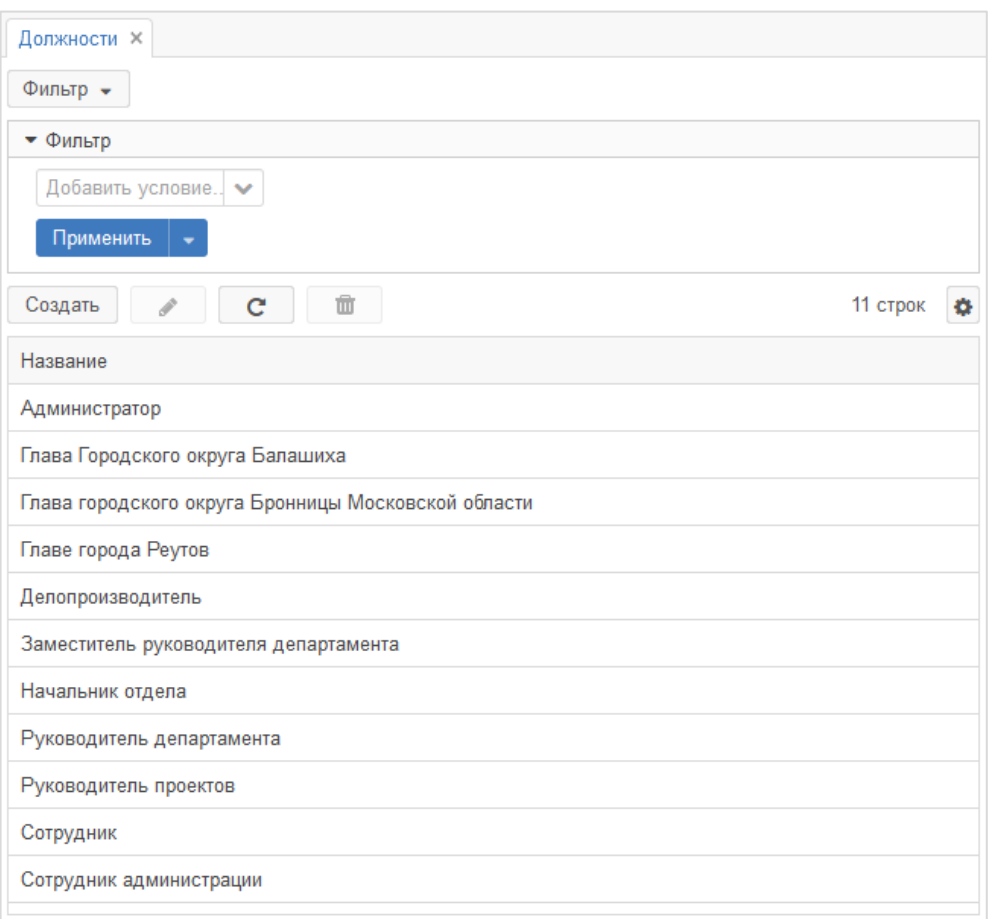

**Рисунок 167. Форма «Должности»**

<span id="page-135-0"></span>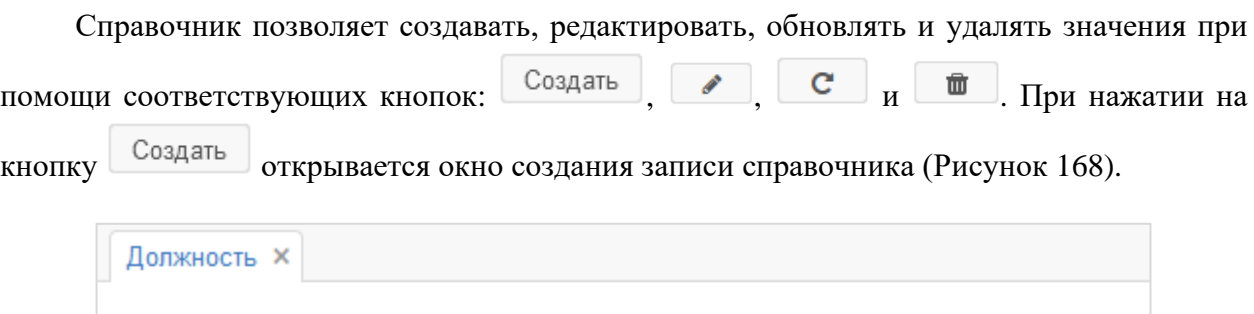

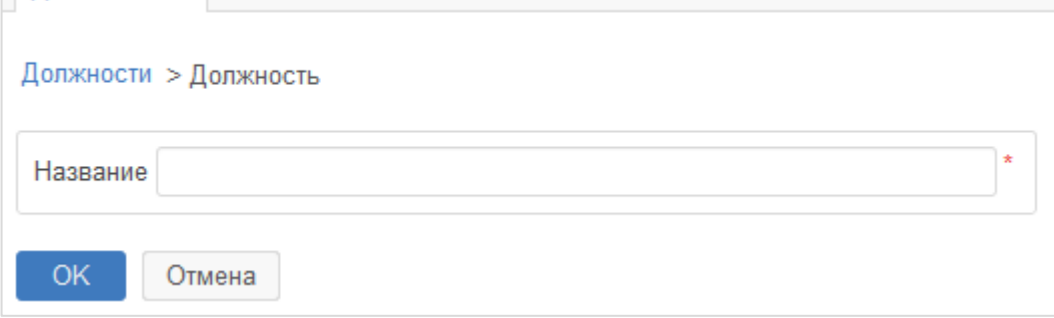

**Рисунок 168. Форма «Должность». Создание записи справочника**

<span id="page-135-1"></span>Поля, отмеченные звездочкой **\***, обязательны для заполнения.

## **13.5. Контрагенты**

### **Юридические лица**

Справочник «Юридические лица» доступен из пункта меню **«Справочники» – «Контрагенты» – «Юридические лица»** и предназначен для ведения базы контрагентов – юридических лиц [\(Рисунок 169\)](#page-136-0).

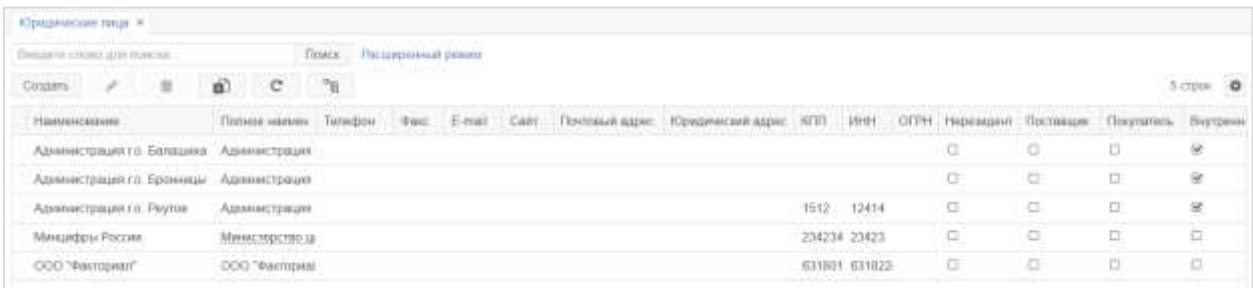

#### **Рисунок 169. Форма «Юридические лица»**

<span id="page-136-0"></span>При работе со справочником доступны следующие кнопки:

- – создать новое юридическое лицо;

- – открыть выбранное в списке юридическое лицо для редактирования;

 $\overline{\mathbf{u}}$  – удалить выбранное в списке юридическое лицо;

**ED** – сформировать электронную таблицу Excel с текущим списком юридических лиц;

- – обновить список юридических лиц;

F<sub>E</sub> – – свернуть или развернуть сгруппированный список юридических лиц.

При нажатии на кнопку <sup>Создать</sup> открывается форма создания записи справочника [\(Рисунок 170\)](#page-137-0).

### Инструкция пользователя ГИС «ТОР СЭД»

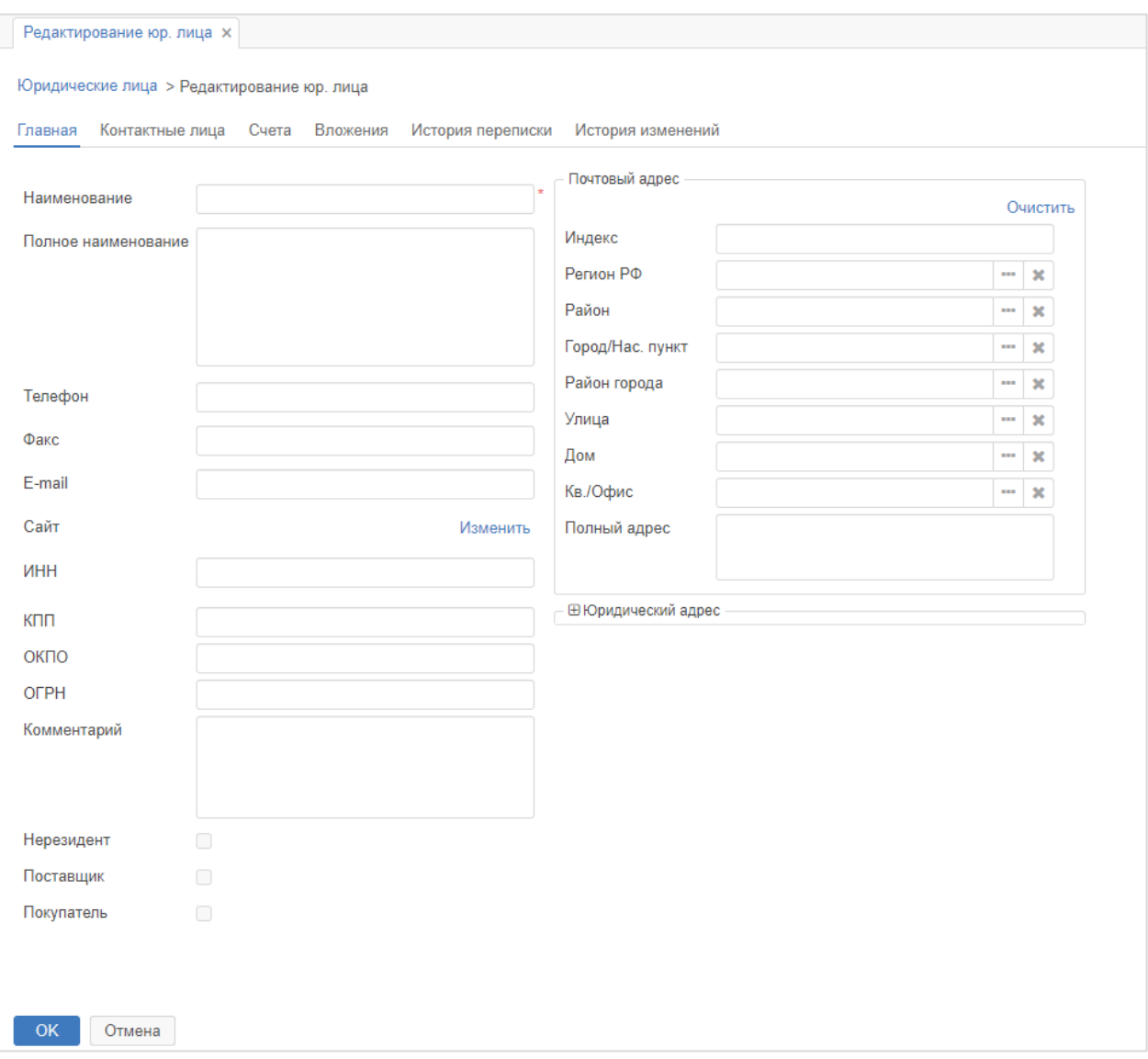

<span id="page-137-0"></span>**Рисунок 170. Форма «Редактирование юр. лица». Создание записи справочника**

Поля, отмеченные звездочкой **\***, обязательны для заполнения.

### **Физические лица**

Справочник «Физические лица» доступен из пункта меню **«Справочники» – «Контрагенты» – «Физические лица»** и предназначен для ведения базы контрагентов – физических лиц [\(Рисунок 171\)](#page-138-0).

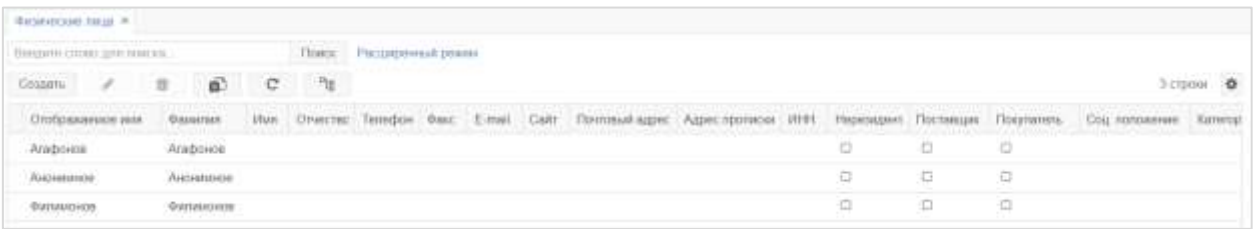

#### **Рисунок 171. Форма «Физические лица»**

<span id="page-138-0"></span>При работе со справочником доступны следующие кнопки:

- – создать новое физическое лицо;
- – открыть выбранное в списке физическое лицо для редактирования;
- $\blacksquare$  удалить выбранное в списке физическое лицо;
- **•** сформировать электронную таблицу Excel с текущим списком физических

лиц;

- $\overline{c}$  обновить список физических лиц;
- $\frac{d_{\text{H}}}{dt}$  свернуть или развернуть сгруппированный список физических лиц.

При нажатии на кнопку <sup>Создать</sup> открывается форма создания записи справочника [\(Рисунок 172\)](#page-139-0).

### Инструкция пользователя

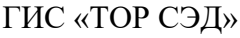

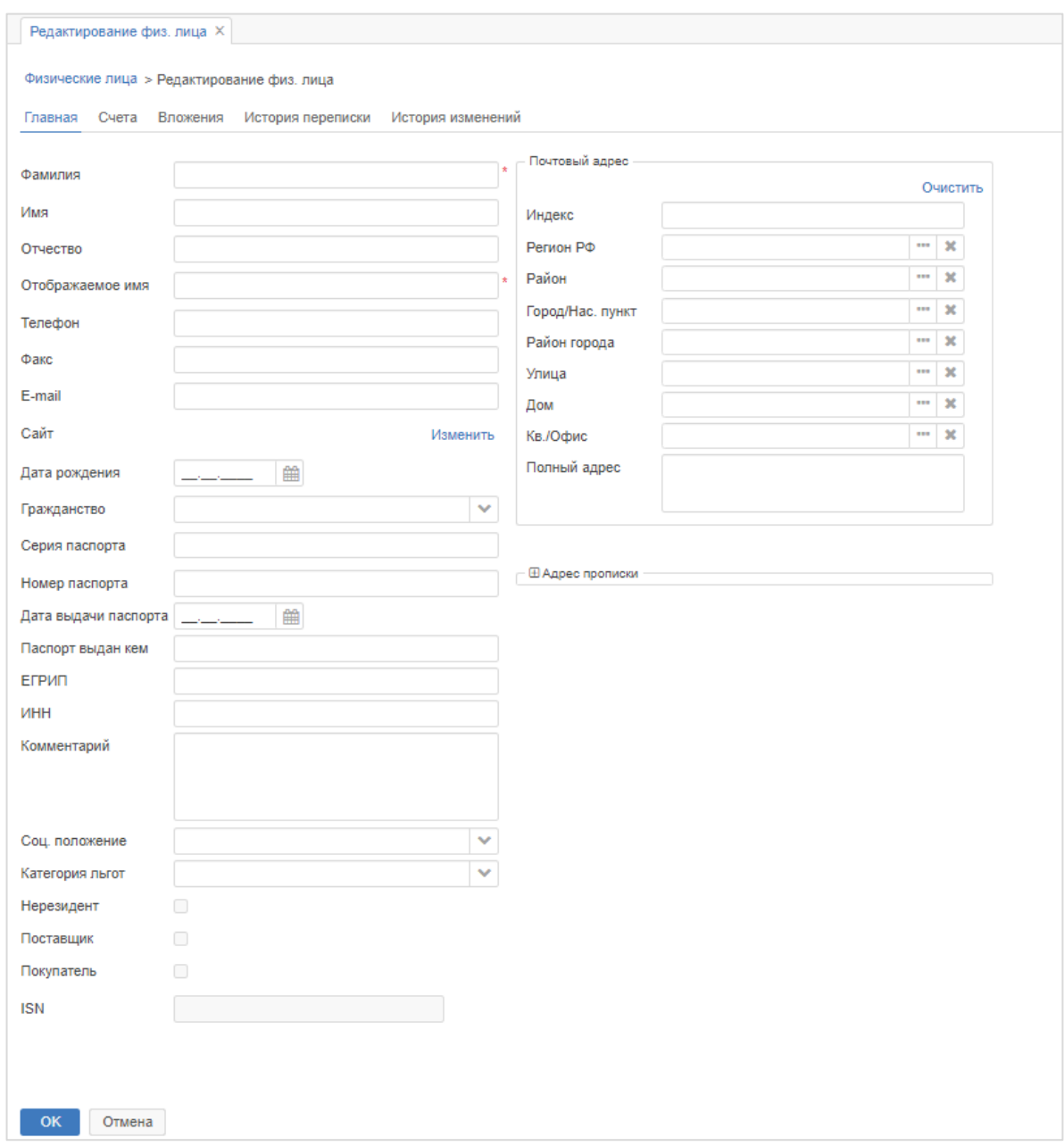

<span id="page-139-0"></span>**Рисунок 172. Форма «Редактирование физ. лица». Создание записи справочника** Поля, отмеченные звездочкой **\***, обязательны для заполнения.

### **13.6. Банки и валюты**

### **Валюты**

Справочник «Валюты» доступен из пункта меню **«Справочники» – «Банки и валюты» – «Валюты»** и предназначен для ведения перечня валют [\(Рисунок 173\)](#page-140-0).

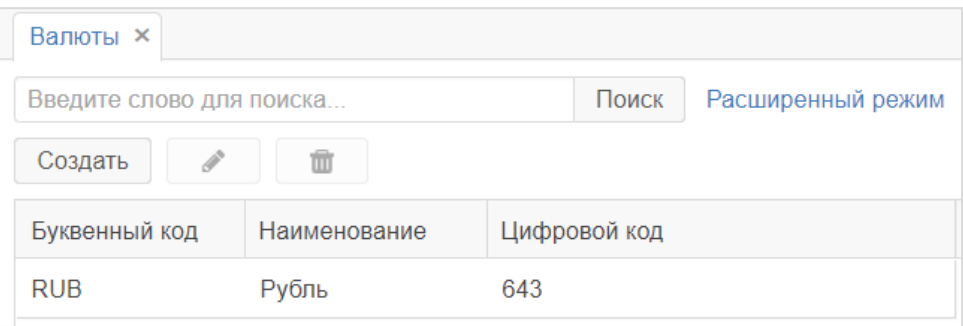

#### **Рисунок 173. Форма «Валюты»**

<span id="page-140-0"></span>Справочник позволяет создавать, редактировать, удалять значения при помощи соответствующих кнопок:  $\begin{bmatrix} \cos\theta \\ \cos\theta \end{bmatrix}$ ,  $\begin{bmatrix} \ast \\ \ast \end{bmatrix}$   $\begin{bmatrix} \pi \\ \ast \end{bmatrix}$ . При нажатии на кнопку Создать

открывается окно создания записи справочника [\(Рисунок 174\)](#page-140-1).

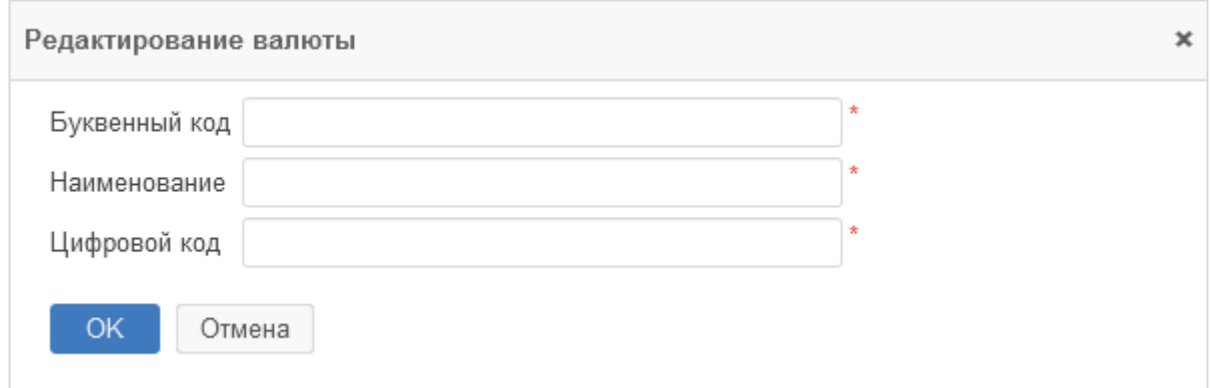

<span id="page-140-1"></span>**Рисунок 174. Окно «Редактирование валюты». Создание записи справочника**

Поля, отмеченные звездочкой **\***, обязательны для заполнения.

### **13.6.2. Банки**

Справочник «Банки» доступен из пункта меню **«Справочники» – «Банки и валюты» – «Банки»** и предназначен для ведения перечня банков [\(Рисунок 175\)](#page-140-2).

<span id="page-140-2"></span>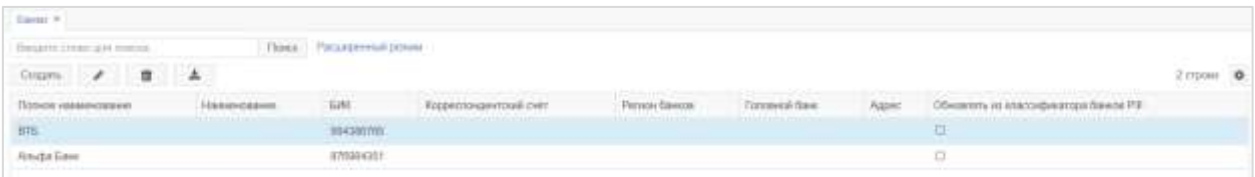

**Рисунок 175. Форма «Банки»**

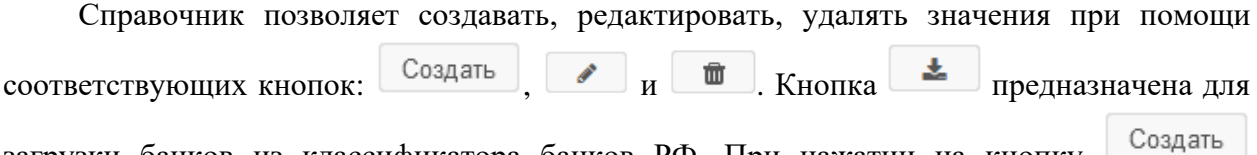

загрузки банков из классификатора банков РФ. При нажатии на кнопку открывается окно создания записи справочника [\(Рисунок 176\)](#page-141-0).

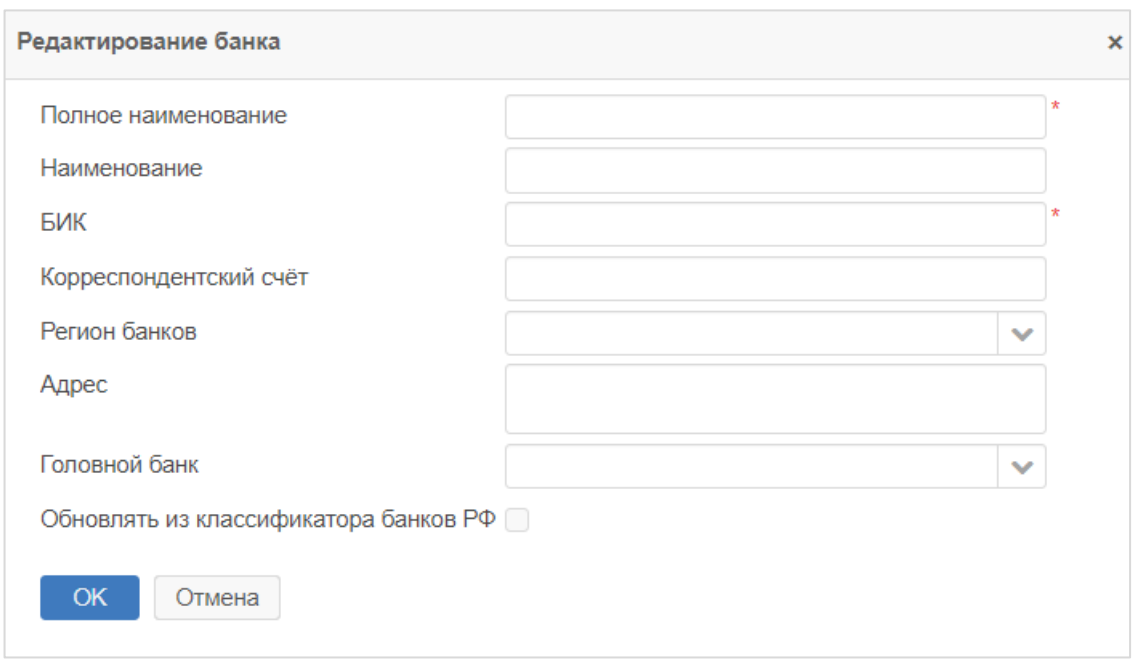

<span id="page-141-0"></span>**Рисунок 176. Окно «Редактирование банка». Создание записи справочника**

Поля, отмеченные звездочкой **\***, обязательны для заполнения.

### **Регионы банков**

Справочник «Регионы банков» доступен из пункта меню **«Справочники» – «Банки и валюты» – «Регионы банков»** и предназначен для ведения перечня регионов банков [\(Рисунок 177\)](#page-141-1).

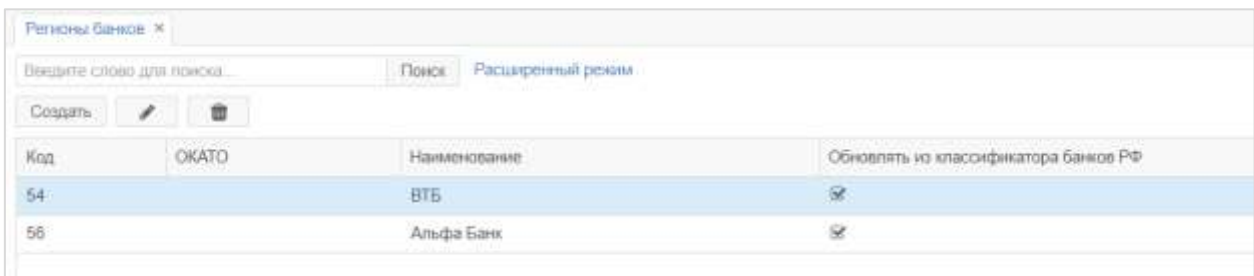

### **Рисунок 177. Форма «Регионы банков»**

<span id="page-141-1"></span>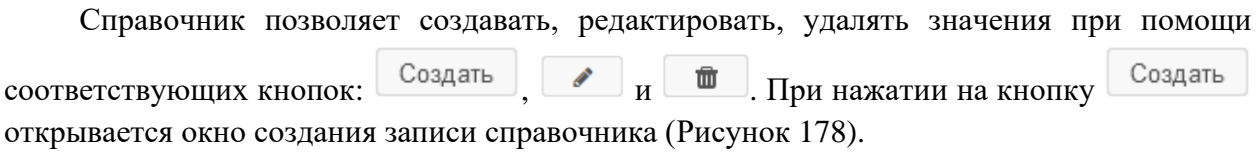

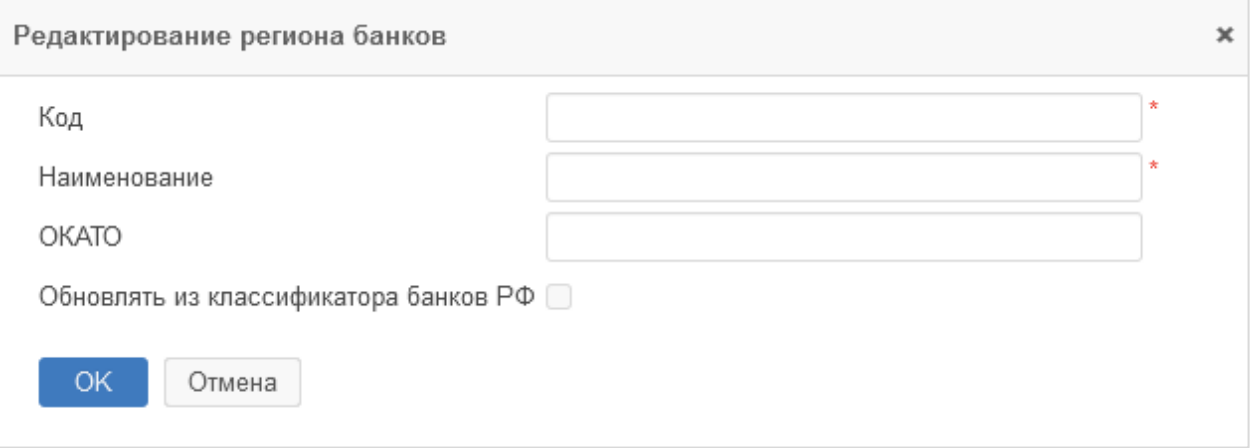

<span id="page-142-0"></span>**Рисунок 178. Окно «Редактирование региона банков». Создание записи справочника**

Поля, отмеченные звездочкой **\***, обязательны для заполнения.

### **13.7. Обращения граждан**

### **Типы обращений**

Справочник «Типы обращений» доступен из пункта меню **«Справочники» – «Обращения граждан» – «Типы обращений»** и предназначен для классификации типов обращений граждан [\(Рисунок 179\)](#page-142-1).

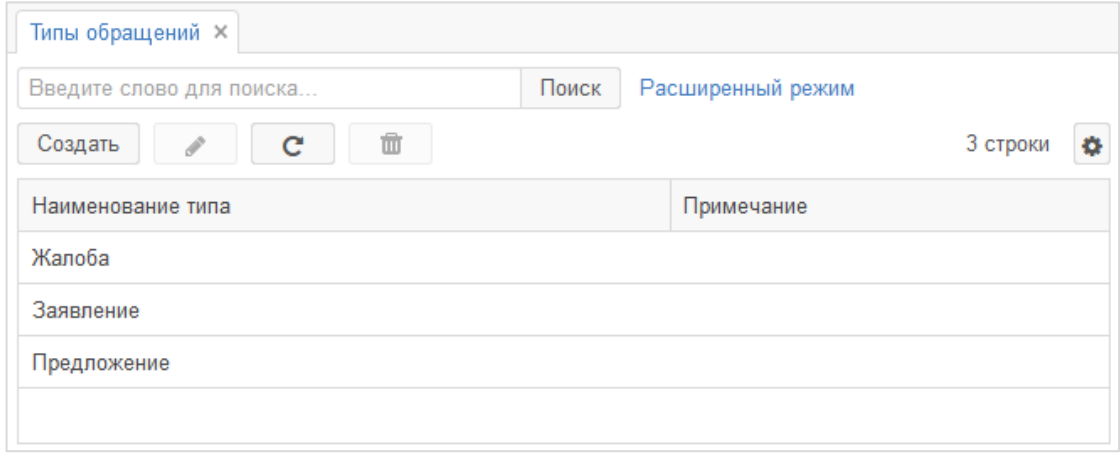

#### **Рисунок 179. Форма «Типы обращений»**

<span id="page-142-1"></span>Справочник позволяет создавать, редактировать, обновлять и удалять значения при помощи соответствующих кнопок:  $\begin{bmatrix} \cos A & \cos A & \cos A \end{bmatrix}$ ,  $\begin{bmatrix} \cos A & \cos A & \cos A \end{bmatrix}$ ,  $\begin{bmatrix} \cos A & \sin A & \cos A \end{bmatrix}$ . При нажатии на кнопку создать открывается окно создания записи справочника [\(Рисунок 180\)](#page-143-0).

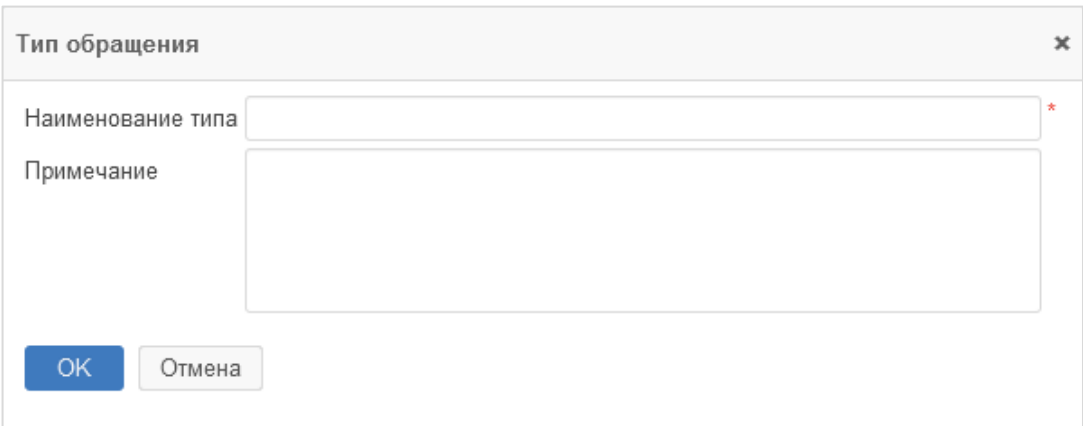

**Рисунок 180. Окно «Тип обращения». Создание записи справочника**

<span id="page-143-0"></span>Поля, отмеченные звездочкой **\***, обязательны для заполнения.

### **Темы вопросов**

Справочник «Темы вопросов» доступен из пункта меню **«Справочники» – «Обращения граждан» – «Темы вопросов»** и предназначен для идентификации в обращении вопросов заявителей [\(Рисунок 181\)](#page-143-1).

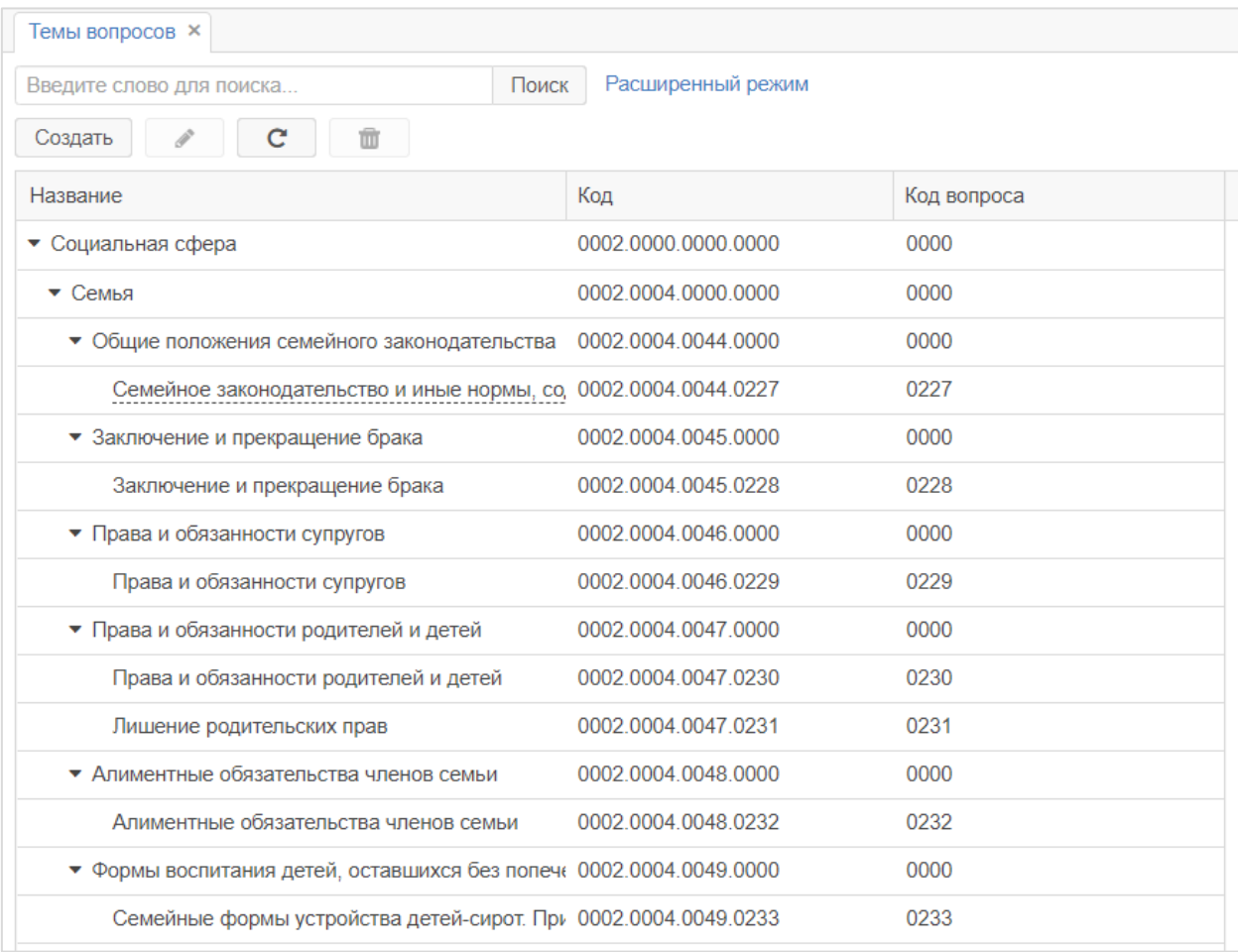

<span id="page-143-1"></span>**Рисунок 181. Форма «Темы вопросов»**
Справочник используется для классификации темы вопросов в соответствии с типовым общероссийским тематическим классификатором обращений граждан в процессе обработки обращений граждан и личного приема.

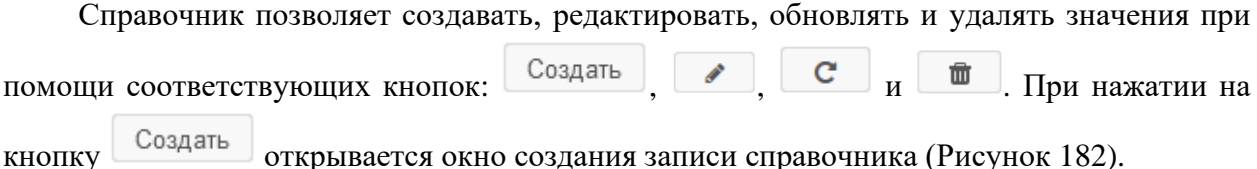

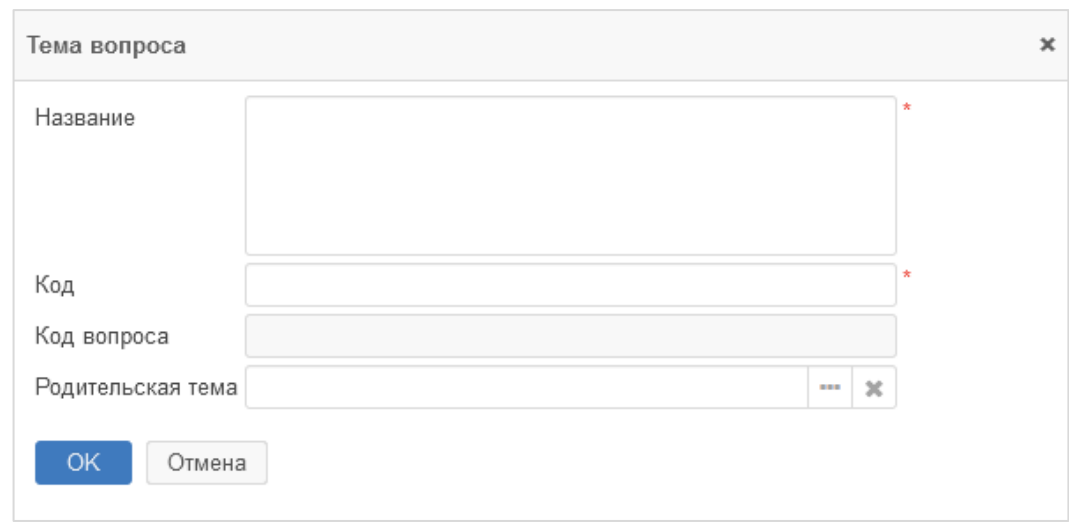

#### **Рисунок 182. Окно «Тема вопроса». Создание записи справочника**

<span id="page-144-0"></span>Поля, отмеченные звездочкой **\***, обязательны для заполнения.

#### **Социальные положения**

Справочник «Социальные положения» доступен из пункта меню **«Справочники» – «Обращения граждан» – «Социальные положения»** и предназначен для классификации социальных положений граждан [\(Рисунок 183\)](#page-144-1).

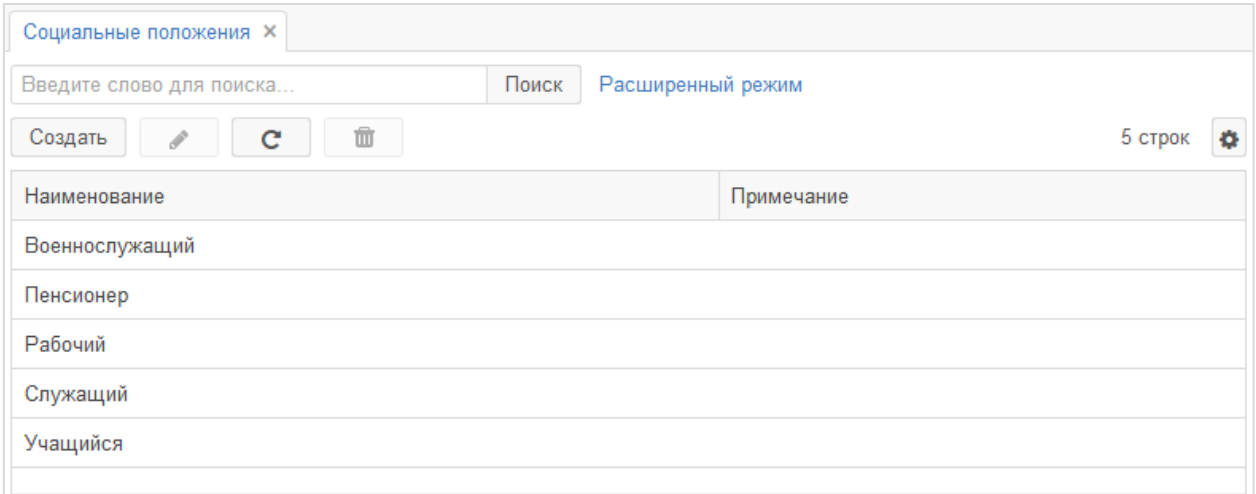

<span id="page-144-1"></span>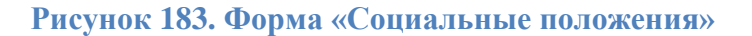

Справочник позволяет создавать, редактировать, обновлять и удалять значения при помощи соответствующих кнопок:  $\begin{bmatrix} \cos A & \cos A & \cos A \end{bmatrix}$ ,  $\begin{bmatrix} \cos A & \sin A & \cos A \end{bmatrix}$ . При нажатии на кнопку <sup>Создать</sup> открывается окно создания записи справочника [\(Рисунок 184\)](#page-145-0).

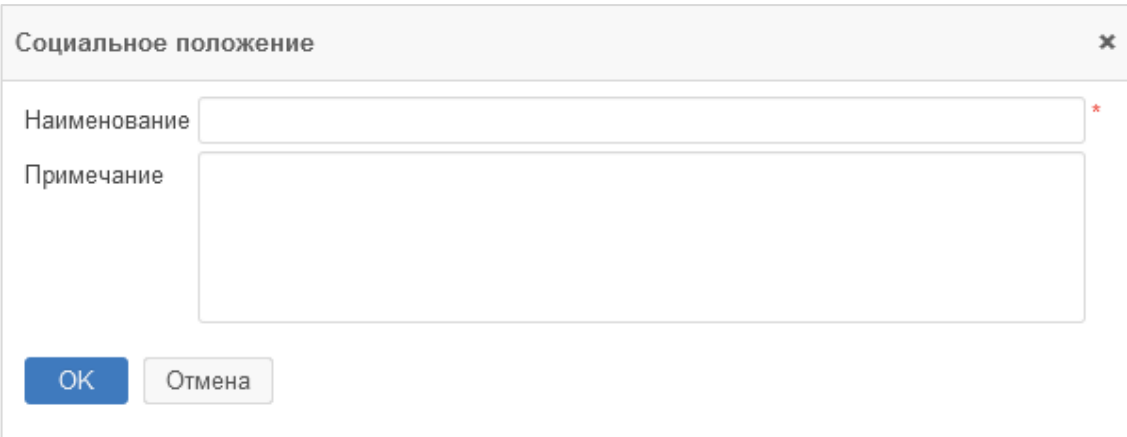

<span id="page-145-0"></span>**Рисунок 184. Окно «Социальное положение». Создание записи справочника** Поля, отмеченные звездочкой **\***, обязательны для заполнения.

## 13.7.4. Категории льгот

Справочник «Категории льгот» доступен из пункта меню **«Справочники» – «Обращения граждан» – «Категории льгот»** и предназначен для классификации категорий льгот граждан [\(Рисунок 185\)](#page-145-1).

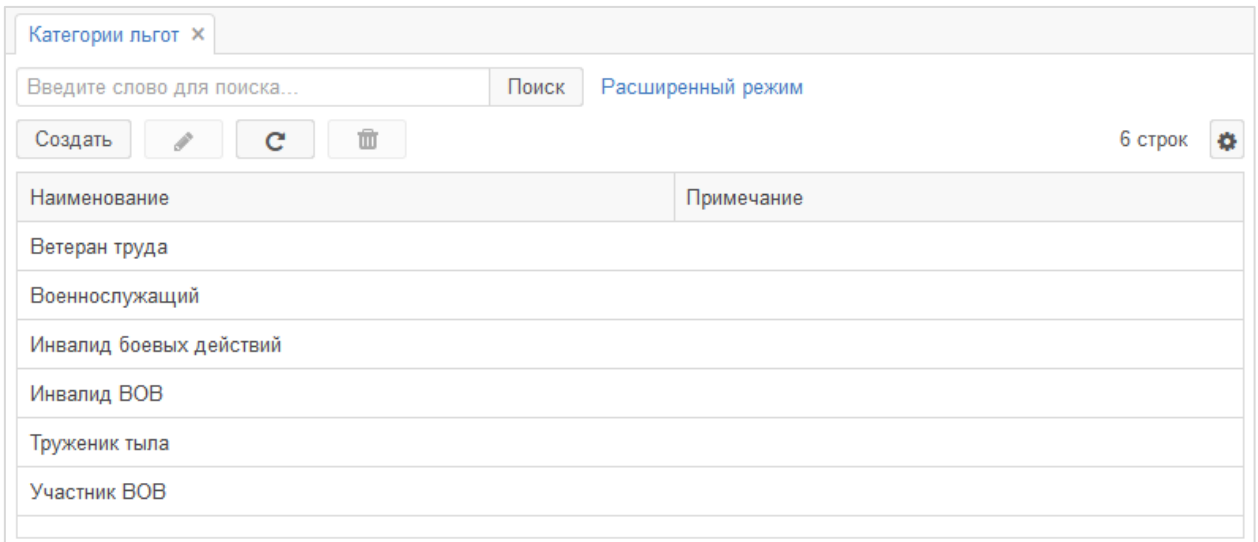

#### **Рисунок 185. Форма «Категории льгот»**

<span id="page-145-1"></span>Справочник позволяет создавать, редактировать, обновлять и удалять значения при помощи соответствующих кнопок:  $\begin{bmatrix} \cos A & \cos A & \cos A \end{bmatrix}$ ,  $\begin{bmatrix} \cos A & \sin A & \cos A \end{bmatrix}$ . При нажатии на кнопку  $\overline{\phantom{a}}$  Создать открывается окно создания записи справочника [\(Рисунок 186\)](#page-146-0).

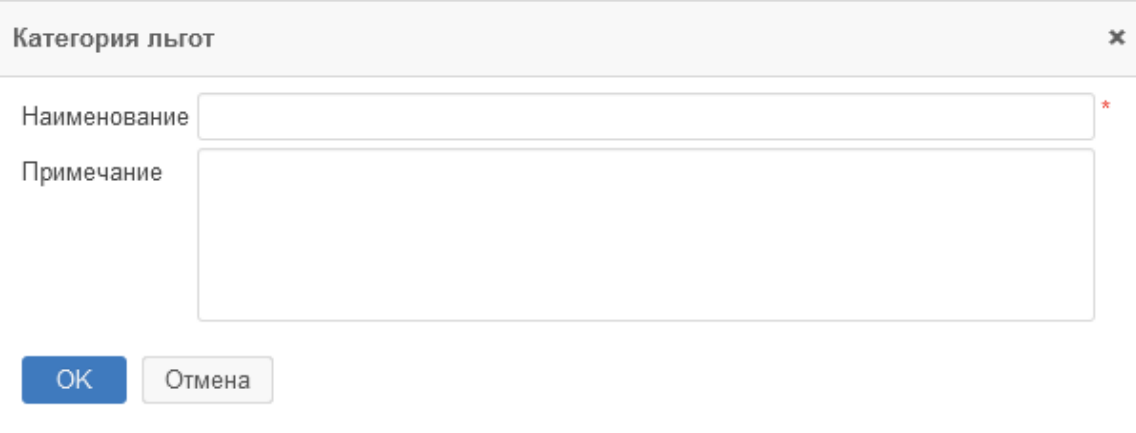

**Рисунок 186. Окно «Категория льгот». Создание записи справочника**

<span id="page-146-0"></span>Поля, отмеченные звездочкой **\***, обязательны для заполнения.

## **Виды вопросов**

Справочник «Виды вопросов» доступен из пункта меню **«Справочники» – «Обращения граждан» – «Виды вопросов»** и предназначен для классификации видов вопросов в процессе обработки обращений граждан [\(Рисунок 187\)](#page-146-1).

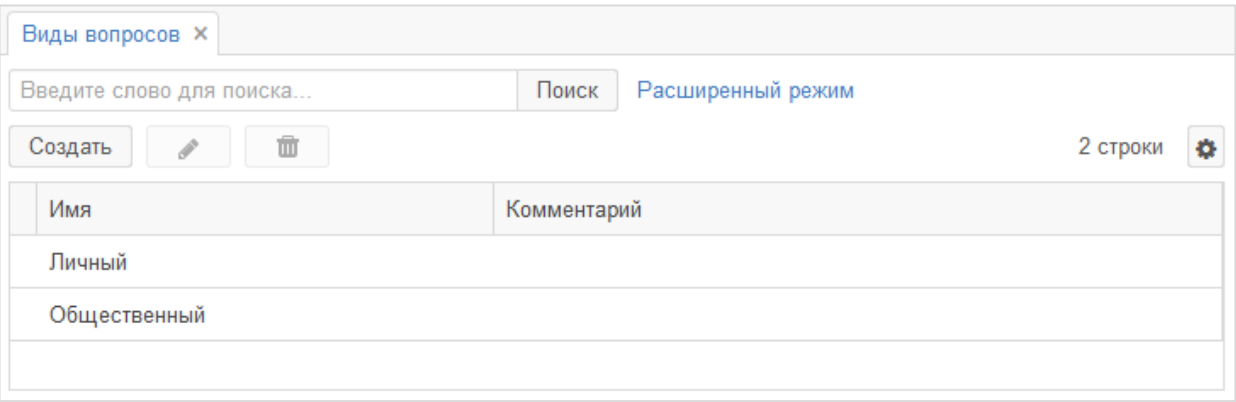

#### **Рисунок 187. Форма «Виды вопросов»**

<span id="page-146-1"></span>Справочник позволяет создавать, редактировать и удалять значения при помощи соответствующих кнопок:  $\begin{bmatrix} \cos A & \sin A & \sin A \\ \cos A & \cos A & \sin A \end{bmatrix}$  . При нажатии на кнопку Создать открывается окно создания записи справочника [\(Рисунок 188\)](#page-147-0).

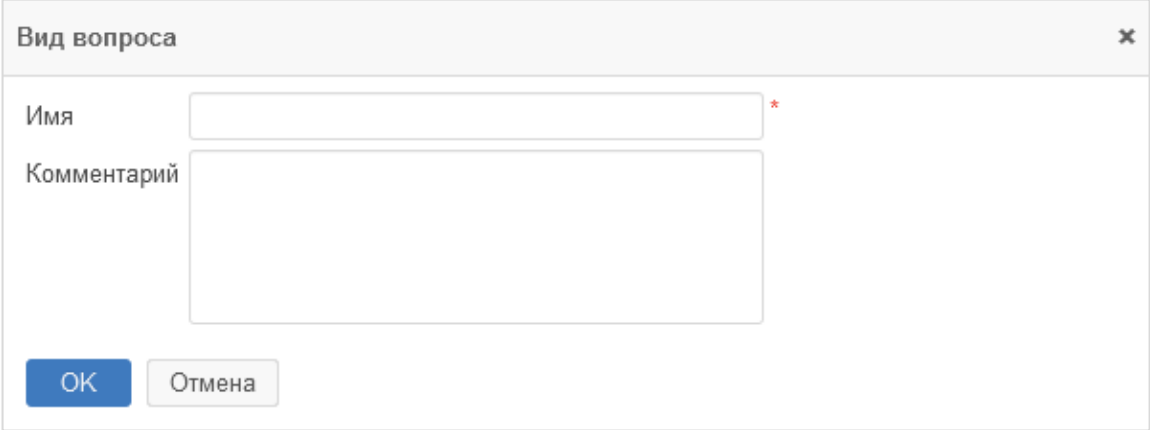

**Рисунок 188. Окно «Вид вопроса». Создание записи справочника**

<span id="page-147-0"></span>Поля, отмеченные звездочкой **\***, обязательны для заполнения.

# **Права и свободы**

Справочник «Права и свободы» доступен из пункта меню **«Справочники» – «Обращения граждан» – «Права и свободы»** и предназначен для классификации прав и свобод граждан [\(Рисунок 189\)](#page-147-1).

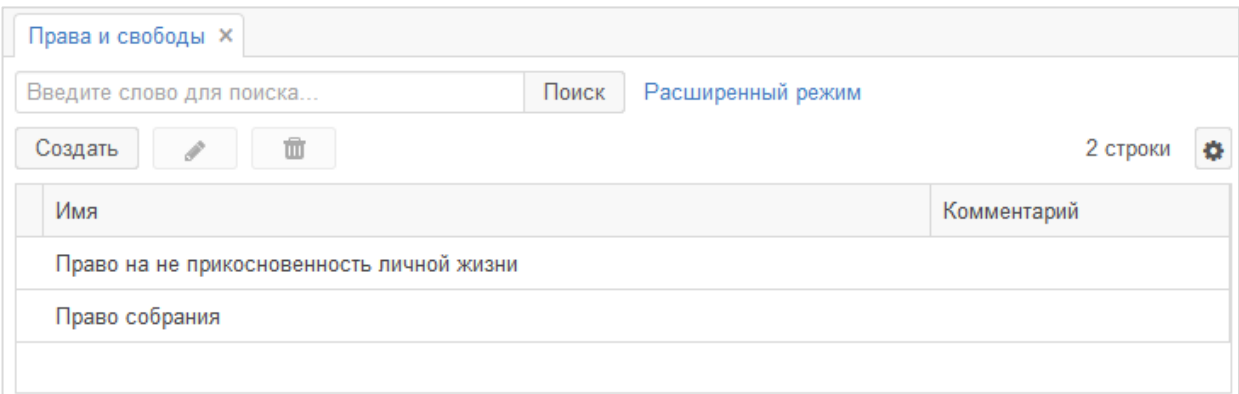

#### **Рисунок 189. Форма «Права и свободы»**

<span id="page-147-1"></span>Справочник позволяет создавать, редактировать и удалять значения при помощи

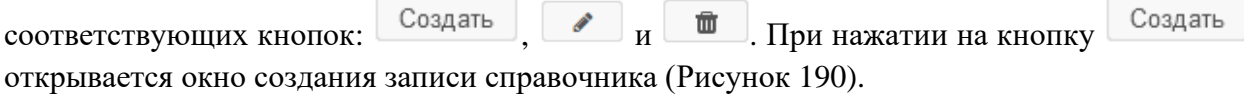

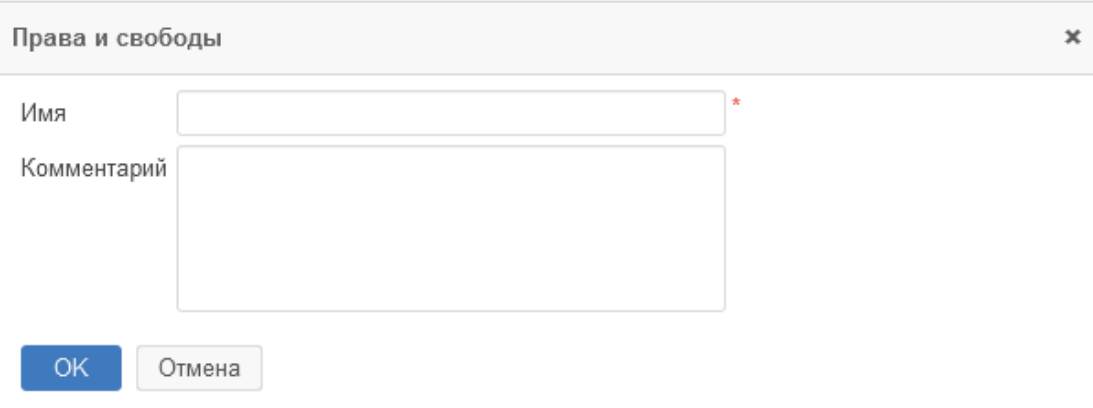

**Рисунок 190. Окно «Права и свободы». Создание записи справочника**

<span id="page-148-0"></span>Поля, отмеченные звездочкой **\***, обязательны для заполнения.

# **События**

Справочник «События» доступен из пункта меню **«Справочники» – «Обращения граждан» – «События»** и предназначен для учета событий [\(Рисунок 191\)](#page-148-1).

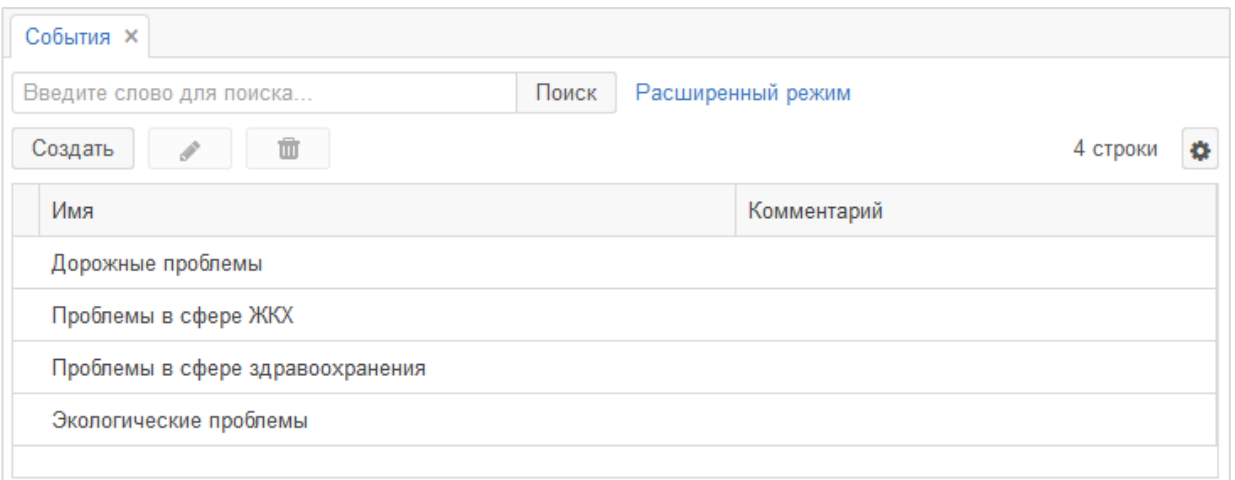

#### **Рисунок 191. Форма «События»**

<span id="page-148-1"></span>Справочник позволяет создавать, редактировать и удалять значения при помощи соответствующих кнопок:  $\begin{bmatrix} \cos A & \cos A & \cos A \end{bmatrix}$   $\begin{bmatrix} \cos A & \sin A & \sin A \end{bmatrix}$ . При нажатии на кнопку Создать открывается окно создания записи справочника [\(Рисунок 192\)](#page-149-0).

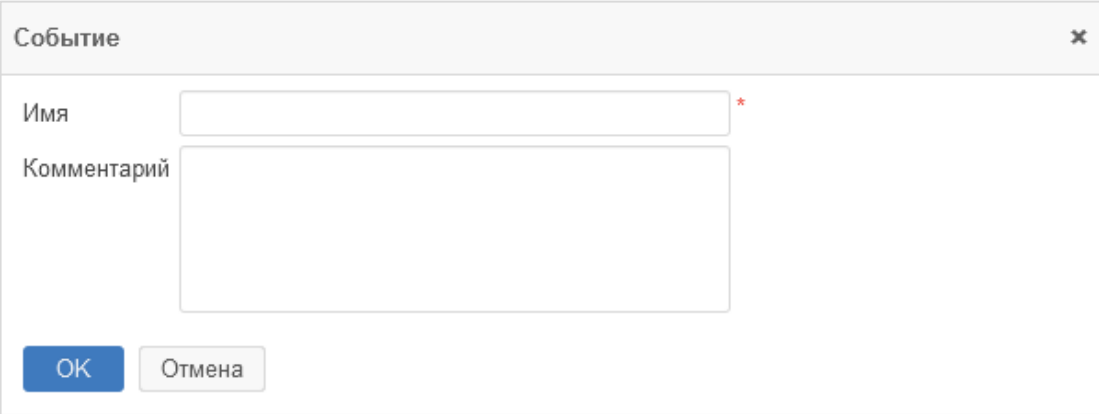

#### **Рисунок 192. Окно «Событие». Создание записи справочника**

<span id="page-149-0"></span>Поля, отмеченные звездочкой **\***, обязательны для заполнения.

# **Предметы ведения**

Справочник «Предметы ведения» доступен из пункта меню **«Справочники» – «Обращения граждан» – «Предметы ведения»** и предназначен для учета предметов ведения [\(Рисунок 193\)](#page-149-1).

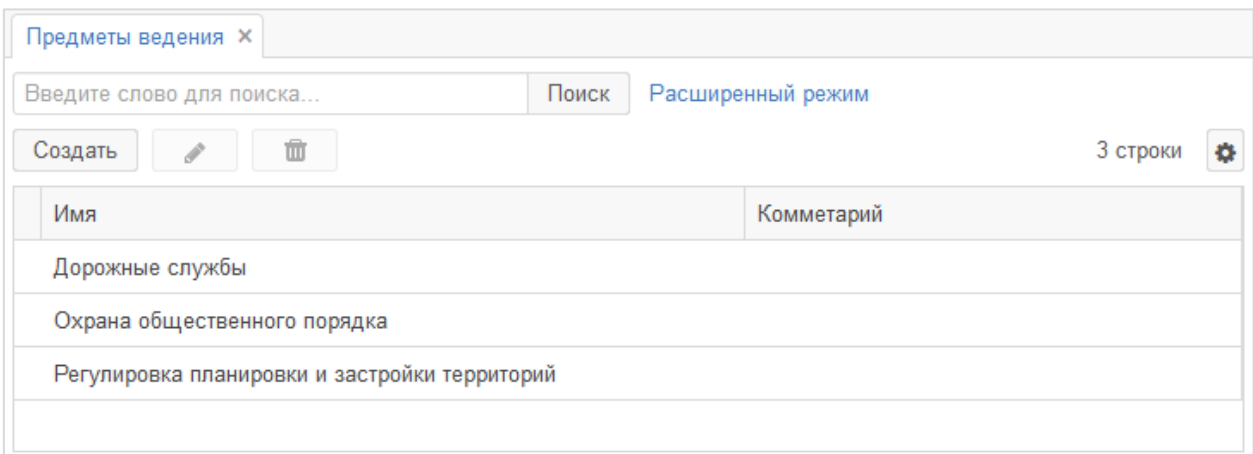

#### **Рисунок 193. Форма «Предметы ведения»**

<span id="page-149-1"></span>Справочник позволяет создавать, редактировать и удалять значения при помощи

соответствующих кнопок:  $\overline{C^{03}$ дать,  $\overline{M}$   $\overline{M}$ . При нажатии на кнопку Создать открывается окно создания записи справочника [\(Рисунок 194\)](#page-150-0).

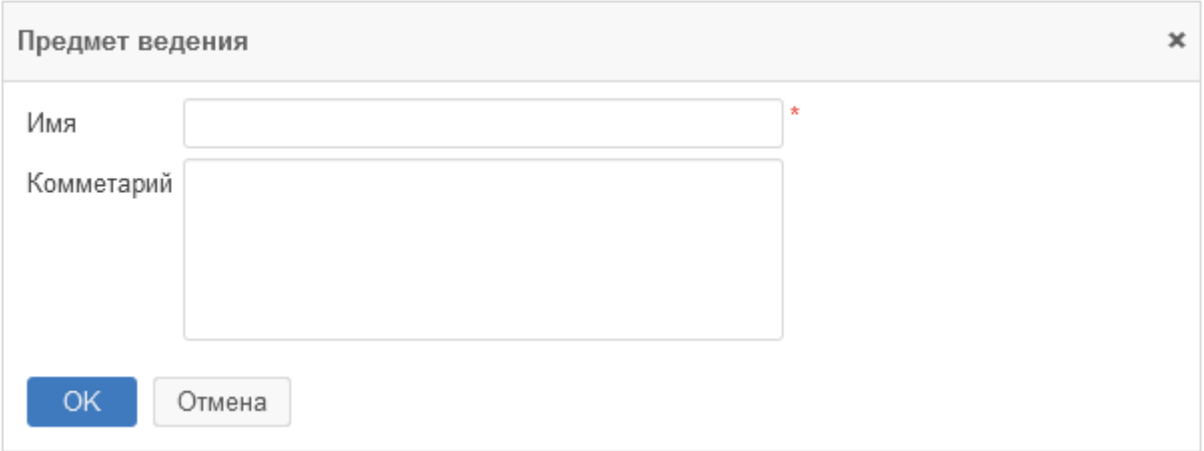

**Рисунок 194. Окно «Предмет ведения». Создание записи справочника**

<span id="page-150-0"></span>Поля, отмеченные звездочкой **\***, обязательны для заполнения.

# **Виды приема**

Справочник «Виды приема» доступен из пункта меню **«Справочники» – «Обращения граждан» – «Виды приема»** и предназначен для учета видов приема граждан [\(Рисунок 195\)](#page-150-1).

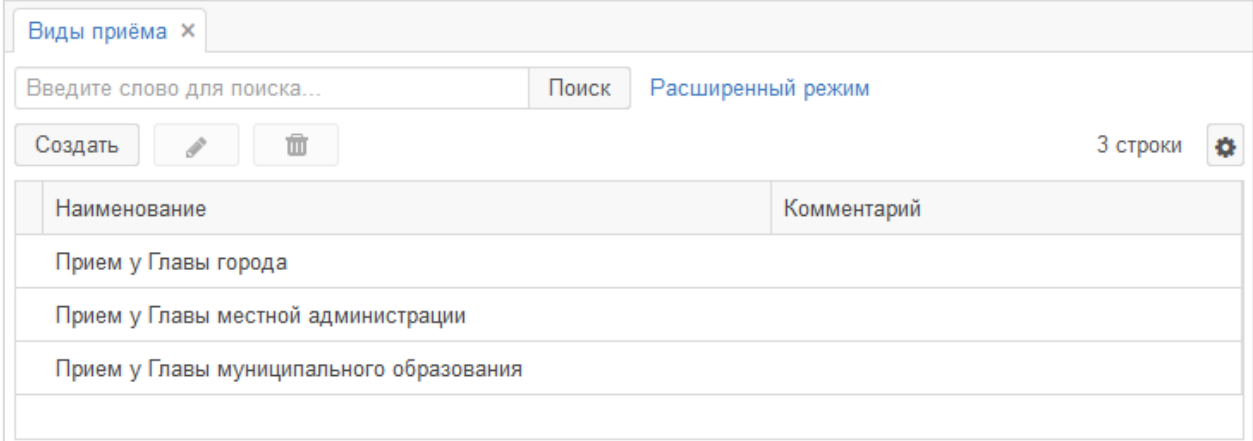

#### **Рисунок 195. Форма «Виды приема»**

<span id="page-150-1"></span>Справочник позволяет создавать, редактировать и удалять значения при помощи соответствующих кнопок:  $\overline{\text{Cog}_A}$  ,  $\rightarrow$   $\overline{\text{M}}$  . При нажатии на кнопку Создать открывается окно создания записи справочника [\(Рисунок 196\)](#page-151-0).

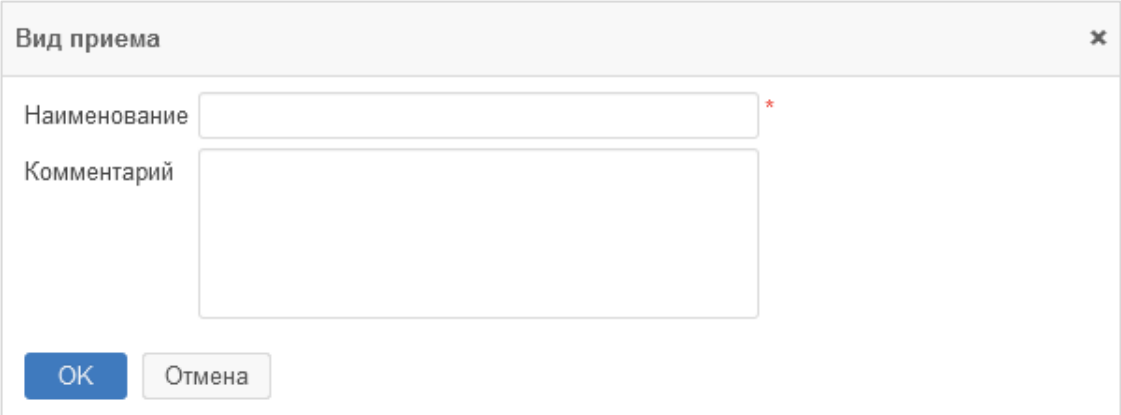

#### **Рисунок 196. Окно «Вид приема». Создание записи справочника**

<span id="page-151-0"></span>Поля, отмеченные звездочкой **\***, обязательны для заполнения.

## **Анализ ответов**

Справочник «Анализ ответов» доступен из пункта меню **«Справочники» – «Обращения граждан» – «Анализ ответов»** и предназначен для учета анализа ответов граждан [\(Рисунок 197\)](#page-151-1).

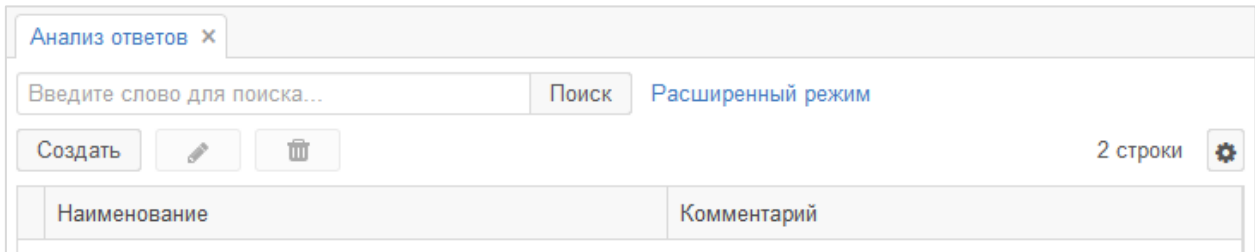

#### **Рисунок 197. Форма «Анализ ответов»**

<span id="page-151-1"></span>Справочник позволяет создавать, редактировать и удалять значения при помощи

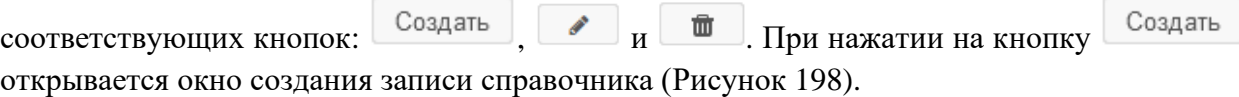

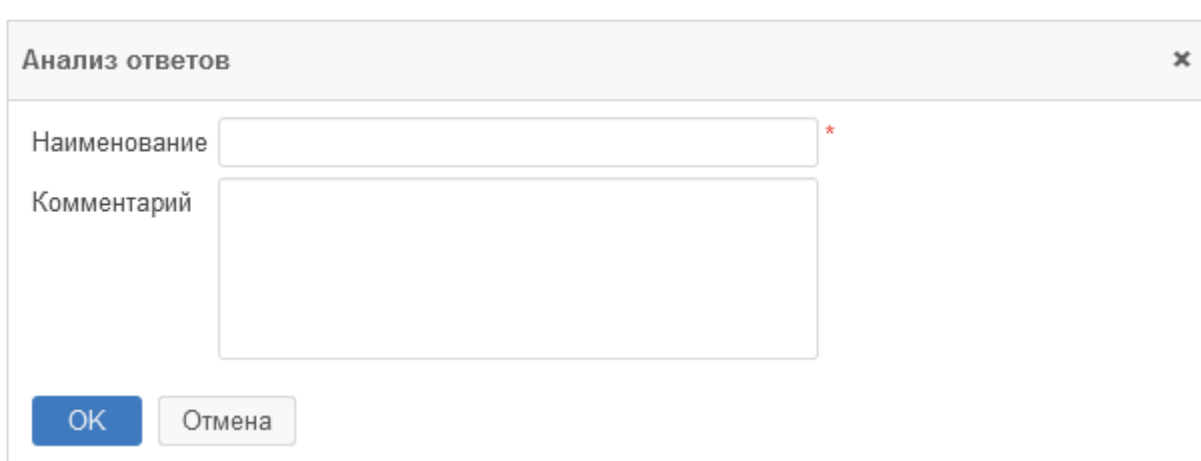

#### <span id="page-151-2"></span>**Рисунок 198. Окно «Анализ ответов». Создание записи справочника**

Поля, отмеченные звездочкой **\***, обязательны для заполнения.

# **Гражданства**

Справочник «Гражданства» доступен из пункта меню **«Справочники» – «Обращения граждан» – «Гражданства»** и содержит информацию о гражданстве физического лица [\(Рисунок 199\)](#page-152-0).

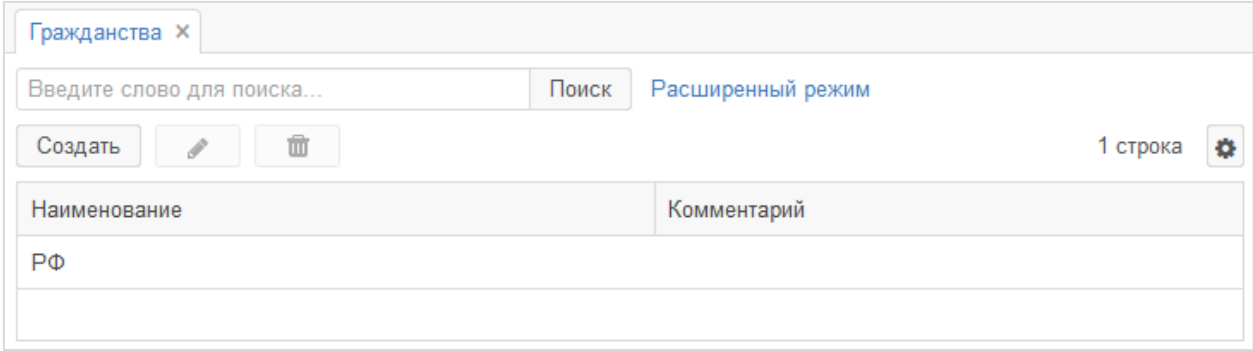

#### **Рисунок 199. Форма «Гражданства»**

<span id="page-152-0"></span>Справочник используется в процессе обработки обращений граждан и личного приема.

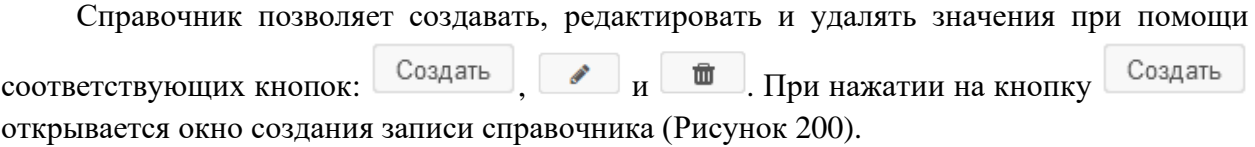

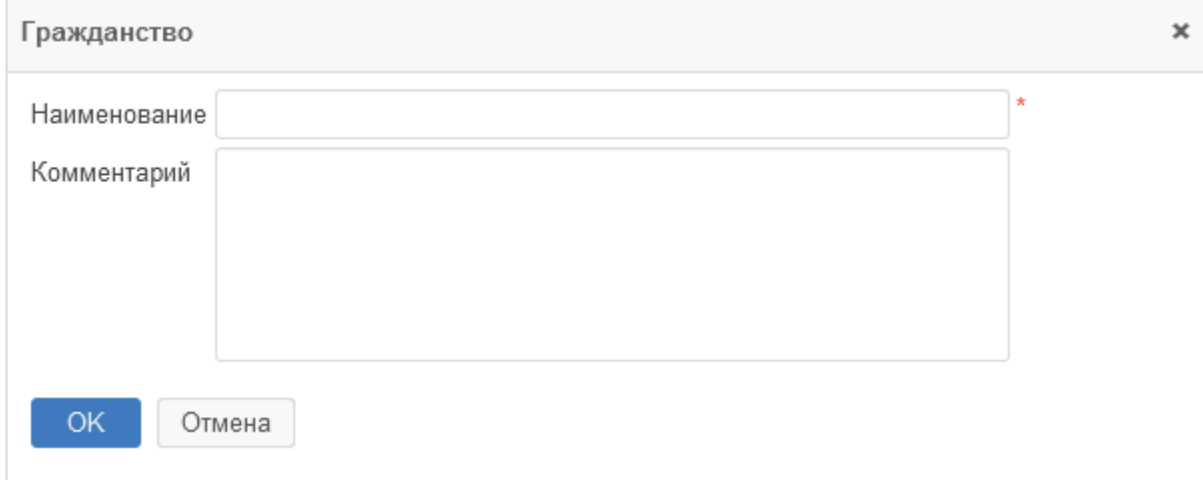

**Рисунок 200. Окно «Гражданство». Создание записи справочника**

<span id="page-152-1"></span>Поля, отмеченные звездочкой **\***, обязательны для заполнения.

# **14. РАЗДЕЛ «ПОМОЩЬ»**

В разделе «Помощь» доступны следующие пункты:

- **Справка** содержит справочную информацию о Системе;
- **Настройки** раздел личных настроек пользователя;
- **История** перечень просмотренных пользователем карточек;

- **Обратная связь** – окно обратной связи, где можно оставить предложения по развитию Системы и сообщения об ошибках.

## **14.1. Справка**

Раздел «Справка» доступен при выборе пункта меню **«Помощь» – «Справка»** и содержит перечень руководств пользователя по работе с Системой [\(Рисунок 201\)](#page-153-0).

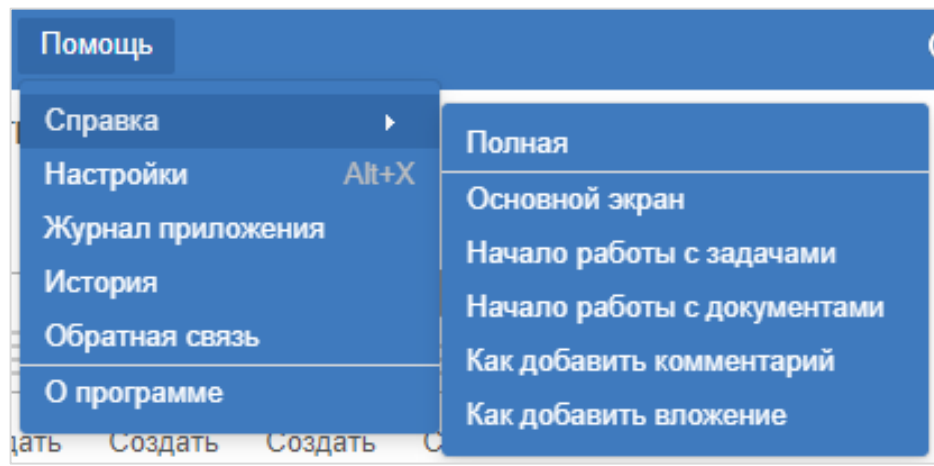

#### **Рисунок 201. Раздел «Помощь»**

<span id="page-153-0"></span>При выборе требуемой тематики открывается форма с руководством пользователя на выбранную тематику.

# **14.2. Настройки**

Раздел «Настройки» доступен при выборе пункта меню **«Помощь» – «Настройки»** и предназначен для редактирования пользовательских настроек [\(Рисунок 202\)](#page-154-0).

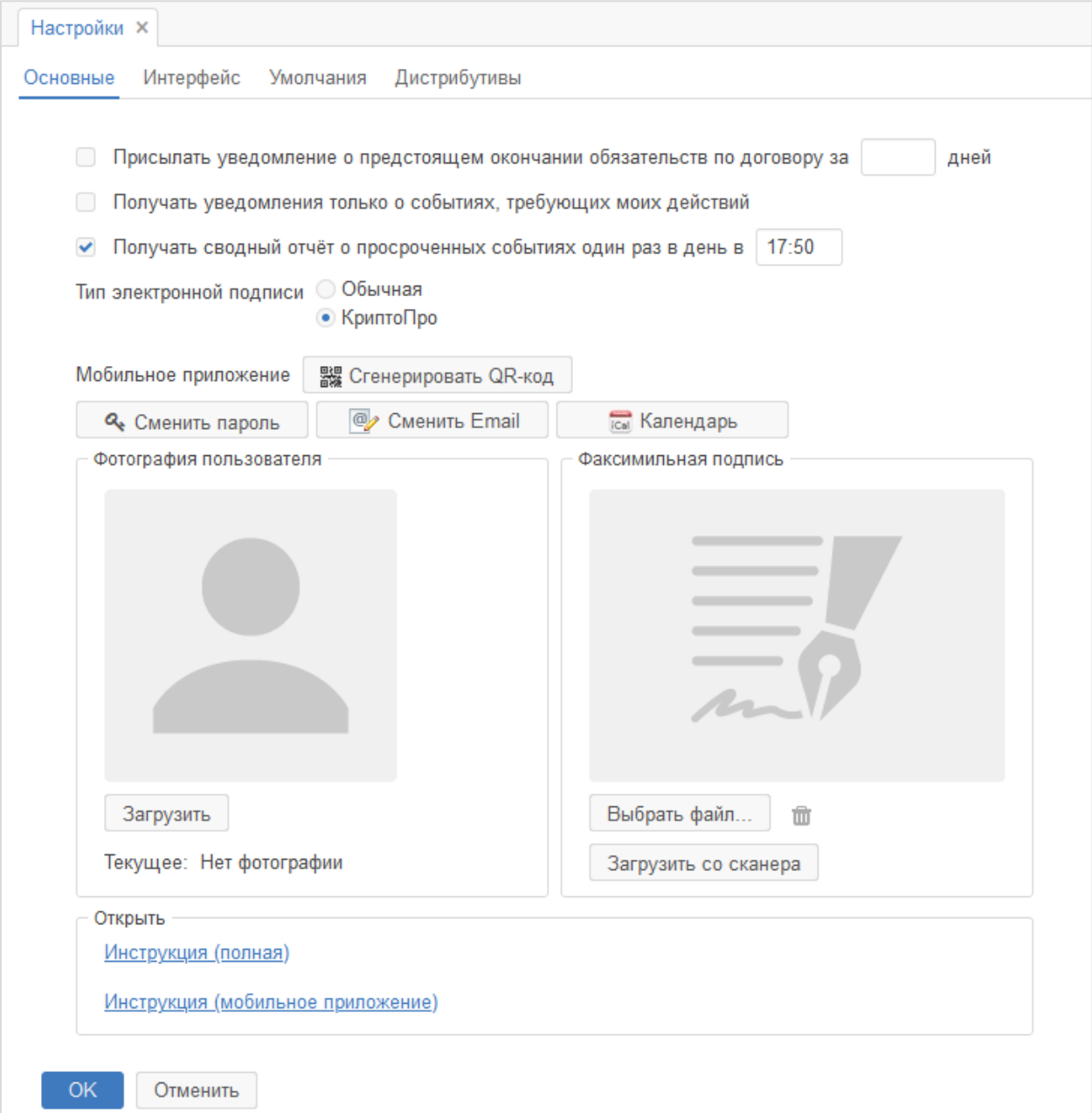

#### **Рисунок 202. Форма «Настройки». Вкладка «Основные»**

<span id="page-154-0"></span>На вкладке **«Основные»** существует возможность задать настройки уведомлений, электронной подписи, сменить пароль от Системы и адрес электронной почты пользователя, загрузить фотографию пользователя и подпись, и т.д.

На вкладке **«Интерфейс»** существует возможность задать настройки отображения основного экрана и режима открытия задач/документов, а также загрузить фоновое изображение Системы [\(Рисунок 203\)](#page-155-0).

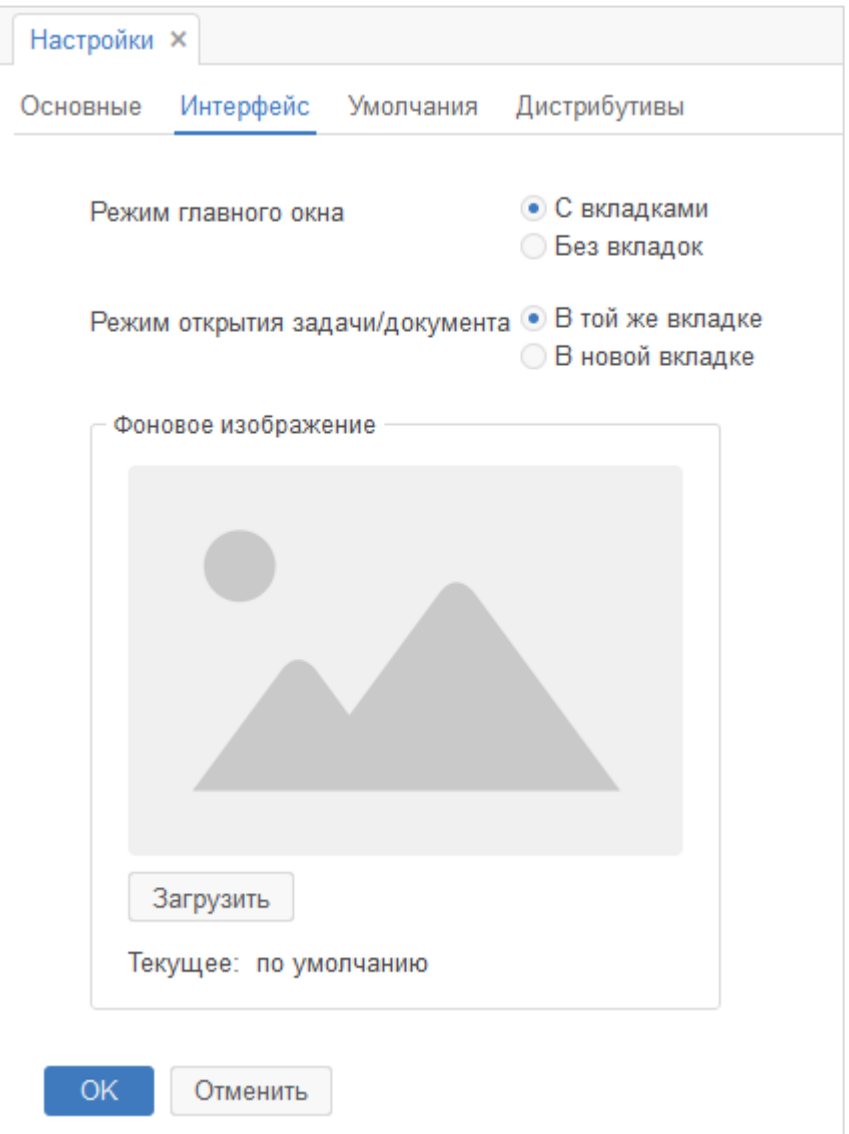

## **Рисунок 203. Форма «Настройки». Вкладка «Интерфейс»**

<span id="page-155-0"></span>На вкладке **«Умолчания»** существует возможность задания настроек по умолчанию для задач, документов, обращений, договоров и бухгалтерских документов [\(Рисунок 204\)](#page-156-0).

#### Инструкция пользователя ГИС «ТОР СЭД»

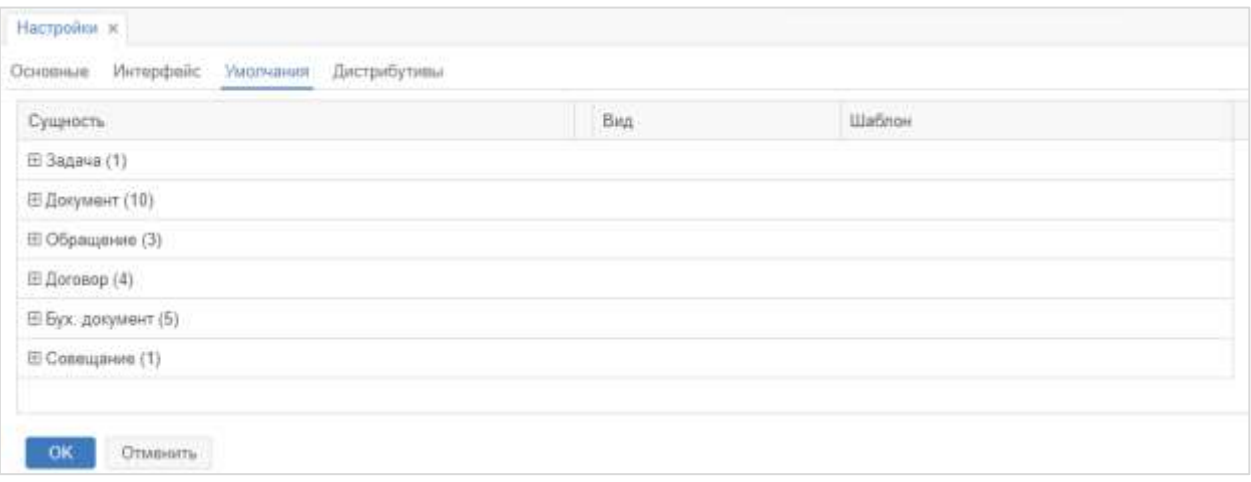

#### **Рисунок 204. Форма «Настройки». Вкладка «Умолчания»**

<span id="page-156-0"></span>На вкладке **«Дистрибутивы»** существует возможность скачать плагины и помощник для работы в Системе [\(Рисунок 205\)](#page-156-1).

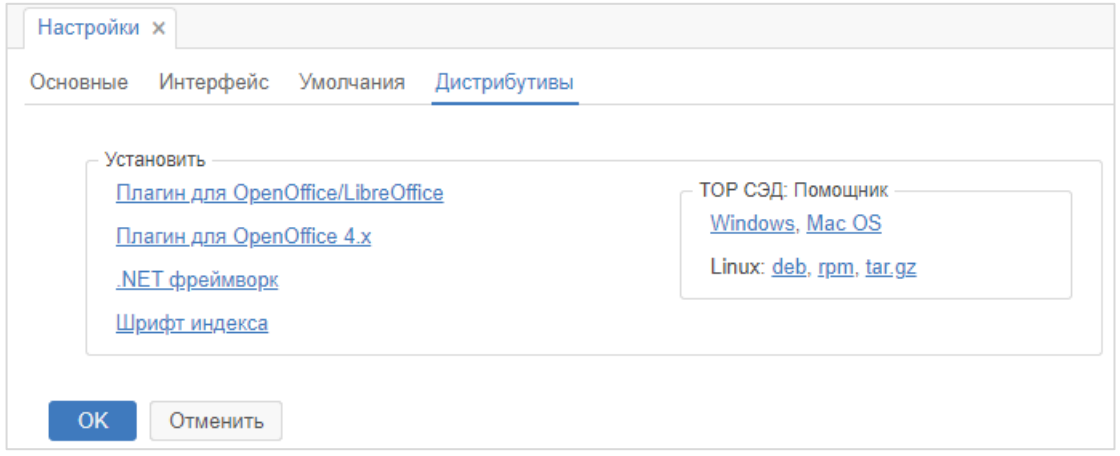

**Рисунок 205. Форма «Настройки». Вкладка «Дистрибутивы»**

## <span id="page-156-1"></span>**14.3. История**

Раздел «История» доступен при выборе пункта меню **«Помощь» – «История»**, в разделе доступен перечень ранее просмотренных карточек в Системе, с указанием наименования карточки и даты и времени просмотра [\(Рисунок 206\)](#page-157-0).

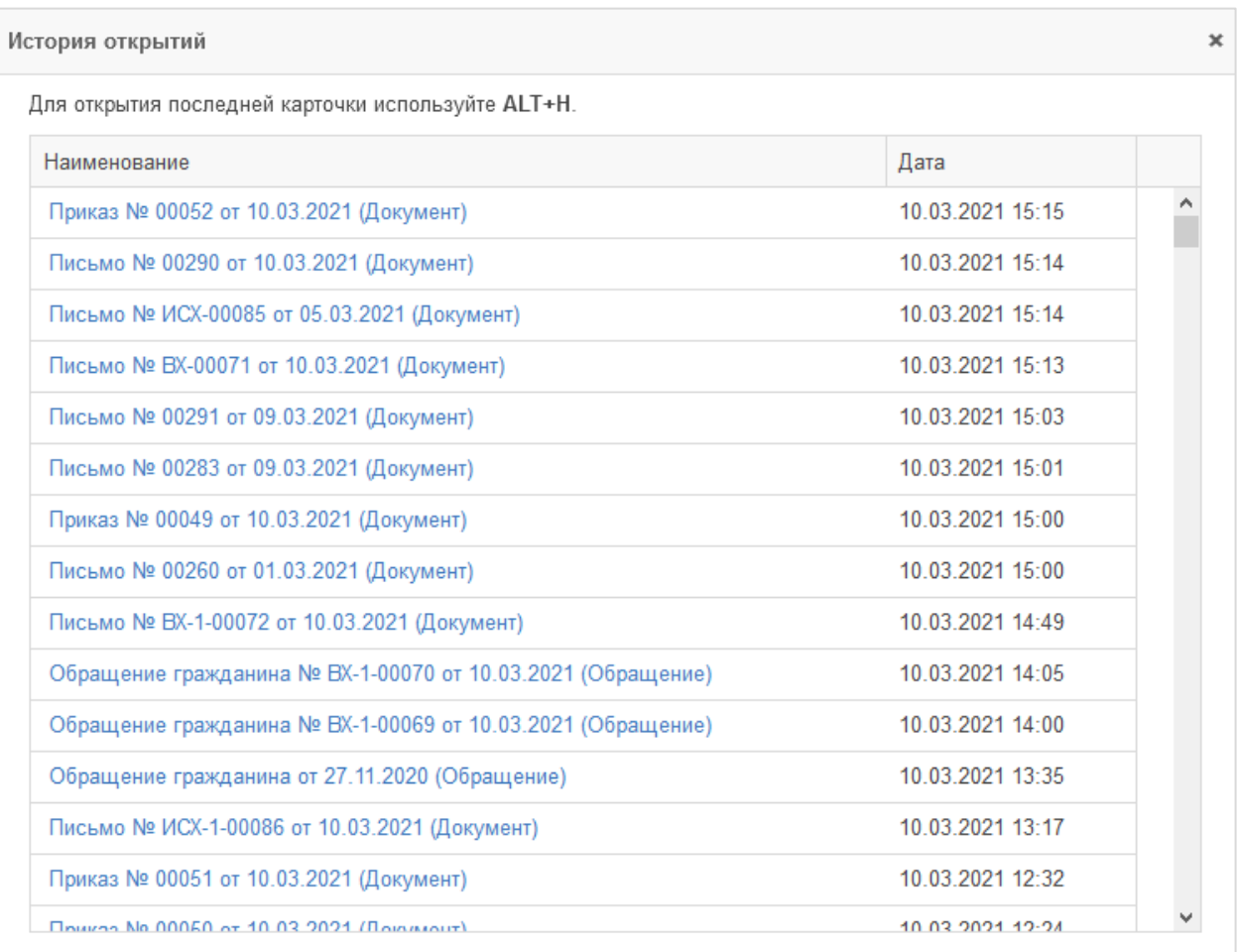

#### **Рисунок 206. Форма «История открытий»**

<span id="page-157-0"></span>Из истории доступен быстрых переход в карточки. Для этого необходимо щелкнуть по наименованию карточки.

## **14.4. Обратная связь**

Окно обратной связи доступно при выборе пункта меню **«Помощь» – «Обратная связь»** и предназначено для предложений по развитию Системы, а также для сообщений о найденных ошибках [\(Рисунок 207\)](#page-158-0).

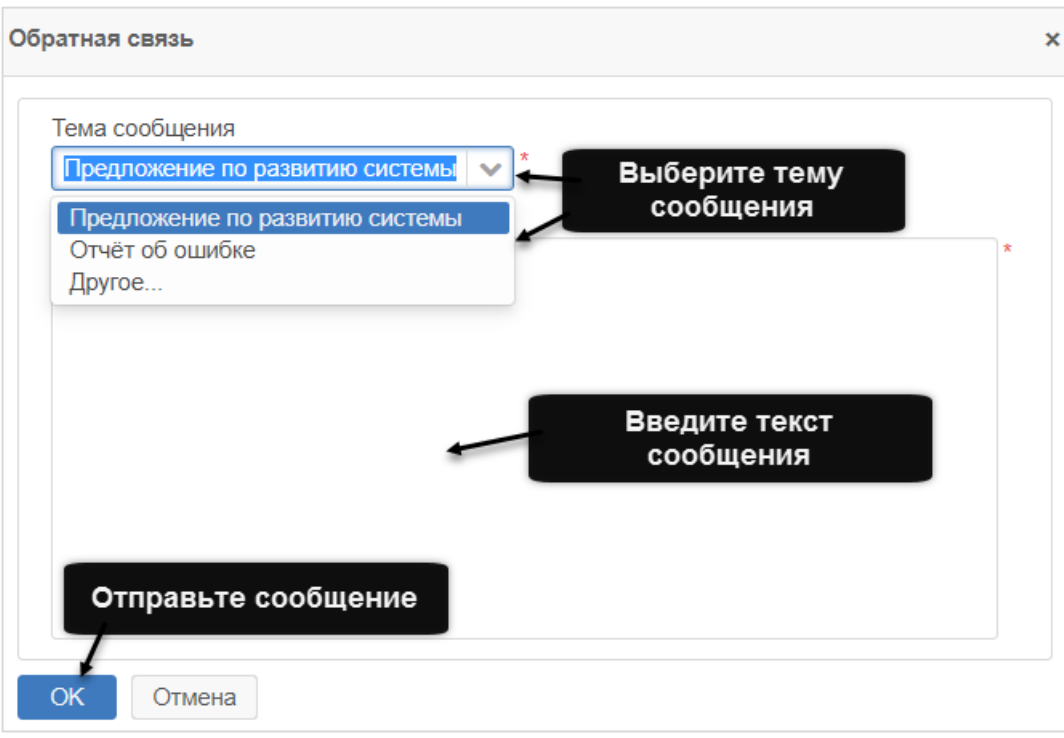

## **Рисунок 207. Окно «Обратная связь»**

<span id="page-158-0"></span>Для отправки сообщения выберите его тему, затем введите текст сообщения и подтвердите отправку, нажатием на кнопку .